# **ESPRIMO**

# 取 扱 説 明 書

# スタートガイド 活用ガイド

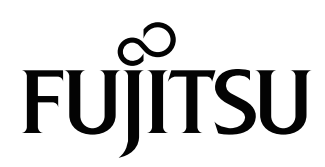

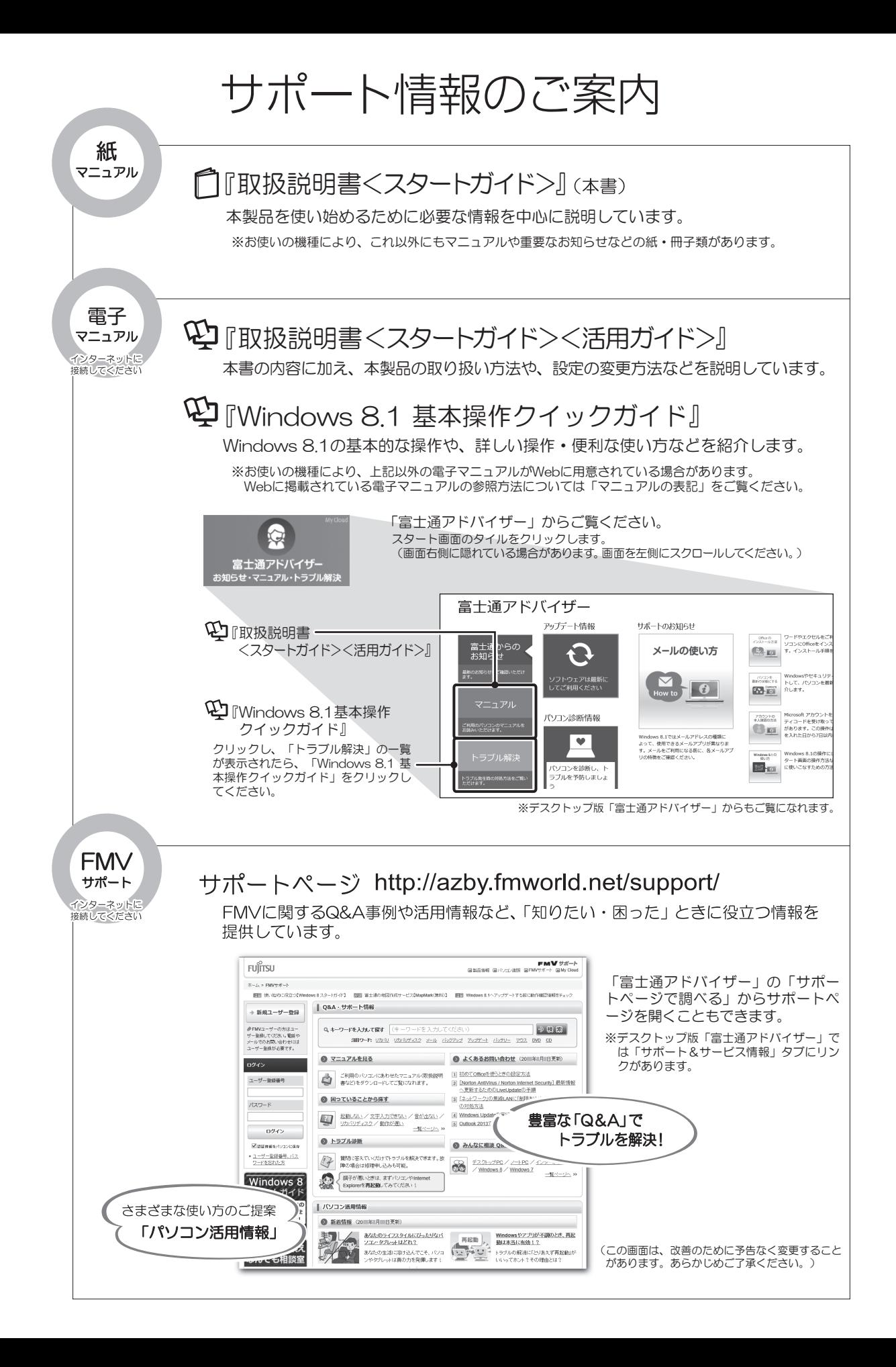

# 目次

# スタートガイド

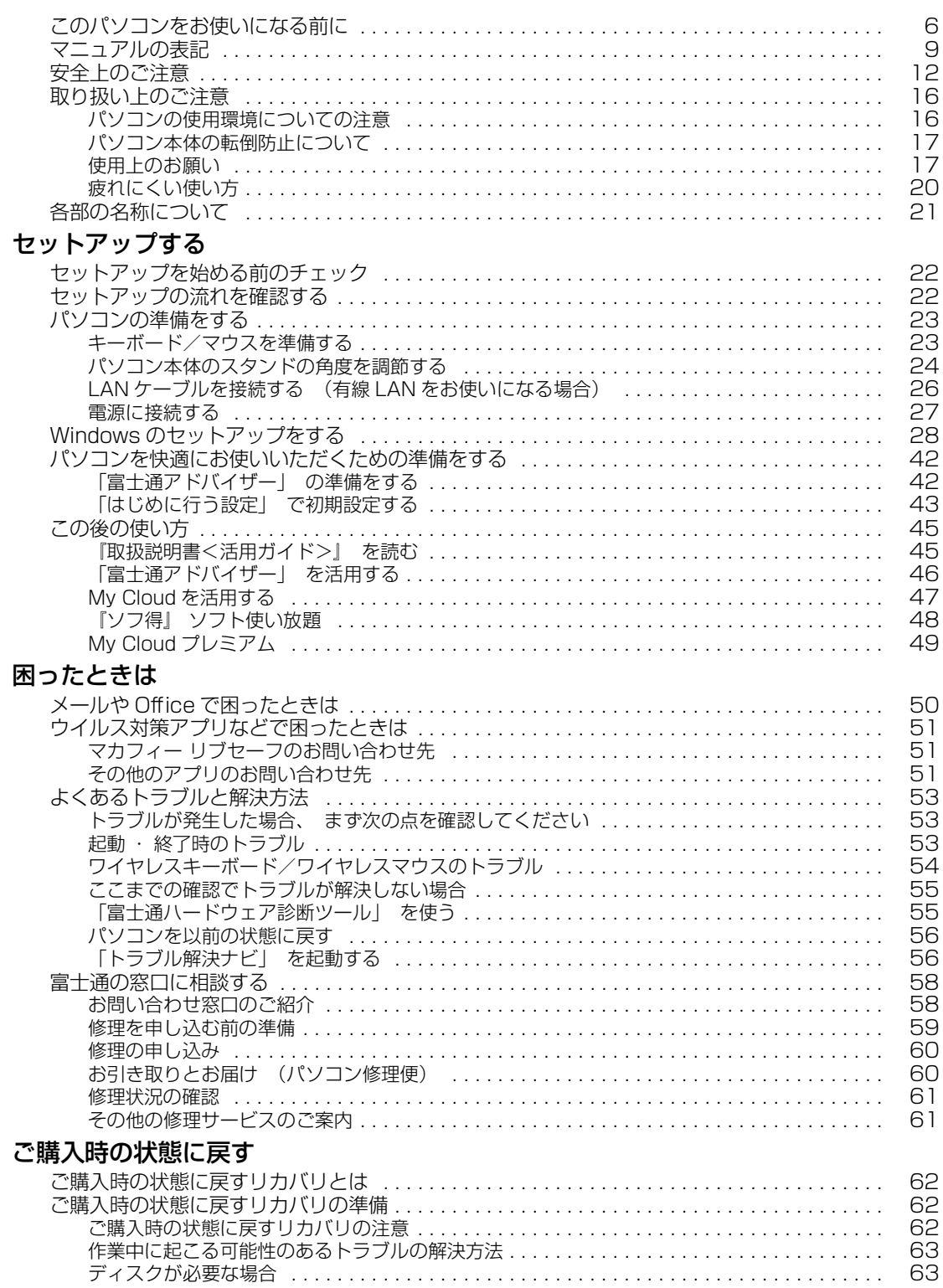

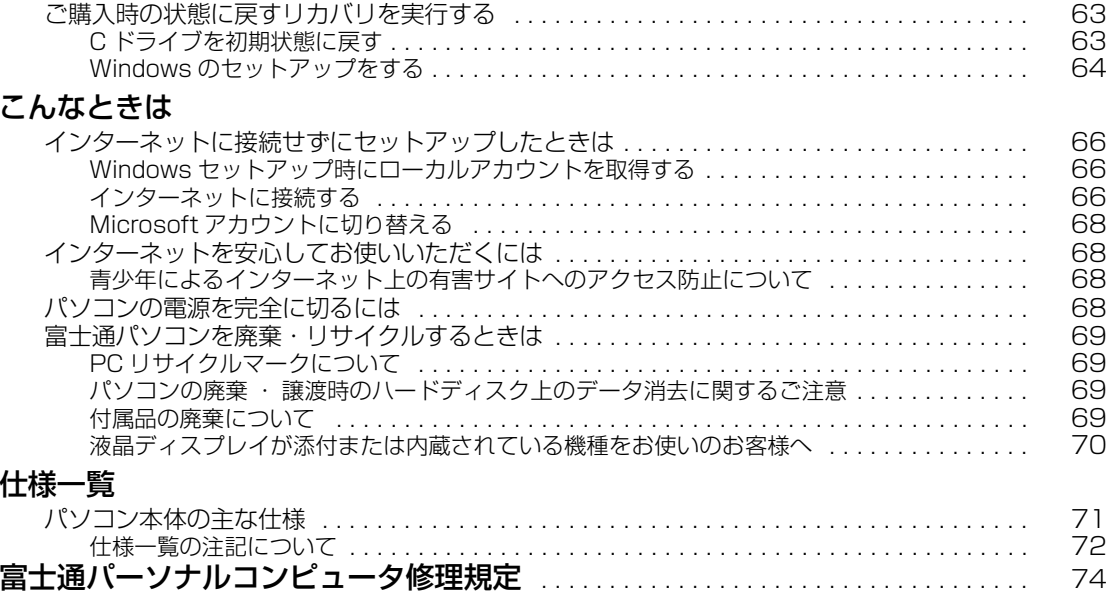

# 活用ガイド

# 各部の名称と働き

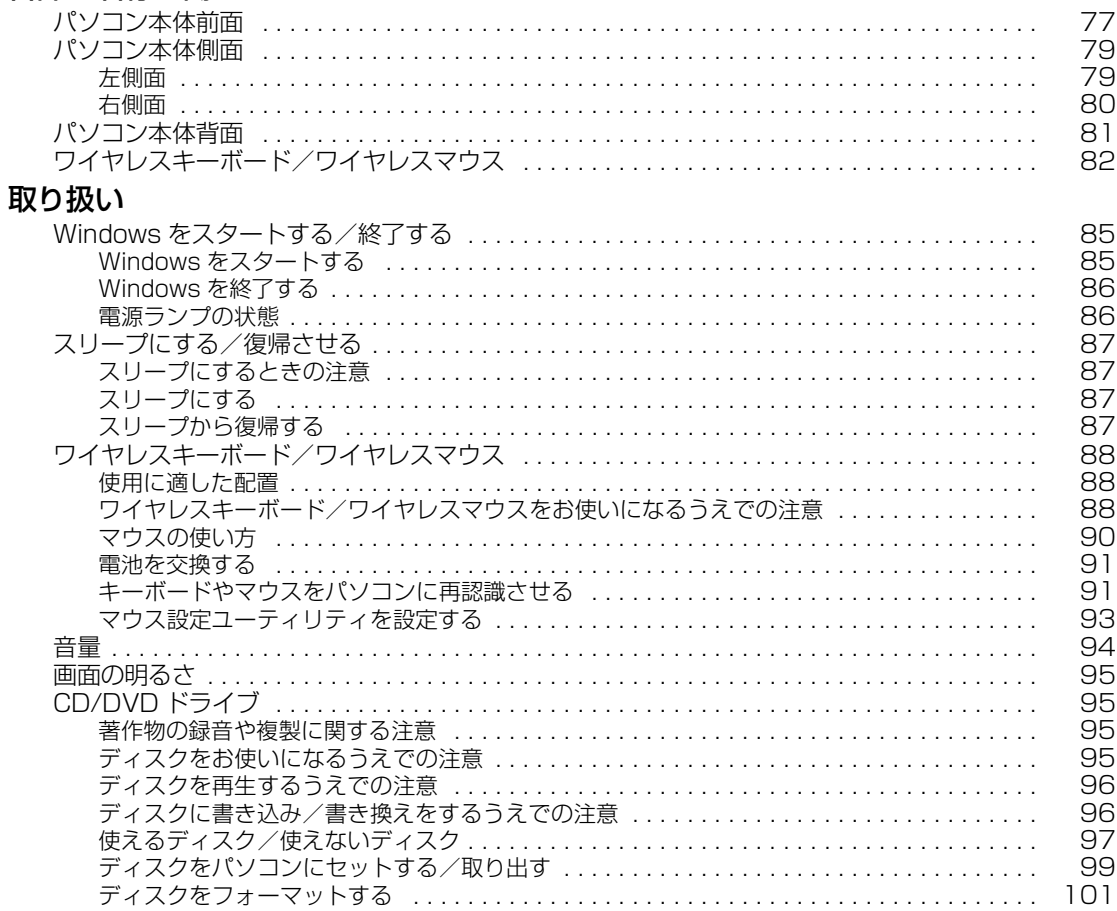

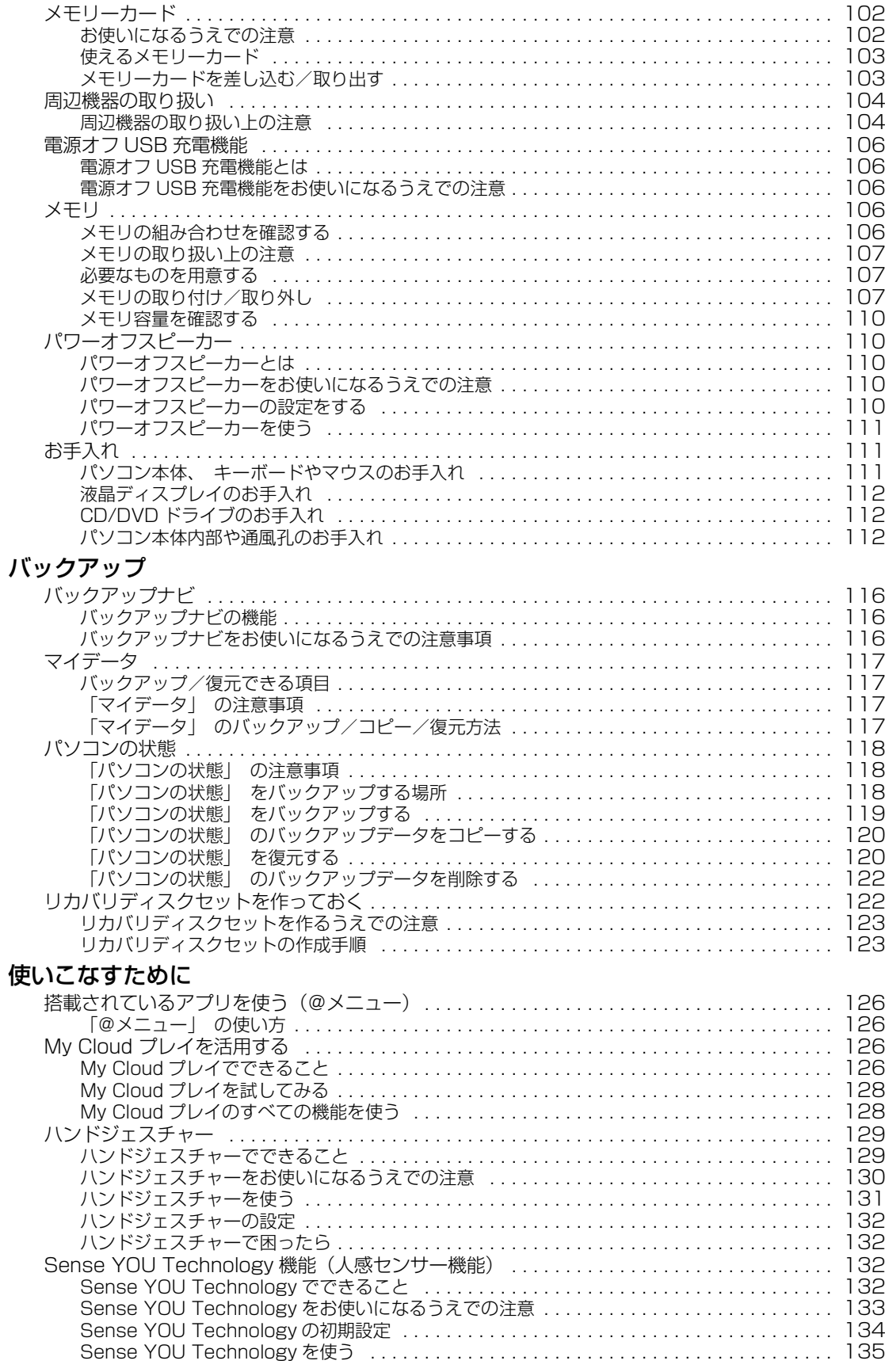

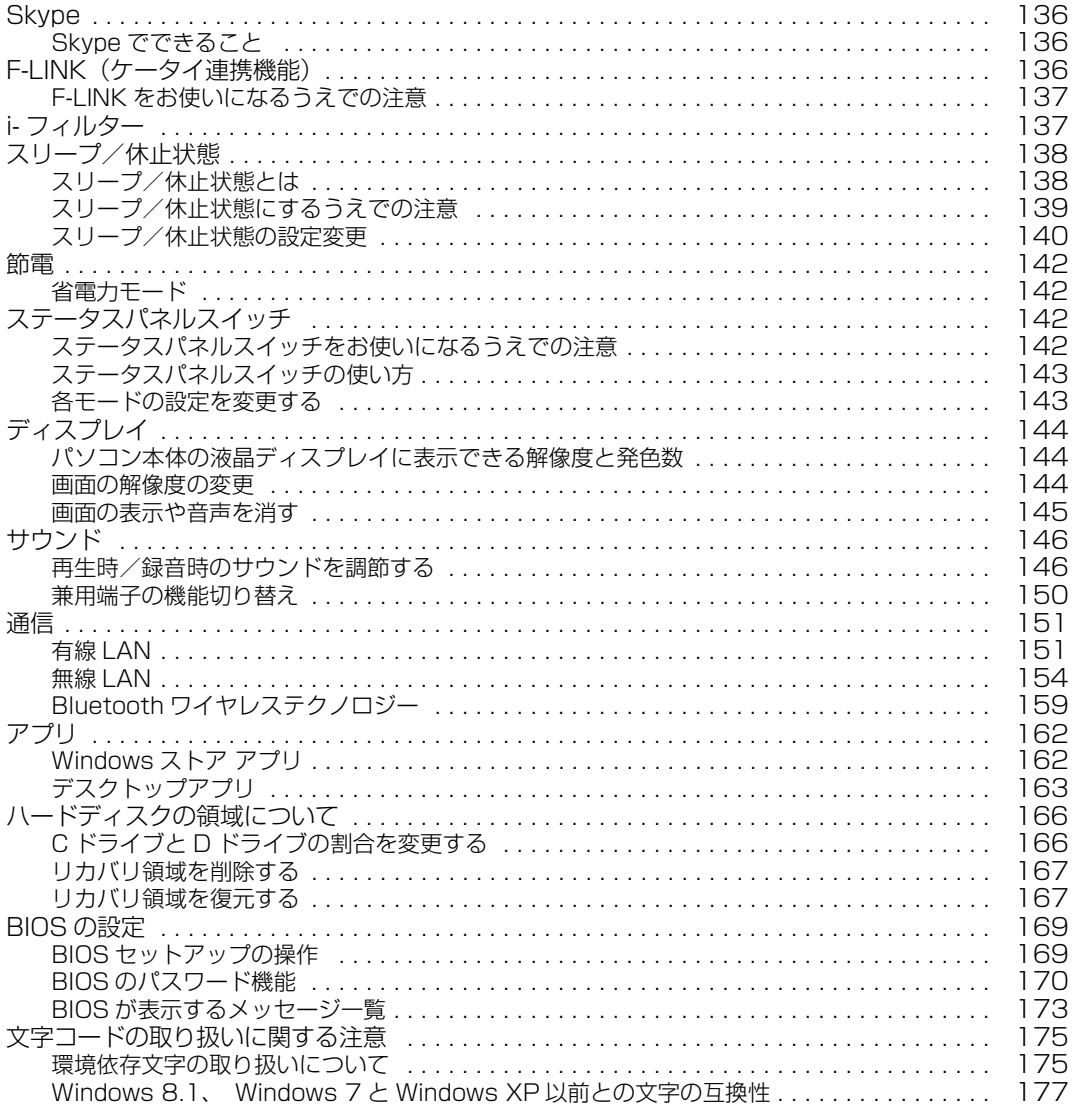

# **スタートガイド**

# <span id="page-6-0"></span>本製品を使い始めるために必要な情報を中心に説明しています。

※スタートガイドの内容は、添付の『 『取扱説明書<スタートガイド>』と同じです。 ただし、最新の内容に更新されている場合があります。

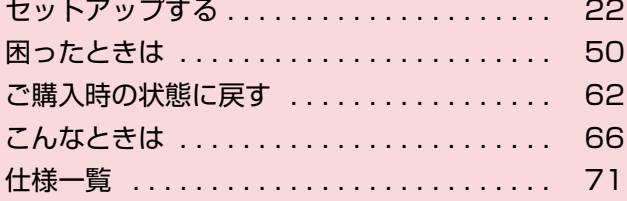

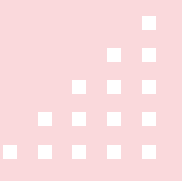

#### <span id="page-7-0"></span>**安全にお使いいただくために**

このマニュアルには、本製品を安全に正しくお使いいただくための重要な情報が記載されています。<br>本製品をお使いになる前に、このマニュアルを熟読してください。特に、「安全上のご注意」をよくお読みになり、理解されたうえで本製品をお 使いください。

また、このマニュアルは、本製品の使用中にいつでもご覧になれるよう大切に保管してください。

#### **保証書について**

- ・ 保証書は、必ず必要事項を記入し、内容をよくお読みください。その後、大切に保管してください。
- 修理を依頼される場合には、必ず保証書をご用意ください。
- ・ 保証期間内に、正常な使用状態で故障した場合は、無料で修理いたします。
- ・ 保証期間内でも、保証書の提示がない場合や、天災あるいは無理な使用による故障の場合などには、有料での修理となります。ご注意くださ い(詳しくは、保証書をご覧ください)
- 修理後は、本製品の内容が修理前とは異なり、ご購入時の状態や、何も入っていない状態になっている場合があります。大切なデータは、バッ クアップをおとりください。
- ・ 本製品の補修用性能部品(製品の機能を維持するために必要な部品)の最低保有期間は、製造終了後 6 年間です。

#### **使用許諾契約書 (ライセンス条項)**

本製品にインストール、または添付されているソフトウェアをご使用いただく権利をお客様に対して許諾するにあたり、ご同意いただくことを 使用の条件とさせていただいている「ソフトウェアの使用条件」は、本製品内のハードディスクに格納しています。 セットアップ時にご同意いただいた後に再度ご覧になりたい場合は、ファイルの検索で「OEMEULA.rtf」を検索してください。 ただし、本ソフトウェアのうち、Windows ストア アプリについては、本契約は適用されず、Microsoft 社所定の標準アプリケーションライセ

ンス条項が適用されます。なお、Microsoft 社所定の標準アプリケーションライセンス条項に加えて、個別の追加条件が適用される場合があり ます。

#### **データのバックアップについて**

本製品に記録されたデータ(基本ソフト、アプリケーションソフトも含む)の保全については、お客様ご自身でバックアップなどの必要な対策 を行ってください。また、修理を依頼される場合も、データの保全については保証されませんので、事前にお客様ご自身でバックアップなどの 必要な対策を行ってください。

データが失われた場合でも、弊社ではいかなる理由においても、それに伴う損害やデータの保全・修復などの責任を一切負いかねますのでご了 承ください(大切なデータは日ごろからバックアップをとられることをお勧めします)。

### **添付品は大切に保管してください**

ディスクやマニュアル等の添付品は、本製品をご購入時と同じ状態に戻すときに必要です。

### **液晶ディスプレイの特性について**

- ・ 液晶ディスプレイは非常に精度の高い技術で作られておりますが、画面の一部に点灯しないドットや、常時点灯するドットが存在する場合が あります(有効ドット数の割合は 99.99% 以上です。有効ドット数の割合とは「対応するディスプレイの表示しうる全ドット数のうち、表 示可能なドット数の割合」を示しています)。これらは故障ではありません。交換・返品はお受けいたしかねますのであらかじめご了承ください。
- ・ 本製品で使用している液晶ディスプレイは、製造工程により、各製品で色合いが異なる場合があります。また、温度変化などで多少の色むら が発生する場合があります。これらは故障ではありませんので、あらかじめご了承ください。
- 長時間同じ表示を続けると残像となることがありますが故障ではありません。 省電力機能を使用してディスプレイの電源を切るか、スクリーンセーバーの使用をお勧めします。
- ・ 表示する条件によってはムラおよび微少な斑点が目立つことがありますが故障ではありません。

#### **本製品のハイセイフティ用途での使用について**

本製品は、一般事務用、パーソナル用、家庭用、通常の産業用などの一般的用途を想定したものであり、ハイセイフティ用途での使用を想定し て設計・製造されたものではありません。

- お客様は、当該ハイセイフティ用途に要する安全性を確保する措置を施すことなく、本製品を使用しないでください。 ハイセイフティ用途とは、以下の例のような、極めて高度な安全性が要求され、仮に当該安全性が確保されない場合、直接生命・身体に対する 重大な危険性を伴う用途をいいます。 ・ 原子力施設における核反応制御、航空機自動飛行制御、航空交通管制、大量輸送システムにおける運行制御、生命維持のための医療用機器、
- 兵器システムにおけるミサイル発射制御など

#### **有寿命部品について**

- ・ 本製品には、有寿命部品が含まれています。有寿命部品は、使用時間の経過に伴って摩耗、劣化等が進行し、動作が不安定になる場合があり ますので、本製品をより長く安定してお使いいただくためには、一定の期間で交換が必要となります。
- ・ 有寿命部品の交換時期の目安は、使用頻度や使用環境等により異なりますが、1 日約 8 時間、1ヶ月に 25 日のご使用で約 5 年です。なお、 この期間はあくまでも目安であり、この期間内に故障しないことをお約束するものではありません。また、長時間連続使用等、ご使用状態に よっては、この目安の期間よりも早期に部品交換が必要となる場合があります。
- ・ 本製品に使用しているアルミ電解コンデンサは、寿命が尽きた状態で使用し続けると、電解液のもれや枯渇が生じ、異臭の発生や発煙の原因 となる場合がありますので、早期の交換をお勧めします。
- ・ 摩耗や劣化等により有寿命部品を交換する場合は、保証期間内であっても有料となります。なお、有寿命部品の交換は、当社の定める補修用 性能部品単位での修理による交換となります。
- ・ 本製品をより長く安定してお使いいただくために、省電力機能の使用をお勧めします。また、一定時間お使いにならない場合は電源をお切り ください。

<主な有寿命部品一覧>

液晶ディスプレイ、ハードディスクドライブ、CD/DVD ドライブ、キーボード、マウス、AC アダプタ、電源ユニット、ファン

#### **消耗品について**

・ バッテリパックや電池等の消耗品は、その性能/機能を維持するために適時交換が必要となります。なお、交換する場合は、保証期間の内外 を問わずお客様ご自身での新品購入ならびに交換となります。

#### **24 時間以上の連続使用について**

・ 本製品は、24 時間以上の連続使用を前提とした設計にはなっておりません。

この装置は、クラス B 情報技術装置です。この装置は、家庭環境で使用することを目的としていますが、この装置がラジオやテレビジョン受信 機に近接して使用されると、受信障害を引き起こすことがあります。取扱説明書に従って正しい取り扱いをしてください。 VCCI-B

本製品に接続する LAN ケーブルはシールドされたものでなければなりません。

本製品は、国内での使用を前提に作られています。海外での使用につきましては、お客様の責任で行っていただくようお願いいたします。

#### **無線 LAN について**

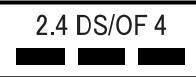

- ・ 上記表示の 2.4GHz 帯を使用している無線設備は、全帯域を使用し、かつ移動体識別装置の帯域を回避可能です。変調方式として DSSS 変
- 調方式および OFDM 変調方式を採用しており、与干渉距離は 40m です。 ・ 本製品の使用周波数帯では、電子レンジ等の産業・科学・医療用機器のほか工場の製造ライン等で使用されている移動体識別用の構内無線局 (免許を要する無線局)および特定小電力無線局(免許を要しない無線局)が運用されています。
	- (1) 本製品を使用する前に、近くで移動体識別用の構内無線局及び特定小電力無線局が運用されていないことを確認してください。
	- (2) 万一、本製品から移動体識別用の構内無線局に対して電波干渉の事例が発生した場合には、速やかに電波の発射を停止した上、下記の 連絡先にご連絡頂き、混信回避のための処置等(例えば、バーティションの設置など)についてご相談してください。
	- (3) その他、本製品から移動体識別用の特定小電力無線局に対して電波干渉の事例が発生した場合など何かお困りのことが起きたときは、 次の連絡先へお問い合わせください。<br>連絡先:「富士通パーソナル製品に関するお問い合わせ窓口」
		-

連絡先:「富士通パーソナル製品に関するお問い合わせ窓口」 ・ 本製品は、日本国内での無線規格に準拠し、認定を取得しています。日本国内でのみお使いいただけます。また、海外でご使用になると罰せ られることがあります。

- ・ パソコン本体と通信相手の機器との推奨する最大通信距離は、IEEE 802.11a 準拠では見通し半径 15m 以内、IEEE 802.11b 準拠、IEEE 802.11g 準拠では見通し半径 25m 以内、IEEE 802.11n 準拠、IEEE 802.11ac 準拠では見通し半径 50m 以内となります。ただし、無 線 LAN の特性上、ご利用になる建物の構造・材質、障害物、ソフトウェア、設置状況、電波状況等の使用環境により通信距離は異なります。 また、通信速度の低下や通信不能となる場合もありますのであらかじめご了承ください。
- ・ IEEE 802.11g 準拠と IEEE 802.11b 準拠の無線 LAN の混在環境においては、IEEE 802.11g 準拠は IEEE 802.11b 準拠との互換性を とるため、IEEE 802.11g 準拠本来の性能が出ない場合があります。IEEE 802.11g 準拠本来の性能が必要な場合は、IEEE 802.11g 準 拠と IEEE 802.11b 準拠を別のネットワークにし、使用しているチャンネルの間隔を 5 チャンネル以上あけてお使いください。 ・ 本製品に内蔵の無線 LAN を 5.2/5.3GHz 帯でご使用になる場合、電波法の定めにより屋外ではご利用になれません。
- ・ 航空機内の使用は、事前に各航空会社へご確認ください。

#### **無線 LAN について 5GHz 帯のチャンネルについて**

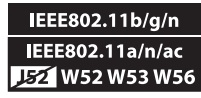

IEEE 802.11a/b/g/n/ac 準拠の無線 LAN を搭載した機種では、5GHz の周波数帯において、次のチャンネルを使用 できます。

- ・ W52:36(5,180MHz)/40(5,200MHz)/44(5,220MHz)/48(5,240MHz)
- ・ W53:52(5,260MHz)/56(5,280MHz)/60(5,300MHz)/64(5,320MHz)
- ・ W56:100(5,500MHz)/104(5,520MHz)/108(5,540MHz)/112(5,560MHz)/116(5,580MHz)/120(5,600MHz)/
- 124(5,620MHz)/128(5,640MHz)/132(5,660MHz)/136(5,680MHz)/140(5,700MHz)
- 5GHz 帯を使用する場合は、上記チャンネルを利用できる無線 LAN 製品とのみ通信が可能です。

アドホック通信では 5GHz 帯を使用できません。

#### **Bluetooth**® **ワイヤレステクノロジーについて**

2.4 FH8 and the

- ・ 上記表示の 2.4GHz 帯を使用している無線設備は、全帯域を使用し、かつ移動体識別装置の帯域を回避不可です。変調方式として FHSS 変 調方式を採用しており、与干渉距離は 80m です。
- ・ 本製品の使用周波数帯では、電子レンジ等の産業・科学・医療用機器のほか工場の製造ライン等で使用されている移動体識別用の構内無線局 (免許を要する無線局)および特定小電力無線局(免許を要しない無線局)が運用されています。
- (1) 本製品を使用する前に、近くで移動体識別用の構内無線局および特定小電力無線局が運用されていないことを確認してください。
- (2) 万一、本製品から移動体識別用の構内無線局に対して電波干渉の事例が発生した場合には、速やかに電波の発射を停止した上、下記の 連絡先にご連絡頂き、混信回避のための処置等(例えば、パーティションの設置など)についてご相談してください。
- (3) その他、本製品から移動体識別用の特定小電力無線局に対して電波干渉の事例が発生した場合など何かお困りのことが起きたときは、 次の連絡先へお問い合わせください。
	- 連絡先:「富士通パーソナル製品に関するお問い合わせ窓口」
- ・ 本製品は、日本国内での無線規格に準拠し、認定を取得しています。日本国内でのみお使いいただけます。また、海外でご使用になると罰せ られることがあります。
- パソコン本体と通信相手の機器との推奨する最大通信距離は、見通し半径 10m 以内 (出力 Class2 の最大値) です。
- ただし、Bluetooth ワイヤレステクノロジーの特性上、ご利用になる建物の構造・材質、障害物、ソフトウェア、設置状況、電波状況等の使 用環境により通信距離は異なります。また、通信速度の低下や通信不能となる場合もありますのであらかじめご了承ください。
- ・ 航空機内の使用は、事前に各航空会社へご確認ください。

本製品には、"外国為替及び外国貿易法"に基づく特定貨物が含まれています。したがって、本製品を輸出する場合には、同法に基づく許可が必 要となる場合があります。

本製品は、落雷などによる電源の瞬時電圧低下に対し不都合が生じることがあります。電源の瞬時電圧低下対策としては、交流無停電電源装置 などを使用されることをお勧めします。

(社団法人電子情報技術産業協会のパーソナルコンピュータの瞬時電圧低下対策ガイドラインに基づく表示)

本製品は、高調波電流規格 JIS C 61000-3-2 適合品です。

本製品の構成部品(プリント基板、CD/DVD ドライブ、ハードディスク、液晶ディスプレイなど)には、微量の重金属(鉛、クロム、水銀)や 化学物質(アンチモン、シアン)が含有されています。

本パソコンは電気・電子機器の特定の化学物質<鉛、六価クロム、水銀、カドミウム、ポリブロモビフェニル、ポリブロモジフェニルエーテル の 6 物質>の含有表示を規定する JIS 規格 |J-Moss」において、化学物質の含有率が基準値以下であることを示す | グリーンマーク(非含有 マーク)」に対応しています。

本パソコンにおける特定の化学物質(6 物質)の詳細含有情報は、下記 URL をご覧ください。

<http://www.fmworld.net/fmv/jmoss/>

### **ワイヤレスキーボード ・ ワイヤレスマウスについて**

#### 24DS1 <u>a sa Tan</u>

上記表示の 2.4GHz 帯を使用している無線設備は、全帯域を使用し、かつ移動体識別装置の帯域を回避可能です。変調方式として DS-SS 変調 方式を採用しており、与干渉距離は 10m です。

この機器の使用周波数は 2.4GHz 帯です。この周波数帯では、電子レンジ等の産業・科学・医療用機器のほか、他の同種無線局、工場の製造ラ イン等で使用される免許を要する移動体識別用構内無線局、免許を要しない特定小電力無線局、アマチュア無線局等(以下「他の無線局」と略 す)が運用されています。

- この機器を使用する前に、近くに医療機関や工場がないことを確認してください。<br>*下一、この機器と「他の無線局」との間に電波干渉が発生した場合には、速やか*
- ・ 万一、この機器と「他の無線局」との間に電波干渉が発生した場合には、速やかにこの機器の使用チャンネルを変更するか、使用場所を変え るか、または機器の運用を停止してください。
- ・ 航空機内の使用は、事前に各航空会社へご確認ください。
- ・ 不明な点、その他お困りのことが起きたときは、お買い求めの販売店または「富士通パーソナル製品に関するお問い合わせ窓口」までお申し つけください。

**クラス 1 レーザ製品** | IEC 60825-1:2007

クラス 1 レーザ製品の国際規格である(IEC 60825-1)に準拠しています。

#### <span id="page-10-0"></span>このマニュアルの内容は 2015 年 5 月現在のものです。

お問い合わせ先や URL などが変更されている場合は、「富士通パーソナル製品に関するお問い合わせ窓口」へお問 い合わせください。

#### ■本文中での書き分けについて

このマニュアルには、複数の機種の内容が含まれています。お使いの機種によっては、記載されている機能が搭 載されていない場合があります。また、機種により説明が異なる場合は、書き分けています。

お使いの機種に機能が搭載されているかを「各部の名称と働き」、「仕様一覧」、富士通製品情報ページ([http://](http://www.fmworld.net/fmv/) [www.fmworld.net/fmv/](http://www.fmworld.net/fmv/))で確認して、機種にあった記載をお読みください。

#### ■安全にお使いいただくための絵記号について

このマニュアルでは、本製品を安全に正しくお使いいただき、あなたや他の人々に加えられるおそれのある危害 や損害を、未然に防止するためのシンボルマークと警告絵文字を使っています。

#### □警告レベルを表すシンボルマーク

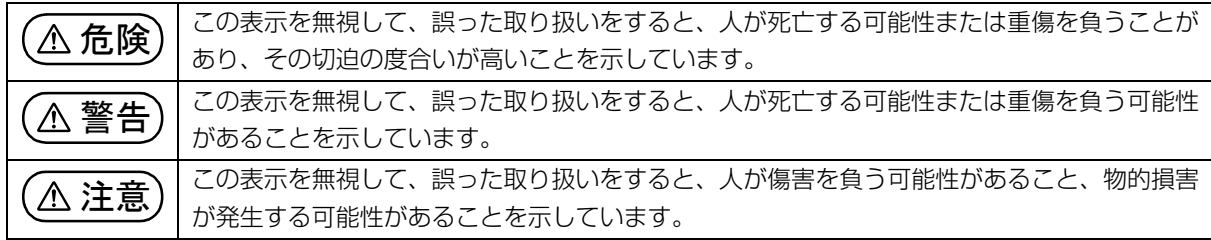

#### □危険や障害の内容を表す警告絵文字

△で示した記号は、警告・注意をうながす内容であることを告げるものです。記号の中やその脇には、具体的 な警告内容が示されています。

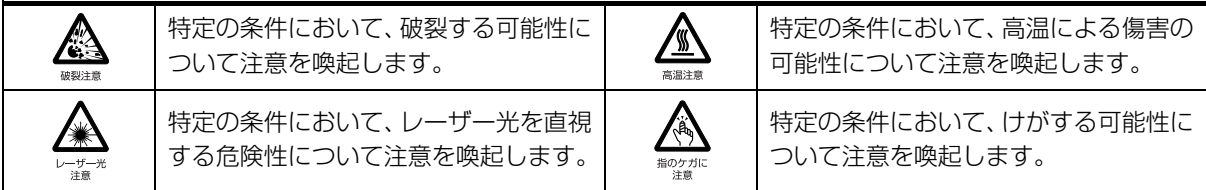

で示した記号は、してはいけない行為(禁止行為)であることを告げるものです。記号の中やその脇には、 具体的な禁止内容が示されています。

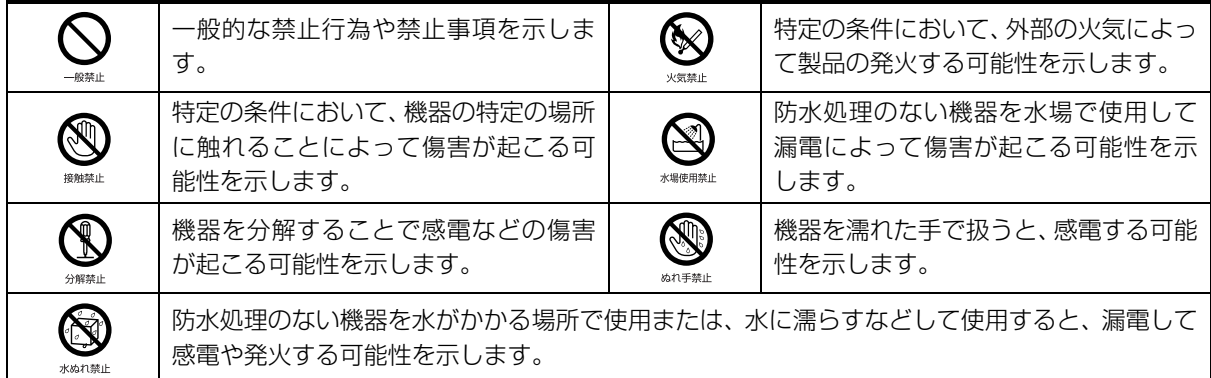

●で示した記号は、必ず従っていただく内容であることを告げるものです。記号の中やその脇には、具体的な 指示内容が示されています。

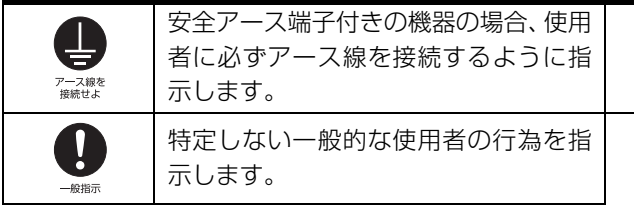

故障時や落雷の可能性がある場合、使用 者に電源プラグをコンセントから抜く ように指示します。

### ■危険ラベル/警告ラベル/注意ラベル

本製品には危険・警告・注意ラベルが貼ってあります。 これらのラベルは、絶対にはがしたり、汚したりしないでください。

#### ■本文中の記号

本文中に記載されている記号には、次のような意味があります。

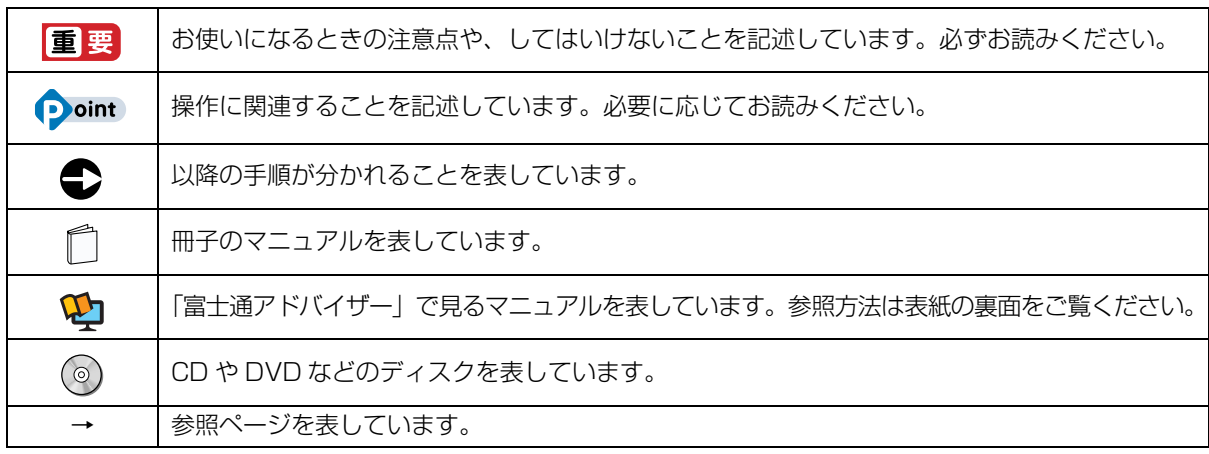

### ■画面例およびイラストについて

本文中の画面およびイラストは一例です。お使いの機種によって、実際に表示される画面やイラスト、およびファ イル名などが異なることがあります。また、イラストは説明の都合上、本来接続されているケーブル類を省略し ていることがあります。

### ■操作手順について

このマニュアルでは、連続する操作手順を「▶」でつなげて記述しています。 なお、アプリの状態を変更した場合は、操作手順が異なることがあります。

### ■電源プラグとコンセント形状の表記について

本製品に添付されている電源ケーブルの電源プラグは「平行 2 極プラグ」です。マニュアルでは「電源プラグ」 と表記しています。

接続先のコンセントには「平行 2 極プラグ (125V15A) 用コンセント」をご利用ください。マニュアルでは 「コンセント」と表記しています。

### ■製品の呼び方

このマニュアルでの製品名称を、次のように略して表記することがあります。

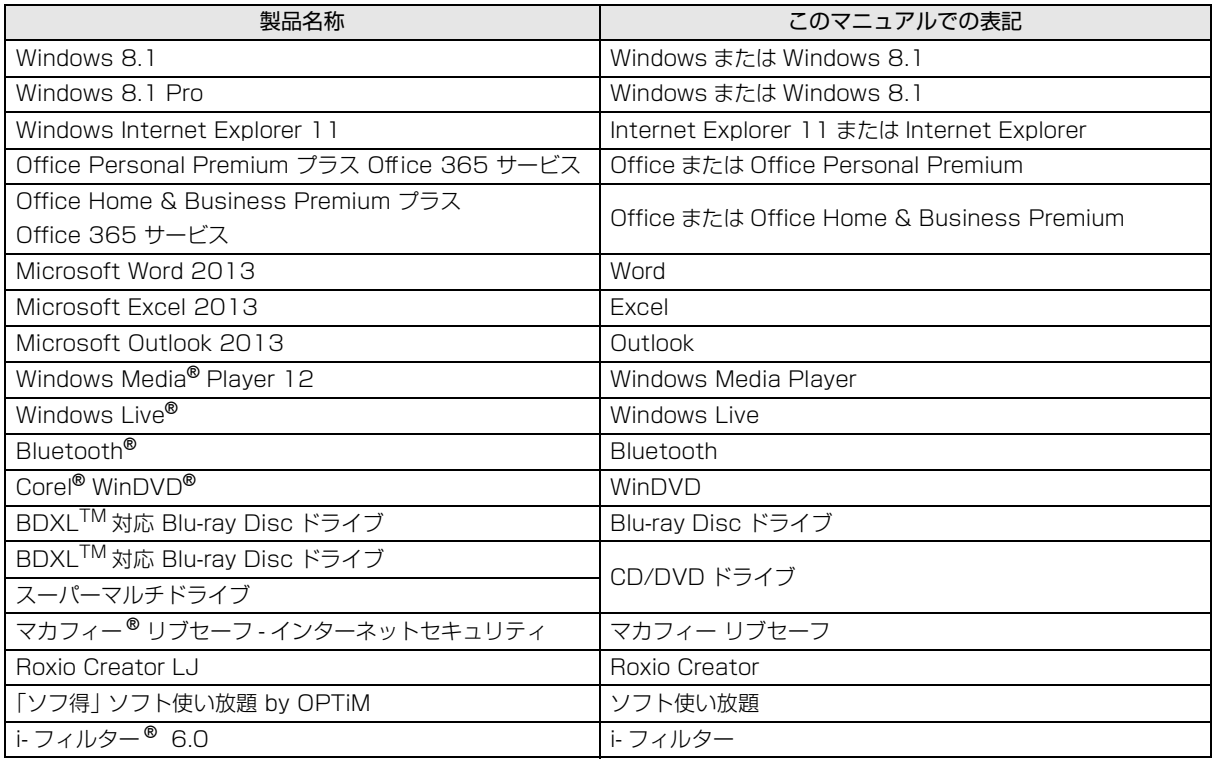

# ■Web に掲載されている電子マニュアルの参照方法

スタート画面で「@メニュー」をクリックします。

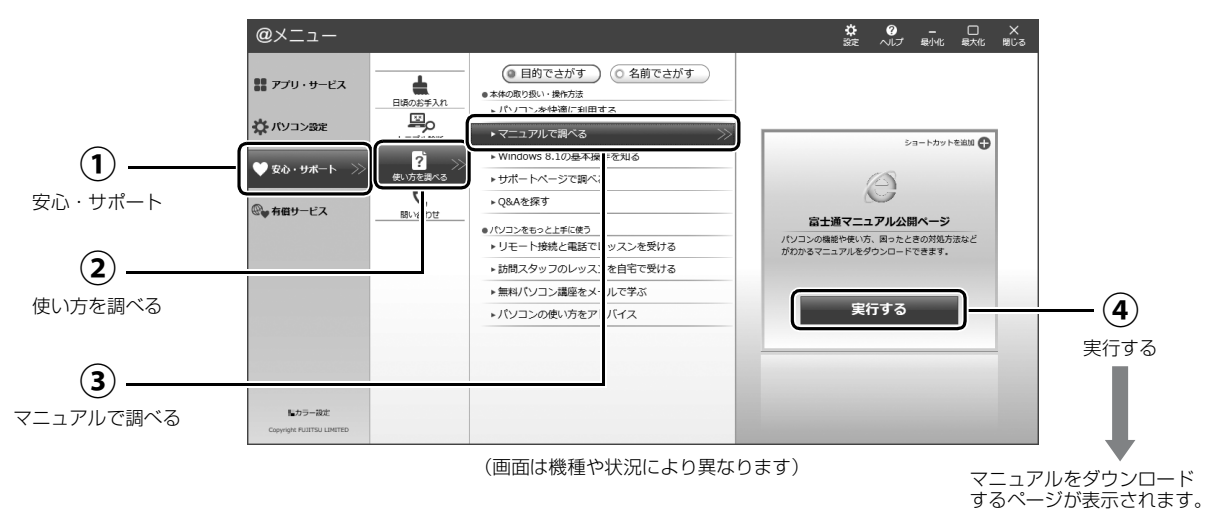

# <span id="page-13-0"></span>安全上のご注意

本製品を安全に正しくお使いいただくための重要な情報が 記載されています。本製品をお使いになる前に、必ずお読み になり、正しく安全に、大切に取り扱ってください。また、 本製品をお使いになるときは、マニュアルをよくお読みにな り、正しくお使いください。「安全上のご注意」はインター ネット上でも公開しています。

<http://azby.fmworld.net/support/manual/safety/> AC アダプタと電源ケーブルが添付されている場合、ここで は、AC アダプタのケーブルと電源ケーブルを合わせて「電 源ケーブル」と表記している箇所があります。

お使いの機種によっては、添付や搭載されていない機能など についての記載もありますが、あらかじめご了承ください。

# 設置/準備

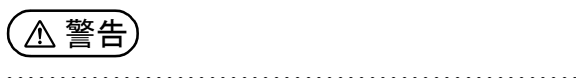

**コンセントの近くに設置し、電源プラグに容易に手が届く**

ブラグを抜け

**ようにしてください。** 万一の場合に、電源プラグが抜けなくなり、危険につなが るおそれがあります。

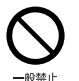

● ● ● ● ● ● ● ● ● ● ● ● ● ● ● ● ● ● ● ● ● ● ● ● ● ● ● ● ● ● ● ● ● ● ● ● ● ● ● ● ● ● ● ● ● ● ● ● ● ● ● ● ● ● **梱包に使用している袋類は、お子様の手の届く所に置かな いでください。**

口に入れたり、頭にかぶったりすると、窒息の原因になり ます。 ● ● ● ● ● ● ● ● ● ● ● ● ● ● ● ● ● ● ● ● ● ● ● ● ● ● ● ● ● ● ● ● ● ● ● ● ● ● ● ● ● ● ● ● ● ● ● ● ● ● ● ● ● ●

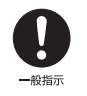

**台に設置して使う場合は、台からはみ出したり、片寄った りしないように載せてください。**

本製品が落ちたり、倒れたりして、けが、故障の原因にな ります。特に、お子様が近くにいる場合はご注意ください。 ● ● ● ● ● ● ● ● ● ● ● ● ● ● ● ● ● ● ● ● ● ● ● ● ● ● ● ● ● ● ● ● ● ● ● ● ● ● ● ● ● ● ● ● ● ● ● ● ● ● ● ● ● ●

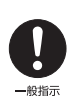

**転倒防止の処置をしてください。**

地震が発生した場合などに、本製品が倒れたり、落下し て、けが、故障の原因になります。 設置台や床、壁などとの間に適切な転倒防止の処置を行っ てください。

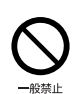

**振動している場所や傾いた所などの不安定な場所に置か ないでください。** 本製品が倒れたり、落下して、けが、故障の原因になりま

● ● ● ● ● ● ● ● ● ● ● ● ● ● ● ● ● ● ● ● ● ● ● ● ● ● ● ● ● ● ● ● ● ● ● ● ● ● ● ● ● ● ● ● ● ● ● ● ● ● ● ● ● ●

す。

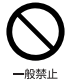

● ● ● ● ● ● ● ● ● ● ● ● ● ● ● ● ● ● ● ● ● ● ● ● ● ● ● ● ● ● ● ● ● ● ● ● ● ● ● ● ● ● ● ● ● ● ● ● ● ● ● ● ● ● **本製品を風通しの悪い場所、火気のある場所、引火性ガス の発生する場所で使用したり、置いたりしないでくださ い。**

火災の原因になります。 ● ● ● ● ● ● ● ● ● ● ● ● ● ● ● ● ● ● ● ● ● ● ● ● ● ● ● ● ● ● ● ● ● ● ● ● ● ● ● ● ● ● ● ● ● ● ● ● ● ● ● ● ● ●

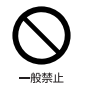

**矩形波が出力される機器(UPS(無停電電源装置)や車載 用 AC 電源など)に接続しないでください。** 火災の原因になることがあります。

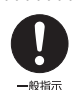

● ● ● ● ● ● ● ● ● ● ● ● ● ● ● ● ● ● ● ● ● ● ● ● ● ● ● ● ● ● ● ● ● ● ● ● ● ● ● ● ● ● ● ● ● ● ● ● ● ● ● ● ● ● **本製品や周辺機器のケーブル類の配線にご注意ください。** ケーブルに足を引っかけ、転倒したり、本製品や周辺機器 が落ちたり倒れたりして、けがや故障の原因になります。

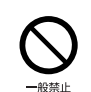

**添付もしくは指定された以外の AC アダプタや電源ケー ブルを本製品に使ったり、本製品に添付の AC アダプタ や電源ケーブルを他の製品に使ったりしないでください。** 感電、火災の原因になります。

● ● ● ● ● ● ● ● ● ● ● ● ● ● ● ● ● ● ● ● ● ● ● ● ● ● ● ● ● ● ● ● ● ● ● ● ● ● ● ● ● ● ● ● ● ● ● ● ● ● ● ● ● ●

● ● ● ● ● ● ● ● ● ● ● ● ● ● ● ● ● ● ● ● ● ● ● ● ● ● ● ● ● ● ● ● ● ● ● ● ● ● ● ● ● ● ● ● ● ● ● ● ● ● ● ● ● ●

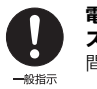

電池を機器に入れる場合は、+(プラス)と-(マイナ **ス)の向きに注意し、表示どおりに入れてください。** 間違えると電池の破裂、液もれ、発火の原因になります。

● ● ● ● ● ● ● ● ● ● ● ● ● ● ● ● ● ● ● ● ● ● ● ● ● ● ● ● ● ● ● ● ● ● ● ● ● ● ● ● ● ● ● ● ● ● ● ● ● ● ● ● ● ●

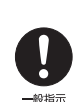

**電源ケーブルやACアダプタは、指定された電圧(100V) の壁のコンセントやコネクタに直接かつ確実に接続して ください。**

不完全な接続状態で使用すると、感電、火災の原因になり ます。 ● ● ● ● ● ● ● ● ● ● ● ● ● ● ● ● ● ● ● ● ● ● ● ● ● ● ● ● ● ● ● ● ● ● ● ● ● ● ● ● ● ● ● ● ● ● ● ● ● ● ● ● ● ●

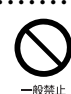

**タコ足配線をしないでください。** 感電、火災の原因になります。

● ● ● ● ● ● ● ● ● ● ● ● ● ● ● ● ● ● ● ● ● ● ● ● ● ● ● ● ● ● ● ● ● ● ● ● ● ● ● ● ● ● ● ● ● ● ● ● ● ● ● ● ● ● **電源プラグにアース線が付いている場合は、電源プラグをコ ンセントに差し込む前に、必ずアース線をコンセントのアー スネジへ接続してください。**

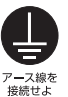

安全のため、電源プラグにはアース線が付いています。 アース接続しないで使用すると、万一漏電した場合に、感 電の原因になります。アースネジ付のコンセントが利用で きない場合は、お近くの電気店もしくは電気工事士の資格 をもつ人に、アースネジ付コンセントの取り付けについて ご相談ください。電源ケーブルを抜くときは、先に電源プ ラグを抜いてからアース線を外してください。

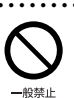

● ● ● ● ● ● ● ● ● ● ● ● ● ● ● ● ● ● ● ● ● ● ● ● ● ● ● ● ● ● ● ● ● ● ● ● ● ● ● ● ● ● ● ● ● ● ● ● ● ● ● ● ● ● **アース線はガス管には絶対に接続しないでください。** 火災の原因になります。

● ● ● ● ● ● ● ● ● ● ● ● ● ● ● ● ● ● ● ● ● ● ● ● ● ● ● ● ● ● ● ● ● ● ● ● ● ● ● ● ● ● ● ● ● ● ● ● ● ● ● ● ● ●

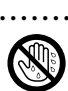

ぬれ手禁止

**濡れた手で電源ケーブルやACアダプタを抜き差ししな いでください。** 感電の原因になります。

● ● ● ● ● ● ● ● ● ● ● ● ● ● ● ● ● ● ● ● ● ● ● ● ● ● ● ● ● ● ● ● ● ● ● ● ● ● ● ● ● ● ● ● ● ● ● ● ● ● ● ● ● ●

● ● ● ● ● ● ● ● ● ● ● ● ● ● ● ● ● ● ● ● ● ● ● ● ● ● ● ● ● ● ● ● ● ● ● ● ● ● ● ● ● ● ● ● ● ● ● ● ● ● ● ● ● ●

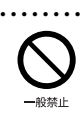

**ケーブル類を束ねた状態で使用しないでください。** 発熱して、火災の原因になります。

注意

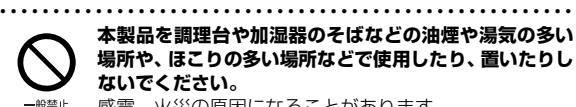

**本製品を調理台や加湿器のそばなどの油煙や湯気の多い 場所や、ほこりの多い場所などで使用したり、置いたりし ないでください。** 感電、火災の原因になることがあります。

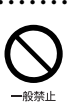

**本製品や AC アダプタを直射日光があたる場所、閉めきっ た自動車内、ストーブのような暖房器具のそば、ホットカー ペットの上で使用したり、置いたりしないでください。** 感電、火災、故障の原因になります。

● ● ● ● ● ● ● ● ● ● ● ● ● ● ● ● ● ● ● ● ● ● ● ● ● ● ● ● ● ● ● ● ● ● ● ● ● ● ● ● ● ● ● ● ● ● ● ● ● ● ● ● ● ●

● ● ● ● ● ● ● ● ● ● ● ● ● ● ● ● ● ● ● ● ● ● ● ● ● ● ● ● ● ● ● ● ● ● ● ● ● ● ● ● ● ● ● ● ● ● ● ● ● ● ● ● ● ● **本製品を移動する場合は、次の点にご注意ください。** 電源ケーブルやACアダプタが傷つき、感電、火災の原因 となったり、本製品が落下したり倒れたりして、けがの原 因になります。 ・電源ケーブルやACアダプタをコンセントから抜いてく

プラグを抜け ださい。

・接続されたケーブルなどを外してください。 ・作業は足元に充分注意して行ってください。

● ● ● ● ● ● ● ● ● ● ● ● ● ● ● ● ● ● ● ● ● ● ● ● ● ● ● ● ● ● ● ● ● ● ● ● ● ● ● ● ● ● ● ● ● ● ● ● ● ● ● ● ● ●

# 使用時

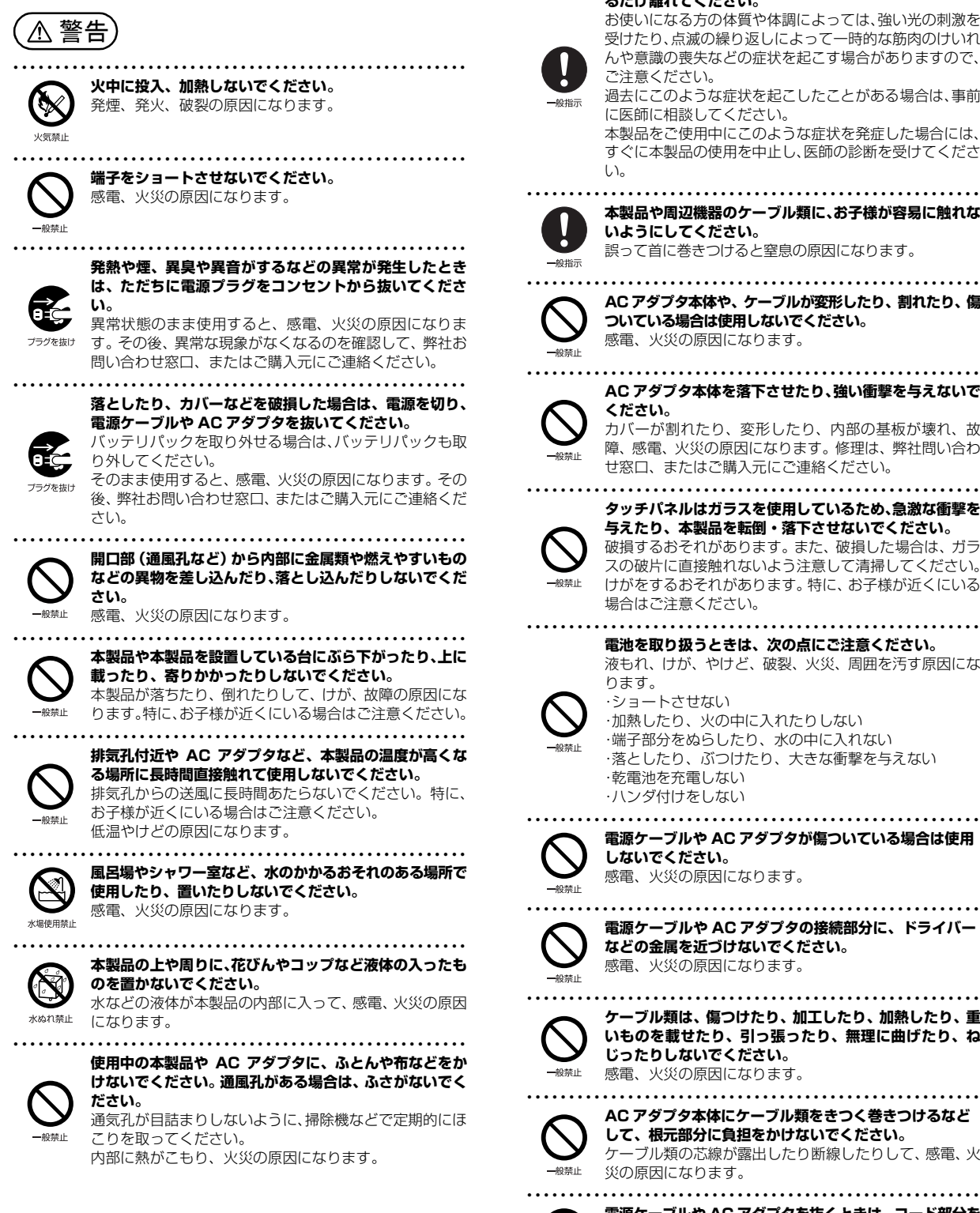

**ご使用になる場合には、部屋を明るくして、画面からでき るだけ離れてください。** お使いになる方の体質や体調によっては、強い光の刺激を

● ● ● ● ● ● ● ● ● ● ● ● ● ● ● ● ● ● ● ● ● ● ● ● ● ● ● ● ● ● ● ● ● ● ● ● ● ● ● ● ● ● ● ● ● ● ● ● ● ● ● ● ● ●

受けたり、点滅の繰り返しによって一時的な筋肉のけいれ んや意識の喪失などの症状を起こす場合がありますので、 ご注意ください。 過去にこのような症状を起こしたことがある場合は、事前

に医師に相談してください。

本製品をご使用中にこのような症状を発症した場合には、 すぐに本製品の使用を中止し、医師の診断を受けてくださ

**本製品や周辺機器のケーブル類に、お子様が容易に触れな いようにしてください。**

誤って首に巻きつけると窒息の原因になります。

**AC アダプタ本体や、ケーブルが変形したり、割れたり、傷**

**ついている場合は使用しないでください。** 感電、火災の原因になります。

**AC アダプタ本体を落下させたり、強い衝撃を与えないで**

カバーが割れたり、変形したり、内部の基板が壊れ、故 障、感電、火災の原因になります。修理は、弊社問い合わ せ窓口、またはご購入元にご連絡ください。

**タッチパネルはガラスを使用しているため、急激な衝撃を 与えたり、本製品を転倒・落下させないでください。** 破損するおそれがあります。また、破損した場合は、ガラ スの破片に直接触れないよう注意して清掃してください。 けがをするおそれがあります。特に、お子様が近くにいる 場合はご注意ください。

● ● ● ● ● ● ● ● ● ● ● ● ● ● ● ● ● ● ● ● ● ● ● ● ● ● ● ● ● ● ● ● ● ● ● ● ● ● ● ● ● ● ● ● ● ● ● ● ● ● ● ● ● ● **電池を取り扱うときは、次の点にご注意ください。** 液もれ、けが、やけど、破裂、火災、周囲を汚す原因にな

> ・ショートさせない ・加熱したり、火の中に入れたりしない ・端子部分をぬらしたり、水の中に入れない ・落としたり、ぶつけたり、大きな衝撃を与えない ・乾電池を充電しない

・ハンダ付けをしない ● ● ● ● ● ● ● ● ● ● ● ● ● ● ● ● ● ● ● ● ● ● ● ● ● ● ● ● ● ● ● ● ● ● ● ● ● ● ● ● ● ● ● ● ● ● ● ● ● ● ● ● ● ● **電源ケーブルや AC アダプタが傷ついている場合は使用**

**しないでください。** 感電、火災の原因になります。

**電源ケーブルや AC アダプタの接続部分に、ドライバー などの金属を近づけないでください。** 感電、火災の原因になります。

**ケーブル類は、傷つけたり、加工したり、加熱したり、重 いものを載せたり、引っ張ったり、無理に曲げたり、ね じったりしないでください。** 感電、火災の原因になります。

**AC アダプタ本体にケーブル類をきつく巻きつけるなど して、根元部分に負担をかけないでください。** ケーブル類の芯線が露出したり断線したりして、感電、火 災の原因になります。

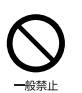

● ● ● ● ● ● ● ● ● ● ● ● ● ● ● ● ● ● ● ● ● ● ● ● ● ● ● ● ● ● ● ● ● ● ● ● ● ● ● ● ● ● ● ● ● ● ● ● ● ● ● ● ● ● **電源ケーブルや AC アダプタを抜くときは、コード部分を 引っ張らず、必ず電源プラグを持って抜いてください。** ケーブル類が傷つき、感電、火災の原因になります。

#### ● ● ● ● ● ● ● ● ● ● ● ● ● ● ● ● ● ● ● ● ● ● ● ● ● ● ● ● ● ● ● ● ● ● ● ● ● ● ● ● ● ● ● ● ● ● ● ● ● ● ● ● ● ● **無線 LAN、無線 WAN、Bluetooth**® **ワイヤレステクノ ロジー、NFC ポート、CLEARSURE、ワイヤレスキー ボード/マウスの注意**

次の場所では、無線通信機能を停止してください。「ワイ ヤレススイッチ自動オン機能」対応の CLEARSURE 搭 載機種の場合は、自動的に無線通信機能がオンにならない ようにしてください。

無線機器からの電波により、誤動作による事故の原因とな ります。

- ・病院内や医療用電子機器のある場所
	- 特に手術室、集中治療室、CCU(冠状動脈疾患監視病 室)などには持ち込まないでください。
	- ・航空機内など無線通信機能の使用を禁止されている場 所
	- ・自動ドア・火災報知機など自動制御機器の近く
	- ・身動きが自由に取れない状況など、植込み型医療機器 (心臓ペースメーカーなど)を装着している方と密着す る可能性がある場所
	- ・満員電車の中など付近(15cm(NFC ポートは 12cm)) に植込み型医療機器を装着している方がいる可能性が ある場所

#### ● ● ● ● ● ● ● ● ● ● ● ● ● ● ● ● ● ● ● ● ● ● ● ● ● ● ● ● ● ● ● ● ● ● ● ● ● ● ● ● ● ● ● ● ● ● ● ● ● ● ● ● ● ● **本製品は、レーザ光線を装置カバーで遮断する安全な構造 になっていますが、次のことにご注意ください。**

- ・光源部を見ないでください。
- 光学ドライブのレーザ光の光源部を直接見ないでくださ い。

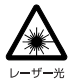

また、万一の故障で装置カバーが破損してレーザ光線が装 置外にもれた場合は、レーザ光線をのぞきこまないでくだ さい。

- レーザ光線が直接目に照射されると、視力障害の原因にな ります。
- ・お客様自身で分解したり、修理・改造したりしないでく ださい。

レーザ光線が装置外にもれて目に照射されると、視力障 害の原因になります。

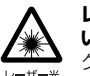

● ● ● ● ● ● ● ● ● ● ● ● ● ● ● ● ● ● ● ● ● ● ● ● ● ● ● ● ● ● ● ● ● ● ● ● ● ● ● ● ● ● ● ● ● ● ● ● ● ● ● ● ● ● **レーザーマウスは底面から、目に見えないレーザ光が出て います。**

クラス 1 レーザ製品は、予測可能な使用環境において極め て安全ですが、マウス底面の光は直視しないでください。

● ● ● ● ● ● ● ● ● ● ● ● ● ● ● ● ● ● ● ● ● ● ● ● ● ● ● ● ● ● ● ● ● ● ● ● ● ● ● ● ● ● ● ● ● ● ● ● ● ● ● ● ● ●

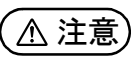

 $-40$  and  $-$ 

● ● ● ● ● ● ● ● ● ● ● ● ● ● ● ● ● ● ● ● ● ● ● ● ● ● ● ● ● ● ● ● ● ● ● ● ● ● ● ● ● ● ● ● ● ● ● ● ● ● ● ● ● ●

**本製品の上に重いものを置かないでください。** けがの原因となることがあります。

● ● ● ● ● ● ● ● ● ● ● ● ● ● ● ● ● ● ● ● ● ● ● ● ● ● ● ● ● ● ● ● ● ● ● ● ● ● ● ● ● ● ● ● ● ● ● ● ● ● ● ● ● ● **本製品をお使いになる場合は、次のことに注意し、長時間 使い続けるときは 1 時間に 10 ~ 15 分の休憩時間や休 憩時間の間の小休止をとるようにしてください。**

本製品を長時間使い続けると、目の疲れや首・肩・腰の痛 みなどを感じる原因になることがあります。画面を長時間 見続けると、「近視」「ドライアイ」などの目の健康障害の 原因になります。

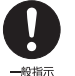

・画面の位置や角度、明るさなどを見やすいように調節す る。

- ・なるべく画面を下向きに見るように調整し、意識的にま ばたきをする。場合によっては目薬をさす。
- ・背もたれのあるいすに深く腰かけ、背筋を伸ばす。
- ・いすの高さを、足の裏全体が付く高さに調節する。
- ・手首や腕、肘は机やいすの肘かけなどで支えるようにす る。

・キーボードやマウスは、肘の角度が 90 度以上になるよ うに使用する。

● ● ● ● ● ● ● ● ● ● ● ● ● ● ● ● ● ● ● ● ● ● ● ● ● ● ● ● ● ● ● ● ● ● ● ● ● ● ● ● ● ● ● ● ● ● ● ● ● ● ● ● ● ● **光学ドライブのトレーやスロット、コネクタ、通風孔な**

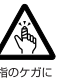

**ど、本製品の開口部に、手や指を入れないでください。 ディスクなどをセットまたは取り出す場合も、手や指を入 れないでください。**

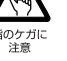

けが、感電の原因になります。特に、お子様が近くにいる 場合はご注意ください。

● ● ● ● ● ● ● ● ● ● ● ● ● ● ● ● ● ● ● ● ● ● ● ● ● ● ● ● ● ● ● ● ● ● ● ● ● ● ● ● ● ● ● ● ● ● ● ● ● ● ● ● ● ● **指定外の機器を本製品のアウトレットに接続して電源を**

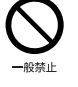

**取らないでください。** 火災、故障の原因になります。

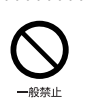

**ヘッドホン・イヤホン・ヘッドセットをご使用になるとき は、音量を上げすぎないでください。** 耳を刺激するような大きな音量で聞くと、聴力に悪い影響 を与える原因になります。

● ● ● ● ● ● ● ● ● ● ● ● ● ● ● ● ● ● ● ● ● ● ● ● ● ● ● ● ● ● ● ● ● ● ● ● ● ● ● ● ● ● ● ● ● ● ● ● ● ● ● ● ● ●

一般指示

● ● ● ● ● ● ● ● ● ● ● ● ● ● ● ● ● ● ● ● ● ● ● ● ● ● ● ● ● ● ● ● ● ● ● ● ● ● ● ● ● ● ● ● ● ● ● ● ● ● ● ● ● ● **電源を入れたり切ったりする前には音量を最小にしてお いてください。**

ヘッドホン・イヤホン・ヘッドセットをしたまま、電源を 入れたり切ったりしないでください。

突然大きな音や刺激音が出て、聴力に悪い影響を与える原 因になります。

● ● ● ● ● ● ● ● ● ● ● ● ● ● ● ● ● ● ● ● ● ● ● ● ● ● ● ● ● ● ● ● ● ● ● ● ● ● ● ● ● ● ● ● ● ● ● ● ● ● ● ● ● ●

やけどの原因になります。

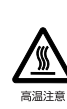

**「ExpressCardTM」、「PC カード」、「SD メモリーカー ド」、「メモリースティック」、「UIM カード」の使用終了 直後は、高温になっていることがあります。** これらを取り外すときは、使用後充分に温度が下がるのを 待ってから取り出してください。

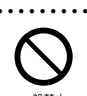

● ● ● ● ● ● ● ● ● ● ● ● ● ● ● ● ● ● ● ● ● ● ● ● ● ● ● ● ● ● ● ● ● ● ● ● ● ● ● ● ● ● ● ● ● ● ● ● ● ● ● ● ● ● **マウス底面の光を直視しないでください。レーザー式マウ スの場合も、目に見えないレーザ光が出ています。** 目の痛みなど、視力障害を起こすおそれがあります。

● ● ● ● ● ● ● ● ● ● ● ● ● ● ● ● ● ● ● ● ● ● ● ● ● ● ● ● ● ● ● ● ● ● ● ● ● ● ● ● ● ● ● ● ● ● ● ● ● ● ● ● ● ●

# メンテナンス/増設

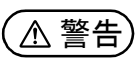

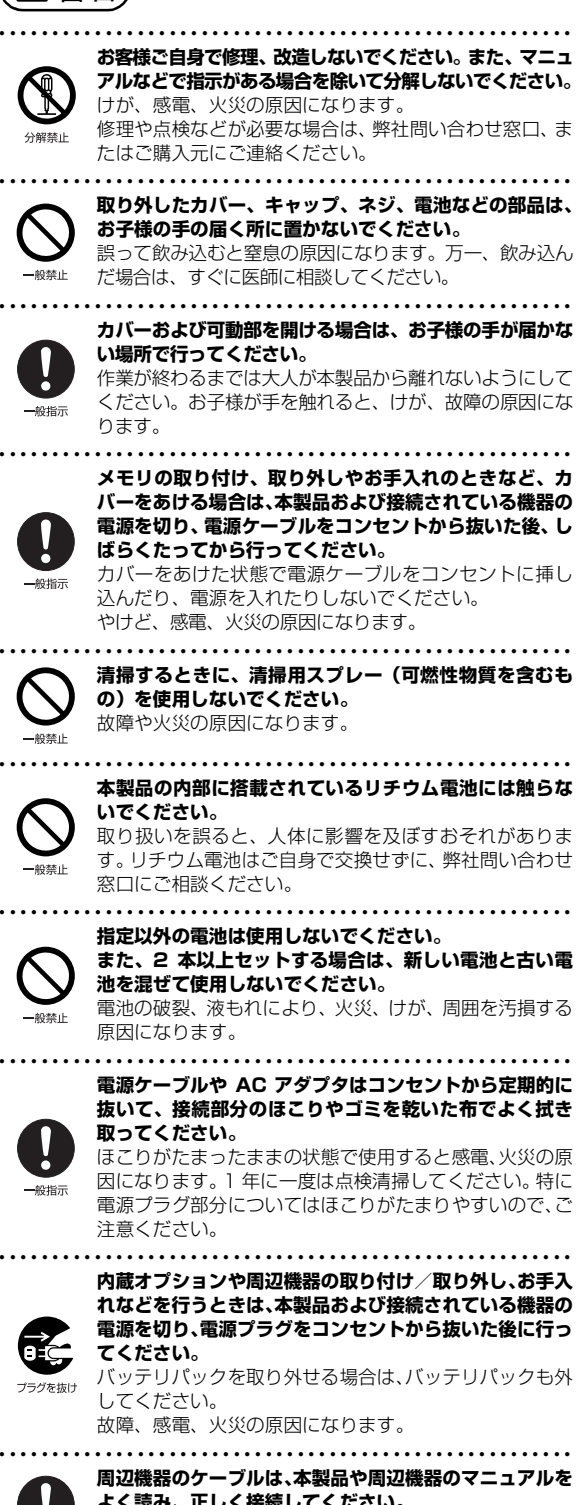

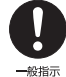

**よく読み、正しく接続してください。** 誤った接続状態でお使いになると、感電、火災の原因になりま す。また、本製品および周辺機器が故障する原因になります。

● ● ● ● ● ● ● ● ● ● ● ● ● ● ● ● ● ● ● ● ● ● ● ● ● ● ● ● ● ● ● ● ● ● ● ● ● ● ● ● ● ● ● ● ● ● ● ● ● ● ● ● ● ●

注意

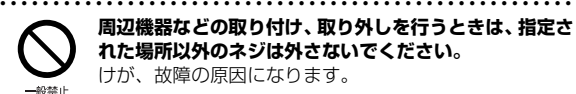

**周辺機器などの取り付け、取り外しを行うときは、指定さ れた場所以外のネジは外さないでください。** けが、故障の原因になります。

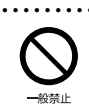

● ● ● ● ● ● ● ● ● ● ● ● ● ● ● ● ● ● ● ● ● ● ● ● ● ● ● ● ● ● ● ● ● ● ● ● ● ● ● ● ● ● ● ● ● ● ● ● ● ● ● ● ● ● **本製品内部の突起物、および指定された部品以外には、手 を触れないでください。** けが、故障の原因になります。

● ● ● ● ● ● ● ● ● ● ● ● ● ● ● ● ● ● ● ● ● ● ● ● ● ● ● ● ● ● ● ● ● ● ● ● ● ● ● ● ● ● ● ● ● ● ● ● ● ● ● ● ● ● **電源を切った直後は、本製品の内部が高温になっていま す。**

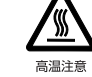

メモリや拡張カードなどの内蔵オプションを取り付け/ 取り外す場合は、電源を切り、電源プラグをコンセントか ら抜いた後、充分に温度が下がるのを待ってから作業を始 めてください。 やけどの原因になります。

● ● ● ● ● ● ● ● ● ● ● ● ● ● ● ● ● ● ● ● ● ● ● ● ● ● ● ● ● ● ● ● ● ● ● ● ● ● ● ● ● ● ● ● ● ● ● ● ● ● ● ● ● ●

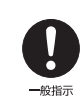

**内蔵オプションや周辺機器の取り付け/取り外し、お手入 れなどを行うときは、指をはさんだり、ぶつけたりしない ように注意してください。** けがの原因になります。

● ● ● ● ● ● ● ● ● ● ● ● ● ● ● ● ● ● ● ● ● ● ● ● ● ● ● ● ● ● ● ● ● ● ● ● ● ● ● ● ● ● ● ● ● ● ● ● ● ● ● ● ● ●

# 異常時

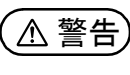

● ● ● ● ● ● ● ● ● ● ● ● ● ● ● ● ● ● ● ● ● ● ● ● ● ● ● ● ● ● ● ● ● ● ● ● ● ● ● ● ● ● ● ● ● ● ● ● ● ● ● ● ● ● **本製品の内部に水などの液体や金属片などの異物が入っ た場合は、すぐに本製品の電源を切り、電源ケーブルや AC アダプタを抜いてください。**

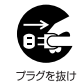

バッテリパックを取り外せる場合は、バッテリパックも取 り外してください。

そのまま使用すると、感電、 火災の原因になります。その 後、弊社お問い合わせ窓口、またはご購入元にご連絡くだ さい。 ● ● ● ● ● ● ● ● ● ● ● ● ● ● ● ● ● ● ● ● ● ● ● ● ● ● ● ● ● ● ● ● ● ● ● ● ● ● ● ● ● ● ● ● ● ● ● ● ● ● ● ● ● ●

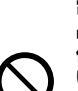

般禁止

**雷が鳴り出したときは、落雷の可能性がなくなるまで本製 品やケーブル類に触れないでください。ケーブル類の接続 作業は、落雷の可能性がなくなるまで行わないでくださ い。**

落雷の可能性がある場合は、あらかじめ本製品の電源を切 り、その後電源ケーブルや AC アダプタをコンセントから 抜き、ケーブル類を取り外しておいてください。 落雷による故障、感電、火災の原因になります。

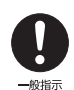

**タッチパネルのガラスにヒビ、傷などがあった場合は、す みやかにご使用を中止し、弊社お問い合わせ窓口、または ご購入元にご連絡ください。**

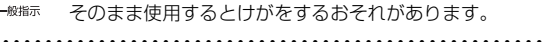

● ● ● ● ● ● ● ● ● ● ● ● ● ● ● ● ● ● ● ● ● ● ● ● ● ● ● ● ● ● ● ● ● ● ● ● ● ● ● ● ● ● ● ● ● ● ● ● ● ● ● ● ● ●

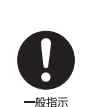

**バッテリパックや電池が液もれし、もれ出た液が万一、目 や口に入ったときは、こすらず水道水などの多量のきれい な水で充分に洗った後、すぐに医師の治療を受けてくださ い。**

失明など障害の原因になります。 液が皮膚や衣類に付着したときは、ただちに水でよく洗い 流してください。皮膚に障害を起こす原因になります。 ● ● ● ● ● ● ● ● ● ● ● ● ● ● ● ● ● ● ● ● ● ● ● ● ● ● ● ● ● ● ● ● ● ● ● ● ● ● ● ● ● ● ● ● ● ● ● ● ● ● ● ● ● ●

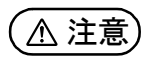

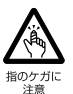

● ● ● ● ● ● ● ● ● ● ● ● ● ● ● ● ● ● ● ● ● ● ● ● ● ● ● ● ● ● ● ● ● ● ● ● ● ● ● ● ● ● ● ● ● ● ● ● ● ● ● ● ● ● **カバーや部品などが破損・脱落したり、キーボードのキー トップが外れた場合は、使用を中止し、弊社お問い合わせ窓 口、またはご購入元にご連絡ください。** 破損した製品や破片によるけがや故障の原因になります。 特に、お子様が近くにいる場合はご注意ください。 ● ● ● ● ● ● ● ● ● ● ● ● ● ● ● ● ● ● ● ● ● ● ● ● ● ● ● ● ● ● ● ● ● ● ● ● ● ● ● ● ● ● ● ● ● ● ● ● ● ● ● ● ● ● **液晶ディスプレイが破損し、液状の内容物が流出して皮膚に 付着した場合は、流水で 15 分以上洗浄してください。ま た、目に入った場合は、流水で 15 分以上洗浄した後、医 師に相談してください。** 中毒を起こすおそれがあります。

液晶ディスプレイの内部には、刺激性物質が含まれていま す。

● ● ● ● ● ● ● ● ● ● ● ● ● ● ● ● ● ● ● ● ● ● ● ● ● ● ● ● ● ● ● ● ● ● ● ● ● ● ● ● ● ● ● ● ● ● ● ● ● ● ● ● ● ●

● ● ● ● ● ● ● ● ● ● ● ● ● ● ● ● ● ● ● ● ● ● ● ● ● ● ● ● ● ● ● ● ● ● ● ● ● ● ● ● ● ● ● ● ● ● ● ● ● ● ● ● ● ●

# 保管/廃棄

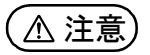

**本製品を長期間使用しないときは、安全のため電源ケーブ ルや AC アダプタをコンセントから抜いてください。** バッテリパックや乾電池を取り外せる場合は、取り外して ください。

火災の原因になります。

● ● ● ● ● ● ● ● ● ● ● ● ● ● ● ● ● ● ● ● ● ● ● ● ● ● ● ● ● ● ● ● ● ● ● ● ● ● ● ● ● ● ● ● ● ● ● ● ● ● ● ● ● ● **本製品の廃棄については、マニュアルの説明に従ってくだ さい。**

本製品は「廃棄物の処理及び清掃に関する法律」の規制を 受けます。

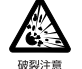

ブラグを抜け

本製品はリチウム電池を使用しております。 ワイヤレスキーボード、ワイヤレスマウス、リモコンなどに は、乾電池、充電池を使用しております。

一般のゴミといっしょに火中に投じられると電池が破裂 するおそれがあります。

使用済み電池の廃棄については、マニュアルの説明に従っ てください。

● ● ● ● ● ● ● ● ● ● ● ● ● ● ● ● ● ● ● ● ● ● ● ● ● ● ● ● ● ● ● ● ● ● ● ● ● ● ● ● ● ● ● ● ● ● ● ● ● ● ● ● ● ●

# <span id="page-17-0"></span>取り扱い上のご注意

### <span id="page-17-2"></span><span id="page-17-1"></span>パソコンの使用環境についての注意

パソコンは精密機器です。使用環境に注意してご利用くださ い。取り扱い方法を誤ると故障や機能低下、破損の原因とな ります。

内容をよくご理解のうえ、注意してお取り扱いください。

・パソコンをお使いになる環境の温度と湿度

- 次の範囲内としてください。
- ・動作時:温度 10 ~ 35 ℃/湿度 20 ~ 80%RH
- ・非動作時:温度 -10 ~ 60 ℃/湿度 20 ~ 80%RH

#### ・パソコンの結露

動作時、非動作時にかかわらず、パソコン本体が結露しな いようにご注意ください。

結露は、空気中の水分が水滴になる現象です。パソコンを 温度の低い場所から温度の高い場所、または、温度の高い 場所から温度の低い場所へ移動すると、パソコン内部に結 露が発生する場合があります。結露が発生したままパソコ ンを使用すると故障の原因となります。

パソコンを移動したときは、直射日光が当たらない風通り の良い場所に設置し、室温と同じくらいになるのを待って から電源を入れてください。

・パソコンをお使いになれない場所

次の場所ではお使いにならないでください。

- ・直射日光のあたる場所
- ・水など液体のかかる場所
- ・台所などの油を使用する場所 油分がパソコン内部に入って CPU ファンなどに付着し、 放熱性能を低下させる可能性があります。
- ・ほこりの多い環境 ファンにほこりが詰まり、放熱が妨げられ、故障の原因 となる場合があります。
- ・熱がこもりやすい場所(ふとんの上など) パソコンや AC アダプタの表面が高温になることがあり ます。パソコンおよび AC アダプタは平らで堅い机の上 などに置いてください。
- ・静電気の発生しやすい場所 パソコンは、静電気に対して弱い部品で構成されており、

人体にたまった静電気により破壊される場合がありま す。使用する前には、アルミサッシやドアノブなどの金 属に手を触れて、静電気を放電してください。

・電磁波の影響を受けやすいもの(テレビやラジオなど) や、磁気を発生するもの(モーターやスピーカーなど) に近い場所

故障や機能低下の原因となります。

・腐食性ガス(温泉から出る硫黄ガスなど)が存在する場所 パソコン本体が腐食する可能性があります。

・通風孔

・通風孔がほこりなどにより目詰まりすると、空気の流れ が悪くなり、CPU ファンなどの機能を低下させる可能性 があります。掃除機などで定期的にほこりなどを取り除 いてください。詳しくは[、「パソコン本体内部や通風孔の](#page-113-3) [お手入れ」\(→ P.112\)](#page-113-3)をご覧ください。

- ・通風孔をふさがないでください。パソコン内部に熱がこ もり、故障の原因となります。
- ・通風孔の近くに物を置いたり、通風孔の近くには 手を触 れないでください。通風孔からの熱で、通風孔の近くに 置かれた物や手が熱くなることがあります。
- ・パソコン本体上部、背面や側面と壁などとの間は、10cm 以上のすき間をあけてください。通風孔の空気の流れは、 次の図の → をご覧ください。

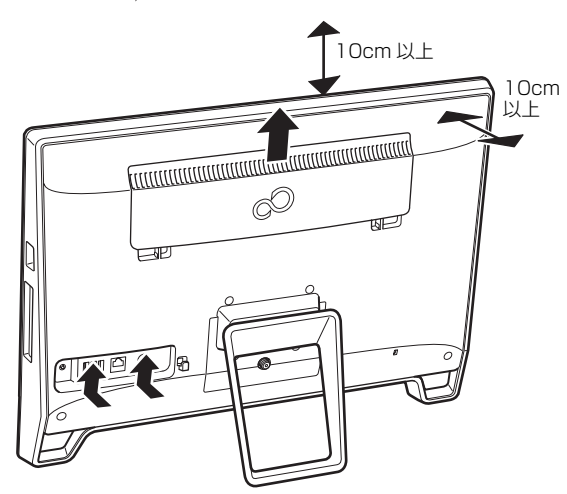

(イラストは機種や状況により異なります)

- ・パソコン使用中の環境
	- ・操作するのに充分なスペースを取れる場所でお使いくだ さい。

コンセントから直接電源をとれる場所でお使いくださ い。

- ・パソコン本体のそばで喫煙しないでください。タバコの ヤニや煙がパソコン内部に入り、ファンなどの機能を低 下させる可能性があります。
- ・パソコン本体の近くで携帯電話、PHS、トランシーバー などを使用すると、画面が乱れたり、異音が発生したり する場合がありますので、遠ざけてください。
- ・パソコンや AC アダプタは、使用中に熱をもつことがあ ります。そのため、長時間同じ場所に設置すると、設置 する場所の状況や材質によっては、その場所の材質変質 したり劣化したりすることがありますので、ご注意くだ さい。
- ・AC アダプタは、パソコン使用中表面が熱くなることが あります。使用中は触れないでください。
- ・有線 LAN をお使いになるときは、接続ケーブルが届く 場所でお使いください。

#### ・無線通信機能をお使いになる場所

・パソコン本体に搭載されている無線通信機能をお使いに なるときは、できるだけ見通しの良い場所でお使いくだ さい。電子レンジの近く、アマチュア無線機の近くや足 元など見通しの悪い場所でお使いになると、周囲の電波 の影響を受けて、接続が正常に行えないことがあります。

#### <span id="page-18-0"></span>パソコン本体の転倒防止について

地震の場合やパソコンに寄りかかったりした場合に、パソコ ンが転倒することがあります。パソコンの転倒・落下による けがなどの危害を軽減するために、パソコン本体を固定して ください。

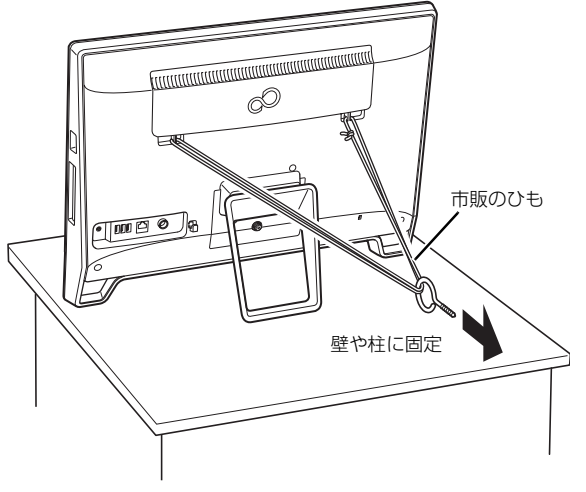

(これ以降のイラストは機種や状況により異なります)

丈夫なひもで、しっかりした壁や柱にパソコンを固定してく ださい。壁や柱への固定に金具をご使用になる場合は、ひも が外れない形状のものをお使いください。

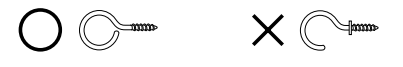

# 国要

- ▶ 地震などでのパソコンの転倒・落下によるけがなどの 危害を軽減するために、転倒・落下防止対策を行って ください。
- ▶ 転倒・落下防止器具を取り付ける壁や柱の強度によっ ては、転倒・落下防止効果が大幅に減少します。その 場合は、適切な補強を施してください。 また、転倒・落下防止対策は、けがなどの危害の軽減 を意図したものであり、すべての地震に対してその効 果を保証するものではありません。

#### <span id="page-18-2"></span><span id="page-18-1"></span>使用上のお願い

#### ■パソコン本体の取り扱い上の注意

- ・衝撃や振動を与えないでください。
- ・操作に必要のない部分を押したり、必要以上の力を加えた りしないでください。
- ・パソコン本体に寄りかかったり、装置を支えにして立ち上 がったりしないでください。
- ・スピーカー前面を強い力で押したりしないでください。
- ・パソコン本体に接続したケーブル類を引っ張った状態で使 用しないでください。
- ・磁石や磁気ブレスレットなど、磁気の発生するものをパソ コン本体や画面に近づけないでください。画面が表示され なくなるなどの故障の原因となったり、保存しているデー タが消えてしまうおそれがあります。

・水などの液体や金属片、虫などの異物を混入させないよう にしてください。

故障の原因になる可能性があります。

・パソコン本体は昼夜連続動作(24 時間動作)を目的に設 計されていません。ご使用にならないときは電源を切って ください。

#### ■パソコンの温度上昇に関して

パソコンの使用中に、パソコン本体が熱をもつために温かく 感じられることがありますが、故障ではありません。

#### ■パソコン内部からの音に関して

パソコン本体内部からは、次の音が聞こえることがあります が、これらは故障ではありません。

- ・内部の熱を外に逃がすためのファンの音
- ・ハードディスクにアクセスする音
- ・CD/DVDドライブのディスク読み取りヘッドが移動する音

#### ■パソコン本体のスタンドについて

本パソコンを使用される際には、スタンドを開いた状態でお 使いください。スタンドが閉じた状態の場合、本パソコンを 立てたときに、不安定な状態となり転倒する恐れがありま す。

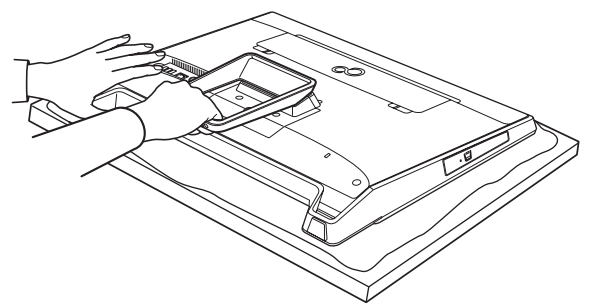

作業は厚手の柔らかい布を敷いた平坦な台の上でしてください。 特に、液晶ディスプレイに突起物があたらないようにしてください。

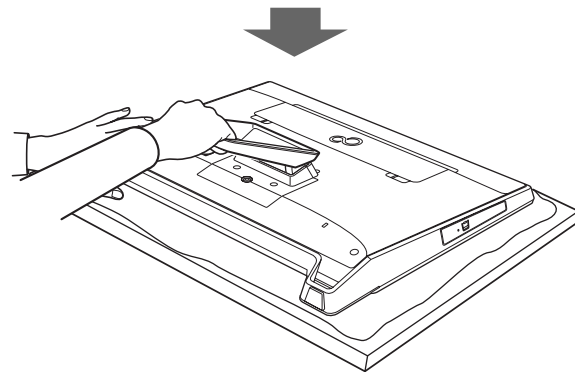

パソコン本体の背面を片手で軽く押さえながら、スタンドをもう片 方の手で負荷がなくなるまで持ち上げて下さい。

(イラストは機種や状況により異なります)

#### ■パソコン本体背面へのケーブル類の接続/取り外し に関する注意

パソコン本体背面に AC アダプタなどのケーブル類を接続し たり、取り外したりする際は、次のいずれかのようにして 行ってください。

・スタンドを開き、スタンドが浮き上がらないようにパソコ ン本体を手で支えます。

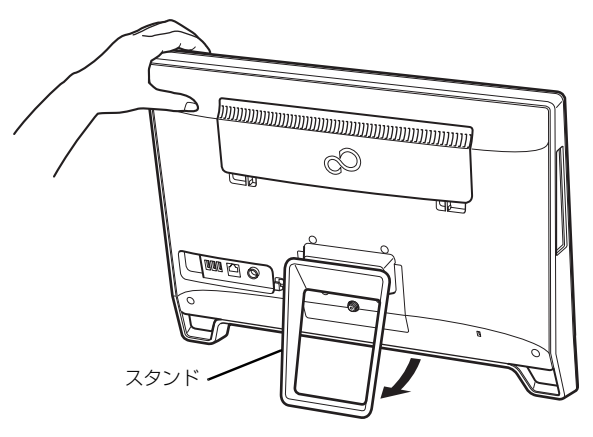

(これ以降のイラストは設置状況により異なります)

・パソコン本体を横にします。

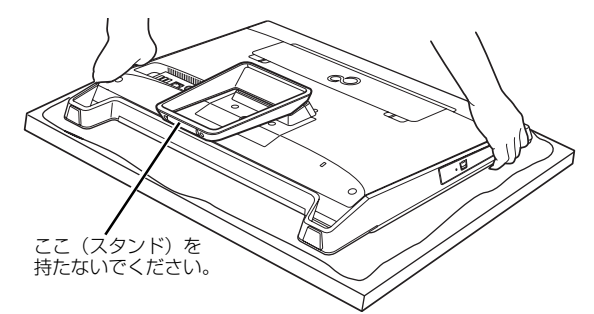

作業は厚手の柔らかい布を敷いた平坦な台の上でしてください。 特に、液晶ディスプレイに突起物があたらないようにしてください。

上記以外のようにして行うと(パソコン本体を持ち上げる、 パソコン本体前面側に傾けるなど)、パソコン本体を誤って 転倒させる恐れがありますので、ご注意ください。

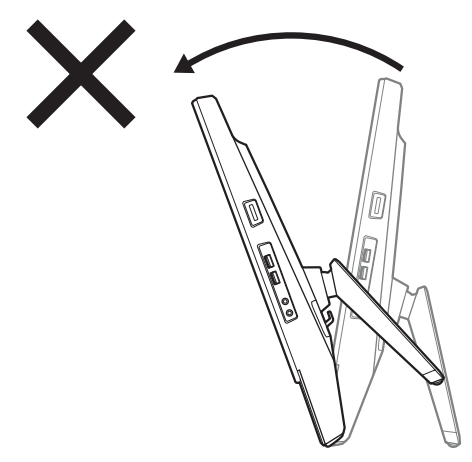

#### ■パソコンを移動する場合の注意

- ・必ずパソコンの電源を切ってください。電源が入ったまま や、省電力状態のまま持ち運ばないでください。また、電 源を切ってから動かす場合も、約 5 秒ほど待ってから動か してください。衝撃によりハードディスクが故障する原因 となります。
- ・AC アダプタや、接続しているケーブルなどをすべて取り 外してください。
- AC アダプタの取り外し方は、次のとおりです。
- ①電源プラグをコンセントから抜きます。
- ②固定していたケーブルを外します。
- ③ AC アダプタを DC-IN コネクタから取り外します。

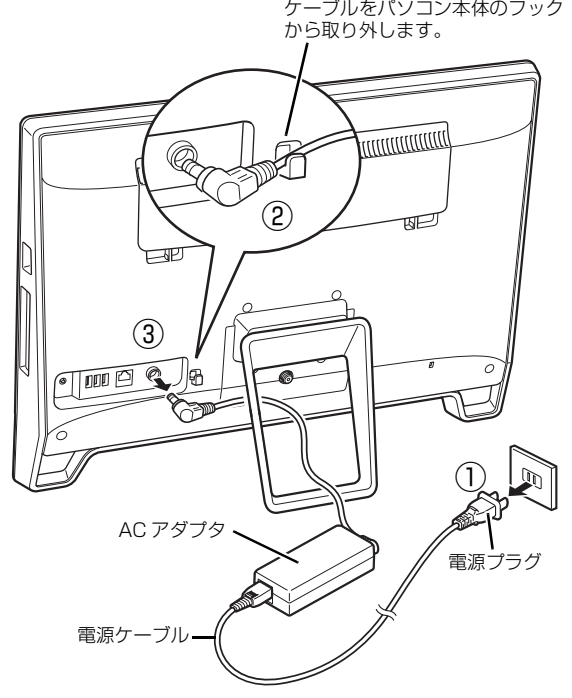

(これ以降のイラストは機種や状況により異なります)

・液晶ディスプレイ部分を前にして、パソコン本体下部と側 面部を持ってください。

スタンド部分を持たないようにしてください。

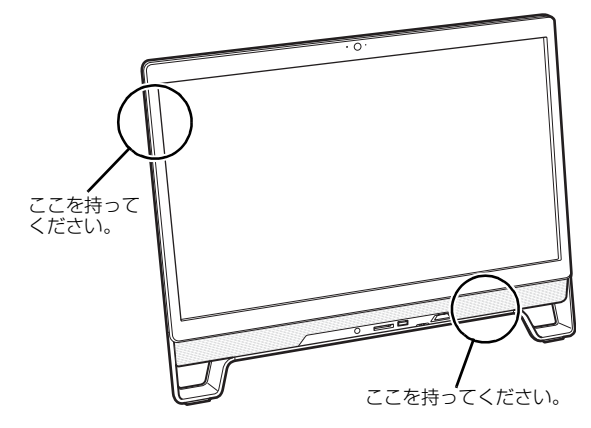

- ・スピーカー部分は、強く押さないでください。故障や破損 の原因となります。
- ・液晶ディスプレイ部分は、絶対に触れないでください。故 障や破損の原因となります。
- ・パソコン本体に SD メモリーカードなどをセットしている 場合は、必ず SD メモリーカードなどを取り外してくださ い。

なお、使用できるメディアは、お使いの機種により異なり ます。

#### ■液晶ディスプレイの取り扱い上の注意

- ・液晶ディスプレイをたたいたり強く押したりしないでくだ さい。また、ひっかいたり先のとがったもので押したりし ないでください。
- ・液晶ディスプレイにゴムやビニール製品を長時間接触させ ないでください。表面がはげたり、変質したりすることが あります。

スピーカー前面を強い力で押したりしないでください。

#### ■雷についての注意

落雷の可能性がある場合は、パソコンの電源を切るだけでな く、すべてのケーブル類を抜いておいてください。

また、雷が鳴り出したときは、落雷の可能性がなくなるまで パソコン本体やケーブル類、およびそれらにつながる機器に 触れないでください。

安全のため、避雷器の設置をお勧めします。

ただし、どのような避雷器をお使いになってもパソコン本体 を保護できない場合があります。あらかじめご了承くださ  $\mathcal{L}_{\lambda}$ 

#### □落雷について

落雷には、直撃雷と誘導雷の 2 種類あります。直撃雷と誘導 雷のどちらでも避雷器で保護できない可能性があります。

・直撃雷

避雷針によって雷を誘導して対象物を保護できます。 ただし、避雷器の許容値を超えた非常に大きな雷を受けた 場合には、避雷器を用いてもパソコン本体を保護できない ことがあります。

・誘導雷

パソコンの故障は主に誘導雷によって起こります。 雷により周囲に強力な電磁場ができると発生し、電線や電 話線などから侵入するのが誘導雷です。パソコンの場合、 電源ケーブル、外部機器との接続ケーブル、LAN ケーブル などから誘導雷の侵入が考えられます。誘導雷を防ぐには ケーブル類を抜くなどの対策が必要です。

#### □落雷時の故障について

落雷によるパソコン本体の故障は、保証期間内でも有償修理 となります。

故障の状況によっては、修理費用が高額になることもあるの で、ご注意ください。

また、場合によっては、落雷によってパソコン本体だけでな く周辺機器などが故障することもあります。

# <span id="page-21-0"></span>疲れにくい使い方

パソコンを長時間使い続けていると、目が疲れ、首や肩や腰 が痛くなることがあります。その主な原因は、長い時間同じ 姿勢でいることや、近い距離で画面やキーボードを見続ける ことです。パソコンをお使いになるときは姿勢や環境に注意 して、疲れにくい状態で操作しましょう。

- ・直射日光があたらない場所や、外光が直接目に入ったり画 面に映り込んだりしない場所に設置し、画面の向きや角度 を調節しましょう。
- ・画面の輝度や文字の大きさなども見やすく調節しましょ う。
- ・目と画面との距離をとり、疲れない位置を保って利用しま しょう。
- ・1 時間以上続けて作業しないようにしましょう。
	- ・続けて作業をする場合には、1 時間に 10 ~ 15 分程度 の休憩時間をとりましょう。
	- ・休憩時間までの間に 1 ~ 2 分程度の小休止を 1 ~ 2 回 取り入れましょう。
	- ・一定の時間ごとに、休憩をお勧めするウィンドウを表示 する機能などを利用しましょう。

<span id="page-22-0"></span>このパソコンの各部の名称は次のとおりです(イラストは機種や状況により異なります)。

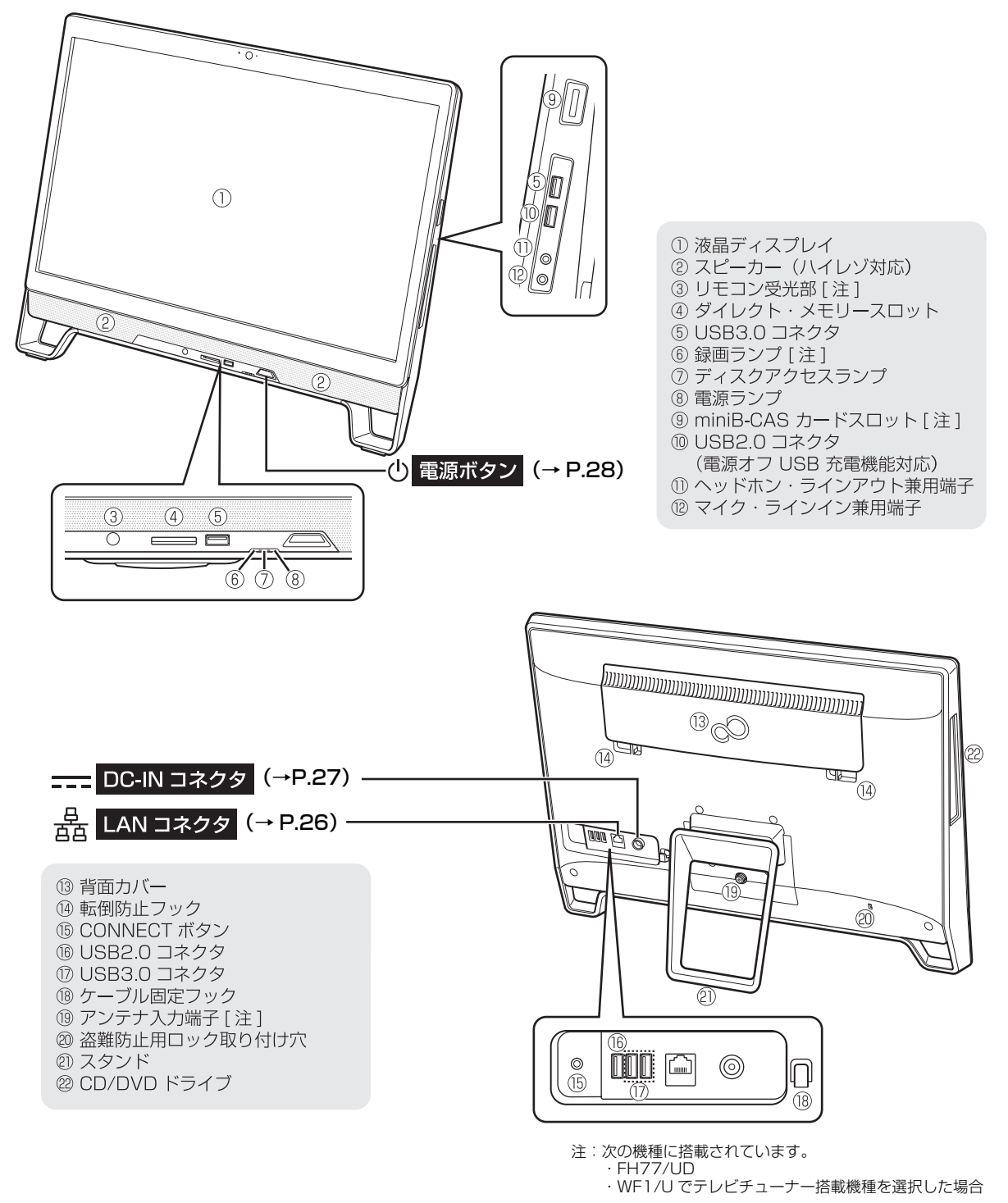

### **Doint**

▶ 各部の働きなど詳しくは[、「各部の名称と働き」\(→ P.77\)を](#page-78-2)ご覧ください。

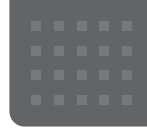

# <span id="page-23-3"></span><span id="page-23-0"></span>セットアップする

# <span id="page-23-4"></span><span id="page-23-1"></span>セットアップを始める前のチェック

セットアップの準備が整っているか確認してください。

□ 添付品はそろっていますか?

□ パソコンを使用する場所は決まっていますか?

→使用場所については[、「パソコンの使用環境についての注意」\(→ P.16\)](#page-17-2)をご覧ください。

□ ワイヤレス(無線 LAN)を使う場合、 ネットワーク名 (SSID) とパスワードを 確認しましたか?

※無線LANアクセスポイントやルーターのパスワード(KEY、 暗号化キーなど)は、機器本体の側面や底面、またはマニュ アルに記載されています。(出荷時に設定されている場合) ※インターネットに接続する準備ができていない場合は、プ ロバイダーと契約してください。

# セットアップの流れを確認する

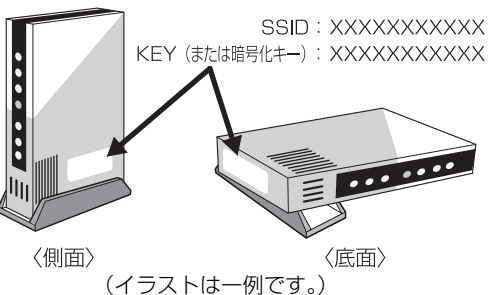

<span id="page-23-2"></span>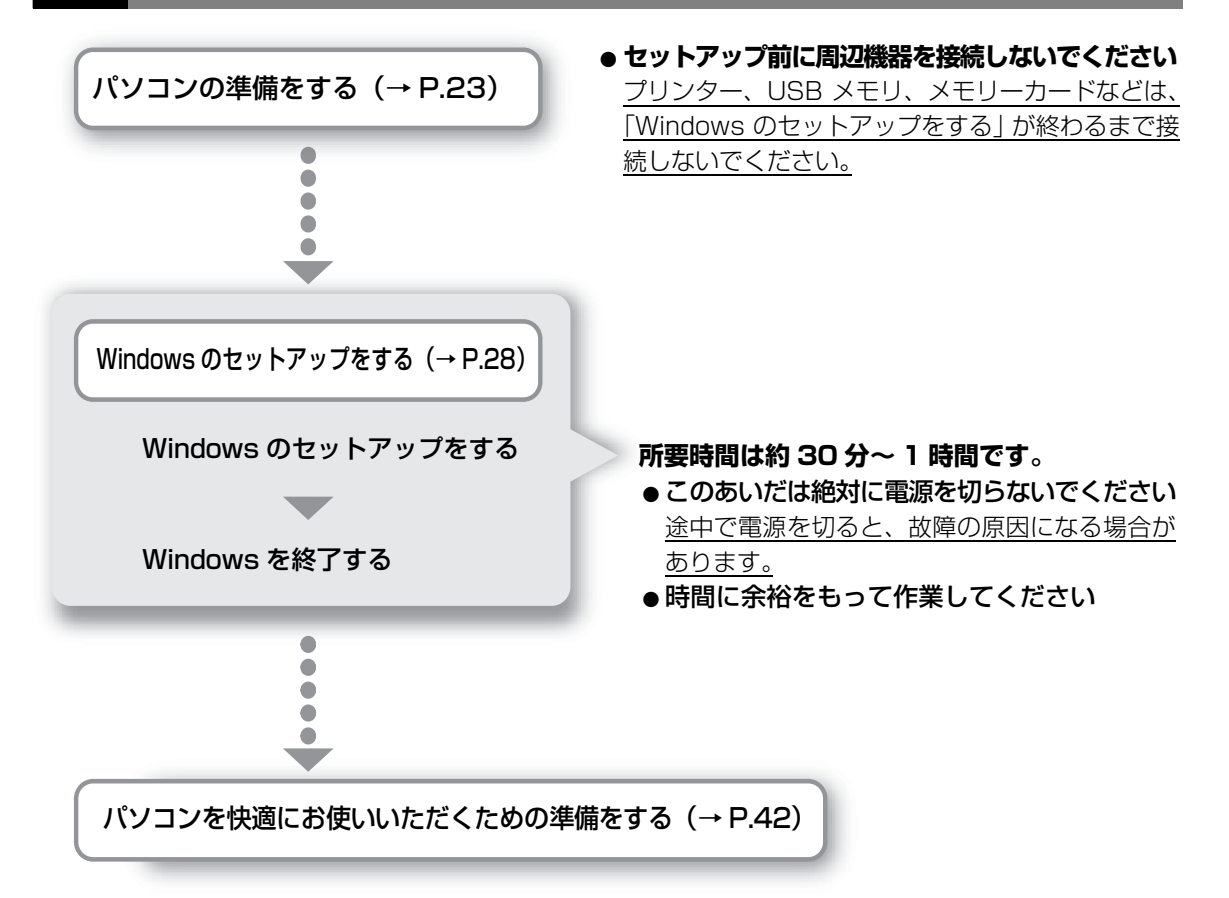

これでセットアップは完了です。一息ついたら、楽しくパソコンを使いこなすために[「この後の](#page-46-2) [使い方」\(→ P.45\)を](#page-46-2)ご覧ください。

### <span id="page-24-2"></span><span id="page-24-0"></span>日要

▶ キーボード、マウス、電源などのケーブルを束ねているバンド(針金)は、必ず取り 外してからお使いください。

# <span id="page-24-1"></span>キーボード/マウスを準備する

# 日要

- ▶ 乾電池の寿命について ご購入時に添付されている乾電池は、すぐに寿命に達する場合がありますので、お早 めに新しい乾電池または充電池に交換してください。
- ▶ 電池を入れるときの注意 ・アルカリ乾電池または充電式ニッケル水素電池を使用してください。マンガン乾電 池などをお使いになると、電池寿命が極端に短くなります。
	- ・+ (プラス)と-(マイナス)の向きに注意して、表示どおりに入れてください。

# **1** ワイヤレスキーボードの電源を入れます。

- 裏返して電池ボックスのふたを開け、添付の単 3 形乾電池を入れます。 **①** その後、電池ボックスのふたを閉めます。
- 電源スイッチを ON 側にして、電源を入れます。 **②**
- 状態表示ランプがしばらく点灯したあと消灯します。 **③** 状態表示ランプが点灯しない場合は、何度か乾電池を入れ直してください。

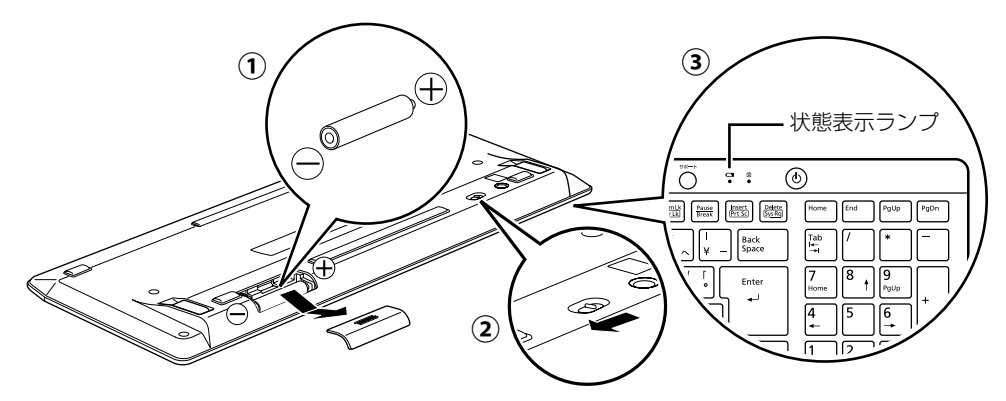

# **2** ワイヤレスマウスの電源を入れます。

- 裏返して電池ボックスのふたを開け、添付の単 3 形乾電池を入れます。 **①** その後、電池ボックスのふたを閉めます。
- 電源スイッチを ON 側にして、電源を入れます。 **②**

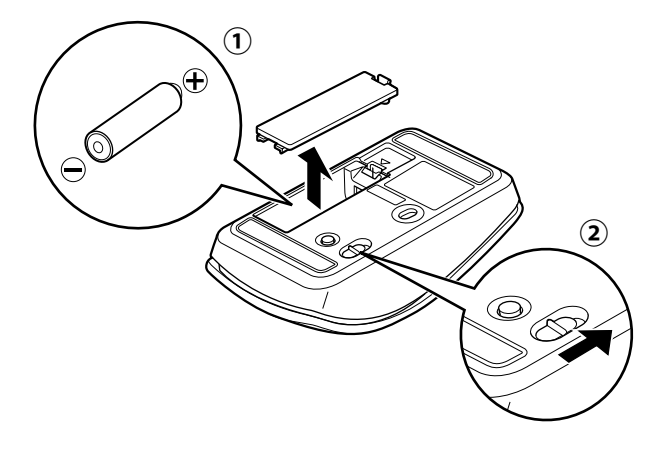

### **Doint**

- ▶ 電池スイッチをON側にしても、ステータスランプが緑色 に点滅しない場合は、何度か乾電池を入れ直してくださ い。
- ▶ マウスを使用しないときは、 電池の消耗を抑えるために、 マウスの電源スイッチをOFF側にして電源を切っておく ことをお勧めします。

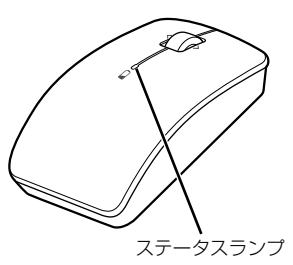

# <span id="page-25-0"></span>パソコン本体のスタンドの角度を調節する

**1** パソコン本体の背面が上になるように、パソコン本体を横にします。

作業は厚手の柔らかい布を敷いた平坦な台の上でしてください。特に、液晶ディスプレ イに突起物があたらないようにしてください。

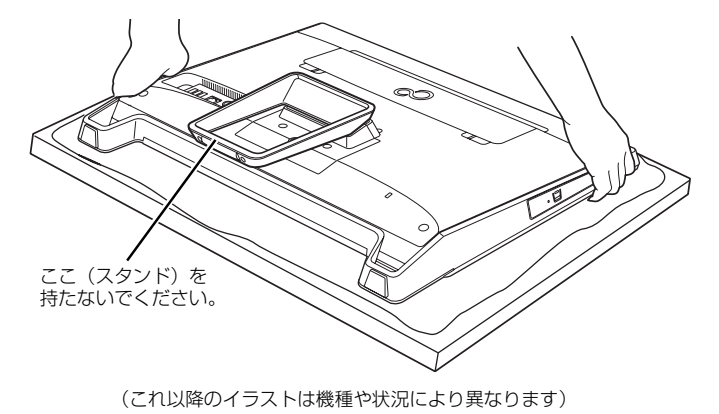

24 セットアップする

# **2** パソコン本体の背面を片手で軽く押さえながら、スタンドの下側を もう片方の手で負荷がなくなるまで持ち上げ、スタンドが閉じない ようにゆっくりと離します。

スタンドを持ち上げた状態でお使いください。スタンドが閉じた状態の場合、パソコン 本体を立てたときに、不安定な状態となり転倒する恐れがあります。

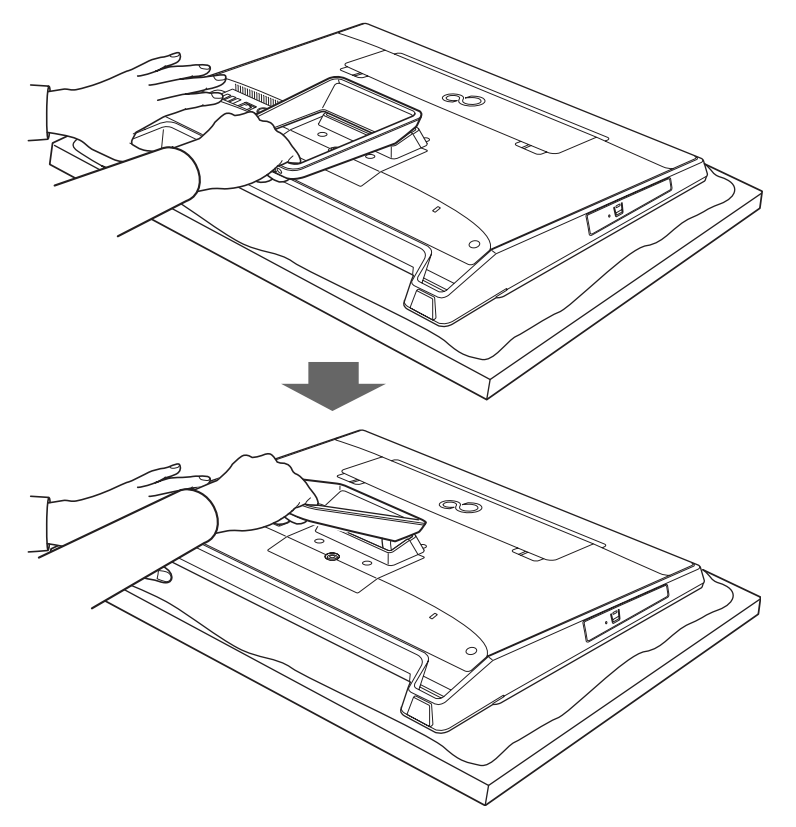

パソコン本体を立てたときに、使用を推奨する角度(約 9°)になります。

● ● ● ● ● ● ● ● ● ● ● ● ● ● ● ● ● ● ● ● ● ● ● ● ● ● ● ● ● ● ● ● ● ● ● ● ● ● ● ● ● ● ● ● ● ● ● ● ● ● ● ● ● ● ● ● ● ● ● ● ● ● ● ● ● ● ● ● ● ● ● ● ● ● ● ● ● ● ● ● ● ● ● ● ● ● ● ● ● ● ● ● ● ● ● ● ● ● ● ● ● ● ● ● ● ● ● ●

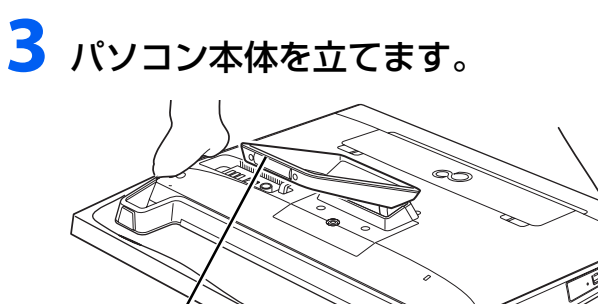

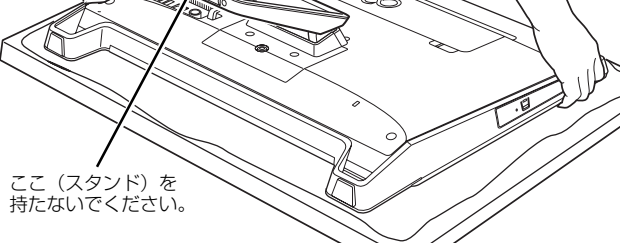

# **4** パソコン本体の角度を調整します。

衝撃を与えないよう、パソコン本体の上部を左右両方とも持って矢印の向きに静かに動 かして調節してください。調節するときは、パソコン本体を倒さないよう注意してくだ さい。

衝撃により、ハードディスクドライブや CD/DVD ドライブが故障する原因となります。

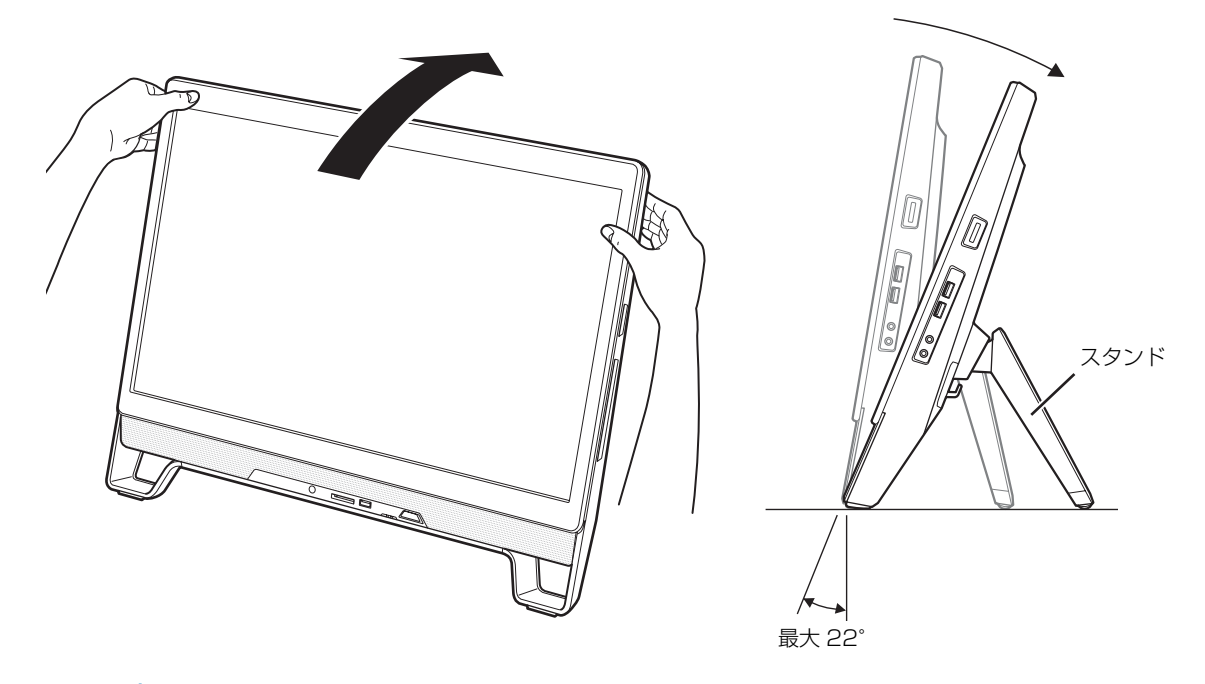

# **Doint**

▶ バソコンを設置する場所が、摩擦力の高いゴム状のクッションや布マットなどの場合、 スタンドがすべらずに前側が浮かび上がり、クッションやマットごとすべってしまうこ とがあります。その場合は、スタンドを手で開きながら角度を調節してください。

# <span id="page-27-1"></span><span id="page-27-0"></span>LAN ケーブルを接続する (有線 LAN をお使いになる場合)

有線 LAN をお使いになる場合は、LAN ケーブルを LAN コネクタに接続します。

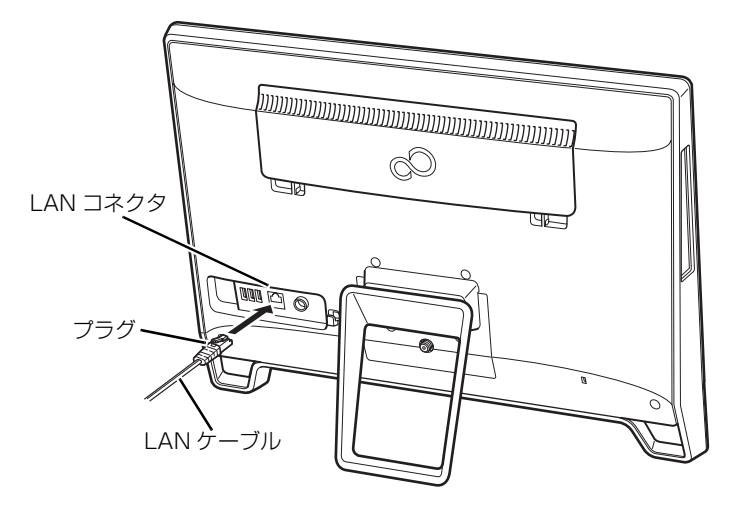

<span id="page-28-1"></span><span id="page-28-0"></span>**Doint** 

- ▶ パソコン本体背面にケーブル類を接続する際は、パソコン本体の転倒に充分ご注意く ださい。詳しくは、「パソコン本体背面へのケーブル類の接続/取り外しに関する注意」 [\(→ P.17](#page-18-2))をご覧ください。
- ACアダプタに電源ケーブルを接続します。 **①** ACアダプタは、ゆるんだり抜けたりしないようにしっかりと接続してください。また、AC アダプタの四隅に突起がある方を下にして設置してください。
- ACアダプタをパソコン本体背面のDC-INコネクタに接続します。 **②**
- ケーブルを固定します。 **③**
- 電源プラグをコンセントに接続します。 **④**

ケーブルをパソコン本体のフックにはめ込みます。

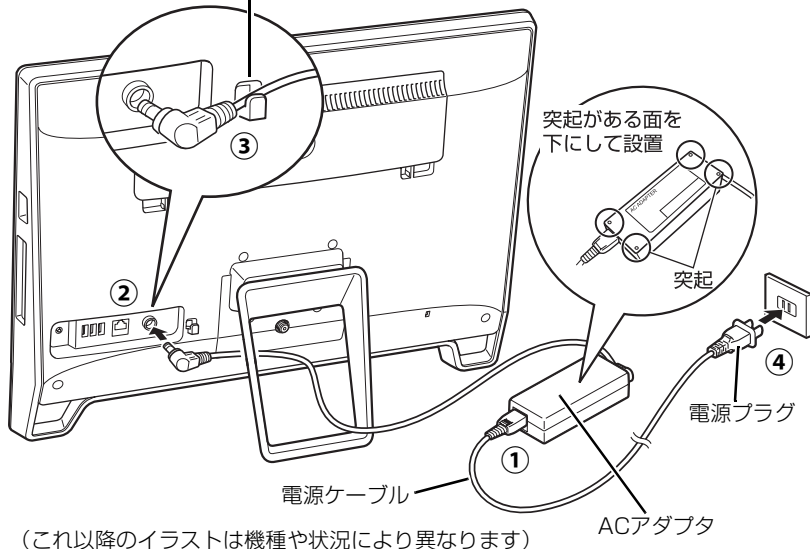

### Point

- ▶ 接続したケーブルはグラグラしていませんか?ケーブルが奥までしっかりと差し込ま れているか、もう一度お確かめください。
- ▶ ACアダプタを接続した後、パソコン本体のキーボード/マウスアンテナから1mの範 囲内にキーボードとマウスを置いてください。

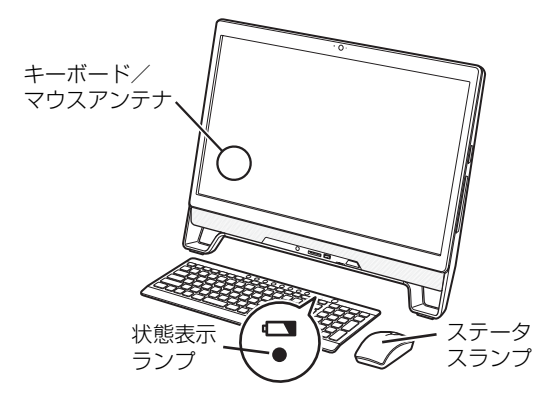

- ・キーボードの場合は、いずれかのキーを押しま す。状態表示ランプが点滅から点灯に変わり、 約 2 秒後に消灯します。
- ・マウスの場合は、ボタンをクリックするか、マ ウスを動かします。ステータスランプが点滅か ら点灯に変わり、約 2 秒後に消灯します。
- ・周囲の環境によっては、まれにランプが点灯に 変わらない場合があります。この場合は、キー ボードまたはマウスの電源スイッチをOFF側に して電源を切り、電源を入れ直してください。

<span id="page-29-1"></span><span id="page-29-0"></span>**1** 有線 LAN をお使いになる場合、LAN ケーブルが LAN コネクタに 接続されているか確認します。

● ● ● ● ● ● ● ● ● ● ● ● ● ● ● ● ● ● ● ● ● ● ● ● ● ● ● ● ● ● ● ● ● ● ● ● ● ● ● ● ● ● ● ● ● ● ● ● ● ● ● ● ● ● ● ● ● ● ● ● ● ● ● ● ● ● ● ● ● ● ● ● ● ● ● ● ● ● ● ● ● ● ● ● ● ● ● ● ● ● ● ● ● ● ● ● ● ● ● ● ● ● ● ● ● ● ● ●

● ● ● ● ● ● ● ● ● ● ● ● ● ● ● ● ● ● ● ● ● ● ● ● ● ● ● ● ● ● ● ● ● ● ● ● ● ● ● ● ● ● ● ● ● ● ● ● ● ● ● ● ● ● ● ● ● ● ● ● ● ● ● ● ● ● ● ● ● ● ● ● ● ● ● ● ● ● ● ● ● ● ● ● ● ● ● ● ● ● ● ● ● ● ● ● ● ● ● ● ● ● ● ● ● ● ● ●

**2** 無線 LAN をお使いになる場合、接続するネットワーク名(SSID) とパスワードを確認します([→P.22\)](#page-23-4)。

**3** パソコン本体の電源ボタンを押します。

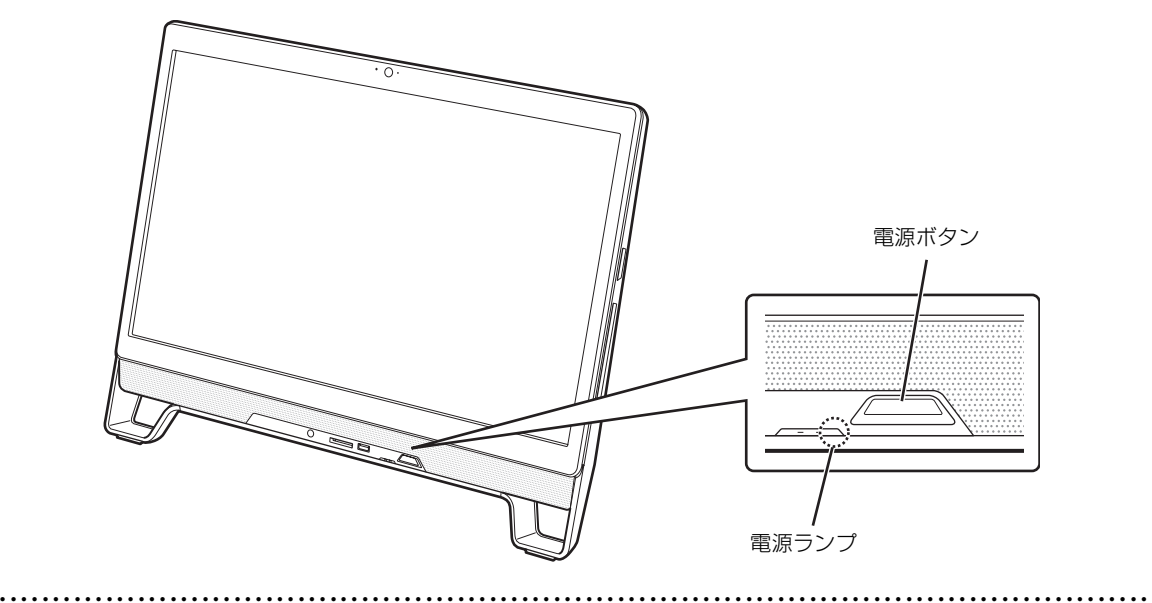

# **4** 電源ランプが点灯していることを確認します。

画面にセットアップの注意事項が表示されます。

# **5** 画面に表示される注意事項をよくご覧になり、 を押します。

セットアップの注意事項 ◆  $\blacklozenge$ これからセットアップを開始します。<br>下記注意事項をよくお読みになり、セットアップを開始してください。 ■時間に余裕をもって作業してください。セットアップには半日以上の時間をとり、じっくりと作業をすることをお勧めします。<br>■操作の途中で電源を切らないでください。<br>■操作の途中で電源を切らないでください。<br>途中で電源を切ると、Windowsが使えなくなる場合があります。<br>セットアップ前に周辺機器を接続しないでください。<br>別売りの周辺機器(プリンター、USBメモリ、メモリーカードなど)は、<br>Windowsのセットアップが終わるまで接続しない してください。 次のいずれかのキーを押してください。<br>【Y】:セットアップを続行します。<br>【N】:セットアップを中止します(後でセットアップ)。<br>※【N】を押したあと、自動的に電源が切れます。 本画面はセットアップ完了後表示されなくなります。

■■■を押した場合、再度セットアップを開始するときは、電源を入れ直してください。

# 固要

▶ | 地域と言語」画面が表示されるまで絶対に電源を切らないでください。

### **Doint**

▶ |∐ または ||∐ を押しても画面がそのままの場合は、| よくあるトラブルと解決法」 の [「ワイヤレスキーボード/ワイヤレスマウスのトラブル」\(→ P.54\)](#page-55-1) をご覧ください。

**6**「地域と言語」画面が表示されるまで、そのまましばらくお待ちくだ さい。

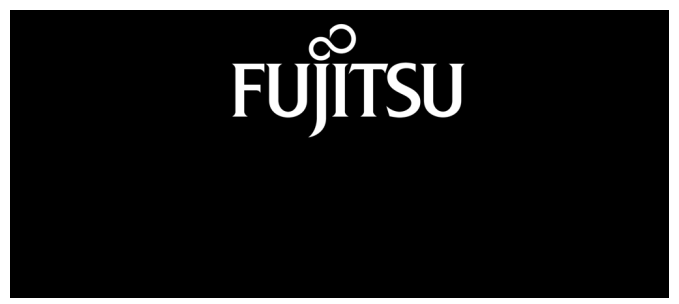

画面が何度か変化します。

# Doint

▶ しばらく操作をしないと省電力機能が働き、画面が真っ暗になることがありますが、電 源が切れたわけではありません。マウス、キーボードを操作すると元の画面に戻ります。 画面が戻らなかった場合は、電源ボタン((り)をポチッと押してください。

# **7**「地域と言語」画面が表示されたら、「次へ」をクリックします。

● ● ● ● ● ● ● ● ● ● ● ● ● ● ● ● ● ● ● ● ● ● ● ● ● ● ● ● ● ● ● ● ● ● ● ● ● ● ● ● ● ● ● ● ● ● ● ● ● ● ● ● ● ● ● ● ● ● ● ● ● ● ● ● ● ● ● ● ● ● ● ● ● ● ● ● ● ● ● ● ● ● ● ● ● ● ● ● ● ● ● ● ● ● ● ● ● ● ● ● ● ● ● ● ● ● ● ●

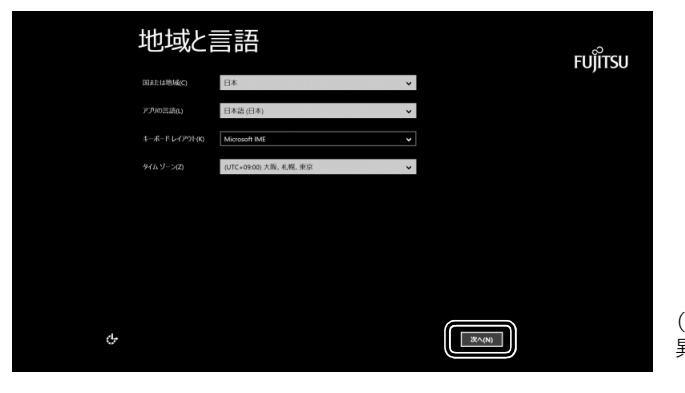

(これ以降の画面は機種や状況により 異なります)

# **8**「ライセンス条項」をよく読みます。読み終わったら「同意します」 をクリックします。

● ● ● ● ● ● ● ● ● ● ● ● ● ● ● ● ● ● ● ● ● ● ● ● ● ● ● ● ● ● ● ● ● ● ● ● ● ● ● ● ● ● ● ● ● ● ● ● ● ● ● ● ● ● ● ● ● ● ● ● ● ● ● ● ● ● ● ● ● ● ● ● ● ● ● ● ● ● ● ● ● ● ● ● ● ● ● ● ● ● ● ● ● ● ● ● ● ● ● ● ● ● ● ● ● ● ● ●

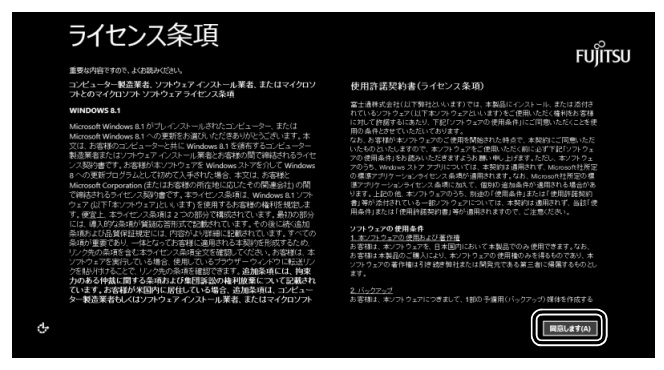

# <span id="page-32-0"></span>**9**「サービス&サポートのご利用登録」の説明をよく読んで、ご利用登 録をします。

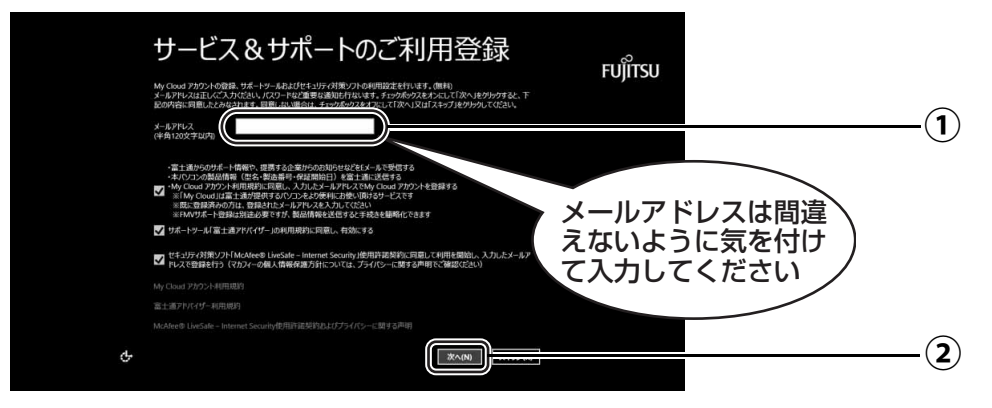

メールアドレスを入力します。 **①**

「次へ」をクリックします。 **②**

# **Doint**

- ▶ すでに My Cloud アカウント登録済の場合は、「My Cloud ID(メールアドレス)」を 入力してください。
- ▶ メールアドレスをお持ちでない場合は、何も入力しないで進めてください。
- ▶ メールアドレスは正しく入力してください。パスワードのご連絡など重要な通知も行 います。
- ▶ 本メールアドレスが「My Cloud ID」になります。
- 本メールアドレスは、Windows セットアップ完了後の「富士通パソコンユーザー登 録」のときにも使用します[\(→ P.43](#page-44-0))。
- ▶ 本メールアドレスは、「マカフィー リブセーフ」のメールアドレス登録にも使用します。

# **マカフィー リブセーフのユーザー登録で困ったときには**

「マカフィー株式会社のテクニカルサポートセンター」へお問い合わせください。 電話:0570-060-033(携帯電話からの場合:03-5428-2279) 受付時間:9:00 ~ 21:00(年中無休)

● ● ● ● ● ● ● ● ● ● ● ● ● ● ● ● ● ● ● ● ● ● ● ● ● ● ● ● ● ● ● ● ● ● ● ● ● ● ● ● ● ● ● ● ● ● ● ● ● ● ● ● ● ● ● ● ● ● ● ● ● ● ● ● ● ● ● ● ● ● ● ● ● ● ● ● ● ● ● ● ● ● ● ● ● ● ● ● ● ● ● ● ● ● ● ● ● ● ● ● ● ● ● ● ● ● ● ●

# **10** 次の欄に[手順 9](#page-32-0) で入力したメールアドレスを記入します。

メールアドレス  $\circledcirc$ 

# 11 パソコンにお好きな名前 (PC 名) を付けます。

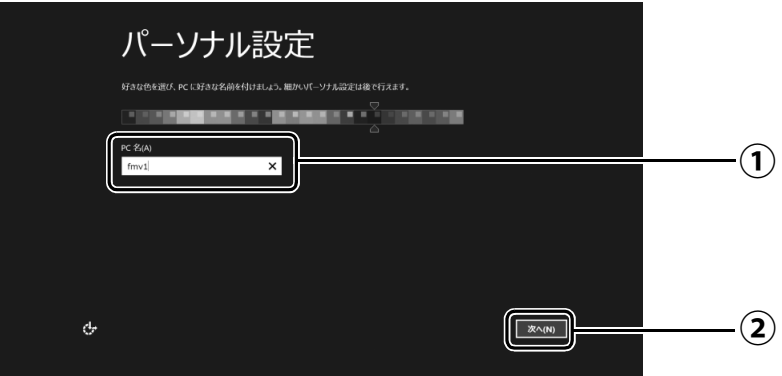

 $\bigcirc$  PC 名を入力します。

例:「fmv1」という名前にする場合は、キーボードから [E]、[M]、[V]、[1] と入力し ます。

「次へ」をクリックします。 **②**

# **Point**

- PC 名は、12 文字以内の半角英数字(a ~ z、A ~ Z、0 ~ 9)でお好きな名前を入力し てください。数字を使う場合は英字と組み合わせてください。
- ▶ PC 名はセットアップ後に変更可能です。

# 12 お使いになるネットワーク名 (SSID) をクリックします。

わからない場合は、無線 LAN アクセスポイントのマニュアルをご覧ください。

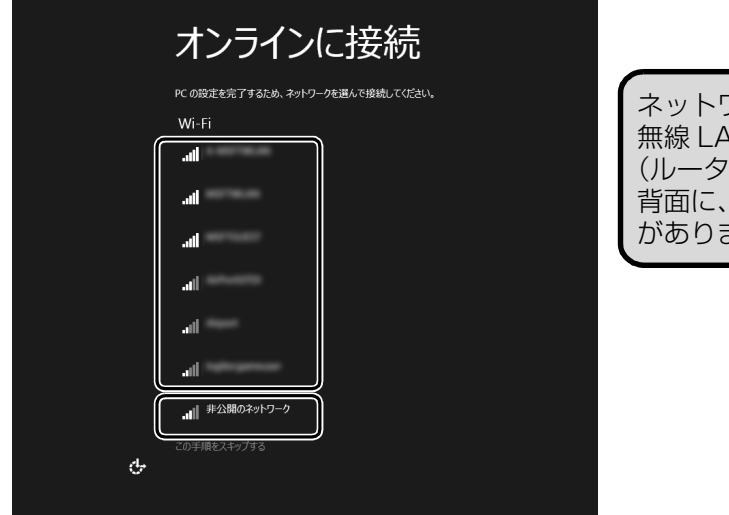

ネットワーク名 (SSID) は、 無線 LAN アクセスポイント (ルーターなど)の側面または 記載されている場合 ます。

# **Point**

▶ 有線 LAN を使う場合はネットワークが「接続済み」となっていることを確認し、「次 へ」をクリックします[。手順 14](#page-35-0) に進んでください。

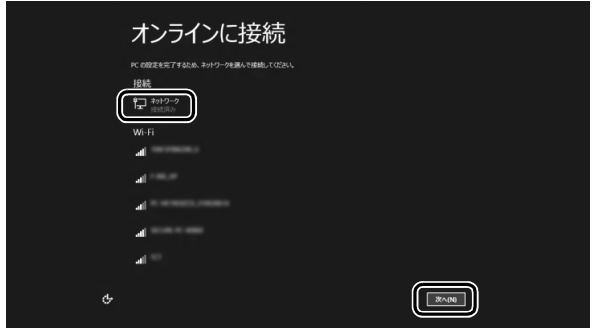

▶ セキュリティのためネットワーク名(SSID)が表示されないように設定している場合 は、「非公開のネットワーク」をクリックし、画面の表示に従って操作してください。

# **13** このネットワークのパスワードを入力します。

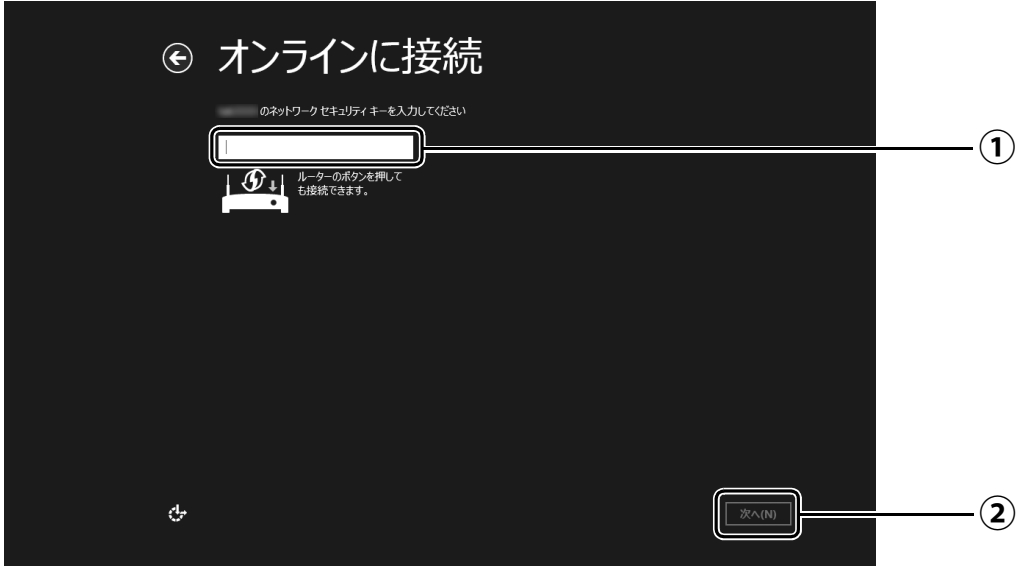

- [「セットアップを始める前のチェック」\(→P.22\)](#page-23-4)で調べておいたパスワード(KEY、 **①** 暗号化キー)を入力します。 「ルーターのボタンを押しても接続できます。」と表示されていたら、無線LANアクセ スポイント(ルーター)のボタンを押して接続できる場合があります。 詳しくは、無線LANアクセスポイントのマニュアルをご覧ください。
- 「次へ」をクリックします。 **②**

# <span id="page-35-0"></span>**14**「簡単設定を使う」をクリックします。

● ● ● ● ● ● ● ● ● ● ● ● ● ● ● ● ● ● ● ● ● ● ● ● ● ● ● ● ● ● ● ● ● ● ● ● ● ● ● ● ● ● ● ● ● ● ● ● ● ● ● ● ● ● ● ● ● ● ● ● ● ● ● ● ● ● ● ● ● ● ● ● ● ● ● ● ● ● ● ● ● ● ● ● ● ● ● ● ● ● ● ● ● ● ● ● ● ● ● ● ● ● ● ● ● ● ● ●

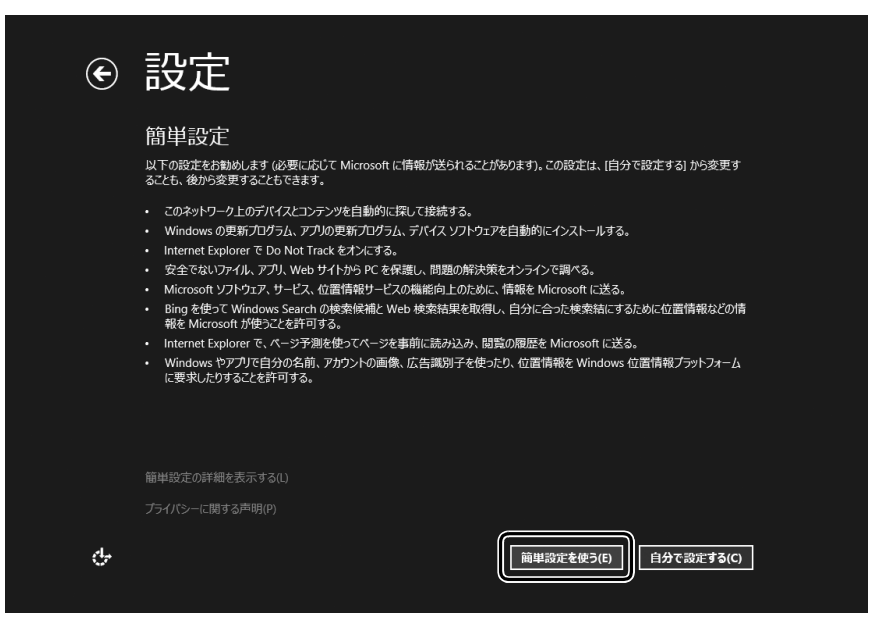
# <span id="page-36-0"></span>**15**「新しいアカウントを作る」をクリックします。

<span id="page-36-1"></span>パソコンへサインインするため、および「Office」を使うために Microsoft アカウント (メールアドレス)を新規作成します。

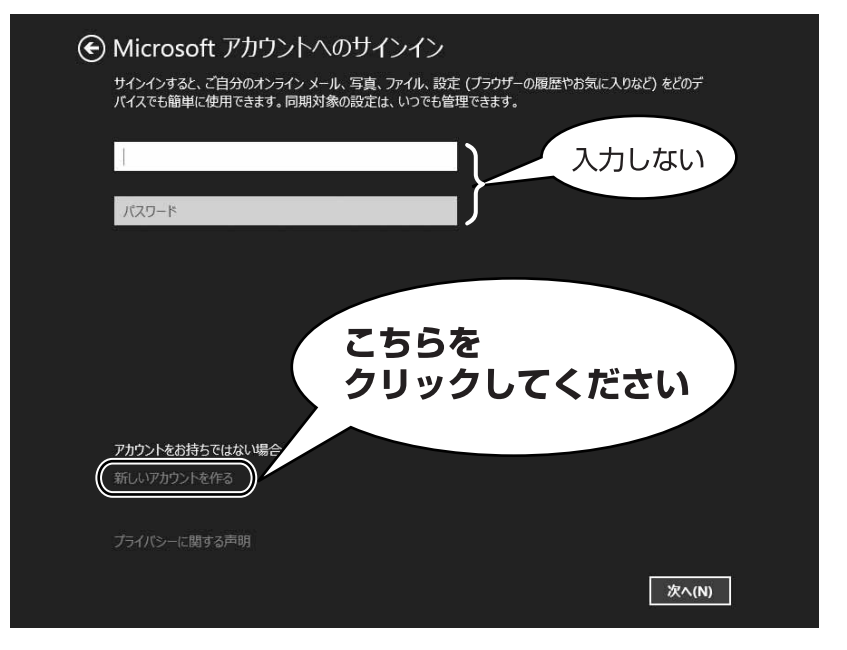

## **Doint**

▶ 右のような画面が表示された場合は、 「インター [ネットに接続せずにセットアップしたときは」](#page-67-0) [\(→ P.66\)](#page-67-0)の手順に従って、セットアップを続 けてください。

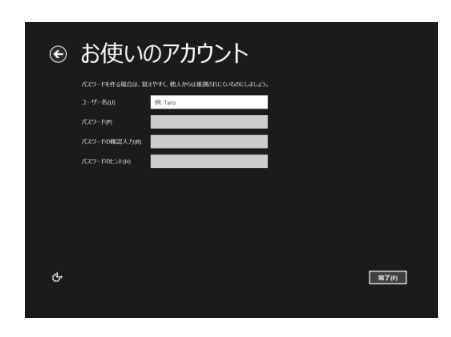

## **Microsoft アカウント取得で困ったときは**

[手順 15](#page-36-0) ~ [21](#page-41-0) の Microsoft アカウントを取得する操作については、日本マイクロソフト株 式会社のサーバーにインターネットで接続して行っています。本書と異なる画面が表示され た場合など、ご不明な点は日本マイクロソフト株式会社にお問い合わせください。

#### 日本マイクロソフト株式会社 Answer Desk(アンサーデスク)

※お電話で問い合わせると、「マイクロソフト コミュニティ」のご利用を案内される場合があります。 電話番号:0120-54-2244 受付時間:月~金/ 9:00 ~ 18:00、土・日/ 10:00 ~ 17:00(祝祭日、指定休業日を除く) マイクロソフト コミュニティ URL[:http://answers.microsoft.com/ja-jp/](http://answers.microsoft.com/ja-jp/)

# <span id="page-37-0"></span>16 新しく Microsoft アカウント(メールアドレス)を作ります。

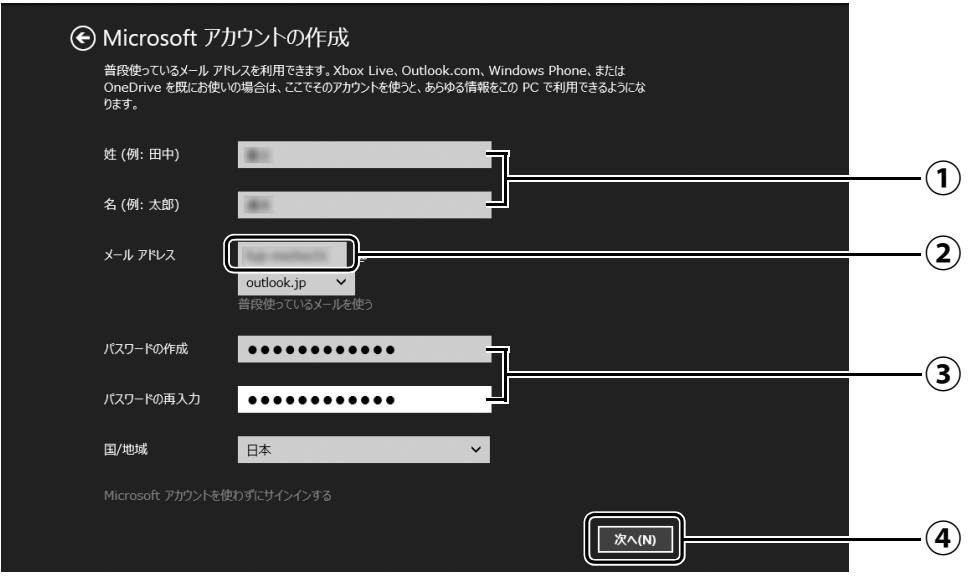

- 姓・名を入力します。 **①**
- $\widehat{\textbf{(2)}}$  Microsoft アカウント(メールアドレス)として使いたい文字列を入力します。 半角英数字 (a ~ z、A ~ Z、O ~ 9) およびピリオド (.)、ハイフン (-)、下線 () の み使用できます。
- パスワードを設定します。下段には設定したパスワードを再度入力してください。 **③** 【パスワードの作成例】

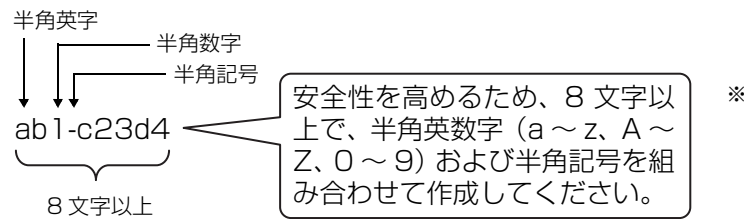

※例とまったく同じ文字 をパスワードとして使 わないでください。

「次へ」をクリックします。 **④**

# <span id="page-37-1"></span>**17** 次の欄[に手順16](#page-37-0)で作ったMicrosoftアカウントとパスワードを記入 します。

● ● ● ● ● ● ● ● ● ● ● ● ● ● ● ● ● ● ● ● ● ● ● ● ● ● ● ● ● ● ● ● ● ● ● ● ● ● ● ● ● ● ● ● ● ● ● ● ● ● ● ● ● ● ● ● ● ● ● ● ● ● ● ● ● ● ● ● ● ● ● ● ● ● ● ● ● ● ● ● ● ● ● ● ● ● ● ● ● ● ● ● ● ● ● ● ● ● ● ● ● ● ● ● ● ● ● ●

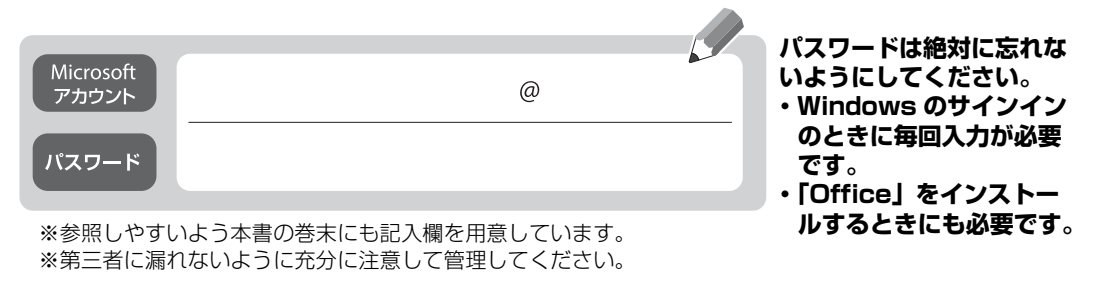

# <span id="page-38-0"></span>**18** パスワードを忘れた場合のセキュリティ情報を入力します。

ここで入力した情報で、パスワードを再設定することができます。 「電話番号」と「連絡用メールアドレス」のどちらか1つは必ず入力してください。

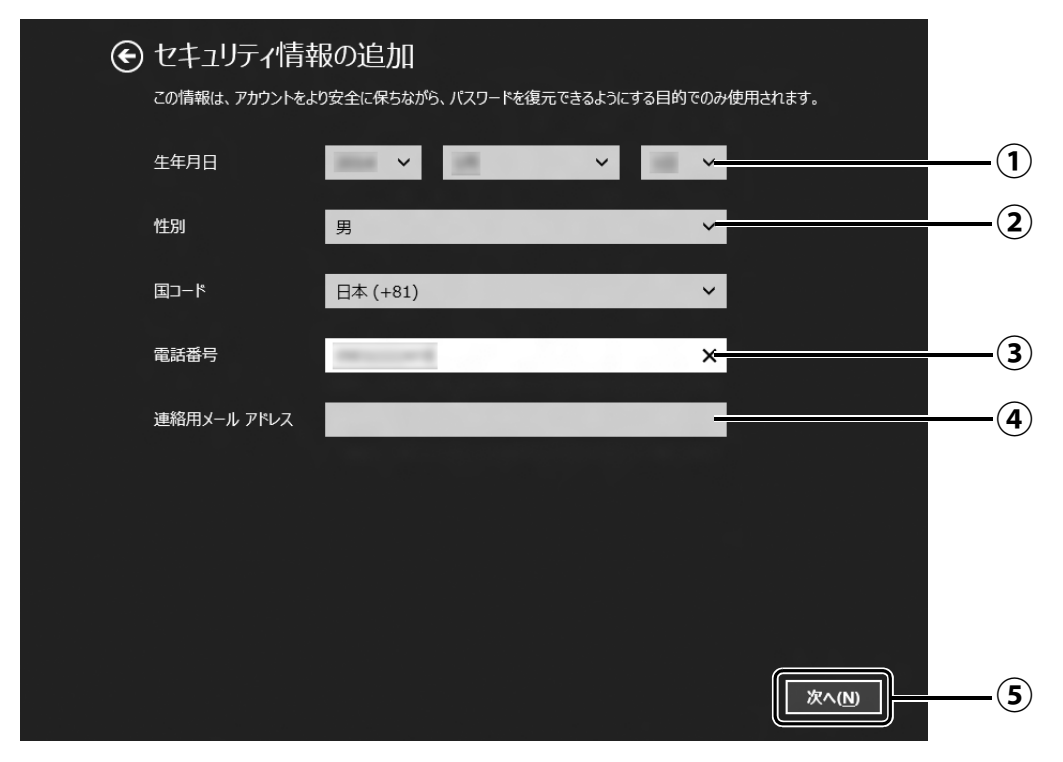

- $\overline{(\textbf{1})}$  vをクリックし、生年月日を選択します。
- 性別を選択します。 **②**
- 電話番号を入力します。固定電話と携帯電話(スマートフォンを含む)、どちらの番 **③** 号も使用できます。 本人確認をするときに必要になります。すぐに応対できる電話番号を入力してくだ さい。
- 以前から使用しているメールアドレスを入力します(携帯電話およびスマートフォ **④** ンのメールアドレスを除く)。 本人確認をするときに必要になります。すぐに応対できるメールアドレスを入力し てください。
- 「次へ」をクリックします。 **⑤**

# <span id="page-39-0"></span>**19** 最終設定を行います。

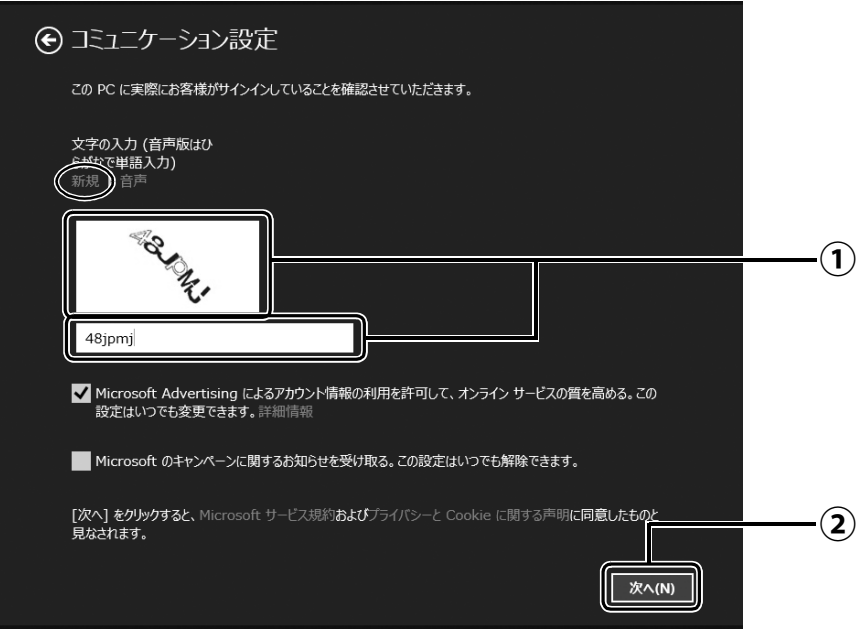

画面に表示されている文字を入力します。 **①** 文字が読めない場合は「新規」をクリックします。新しい文字が表示されます。

「次へ」をクリックします。 **②**

## **Point**

- ▶ 文字の入力を失敗した場合、「入力した文字が画面の文字と一致しません」 というメッ セージが表示され、新しい文字が表示されます。表示されている文字を再度入力して ください。
- ▶ セキュリティ情報の入力に間違いがあった場合は[、手順 18](#page-38-0) に戻ります。入力内容を修 正した後[、手順 19](#page-39-0) をやり直しになります。

# **20**「後で行う」をクリックします。

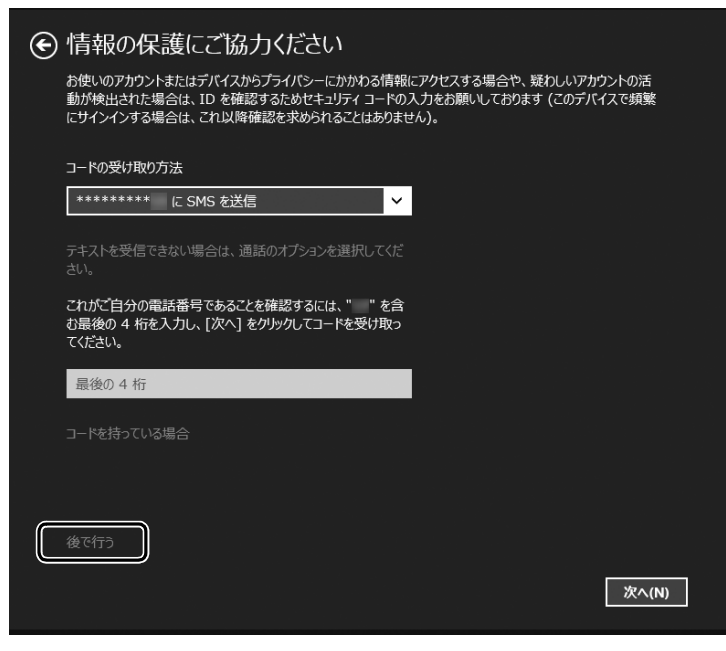

## **Point**

▶ 「コードの受け取り方法」 を選択 し、電話番号の最後の 4 桁かメー ルアドレスを入力して、「次へ」を クリックした場合は、右の画面が 表示され、選択した方法でコード が送られてきます。

送られてきたコードを入力し、「次 へ」をクリックします。

電話が聞き取れなかったり、メー ルが受信できなかったりした場合 は、 をクリックして[手順 18](#page-38-0) へ戻り、その場で応対できる電話 番号またはメールアドレスに変更 し、やり直してください。

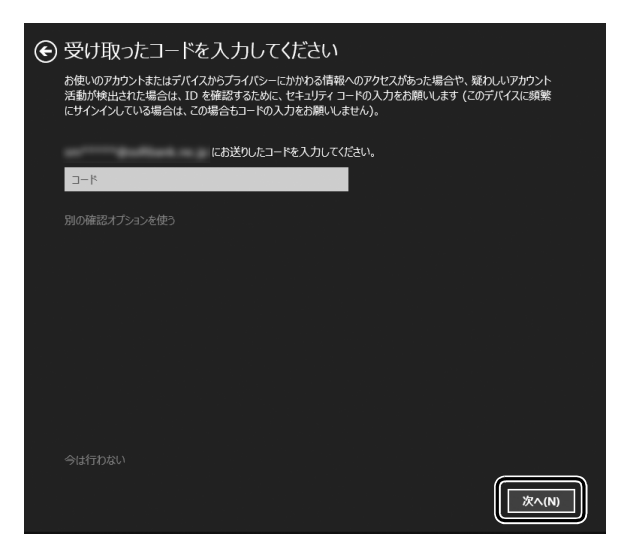

# <span id="page-41-0"></span>**21** OneDrive の説明が表示された場合は、「次へ」をクリックします。

画面が何度か変化します。

デスクトップ画面が表示されるまでお待ちください。

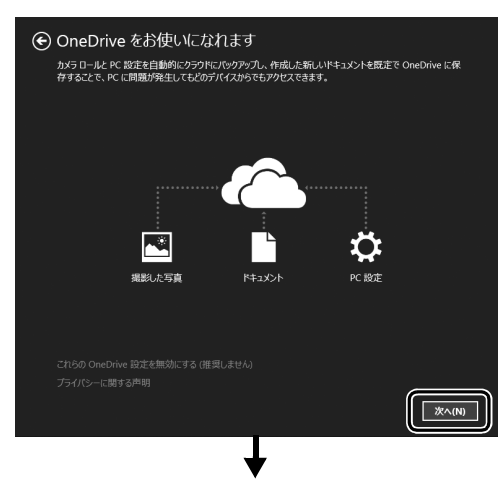

画面が何度か変化します。

次の画面が表示された場合は「今はアップグレードしない」をクリックしてください。 ※Windows 10へアップグレードしたい場合は、セットアップを完了させ、サポートページ (<http://azby.fmworld.net/support>)を確認してから行ってください。

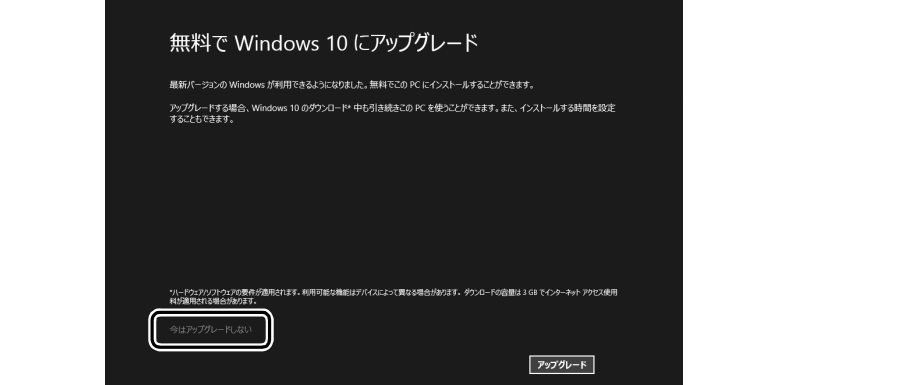

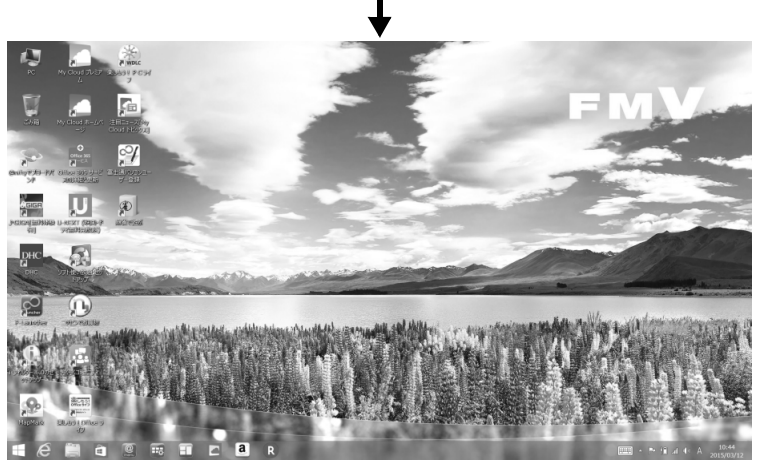

(デスクトップ画面)

# **22** Windows を終了します。

<span id="page-42-0"></span>セットアップを完了させるため、いったん Windows を終了させてください。 デスクトップ画面が表示された場合は、 (■) を押してスタート画面を表示します。 スタート画面の右上にあるいをクリックし、表示されたメニューから「シャットダウ ン」をクリックします。

**← この後は、「パソコンを快適にお使いいただくための準備をする」 (→ P.42) に進んでください。** 

# <span id="page-43-1"></span><span id="page-43-0"></span>パソコンを快適にお使いいただくための準備をする

## 「富士通アドバイザー」の準備をする

「富士通アドバイザー」とは、10 『取扱説明書<活用ガイド>』を表示したり、パソコンを使う ために知っておいていただきたい情報をお届けしたりするアプリです。

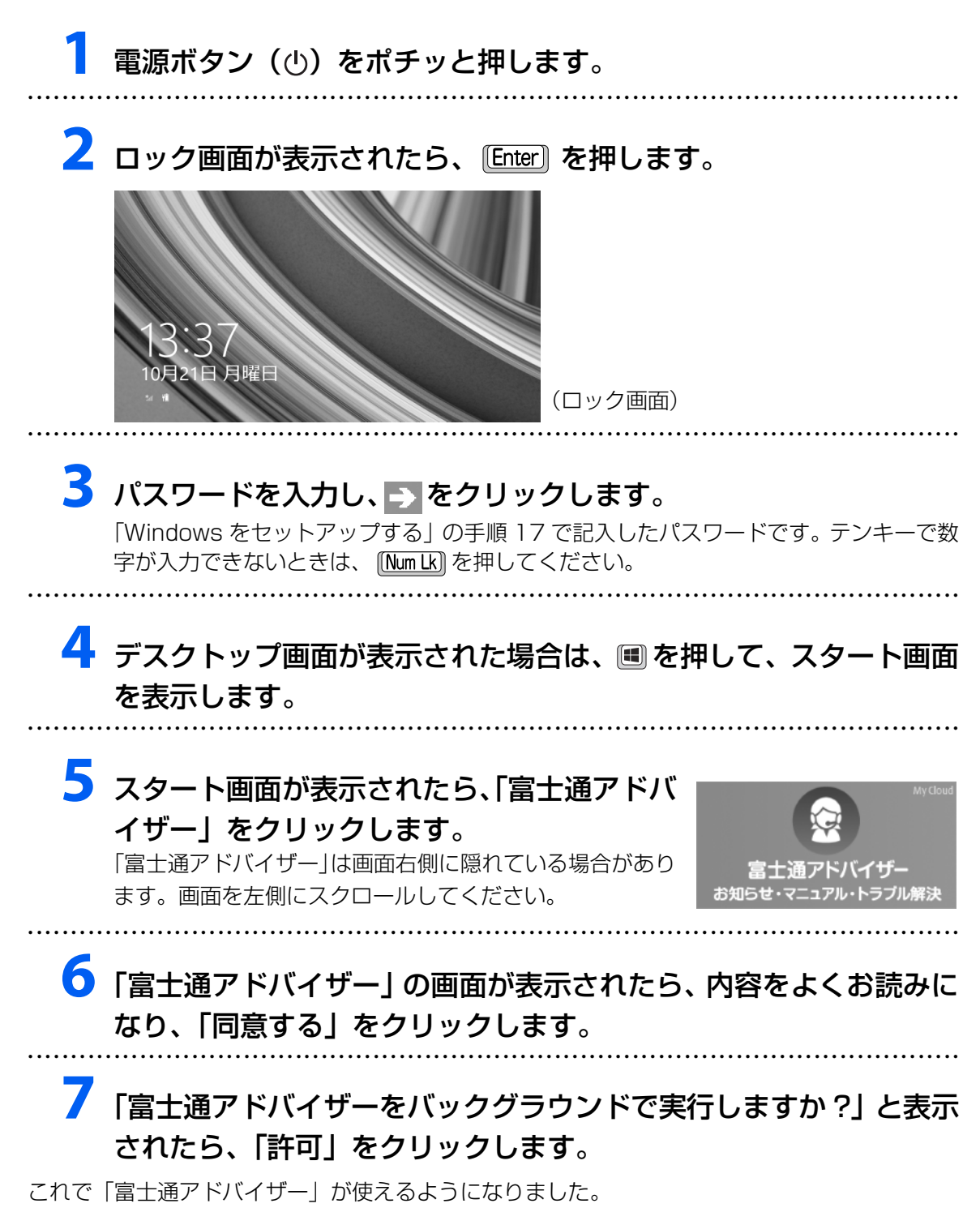

# <span id="page-44-0"></span>「はじめに行う設定」で初期設定する

「はじめに行う設定」ウィンドウから、パソコンを快適にお使いになるために必要な初期設定を 行ってください。

# **1** スタート画面で「デスクトップ」をクリックして、デスクトップ画 面を表示します。

デスクトップ画面に、「はじめに行う設定」ウィンドウが自動で表示されます。 ● ● ● ● ● ● ● ● ● ● ● ● ● ● ● ● ● ● ● ● ● ● ● ● ● ● ● ● ● ● ● ● ● ● ● ● ● ● ● ● ● ● ● ● ● ● ● ● ● ● ● ● ● ● ● ● ● ● ● ● ● ● ● ● ● ● ● ● ● ● ● ● ● ● ● ● ● ● ● ● ● ● ● ● ● ● ● ● ● ● ● ● ● ● ● ● ● ● ● ● ● ● ● ● ● ● ● ●

# **2**「はじめに行う設定」ウィンドウに表示される項目をすべて実行します。

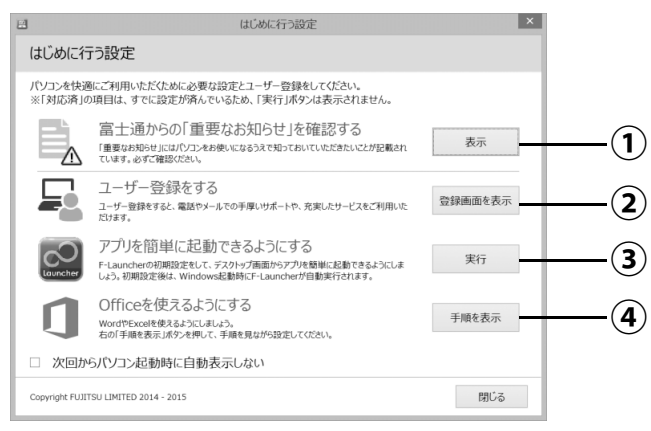

(機種により表示されない項目もあります)

## 「重要なお知らせ」を確認する **①**

「表示」をクリックすると、「重要なお知らせ」という画面が表示されますので、よ くお読みください。画面を閉じるときは、画面の上から下までドラッグしてくださ い。

## Point

▶ 「重要なお知らせ」 を再表示したい場合は、「はじめに行う設定」 を再起動してく ださい。スタート画面左下の ◎ をクリックし、「はじめに行う設定」をクリック します。

が表示されていない場合は、マウスポインターを動かすと表示されます。 『Windows 8.1 基本操作クイックガイド』

## 富士通パソコンユーザー登録をする **②**

富士通パソコンユーザー登録を行い、ご購入されたパソコンとお客様の情報を、富 士通に登録していただくと 1 年間の無料電話相談などの手厚いサポートや専用の充 実したサービスをご利用いただけます(入会費・年会費無料)。

- 1.「登録画面を表示」をクリックします。 「はじめに行う設定‐ユーザー登録をする」ウィンドウが表示されます。
- 2. 「パソコンの情報を送信する (推奨)」をクリックします。
- 3.メールアドレスを入力する画面が表示された場合は、Windows のセットアップ 中の「各種サービス&サポートのご利用登録」[\(→ P.31\)](#page-32-0)でご登録いただいた メールアドレスを入力します。
- 4.画面上の説明をお読みになり、手続きを行います。
- 5.富士通パソコンユーザー登録時に発行されるユーザー登録番号などを、次の欄 に記入します。

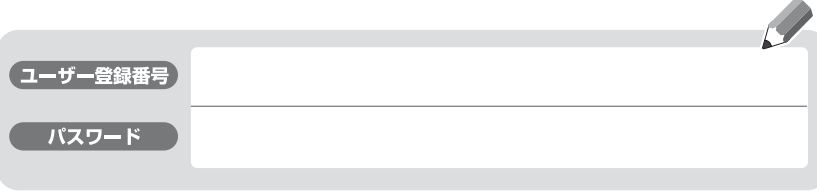

※記入後は第三者に漏れないよう注意して大切に保管してください。

## **Doint**

- ▶ ご登録いただける住所は、日本国内のみとなります。
- ▶ 保証書の保証開始日に初めて電源を入れた日を記入してください。

# 「F-Launchar」を使えるようにする **③**

「実行」をクリックすると、「F-Launchar」が起動し画面上部に表示されます。次回 から、Windows 起動時に自動で起動するようになります。

# 「Office」を使えるようにする **④**

「実行」をクリックすると、「Office」のインストール方法を説明するページが表示 されます。よく読んでインストールしてください。

## **Office のインストールで困ったときは**

「日本マイクロソフト株式会社 Answer Desk(アンサーデスク)」にお問い 合わせください。 電話番号:0120-54-2244 受付時間:月~金/ 9:00 ~ 18:00、土・日/ 10:00 ~ 17:00 (日曜はインストール サポートのみ)(祝祭日、指定休日を除く)

## **Doint**

▶ メールをご利用になる場合は、「Office」のインストール後、「Outlook」の設定 をしてください。設定方法で困った場合は、日本マイクロソフト株式会社 Answer Desk (アンサーデスク)にお問合せください。

**①**~**④**まですべての項目を実行すると、パソコンを再起動したときに、「はじめに行う設定」ウィ ンドウが表示されなくなります。

# **すべての項目を実行するとセットアップは完了です。**

このパソコンの機能を充分活用するために、セットアップ後にやっておくとよいことをご紹介し ます。

## 『取扱説明書<活用ガイド>』を読む

**や**『取扱説明書く活用ガイド>』にはこのパソコンを使いこなすための情報が掲載されていま す。必要に応じてお読みください。

「富士通アドバイザー」からご覧になれます。(本書 『取扱説明書<スタートガイド>』および ( 1) 『取扱説明書<活用ガイド>』が、まとめて表示されます。)

※サポートページ(<http://azby.fmworld.net/support>)からダウンロードすることもできます。

#### ■ 12「取扱説明書く活用ガイド>」の内容

● 各部の名称と働き

本製品の各部分の名称と働きについて説明しています。

● 取り扱い

本製品の基本的な取り扱い方法について説明しています。主な掲載内容は次のとおりです。

- ・Windows のスタート/終了方法
- ・マウス、CD/DVD ドライブ、メモリーカードなど各部の取り扱い方法
- ・音量や画面の明るさの調節、電源オフ USB 充電機能の使い方
- ・お手入れの方法
- バックアップ

本製品に搭載されている「バックアップナビ」を使って大切なデータをコピー(バックアップ) する方法や、リカバリディスクセットの作成方法を説明しています。

● 使いこなすために

本製品ならではの機能のご紹介や、本製品を使いこなすための細かい設定方法などを説明して います。

- ・F-LINK(ケータイ連携機能)、ハンドジェスチャー、Sense YOU Technology 機能、ステータスパネ ルスイッチなどの搭載アプリの説明
- ・スリープや節電方法
- ・ディスプレイ、サウンド、通信の設定
- ・BIOS の設定

# 「富士通アドバイザー」を活用する

## ■ 安心・快適のための情報を受信する

Windows 8.1 の基本的な使い方や、古いパソコンからのデータの移行方法など、パソコンの使 い始めに役立つ情報をお知らせしています。ぜひ早めにお読みください。

このほかにも、パソコンを安心・快適にお使いいただくためのお知らせを配信します。定期的に ご確認ください。

## **Doint**

▶ 新しくお知らせを受信した場合は、画面の右上、 または通知領域にメッセージが表示されます。 クリックすると、「富士通アドバイザー」が起動し て、お知らせの詳細を確認することができます。 メッセージが消えてしまったときは、スタート画 面のタイルから「富士通アドバイザー」を起動す ればお知らせを確認できます。

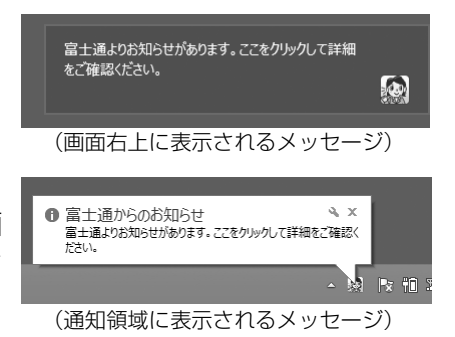

## ■ パソコンの操作で困ったときは

「トラブル解決」をクリックすると、パソコンでよくあるトラブル(起動・終了時、Windows、 アプリ関連など)について解決方法を調べることができます。

# ■「富士通アドバイザー」(スマートフォン版)のご紹介

「富士通アドバイザー」(スマートフォン版)をご利用いただくと、万が一、パソコンが起動しな かったり、インターネットに接続できなかったりする場合でも、サポート情報やマニュアルをご 覧いただけます。

**※ Android 4.0 以上、iOS7.0 以上を搭載したスマートフォンが必要です。**

**※「富士通アドバイザー」(スマートフォン版)の利用設定が必要です。**

#### □ダウンロード手順

1. 富士通アドバイザーアプリのダウンロードページを開きます。 <http://azby.fmworld.net/support/mycloudapps/download/#fjadviser>

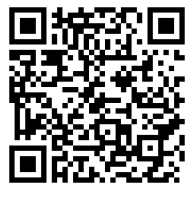

スマートフォンから

2. Google play バナーまたは App Store のバナーをクリックして、 アプリをダウンロードします。

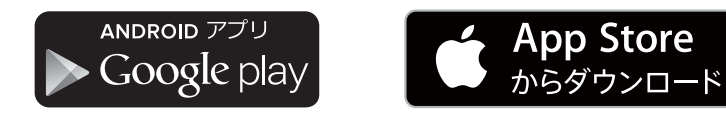

# My Cloud を活用する

My Cloud「マイクラウド]は、パソコンを使って日常の生活を もっと楽しく便利にする、富士通が提供するアプリ、サービスです。 My Cloud をご利用いただくには、My Cloud ボタン([→ P.21\)](#page-22-0) を押す、またはスタート画面の My Cloud ホーム 2.0 のタイル をクリックすると、My Cloud のすべてのアプリ、サービスがご 利用になれます。

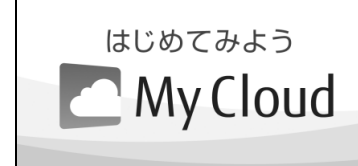

(My Cloud ホーム 2.0 のタイル)

# $\blacksquare$   $\bigcirc$  My Cloud プレイ (マイクラウド プレイ)

「My Cloud プレイ」は、写真、音楽、動画、録画番組などのコンテンツを簡単に活用できるアプ リです。家族の写真が日付や人物で自動的に整理され、簡単にデジタルアルバムや成長フォトムー ビーを作成できたり、外出先からスマートフォンで自宅のパソコンに保存してあるコンテンツを 楽んだり、さまざまな便利な機能がご利用いただけます。

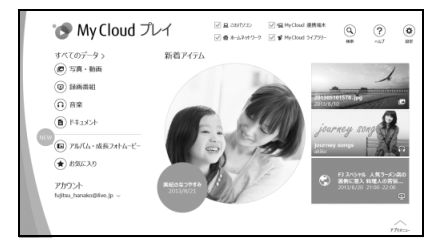

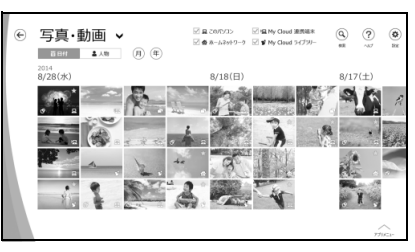

■ <◎MapMark (マップマーク)

「My Cloud アプリ」 ホームページ

「MapMark」は、気になるお店や行ってみたいスポットの Web ページから名称、住所、電話番 号などの情報を簡単に地図上に登録できます。スマートフォン専用アプリを利用すれば、登録し たスポットに近づいたときにお知らせをしてくれる、お出かけに活用できるサービスです。 デスクトップ画面の (MapMark) をダブルクリックするか、下記の URL から利用すること ができます。

# 「MapMark」ホームページ <https://mapmark.fmworld.net/>

●初回利用時に、サービス内にある「MapMark へ登録」ボタンを 「Internet Explorer」の「お 気に入りバー」へ追加してご利用ください。

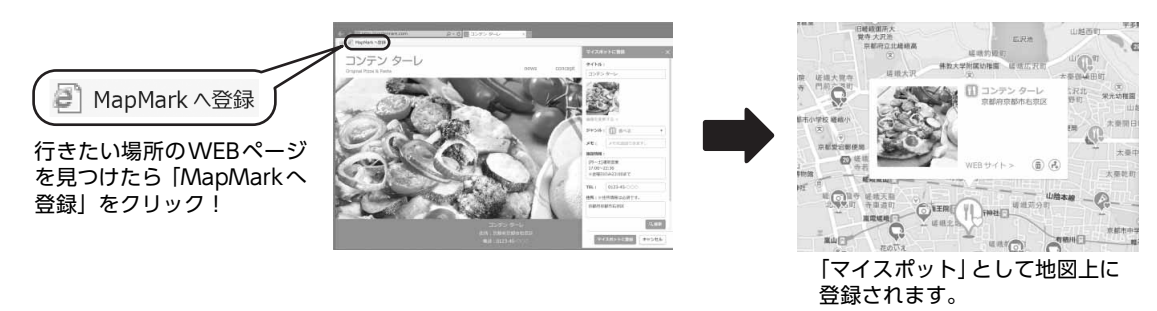

さらに詳しい説明をご覧になるには、ホームページをご覧ください。

<http://azby.fmworld.net/support/mycloudapps/>

# 「ソフ得」 ソフト使い放題

「『ソフ得』ソフト使い放題」は、100 種類以上、総額 44 万円相当のアプリが、月額 540 円 (税込)で使い放題になる大変便利なサービスです。お申し込みいただくとすぐに、使いたいアプ リを使いたいときに、いくつでもダウンロードして使用できます。

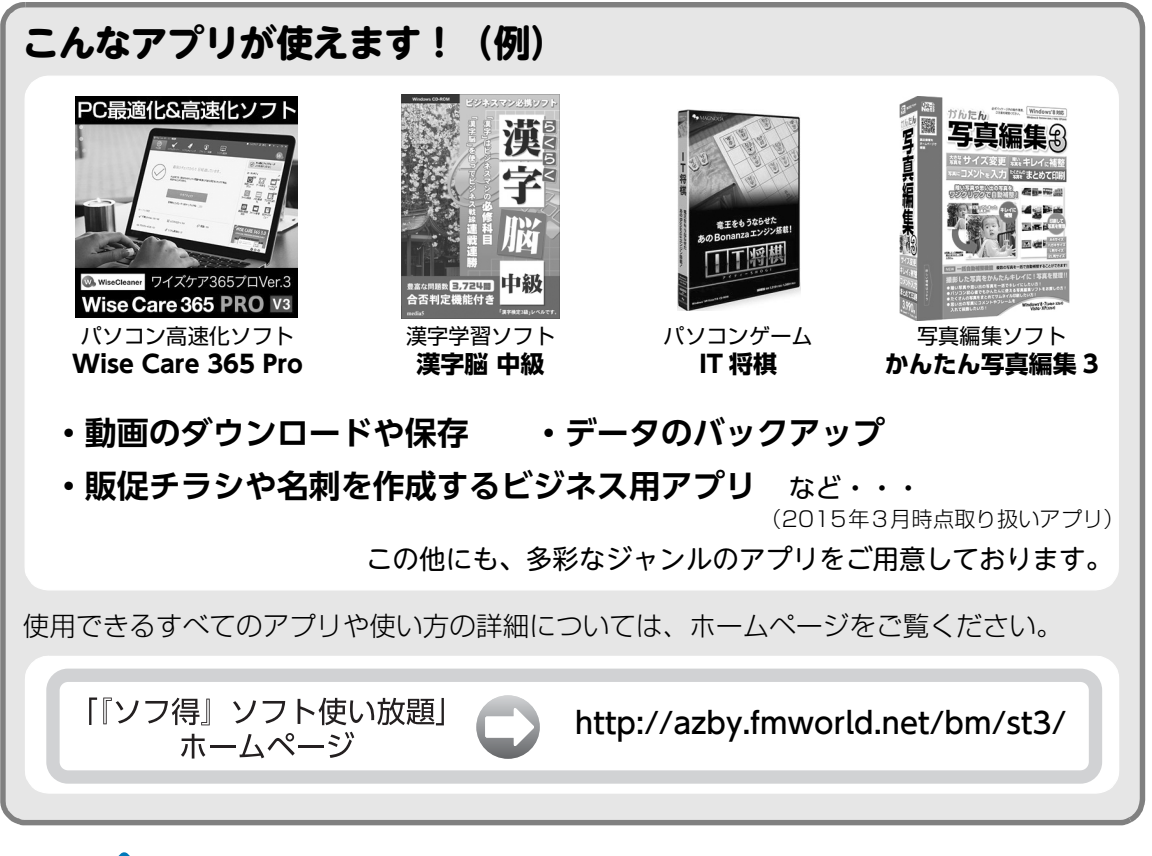

#### **Point**

- ▶ ご利用にあたって必要となる環境などは、次のとおりです。
	- ・インターネットへの接続
	- ・My Cloud アカウント 『ソフ得』のお申込手続きの際に取得することもできます。 ・クレジットカード ご利用料金のお支払いはクレジットカードのみとなります。

#### ■ 使い放題ツール

「『ソフ得』ソフト使い放題」をご利用になるには、「使い放題」ツールが必要になります。 「使い放題ツール」では、サービスへのお申し込み、アプリのインストール、インストールしたア プリの管理を行います。

このパソコンには、デスクトップ画面に (ソフト使い放題セットアップ)が用意されています。 ダブルクリックすると「使い放題」ツールのインストールが開始されます。

#### **※「使い放題」ツールのインストールは無料です。**

# My Cloud プレミアム

My Cloud プレミアムとは、月々のお支払いで、My Cloud のキャッシュバックや各種サービス がもっとお得に、FMV のサポートがもっと安心になる人気のサービスです。

# ■ ニーズにあわせて選べる 2 コースをご用意

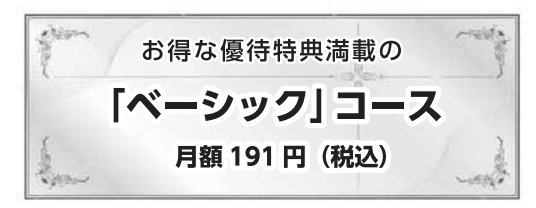

会員限定優待サイトのご利用や、パソコンテスト・ e ラーニングの割引販売などのお得な特典を多数ご提供

#### □特典ご紹介

特典の一部を紹介します。

● 会員限定優待サイト「クラブオフ for My Cloud」ご利用権

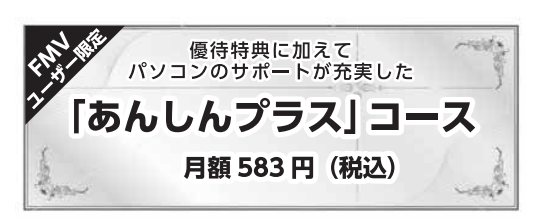

ベーシックコースの特典に加え、有償プレミアム電話 サポート無料・修理無料など、FMV をさらに安心して ご利用いただける特典をご提供

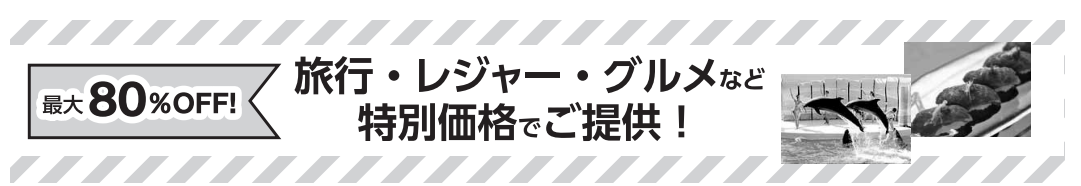

旅行からエンタメなど、国内外約 20 万施設のご利用を優待価格でご利用いただけます。

- ●「あんしんプラス」コース限定特典
- ・プレミアム電話サポート無料 ・・修理無料 ・・・・・・・・・・・・・・ 各種有償サポート割引

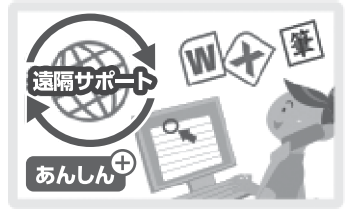

パソコンに初めて電源を入れた日か ら 1 年間無料となります。

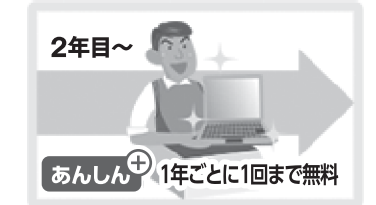

ご加入後 2 年目以降、修理費用が 毎年 1 回無料となります。

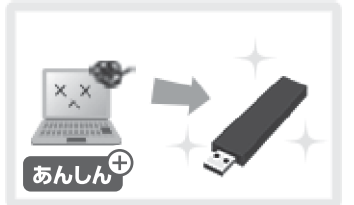

PC データ復旧サービスなどを特別 価格でご提供いたします。

その他にも多数の特典をご利用いただけます。詳しくはホームページをご覧ください。

「My Cloud プレミアム」<br>ホームページ <http://azby.fmworld.net/bm/p5/>

※お申込み月は無料にてご利用いただけますので、まずはお試しください。 ※特典内容は変更になる場合がございます。最新情報は上記ホームページよりご確認ください。

## ■ お申し込み方法

- 1. デスクトップ画面の (My Cloud プレミアム) をダブルクリックし、表示されるペー ジより、お申し込み画面に進みます。
- 2. コース選択画面で、「ベーシック」または「あんしんプラス」コースを選択します。

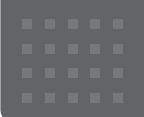

# 困ったときは

# <span id="page-51-0"></span>メールや Office で困ったときは

「Outlook」(メールアプリ)や「Word」、「Excel」などの Office の製品については、アプリ提供元の日本マイク ロソフト株式会社にお問い合わせください。

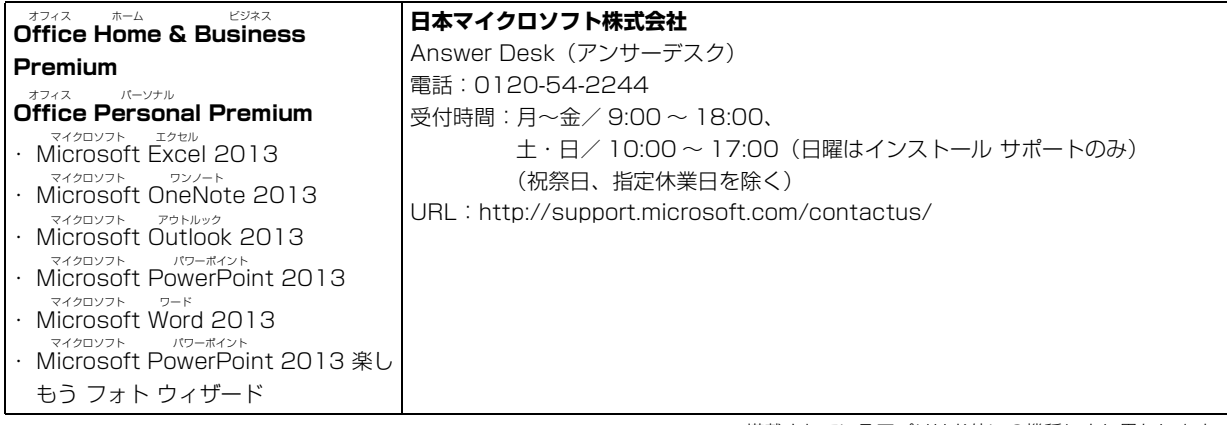

※搭載されているアプリはお使いの機種により異なります。

#### <span id="page-52-0"></span>マカフィー リブセーフのお問い合わせ先

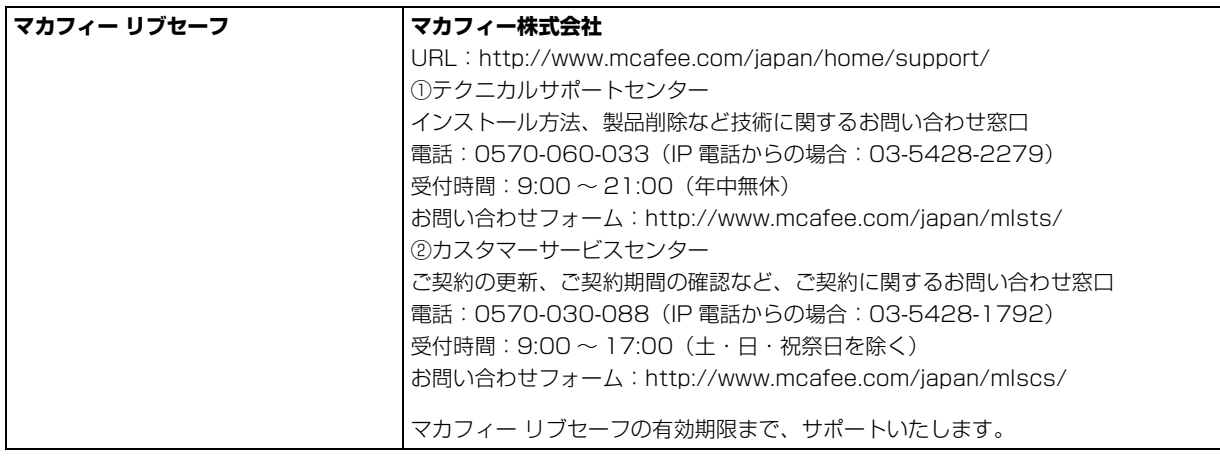

「マカフィー リブセーフ™ 3年無償版」をご利用いただけます。 利用する場合は事前に設定が必要です。詳しくは、**<http://azby.fmworld.net/bm/m1/>** をご覧ください。

#### その他のアプリのお問い合わせ先

本製品に搭載されているアプリで、次の「アプリ提供会社がサポートするアプリ」以外は弊社がサポートいたします。 ※搭載されているアプリはお使いに機種により異なります。

#### ■アプリ提供会社がサポートするアプリ

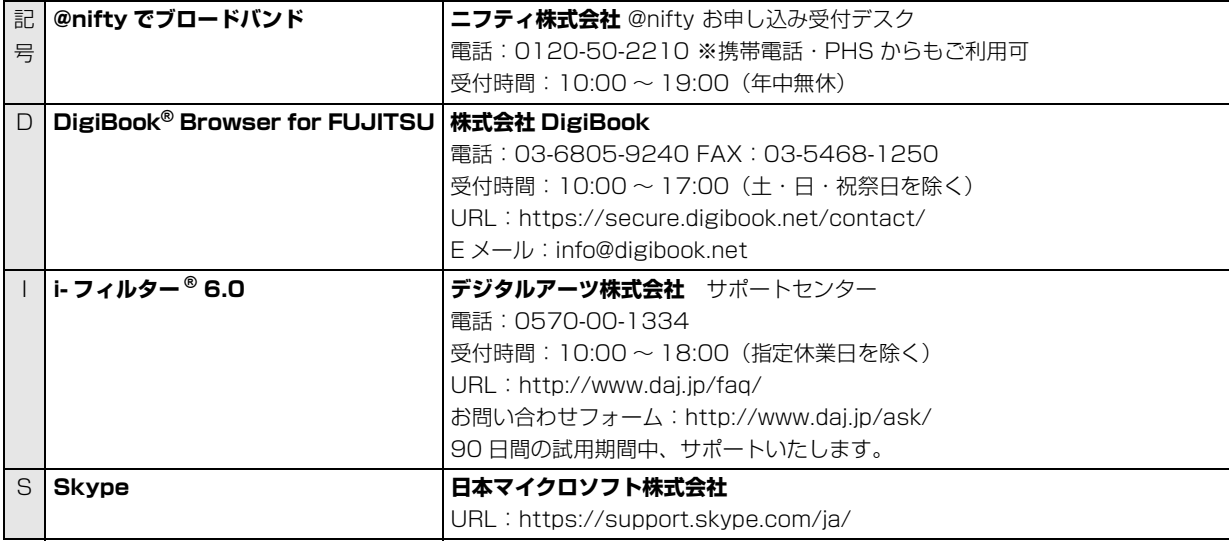

※搭載されているアプリはお使いの機種により異なります。

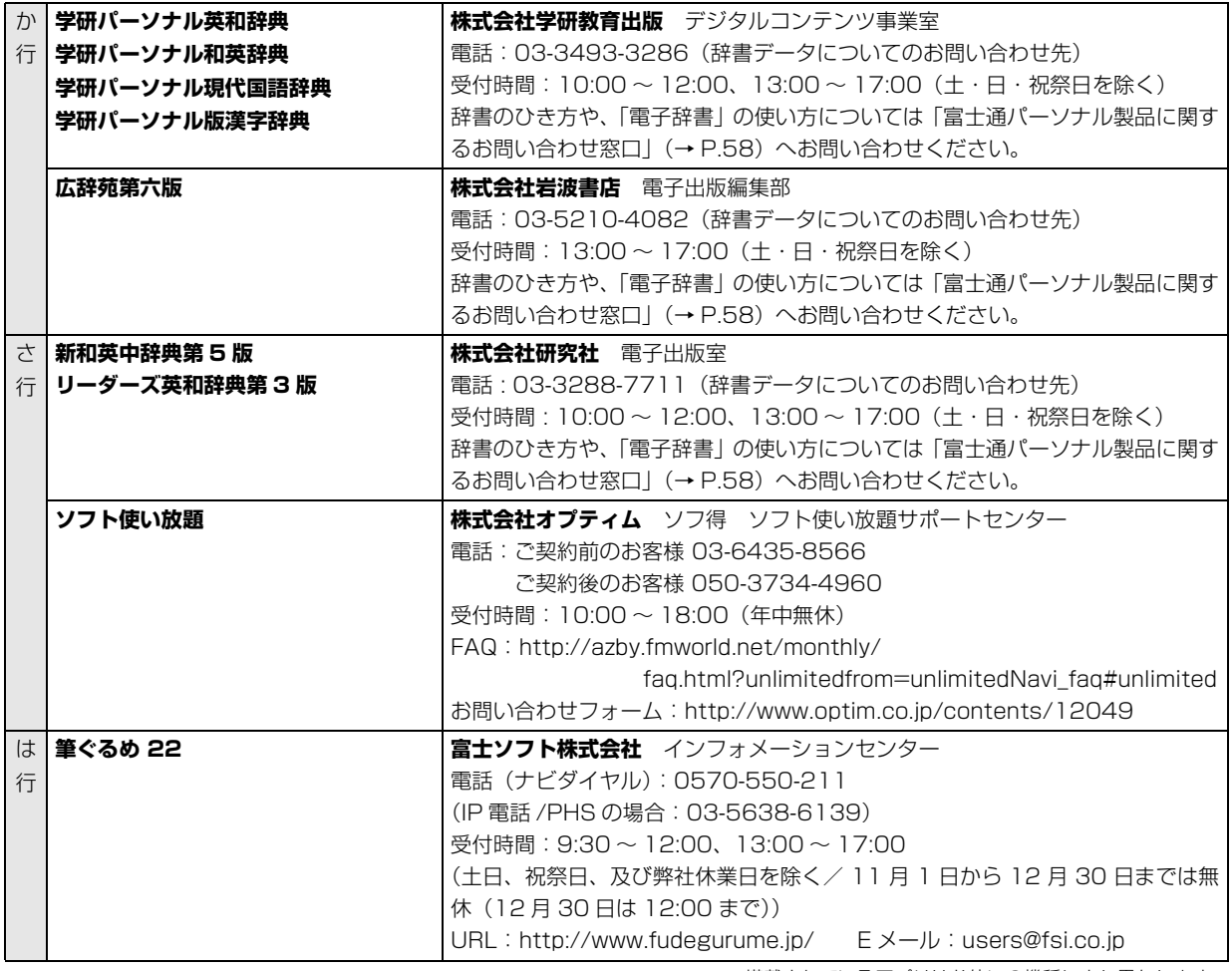

※搭載されているアプリはお使いの機種により異なります。

# <span id="page-54-0"></span>よくあるトラブルと解決方法

#### トラブルが発生した場合、 まず次の点を確認してください

- ●使用する装置(パソコンや周辺機器)の電源はすべて入っていますか ?
- ●ケーブル類は正しいコネクタに接続されていますか ? また、ゆるんだりしていませんか?
- ●電源コンセント自体に問題はありませんか? 他の電器製品を接続して動作するか確認してください。
- ●ネットワーク接続ができなくなった場合は、ネットワークを構成する機器(ハブなど)の接続や電源も確認して ください。
- ●パソコンを再起動するとトラブルが解消される場合があります。パソコンの操作が可能なときは、次の手順で再 起動してください。
	- 1. スタート画面の右上にある りをクリックします。
	- 2. 表示されたメニューから「再起動」を選択します。

#### 起動 ・ 終了時のトラブル

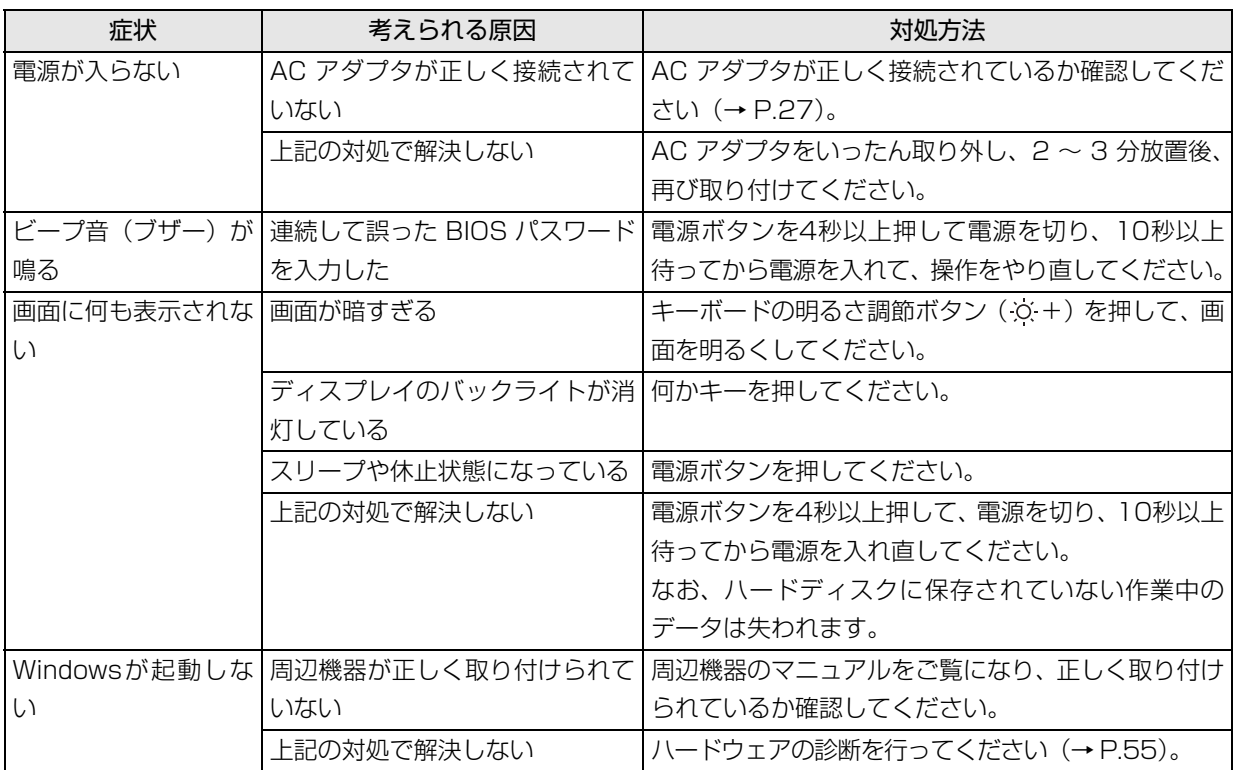

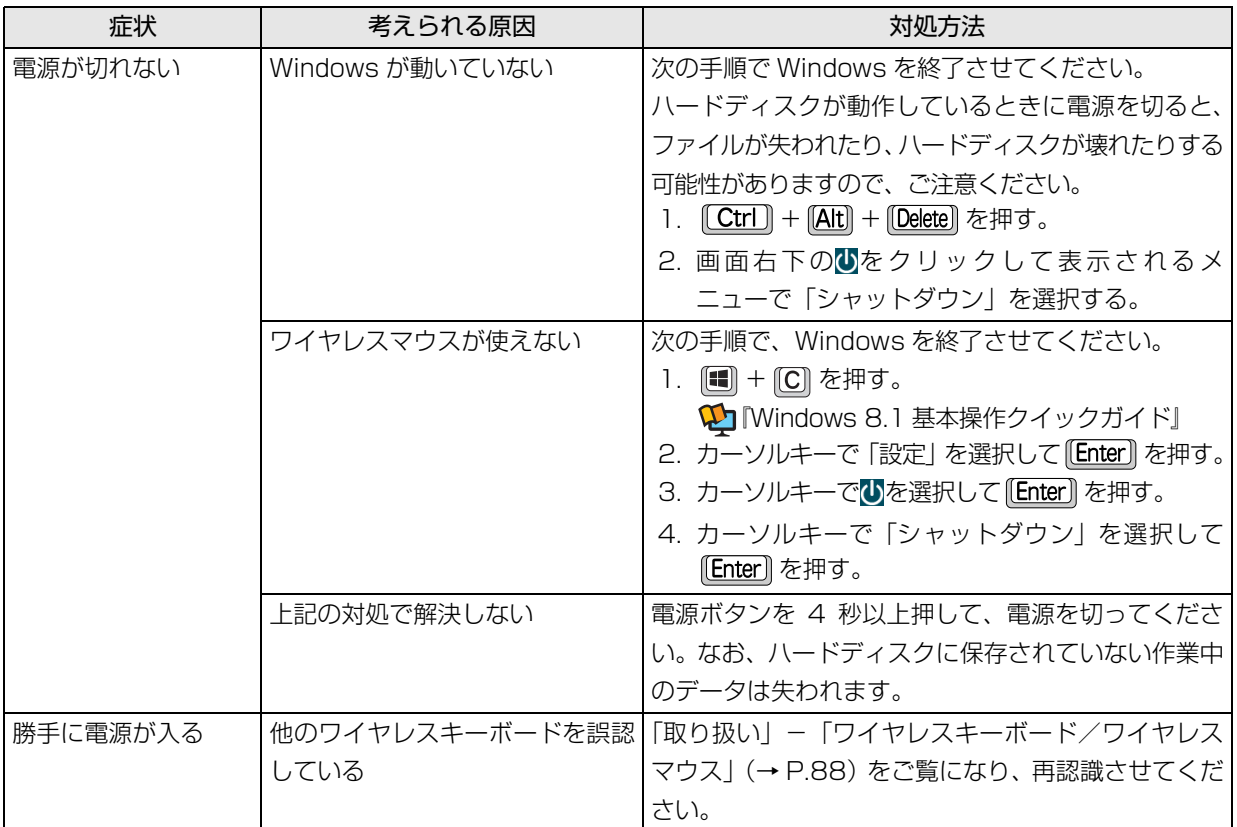

# <span id="page-55-0"></span>Point

▶ このパソコンには、Windowsが起動しなくなったとき、Cドライブにあるお客様のデータファイル(ドキュメ ントや画像など)をDドライブにコピーする「かんたんバックアップレスキュー Light」が搭載されています。 お使いになるには、「トラブル解決ナビ」を起動し[\(→ P.56](#page-57-0))、「ユーティリティ」の「かんたんバックアッ プレスキュー Light」をクリックしてください。なお、操作については、表示された「必ずお読みください」 をご覧ください。

# ワイヤレスキーボード/ワイヤレスマウスのトラブル

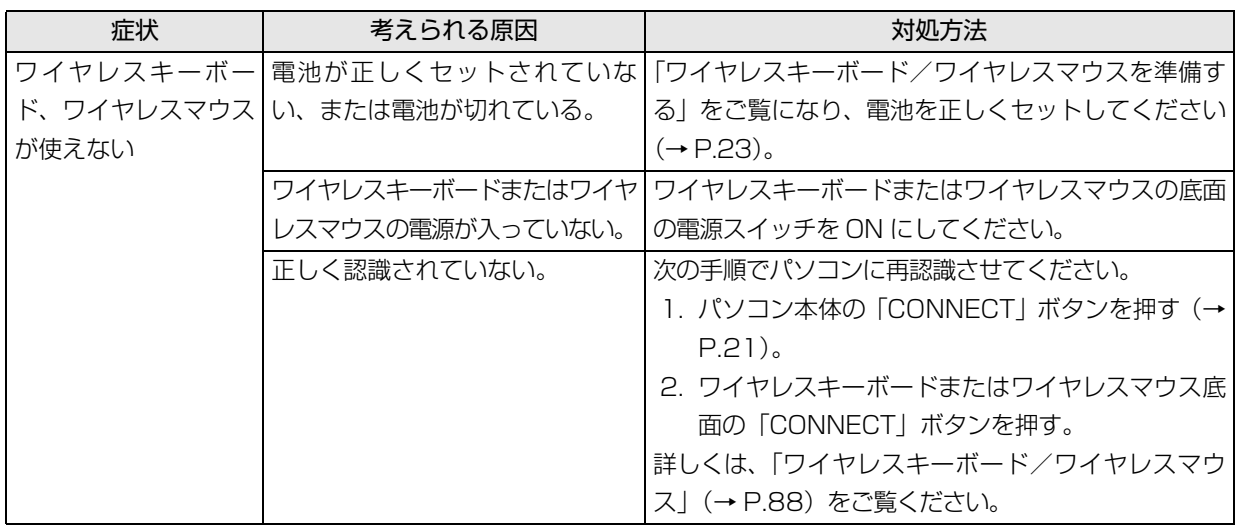

### ここまでの確認でトラブルが解決しない場合

次の手順で表示される説明をご覧ください。

- 1 图 を押して、スタート画面を表示します。
- 2「富士通アドバイザー」をクリックします。 「富士通アドバイザー」の画面が表示された場合 は、内容をよくお読みになり、「同意する」をク リックします。 また、「富士通アドバイザーをバックグラウンドで 実行しますか ?」と表示された場合は、「許可」を クリックします。
- 3「富士通アドバイザー」の「トラブル解決」をク リックします。

インターネットに接続して上記の操作を行うと、表示 される内容が最新の状態に更新されます。

また、インターネット上のサポートページにも、Q&A 事例など困ったときに役立つ情報をご用意しており ます。あわせてご利用ください。サポートページの参 照方法は表紙の裏面をご覧ください。

#### <span id="page-56-0"></span>「富士通ハードウェア診断ツール」 を使う

Windowsが起動しなくなったときに、このパソコン のハードウェア(CPU、メモリ、ディスプレイ、ハー ドディスク、CD/DVDドライブ)に問題がないか診 断します。

- ●「トラブル解決ナビ」から起動できます[\(→ P.56](#page-57-0))。
- ●パソコン本体の電源を切り、あらかじめ周辺機器を 取り外しておいてください。
- ●診断したいハードウェアを選択できます。
- ●診断時間は5~20分程度です。

<span id="page-56-1"></span>■「富士通ハードウェア診断ツール」で診断する

- 1 パソコンの電源が入っていたら、電源を切ります  $(\rightarrow P.68)$
- 2 「トラブル解決ナビ」を起動し([→P.56\)](#page-57-0)、「診断 ツール|▶ 「富士通ハードウェア診断ツール」の順 にクリックします。 「富士通ハードウェア診断ツール」ウィンドウと 「情報」ウィンドウが表示されます。
- 3 表示された注意事項をよく読み、「OK」をクリッ クします。 「情報」ウィンドウが閉じます。

4 診断したいアイコンにチェックが入っていること を確認し、「実行」をクリックします。 ハードウェア診断が始まります。 診断時間は通常 5 ~ 20 分程度ですが、お使いの パソコンの環境によっては、長時間かかる場合が あります。

## **D**oint

- -「CD/DVD/BD(E:) ドライブに CD-ROM また は DVD-ROM をセットしてください。」などと 表示された場合は、お手持ちの CD や DVD を セットして「診断開始」をクリックしてくださ い。ただし、何も書き込まれていないディスク や、コピーガードされたメディア(映画などの DVD/Blu-ray Disc やコピーコントロール CD など)は使用できません。
- ▶ 診断を取りやめる場合は「スキップ」をクリッ クしてください。
- 5「診断結果」ウィンドウに表示された内容を確認し ます。

#### ■エラーコードが表示された場合

メモなどに控え、お問い合わせのときにサポー ト担当者にお伝えください。

■問題がない場合

診断後[、「パソコンを以前の状態に戻す」\(→](#page-57-1) [P.56\)](#page-57-1)に進んでください。

6「診断結果」ウィンドウの「閉じる」をクリックし ます。

「富士通ハードウェア診断ツール」ウィンドウに戻 ります。

- 7「終了」をクリックします。 「終了」ウィンドウが表示されます。
- 8「はい」をクリックします。 「トラブル解決ナビ」ウィンドウに戻ります。
- 9「終了|▶「シャットダウン|の順にクリックします。 パソコンの電源が切れます。

# **Doint**

- Windows が起動しなくなったときは、起動メ ニューから起動できる「診断プログラム」を使用 してもハードウェアの障害箇所を診断できます。 診断時間は通常 5 ~ 20 分程度ですが、診断す るパソコンの環境によっては長時間かかる場合 があります。
	- 1. BIOSの設定をご購入時の状態に戻します。
	- 2. パソコン本体に外付けハードディスクなど を接続している場合は、取り外します。
	- 3. パソコンの電源が入っていたら、電源を切 ります。
	- 4. サポートボタンを押します。
	- 5. 起動メニューが表示されたら、 □ を押し て、「診断プログラム」を選択し、 [Enter] を 押します。
	- 6.「診断プログラムを実行しますか?」と表示 されたら、 [Y] を押してハードウェア診断 を開始します。

ハードウェア診断が終了すると、診断結果 が表示されます(お使いの機種によっては、 いったんパソコンが再起動した後で診断結 果が表示されます)。

・トラブルが検出されなかった場合 [Enter]を押してください。「富士通ハード ウェア診断ツール」ウィンドウと「情報」ウィ ンドウが表示されます。

この後の操作については[、「「富士通ハード](#page-56-1) [ウェア診断ツール」で診断する」\(→ P.55\)](#page-56-1) をご覧ください。

・トラブルが検出された場合 画面に表示された内容をメモなどに控え、お 問い合わせのときにサポート担当者にお伝え ください。その後、 [Y] を押してパソコンの 電源を切ってください。

#### <span id="page-57-1"></span>パソコンを以前の状態に戻す

ハードウェアに問題がなく、マニュアルやインター ネットの Q&A でも解決できなかった場合は、パソコ ンが問題なく動作していた時点の状態に戻す、という 解決方法があります。

ただし、この解決方法は、今まで作成した C ドライブ 内のデータや設定がすべて削除されてしまうなど、現 在お使いの状態に戻すには大変手間がかかります。

本当に必要かどうか再度確認してください。

どうしても必要な場合は、注意事項を必ず確認したう えで行ってください。

このパソコンでは2つのやり方でパソコンを以前の状 態に戻すことができます。

●「バックアップナビ」で「パソコンの状態」を復元する 詳しくは[、「バックアップ」\(→ P.116\)](#page-117-0)をご覧く ださい。

「パソコンの状態」のバックアップを作成している 場合、バックアップを作成した時点に戻すことがで きます。

バックアップ後に行った設定や作成したデータな どは削除されます。

#### ●ご購入時の状態に戻す

詳しくは、「ご購入時の状態に戻す」 (→ P.62) を ご覧ください。

「パソコンの状態」のバックアップを作成していな い場合は、ハードディスクの「リカバリ領域」の データを使用し、ご購入時の状態に戻します。 ご購入時の状態に戻るため、再度セットアップが必 要です。現在お使いの状態に戻すには、アプリをイ ンストールしたり、データを復元したりなど大変手 間がかかります。

#### <span id="page-57-2"></span><span id="page-57-0"></span>「トラブル解決ナビ」 を起動する

#### ■ハードディスクから起動する

- 1 パソコン本体に外付けハードディスクなどを接続 している場合は、取り外します。
- 2 パソコンの電源が入っていたら、電源を切ります  $(\rightarrow P.68)$ 。
- 3 サポートボタンを押します。
- 4 起動メニューが表示されたら、 [1] を押し、 「トラ ブル解決ナビ | を選択して、 [Enter] を押します。 「トラブル解決ナビ」ウィンドウが表示されます。

#### ■「トラブル解決ナビディスク(リカバリ起動 ディスク)」から起動する

「トラブル解決ナビディスク(リカバリ起動ディス ク)」または 「トラブル解決ナビ&ソフトウェア& リカバリデータディスク(64 ビット版)」から「トラ ブル解決ナビ」を起動する方法です。パソコンを廃棄 するときやリカバリ領域の削除/復元をするときな ど、特別な操作をするときだけ行います。

- 1 パソコン本体に外付けハードディスクなどを接続 している場合は、取り外します。
- 2 パソコンの電源が入っていたら、電源を切ります  $(\rightarrow P.68)$
- 3 サポートボタンを押します。
- 4 起動メニューが表示されたら、◎「トラブル解 決ナビディスク(リカバリ起動ディスク)」または 「トラブル解決ナビ&ソフトウェア&リカバ リデータディスク」をセットします。

ディスクをセットする方法については[、「ディスク](#page-100-0) [をパソコンにセットする/取り出す」\(→ P.99\)](#page-100-0) をご覧ください。

認識されるまで 30 秒ほど待ってから、次の手順 に進んでください。

- 5 [1] を押して「CD/DVD」を選択し、 [Enter] を押 します。
- 6 そのまましばらくお待ちください。

この間、画面が真っ暗になったり、画面に変化がな かったりすることがありますが、故障ではありませ ん。電源を切らずに、そのままお待ちください。 「トラブル解決ナビ」ウィンドウが表示されます。

■「トラブル解決ナビ」が起動しない場合の解決 方法

「トラブル解決ナビ」が表示されない場合は、次のよ うに対処してください。

- ●BIOS の設定をご購入時の状態に戻すと解決する場 合があります[\(→ P.57\)](#page-58-0)。
- ●市販のアプリや、Windowsの「ディスクの管理」で 領域設定を変更している場合は、「全ドライブをご 購入時の状態に戻す」を実行してください。 詳しくは[、「ハードディスクの領域について」\(→](#page-167-0) [P.166\)](#page-167-0) をご覧ください。

<span id="page-58-0"></span>□BIOS の設定をご購入時の状態に戻す

- 1 パソコン本体に外付けハードディスクなどの周辺 機器を接続している場合は、取り外します。
- <span id="page-58-1"></span>2 パソコンの電源が入っていたら、電源を切ります  $(\rightarrow P.68)$ 。
- <span id="page-58-2"></span>3 サポートボタンを押します。
- 4 起動メニューが表示されたら、 [1] を押し、 [BIOS] セットアップ」を選択して、 [Enter] を押します。

## **Doint**

- Windowsが起動してしまった場合は[、手順2](#page-58-1)か ら操作をやり直してください。
- ▶ BIOS の画面が表示されず、Windows も起動し ない場合は、電源ボタンを 4 秒以上押して電源 を切り、10 秒以上待った後[、手順 3](#page-58-2) から操作 をやり直してください。
- 5 回、回、1 またはロで「終了」 メニュー ▶「標準設定値を読み込む」の順に選んで [Enter] を押します。
- **6「はい」を選んで Enter** を押します。
- 7「変更を保存して終了する(再起動)」を選んで [Enter] を押します。
- 8「はい」を選んで [Enter] を押します。

# 富士通の窓口に相談する

<span id="page-59-0"></span>[「よくあるトラブルと解決方法」\(→ P.53\)で](#page-54-0)解決しなかった場合は富士通の窓口にご相談ください。

#### <span id="page-59-1"></span>お問い合わせ窓口のご紹介

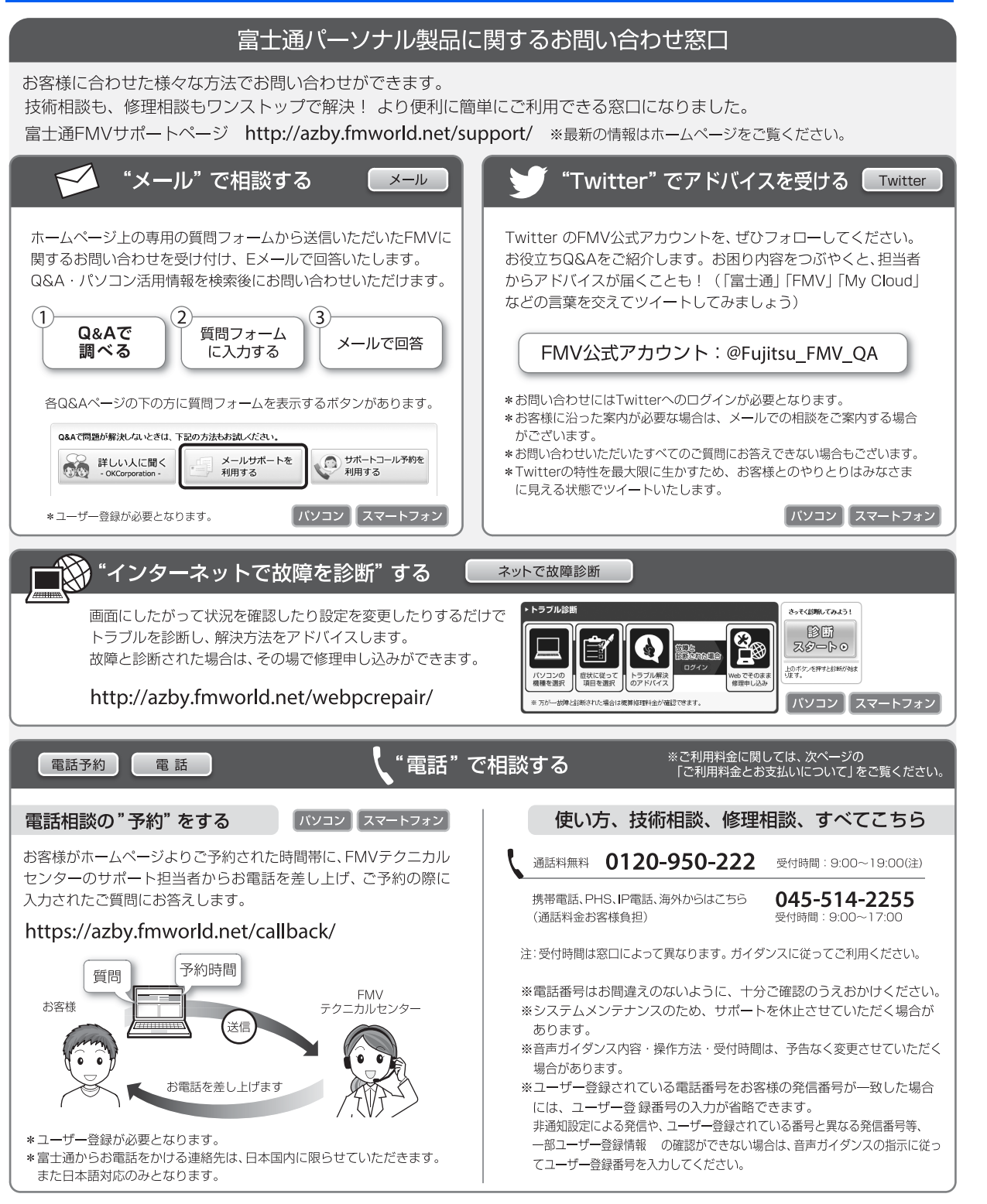

#### ■ご利用料金とお支払いについて

- ●ご利用料金
	- ・パソコン本体に初めて電源を入れた日(保証開始 日)から、1年間無料でご利用いただけます。[注]
		- 注: Refreshed PCに関する電話による技術サポート に関しては、1年目もお問い合わせ1件あたり 2,060円(税込)となります。 また、受付時間は月~金曜日(祝日を除く)9時~ 17時となります。
	- ・2 年目以降

お問い合わせ 1 件あたり 2,060 円(税込)

- ※ My CloudカードまたはAzbyClubカードでお支払い の場合は、1,540円/件(税込)でご利用いただけま す。My CloudカードおよびAzbyClubカードについて 詳 し く は、[\(http://azby.fmworld.net/members/](http://azby.fmworld.net/members/mycloudcard/) [mycloudcard/](http://azby.fmworld.net/members/mycloudcard/))をご覧ください。
- ※ プレミアムサービスに利用登録されているお客様の ご利用料金につきましては、プレミアムサービスの専 用ホームページにてご案内いたします。

# **Doint**

- ▶ 保証開始日は 「@メニュー」 から確認できます。 「安心・サポート|▶「トラブル診断|▶「目的でさ がす」「パソコンの情報を表示する」の順にク リックし、「パソコンの情報」が表示されたら「実 行する」をクリックしてください。
- ▶ お問い合わせ 1 件は、お電話の回数ではなく、技 術相談1項目ごとに1件と扱います。同じご相談内 容であれば次回お問い合わせいただく際、料金は 加算いたしません。(ただし14日以内に限ります)

#### ●お支払い方法

お支払い方法は、音声ガイダンスに従って、次のい ずれかを選択してください。

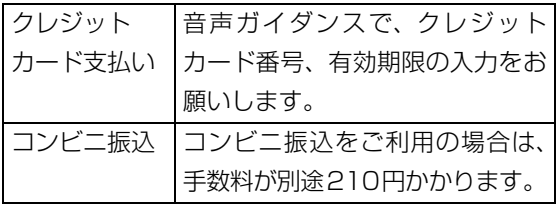

#### ■お問い合わせ前に確認してください

●「サポートページ」([http://azby.fmworld.net/](http://azby.fmworld.net/support/) [support/](http://azby.fmworld.net/support/))で解決方法を確認しましたか? 知りたい情報やトラブル解決方法をお調べいただ けます。

- ●ユーザー登録はしましたか? 電話サポートの利用にはユーザー登録が必要です。 ユーザー登録方法[は「「はじめに行う設定」で初期](#page-44-0) 設定する| (→ P.43) の「②富士通パソコンユー ザー登録をする 」をご覧ください。
- ●アプリのお問い合わせ先を確認しましたか? 各アプリ提供会社のお問い合わせ先は[、「メールや](#page-51-0) Office で困ったときは| (→ P.50) およ[び「ウイ](#page-52-0) ルス対策アプリなどで困ったときは| (→ P.51) を ご覧ください。
- ●お使いのパソコンをお手元にご用意いただいてい ますか? お電話中に操作を行っていただく場合がございま すので、お手元にご用意ください。
- **●データのバックアップはしましたか?** 大切なデータの予備を保存しておくと、安心です。 バックアップ方法については[、「バックアップ」\(→](#page-117-0) [P.116\)](#page-117-0) をご覧ください。

#### 修理を申し込む前の準備

- ●故障かどうかをもう一度ご確認ください パソコンのトラブルは、設定の誤りなど、故障以外が 原因のこともあります。実際に故障に関する電話での お問い合わせの半数以上は、パソコンの故障ではな く、設定を変更することで問題が解決しています。 「ネットで故障診断」[\(http://azby.fmworld.net/](http://azby.fmworld.net/webpcrepair/) [webpcrepair/\)](http://azby.fmworld.net/webpcrepair/)で、本当にパソコンが故障してい るか確認してください。
- ●修理規定をご確認ください お申し込み前に必[ず「富士通パーソナルコンピュー](#page-75-0) [タ修理規定」\(→ P.74\)](#page-75-0)を確認のうえ、同意をお願 いします。
- ●修理料金の目安を確認できます ホームページで概算修理料金をご覧ください。 [http://azby.fmworld.net/support/repair/](http://azby.fmworld.net/support/repair/syuribin/charge.html) syuribin/charge.html
- ●保証書をお手元にご用意ください 保証期間は、初めてパソコン本体の電源を入れた日 (保証開始日)から 1 年間となります。保証期間内 は無料で修理させていただきます。 ただし、保証期間内でも有料となる場合がありま す。詳しくは、保証書裏面「無料修理規定」を確認 してください。
- ●故障品をお手元にご用意ください お申し込み時に操作いただく場合があるため、お手 元に故障品をご用意ください。
- ●データのバックアップをおとりください 修理前の診断作業および修理の結果、記憶装置 (ハードディスクなど)内に記録されたお客様デー タが消失する場合があります。弊社ではいかなる作 業においても、お客様のデータの保証はいたしかね るため、大切なデータは必ずお客様自身で DVD な どのディスクや外付けハードディスクなどにバッ クアップしてください。

バックアップの方法については[、「バックアップ」](#page-117-0) [\(→ P.116\)を](#page-117-0)ご覧ください。

また、パソコンの故障などによりお客様がバック アップできない場合には、「PC データ復旧サービ ス」(有料)もご利用いただけます。

### PCデータ復旧サービス(有料)

#### <http://azby.fmworld.net/datarescue/>

#### 修理の申し込み

パソコンの修理は、ホームページまたは電話でお申し 込みください。

#### ■ホームページで申し込む (ネットで故障診断)

「ネットで故障診断」では、パソコンが故障している かどうかを調べることができます。

故障と診断された場合は、ホームページから修理を申 し込むことができます。

#### ネットで故障診断

#### <http://azby.fmworld.net/webpcrepair/>

#### ■電話で申し込む

「お問い合わせ窓口のご紹介| (→ P.58) の「使い方、 技術相談、修理相談、すべてこちら」をご覧ください。

#### 日要

- ▶ 修理のために交換した故障部品は返却しませ ん。あらかじめご了承ください。
- ▶ 修理のお申し込みの際は、お客様の名前や電話 番号をお伺いいたします。お客様の個人情報の 取り扱いについては[「富士通パーソナルコン](#page-75-0) [ピュータ修理規定」\(→ P.74\)](#page-75-0)の第 13 条(個 人情報の取り扱い)をご覧ください。

#### お引き取りとお届け (パソコン修理便)

弊社指定の宅配業者がご自宅へパソコンをお引き取 りに伺います。

お引き取りから修理·お届けまで約7日間です(土・

- 日・祝日を含む)。[注]
- 注:修理の内容によっては、日数を要する場合があります。 また、離島の場合は船便のための日数がかかります。

#### ■お引き取り日時について

お引き取りは、修理受付の翌日以降、弊社設定の時間 帯(9:00 ~ 21:00[ 注 ])で指定できます。

注:地域により異なります。お申し込み時にご確認くださ い。また、交通事情などにより指定日時にお伺いできな い場合があります。

#### ■お引き取りについて

宅配業者が指定日時にご自宅へ伺います。 梱包は宅配業者が行いますので、故障品は梱包せずに 玄関先にご準備ください。

#### 重要

- ▶ 次の各種パスワードは事前に解除してくださ い。確認のために修理作業が中断し、修理に時 間がかかる場合があります。
	- ・BIOS パスワード
	- ・ハードディスクパスワード
- ●保証書を用意してください (保証期間中の場合)。 宅 配業者が故障品といっしょに梱包いたします。
- ●宅配業者がお渡しする「お預かり伝票」を大切に保 管してください。
- ●お引き取り後のキャンセルについては、診断料を申 し受けます。あらかじめご了承ください。

#### ●「修理状況確認サービス」

[\(http://azby.fmworld.net/support/pcrepair/](http://azby.fmworld.net/support/pcrepair/)) で携帯電話やスマートフォン、パソコンのメールア ドレスをご登録ください。故障品の当社への到着、 お見積もり発行時の連絡、修理完了品の発送、お届 け予定日などをメールでお知らせします。

#### ■お届けとお支払いについて

修理完了品を玄関先までお届けします。有料の場合は 代金引換払いとなりますので、宅配業者に現金でお支 払いください。

- ●修理料金について
	- ・保証期間内(保証開始日より 1 年間):無料(保 証書記載の「無料修理規定」による)
	- ・保証期間外:有料(修理にかかる部品代、技術料等)
- ※ 交通事情などにより、ご指定の日時にお伺いできない場合 があります。

#### 修理状況の確認

ホームページや電話で、修理状況を確認できます。

#### ■修理状況確認サービス

パソコン、スマートフォン、携帯電話(i モード、 Ezweb、Yahoo! ケータイ)で「お預かり伝票」の 「修理お問合せ番号」(8 桁の番号)を入力して、修理 状況を確認できます。

#### 修理状況確認サービス

パソコン・スマートフォン・携帯電話から <http://azby.fmworld.net/support/pcrepair/>

バーコード読み取り機能付き のスマートフォンや携帯電話 では、右のバーコードからア クセスいただけます。

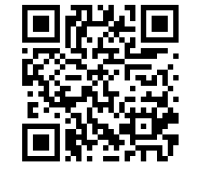

電話の音声ガイダンスでも確認できます 0120-215-265

#### ● 通話料無料/受付時間:24時間365日

音声ガイダンスに従ってダイヤルを押してください。 「お預かり伝票1の「修理お問合せ番号1(8桁の番号) と、修理お申し込み時にご登録されたお電話番号を入 力してください。

- ※ 携帯電話、スマートフォンの操作方法については、お使い の機種のメーカーにお問い合わせください。
- ※ システムメンテナンスのため、サポートを休止させていた だく場合があります。

# その他の修理サービスのご案内

**その他の修理サービス一覧**

#### <http://azby.fmworld.net/support/repair/>

次のような修理サービスもご用意しています。詳細は ホームページでご確認ください。

※保証期間内であっても別途料金が必要になります。

- ●訪問修理サービス (有料) 弊社指定の修理サービス会社がご自宅に伺い、その 場 で修理を行う有料サービスです。
- ●PC 引取点検サービス(有料) パソコンを安心して長く使っていただくために、 ハー ドウェア・ソフトウェアの点検や、パソコン内 部の清掃を行う有料サービスです。

# <span id="page-63-0"></span>ご購入時の状態に戻すリカバリとは

リカバリとは、パソコンを以前の状態に戻す操作で す。

[「よくあるトラブルと解決方法」\(→ P.53\)](#page-54-0)と「富士 通アドバイザー」のトラブル解決をご覧になり、すべ て対処しても解決しなかった場合のみ行います。 ここではCドライブをご購入時の状態に戻すリカバリ について説明します。

●ご購入時の状態に戻すリカバリの什組み Cドライブをご購入時の状態に戻すリカバリは、 ハードディスクの「リカバリ領域」という場所に保 存されているデータを使用します。

「リカバリ領域」のデータで C ドライブをまるごと 上書きします。

# **D**oint

▶ 「リカバリ領域」 を削除している場合や 「リカバ リ領域」が破損してしまった場合にのみ、「リカ バリディスクセット」を使用してリカバリしま す。詳しくは[「ディスクが必要な場合」\(→P.63\)](#page-64-0) をご覧ください。

●現在の C ドライブのデータについて

Cドライブをまるごとご購入時の状態にするため、 今まで作成したCドライブ内のデータや設定がすべ て削除されてしまいます。そのためリカバリ後に は、セットアップを行ったり、必要に応じてアプリ をインストールしたり、現在お使いの状態に戻すに は大変手間がかかります。

# 日要

▶ リカバリする場合は必ず、バックアップをとっ てください。

# ご購入時の状態に戻すリカバリの準備

#### ご購入時の状態に戻すリカバリの注意

■必ずバックアップをとってください リカバリを行うと、C ドライブのデータはすべて削除 されます。

必要なデータはバックアップしてください。

- ●Windows が起動できるときは[、「バックアップ」\(→](#page-117-0) [P.116\)](#page-117-0) をご覧ください。
- ●Windows が起動できないときは、「かんたんバック アップレスキュー Light」でバックアップできる場 合があります([→ P.54](#page-55-0))。
- ■外付けハードディスクや USB メモリは必ず取 り外してください

リカバリを行う前に必ず取り外してください。接続し たまま操作を続けると、大切なデータを壊してしまう 可能性があります。

■キーボード、マウス以外の周辺機器(プリン ター、デジタルカメラ、スキャナーなどの装置、 HDMI 入力/出力端子、USB コネクタに接続 しているすべての周辺機器)は取り外してくだ さい

アンテナケーブルやLANケーブルなどもすべて抜いて ください。接続したままだとマニュアルに記載されて いる手順と異なってしまう場合があります。

#### ■メモリーカードは取り出してください

メモリーカードをセットしていると、マニュアルに記 載されている手順と異なってしまう場合があります。

#### ■ファイルコピー中は他の操作をしないでくだ さい

むやみにクリックせず、しばらくお待ちください。他 の操作をすると、リカバリが正常に終了しない場合が あります。

#### ■時間に余裕をもって作業しましょう

リカバリ実行からアプリのインストール終了まで、早 く終了する機種でも 2 ~ 3 時間はかかります。 半日以上は時間をとり、じっくりと作業することをお 勧めします。

#### 作業中に起こる可能性のあるトラブルの解決 方法

### ■画面が真っ暗になった

画面が真っ暗になった場合は、省電力機能が働いた可 能性があります。

マウスを動かして数秒待つか、マウスのボタンを 1 回押してください。または、キーボードの

**1 円日日や Shift** を押してください。

それでも復帰しない場合は、電源ボタンをポチッと押 してください。

#### ■電源が切れない

電源ボタンを 4 秒以上押して電源を切ってください。

## <span id="page-64-0"></span>ディスクが必要な場合

- ●リカバリ領域を削除している場合、リカバリ領域が 破損してしまった場合は、「リカバリディスクヤッ ト」が必要です
- ●ディスクがない場合や破損してしまった場合、弊社 のホームページから購入できます

「リカバリディスク有償サービス」

<http://azby.fmworld.net/support/attachdisk/> ただし、富士通ショッピングサイト「WEB MART」 で購入したモデルの「リカバリディスクセット」は 電話で申し込んで購入してください。

「富士通パーソナル製品に関するお問い合わせ窓口」 0120-950-222(通話料無料)

- ●CD/DVD ドライブが搭載されていない機種でディ スクを使ってリカバリする場合、ポータブル CD/ DVD ドライブを用意してください
	- ・ポータブル CD/DVD ドライブは、「スーパーマル チドライブユニット(FMV-NSM54)」をお勧め します。
	- ・リカバリを開始する前のパソコンの電源が切れた 状態のときに、あらかじめ接続してください。
- ●「リカバリディスクセット」はハードディスク全体をリ カバリする場合などにも使用します。詳しくは「ハー ドディスクの領域について」[の「リカバリ領域を復](#page-168-0) [元する」\(→ P.167\)を](#page-168-0)ご覧ください。

# ご購入時の状態に戻すリカバリを 実行する

準備ができたらリカバリを実行します。ハードディス クの C ドライブの内容がいったんすべて消去され、リ カバリ領域(または「リカバリディスクセット」)か ら Windows やアプリがインストールされてご購入時 の状態に戻ります。

# C ドライブを初期状態に戻す

1「トラブル解決ナビ」を起動します。 [「「トラブル解決ナビ」を起動する」\(→ P.56\)](#page-57-2)を ご覧ください。

## 2「リカバリ」をクリックします。

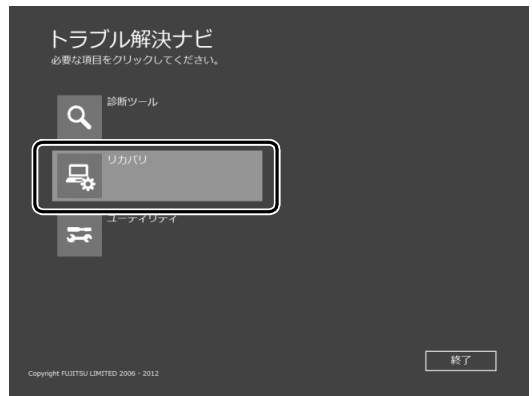

(これ以降の画面は機種や状況により異なります。)

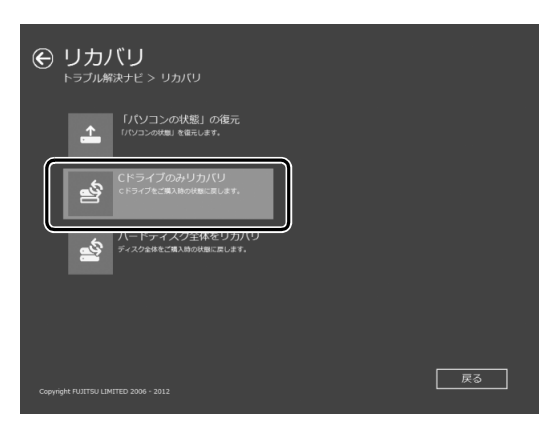

3「C ドライブのみリカバリ」をクリックします。

#### 4「次へ」をクリックします。

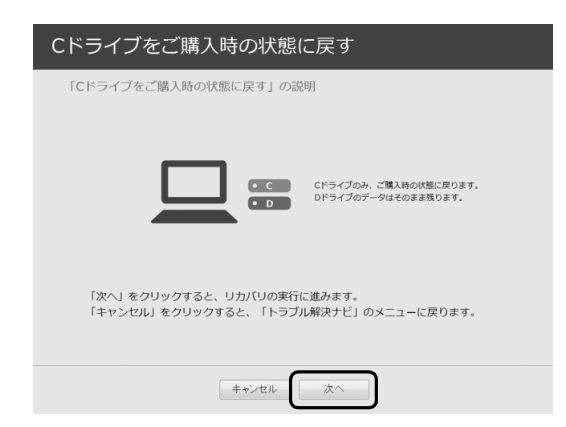

5「ご使用上の注意」の内容を確認し、次の画面の操 作をします。

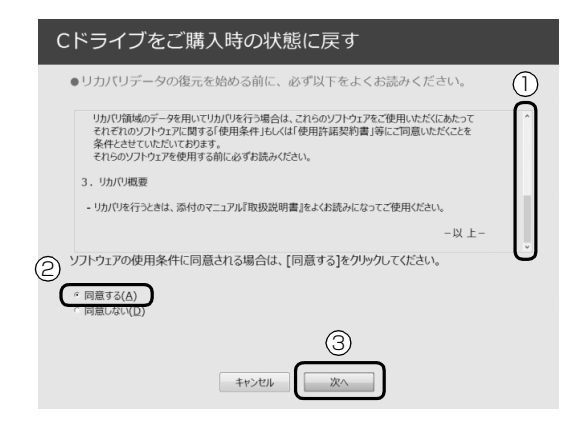

**①**「ご使用上の注意」を下までスクロールして確 認します。

「同意する」が選択できるようになります。

- **②**「同意する」をクリックして にします。
- **③**「次へ」をクリックします。
- 6「ハードディスク」をクリックします。

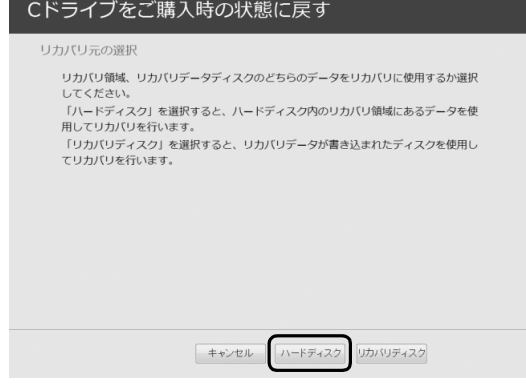

#### **Point**

▶ ハードディスクにリカバリデータがない場合な ど、リカバリディスクセットを使用してリカバ リする場合、「リカバリディスク」をクリックし てください。ディスクを用意し、画面の指示に 従って操作してください。

#### 7 警告画面で、「OK」をクリックします。

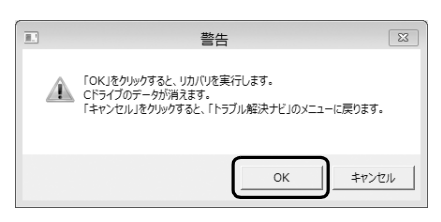

復元の進行状況を示す画面が表示され、ご購入時 の状態に戻すリカバリが始まります。

リカバリ途中で計算し直しているため、終了まで のパーセンテージは正確に表示されない場合や増 える場合があります。

- **8 そのまましばらくお待ちください。** しばらくすると、「ディスクの復元が完了しまし た。」と表示されます。
- 9「完了」をクリックします。 パソコンの電源が自動的に切れます。

#### Windows のセットアップをする

これで Windows がご購入時の状態に戻りました。こ の後、ご購入後初めて電源を入れたときと同じよう に、Windows のセットアップが必要です[。「セット](#page-23-0) アップする| (→ P.22) をご覧になり、セットアップ してください。

なお、電源は 30 秒以上待ってから入れてください。

#### **Doint**

▶ 「リカバリディスク有償サービス」で購入したリ カバリディスクセットを使い、ご購入時の状態 に戻すリカバリを行った場合、「地域と言語」の 画面が表示されるまで 30 分以上かかることが あります。ご了承ください。

#### ■セットアップ時の注意事項

- ●ユーザー登録は再度行う必要はありません。
- ●すでに Microsoft アカウントを取得されているた め、「Windows のセットアップをする」の[手順 15](#page-36-1) では Microsoft アカウントを入力し、「次へ」をク リックしてください。その後は画面の指示に従って 操作してください。

## Doint

▶ Office搭載機種で、「リカバリディスク有償サー ビス」で購入したリカバリディスクセットを使 い、ご購入時の状態に戻すリカバリを行った場 合、Office がインストールされた状態にリカバ リされません。

セットアップ後に、マイクロソフト社のホーム ページからダウンロードしてインストールして ください。

インストール方法については次のホームページ をご覧ください。

<http://www.office.com/jppipcsetup/>

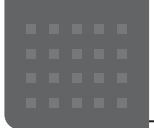

# こんなときは

# <span id="page-67-0"></span>インターネットに接続せずにセット アップしたときは

ここでは、セットアップ中にインターネットに接続しなかっ た場合、どのようにセットアップを完了したら良いか説明し ます。操作の流れは次のようになります。

- **1** Windows セットアップ時にローカルアカウントを取得 する([→ P.66](#page-67-1))
- **2** インターネットに接続する([→ P.66](#page-67-2))
- **3** Microsoft アカウントに切り替える[\(→ P.68](#page-69-1))
- **4** Windows を終了する 「Windows のセットアップをする[」手順 22](#page-42-0)([→ P.41](#page-42-0))
- **5** パソコンを快適にお使いいただくための準備をする[\(→](#page-43-1) [P.42](#page-43-1))

#### <span id="page-67-1"></span>Windowsセットアップ時にローカルアカウ ントを取得する

「Windows のセットアップをする」の[手順 15](#page-36-1) で次のような 画面が表示された場合の操作方法です。

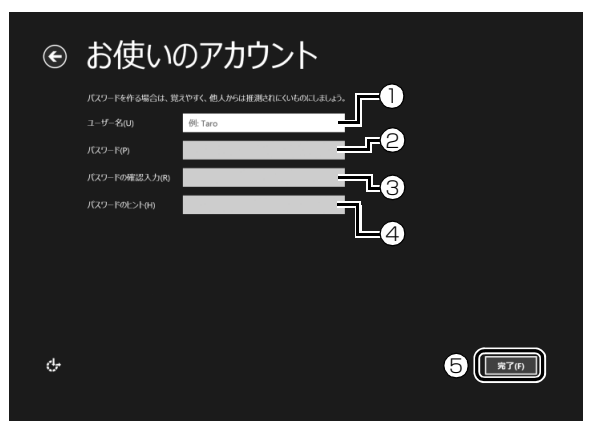

**①**「ユーザー名」を入力します。

- ・「Windows のセットアップをする」[の手順 11](#page-33-0) で入 力した PC 名と同じ名前は入力できません。
- ・12 文字以内の半角英数字(a ~ z、A ~ Z、0 ~ 9) でお好きな名前を入力してください。

**②**「パスワード」を入力します。 12 文字以内の半角英数字(a ~ z、A ~ Z、0 ~ 9) でお好きなパスワードを入力してください。 **③②**で入力したものと同じものを入力します。

**④**自分だけがパスワードを思い出せるようなヒントを入 力してください。かなも漢字も使用できます。 **⑤**「完了」をクリックします。

Windows のセットアップが完了しました。 デスクトップ画面が表示されるまでお待ちください。

# <span id="page-67-2"></span>インターネットに接続する

このパソコンをお使いになるときは、有線 LAN または無線 LAN でインターネットに接続してください。

インターネットの設定方法については、ご契約のプロバイ ダーの指示に従ってください。

#### **Doint**

- ▶ データ通信カードやアダプター、モバイルWi-Fiルーター などのデータ通信機器をお使いになりインターネット に接続する場合、設定および使用方法については、デー タ通信機器に添付のマニュアルをご覧ください。
- ▶ データ通信機器に関しては、ご契約のデータ通信サー ビス会社にお問い合わせください。

#### ■有線 LAN でインターネットに接続する

有線 LAN をお使いになる場合は、LAN ケーブルを LAN コ ネクタに接続します。

#### ■無線 LAN でインターネットに接続する

ここでは、無線 LAN アクセスポイントと内蔵無線 LAN を使っ て、無線 LAN でインターネットに接続する方法を説明します。

#### 同要

▶ パソコンを屋外で使う場合、電波法の定めにより 5GHz 帯の電波を停止する必要があります。

## **Doint**

▶ 無線 LAN アクセスポイントではなくルーターなどと呼 ばれる機器でも同じように設定できる場合があります。

Step1 無線 LAN アクセスポイントを設定する

別売の無線 LAN アクセスポイントを用意し、インターネッ トに接続する設定を行ってください。設定方法は、無線 LAN アクセスポイントのマニュアルをご覧ください。

#### 日要

▶ 無線LANアクセスポイントは、セキュリティの設定を してお使いになることをお勧めします。 セキュリティの設定をしないと、通信内容を傍受された り、ネットワークに侵入されたりする危険があります。

無線 LAN アクセスポイントに設定した情報を、次の欄に記 入してください。

記入後は第三者に漏れないよう注意してください。

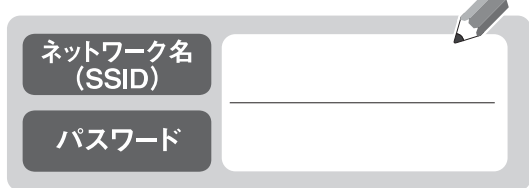

#### Step2 パソコンの設定をする

Windows 8.1 の標準機能を使って無線 LAN の設定を行う 方法を説明します。

**1** 無線 LAN アクセスポイントの電源が入っていることを確 認します。

無線 LAN アクセスポイントの電源の入れ方については、 無線LANアクセスポイントに添付されているマニュアル をご覧ください。

- **2** マウスポインターを画面の右上隅に合わせて「チャーム」 を表示し、 (数定)をクリックします。 『Windows 8.1 基本操作クイックガイド』
- **3**「設定チャーム」で「利用可能」アイコンをクリックします。

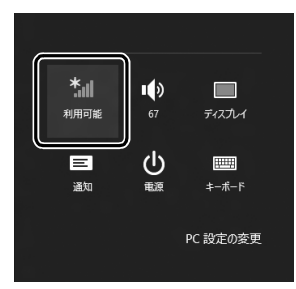

(これ以降の画面は機種や状況により異なります)

**4** 次の画面の操作をします。

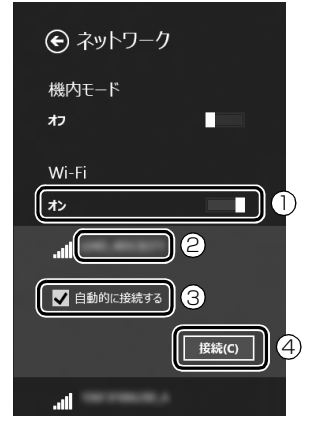

- **①「Wi-Fi」がオフになっていたら、 |■(オフ)をクリッ** クして ■■■ (オン) にします。
- **②**Step1 で記入した無線 LAN アクセスポイントのネッ トワーク名(SSID)をクリックします。
- **③「自動的に接続する」の をクリックしてvにします。**
- **④**「接続」をクリックします。

<span id="page-68-0"></span>**5** 次の画面の操作をします。

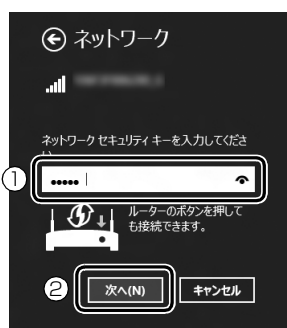

**①**Step1 で記入した無線 LAN アクセスポイントのパス ワードを入力します。

「ルーターのボタンを押しても接続できます。」と表示 されていたら、無線 LAN アクセスポイント(ルーター) のボタンを押して接続できる場合があります。 詳しくは、無線 LAN アクセスポイントのマニュアルを ご覧ください。

- **②**「次へ」をクリックします。
- **6** 正しく設定できたか確認します。

正しく設定できると、「接続済み」と表示されます。

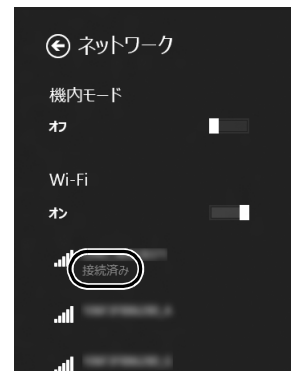

#### **Doint**

- ▶「接続済み」と表示されなかった場合は、もう一度、 Step1 で記入した無線 LAN アクセスポイントの設 定情報と[、手順 5](#page-68-0) で入力したパスワードを確認して ください。
- ▶ 無線 LAN アクセスポイントで設定した内容と同じ情 報をパソコンに設定しないと、ネットワークに接続で きません。無線 LAN アクセスポイントの設定がわか らない場合は、無線 LAN アクセスポイントのマニュ アルをご覧ください。
- ▶ プロバイダーから提供されるインターネット接続に 必要な情報が正しく設定されているか確認してくだ さい。設定する情報がわからない場合は、ご契約のプ ロバイダーにお問い合わせください。

これで無線 LAN を使ったインターネット接続は完了です。

# <span id="page-69-1"></span>Microsoft アカウントに切り替える

Windows 8.1ではMicrosoftアカウントでサインインする ことで、様々な機能やサービスを快適に利用できます。イン ターネットに接続したら、ローカルアカウントを Microsoft アカウントに切り替えてください。

Microsoft アカウントに切り替える方法については、サポー トページから Q&A ナンバー[「8209-9156](http://www.fmworld.net/cs/azbyclub/qanavi/jsp/qacontents.jsp?PID=8209-9156)」を検索してご 覧ください。

#### **この PC で本人確認を行う**

Microsoft アカウントに切り替えた後など、このパソコ ンを快適にお使いになるために、本人確認を行う必要があ る場合があります。

- 1「チャーム」を表示し、【●】(設定)をクリックします。 『Windows 8.1 基本操作クイックガイド』
- **2**「設定チャーム」で「PC 設定の変更」をクリックし、 「アカウント」をクリックします。
- **3** ①「お使いのアカウント」をクリックし、②「情報の 追加」または「確認する」と表示されている場合は、 本人確認を行う必要があります。

クリックし、その後は画面の指示に従って操作してく ださい。

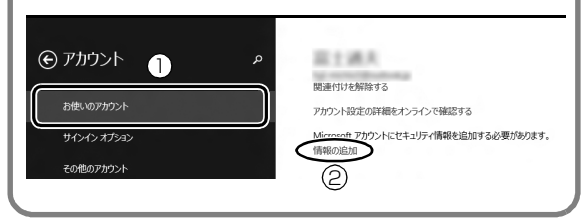

**この後は、「Windows のセットアップをする」[の手順](#page-42-0) [22](#page-42-0)、およ[び「パソコンを快適にお使いいただくための準](#page-43-1) [備をする」\(→ P.42\)を](#page-43-1)行ってください。**

# インターネットを安心してお使いいた だくには

## 青少年によるインターネット上の有害サイト へのアクセス防止について

インターネットの発展によって、世界中の人とメールのやり とりをしたり、個人や企業が提供しているインターネット上 のサイトを活用したりすることが容易になっており、それに 伴い、青少年の教育にもインターネットの利用は欠かせなく なっています。しかしながら、インターネットには違法情報 や有害な情報などを掲載した好ましくないサイトも存在し ています。

特に、下記のようなインターネット上のサイトでは、情報入 手の容易化や機会遭遇の増大などによって、青少年の健全な 発育を阻害し、犯罪や財産権侵害、人権侵害などの社会問題 の発生を助長していると見られています。

・アダルトサイト(ポルノ画像や風俗情報)

- ・他人の悪口や誹謗中傷を載せたサイト
- ・出会い系サイト・犯罪を助長するようなサイト
- ・暴力残虐画像を集めたサイト
- ・毒物や麻薬情報を載せたサイト

サイトの内容が青少年にとっていかに有害であっても、他人 のサイトの公開を止めさせることはできません。情報を発信 する人の表現の自由を奪うことになるからです。また、日本 では非合法であっても、海外に存在しその国では合法のサイ トもあり、それらの公開を止めさせることはできません。

有害なインターネット上のサイトを青少年に見せないよう にするための技術が、「フィルタリング」といわれるもので す。フィルタリングは、情報発信者の表現の自由を尊重しつ つ、情報受信側で有害サイトの閲覧を制御する技術です。 100% 万全ではありませんが、多くの有害サイトへのアク セスを自動的に制限できる有効な手段です。特に青少年のお 子様がいらっしゃるご家庭では、「フィルタリング」を活用 されることをお勧めします。

「フィルタリング」を利用するためには、一般に下記の 2 つ の方法があります。

「フィルタリング」はお客様個人の責任でご利用ください。

・パソコンにフィルタリングの機能をもつアプリをインス トールする

・インターネット事業者のフィルタリングサービスを利用する これらのアプリのインストール方法やご利用方法については、 それぞれのアプリの説明書またはヘルプをご確認ください。 なお、アプリやサービスによっては、「フィルタリング」機 能を「有害サイトブロック」、「有害サイト遮断」、「Web フィ ルタ」、「インターネット利用管理」などと表現している場合 があります。あらかじめ機能をご確認のうえ、ご利用される ことをお勧めします。

#### [参考情報]

- ・社団法人電子情報技術産業協会のユーザー向け啓発資料 「パソコン・サポートとつきあう方法」
- ·デジタルアーツ株式会社 (i-フィルター提供会社)
- 「フィルタリングとは 家庭向けケーススタディー」

#### ■「i - フィルター」について

このパソコンには、フィルタリング機能をもつ「i - フィル ター 6.0」が用意されています。使い方については、「i - フィ ルター®6.0| ([→ P.137\)](#page-138-0) をご覧ください。

# <span id="page-69-0"></span>パソコンの電源を完全に切るには

日常的なパソコンの使用では、この方法で電源を切る必要は ありません。

#### 日要

- ▶ 次のような場合は、ここで説明している手順でパソコ ンの電源を切ってください。
	- ・トラブル解決ナビを起動する
	- ・BIOS セットアップを起動する

上記以外にも、操作前にパソコンの電源を完全に切る 必要のある場合があります。

詳しくは、「Windows を終了する」 (→ P.86) をご 覧ください。

- **1** マウスポインターを画面の右上隅に合わせて「チャーム」 を表示し、 (設定)をクリックします。 『Windows 8.1 基本操作クイックガイド』
- **2**「PC 設定の変更」をクリックします。
- **3** 画面左側のメニューで「保守と管理」をクリックします。
- **4** 画面左側のメニューで「回復」をクリックします。
- **5** 画面右側のメニューで「今すぐ再起動する」をクリックし ます。
- **6**「オプションの選択」画面が表示されたら、「PC の電源を 切る」をクリックします。

## <span id="page-70-0"></span>富士通パソコンを廃棄・リサイクル するときは

個人でご使用のお客様が本製品を廃棄する場合は、次のお申 し込みホームページよりお申し込みください。 リサイクルの流れや注意事項などの最新の情報は、お申し込

みホームページでご確認ください。

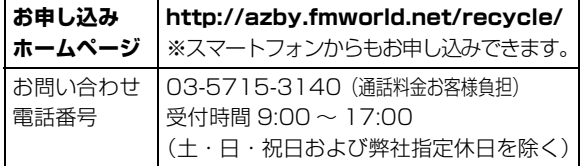

#### PC リサイクルマークについて

PC リサイクルマークは、メーカーとユーザーのみなさまが 協力し合って、ご使用済み家庭用パソコンを資源に変えるた めのマークです(法人(個人事業主を含む)、企業は除く)。 PC リサイクルマークが付いた使用済み当社製パソコンは、 新たな料金負担なく回収・再資源化いたします。ご使用済み 家庭用パソコンのリサイクル活動に、ぜひご協力をお願いい たします。

PC リサイクルマークの付いていない当社製パソコンについ ては、有償で回収・再資源化をうけたまわります。料金など 詳しくは、お申し込みホームページをご確認ください。

PC リサイクルマーク

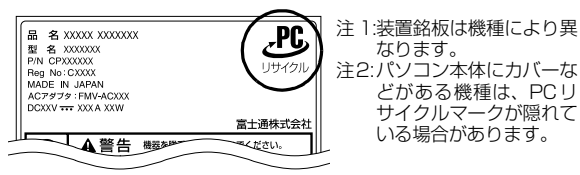

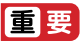

▶ 法人 (個人事業主を含む)、企業のお客様へ お申し込みホームページは、個人のお客様を対象にし ています。

法人、企業のお客様向けパソコンリサイクルについて は、弊社ホームページ「ICT 製品の処分・リサイクル」 [\(http://www.fujitsu.com/jp/about/environment/](http://www.fujitsu.com/jp/about/environment/society/products/recycleinfo/) [society/products/recycleinfo/\)を](http://www.fujitsu.com/jp/about/environment/society/products/recycleinfo/)ご覧ください。

#### パソコンの廃棄・譲渡時のハードディスク上 のデータ消去に関するご注意

パソコンを廃棄あるいは譲渡する際、ハードディスクに記録 されたお客様のデータが流出して、再利用される可能性があ り、結果的にデータが流出してしまうことがあります。 原因として、パソコンのハードディスクに記録されたデータ は、削除したり、ハードディスクを再フォーマットしたりし ても、データが消えたように見えるだけで、特殊なソフト ウェアを利用することで、読み取ることができるからです。 また、ハードディスク上のソフトウェアを削除することなく パソコンを譲渡すると、ソフトウェアライセンス使用許諾契 約に抵触する場合もあります。

そのため、パソコンを廃棄あるいは譲渡する際は、ハードディ スク上のデータが第三者に流出することがないよう全データ の消去の対策をお願いいたします。対策として、専用ソフト ウェアやサービス(有償)のご利用をお勧めいたします。 詳しくは、サポートページの「パソコン廃棄、譲渡前の常識! データを消去しよう」([http://azby.fmworld.net/usage/](http://azby.fmworld.net/usage/special/erasedata/) [special/erasedata/\)](http://azby.fmworld.net/usage/special/erasedata/)をご覧ください。

#### ■ハードディスクデータ消去

パソコンの廃棄・譲渡時のデータ流出というトラブルを回避 する安全策の 1 つとして、専用ソフトウェア「ハードディス クデータ消去」が添付されています。

「ハードディスクデータ消去」は、Windows などの OS によ るファイル削除やフォーマットと違い、ハードディスクの全 領域について、元あったデータに固定パターンを上書きする ため、データが復元されにくくなります。

「ハードディスクデータ消去」の使用方法については、サポー トページから Q&A ナンバー[「6604-6237」](http://www.fmworld.net/cs/azbyclub/qanavi/jsp/qacontents.jsp?PID=6604-6237)を検索してご 覧ください。

#### 付属品の廃棄について

#### ■使用済み乾電池の廃棄について

ワイヤレスキーボード、ワイヤレスマウス、リモコンなどに は乾電池を使用しており、火中に投じると破裂のおそれがあ ります。使用済み乾電池を廃棄する場合は、「廃棄物の処理 及び清掃に関する法律」の規制を受けます。

#### □個人のお客様へ

使用済み乾電池を廃棄する場合は、一般廃棄物の扱いとなり ますので、地方自治体の廃棄処理に関連する条例または規則 に従ってください。

□法人、企業のお客様へ

使用済み乾電池を廃棄する場合は、産業廃棄物の扱いとなり ますので、産業廃棄物処分業の許可を取得している会社に処 分を委託してください。

#### ■使用済みバッテリの取り扱いについて

#### バッテリパックを交換できる機種のみ

- ・リチウムイオン電池のバッテリパックは、貴重な資源です。 リサイクルにご協力ください。
- ・使用済みバッテリは、ショート(短絡)防止のためビニー ルテープなどで絶縁処理をしてください。
- ・バッテリを火中に投じると破裂のおそれがありますので、 絶対にしないでください。

#### □個人のお客様へ

使用済みバッテリは廃棄せずに充電式電池リサイクル協力店 に設定してあるリサイクル BOX に入れてください。詳しく は、一般社団法人 JBRC [ジェイビーアールシー]のホーム ページ [\(http://www.jbrc.com/\)](http://www.jbrc.com/) をご覧ください。 弊社は、一般社団法人 JBRC に加盟し、リサイクルを実施し ています。

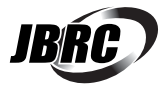

# **D**oint

▶ リサイクルにお申し込みいただく場合は、バッテリ パックは外さずに、パソコンといっしょにリサイクル にお出しください。パソコンのリサイクルについて は[、「富士通パソコンを廃棄・リサイクルするときは」](#page-70-0) [\(→ P.69\)](#page-70-0) をご覧ください。

□法人・企業のお客様へ

法人、企業のお客様は、弊社ホームページ「ICT製品の処分・ リ サ イ ク ル 方 法」[\(http://www.fujitsu.com/jp/about/](http://www.fujitsu.com/jp/about/environment/society/products/recycleinfo/) [environment/society/products/recycleinfo/\)](http://www.fujitsu.com/jp/about/environment/society/products/recycleinfo/)をご覧く ださい。

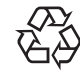

このマークは、リチウムイオン電池のリサイク ルマークです。

Li-ion

#### 液晶ディスプレイが添付または内蔵されて いる機種をお使いのお客様へ

LED バックライト付ではない液晶ディスプレイの蛍光管に は水銀が含まれております。

廃棄を予定しているパソコンの仕様を確認してください。 環境配慮のため、お申し込みホームページからリサイクルを お申し込みください([→ P.69\)](#page-70-0)。
# パソコン本体の主な仕様

ここでは、パソコン本体の主な仕様を紹介しています。

#### <span id="page-72-0"></span>■仕様の調べ方

什様について詳しくは「富士通アドバイザー」([→ P.42\)](#page-43-0)の「パソコンの什様を調べる」を選択して表示される ホームページの内容をご覧ください。なお、仕様の詳細を調べるときに、お使いのパソコンの型名が必要になるこ とがあります。型名は次の場所に記載されています。

- ●保証書
- ●パソコン本体の裏面に貼付されたラベル
- ●「@ メニュー」を起動し、「安心・サポート」▶「トラブル診断」▶「目的でさがす」▶「パソコンの情報を表示する」 ▶ 「実行する」の順にクリックすると表示される画面

#### **Doint**

- 型名の確認方法の詳細は、サポートページから Q&A ナンバー[「3702-5873」](http://www.fmworld.net/cs/azbyclub/qanavi/jsp/qacontents.jsp?PID=3702-5873)を検索して参照できます。

#### ■ESPRIMO FH77/UD、FH52/U

注記については[、「仕様一覧の注記について」\(→ P.72\)](#page-73-1)をご覧ください。

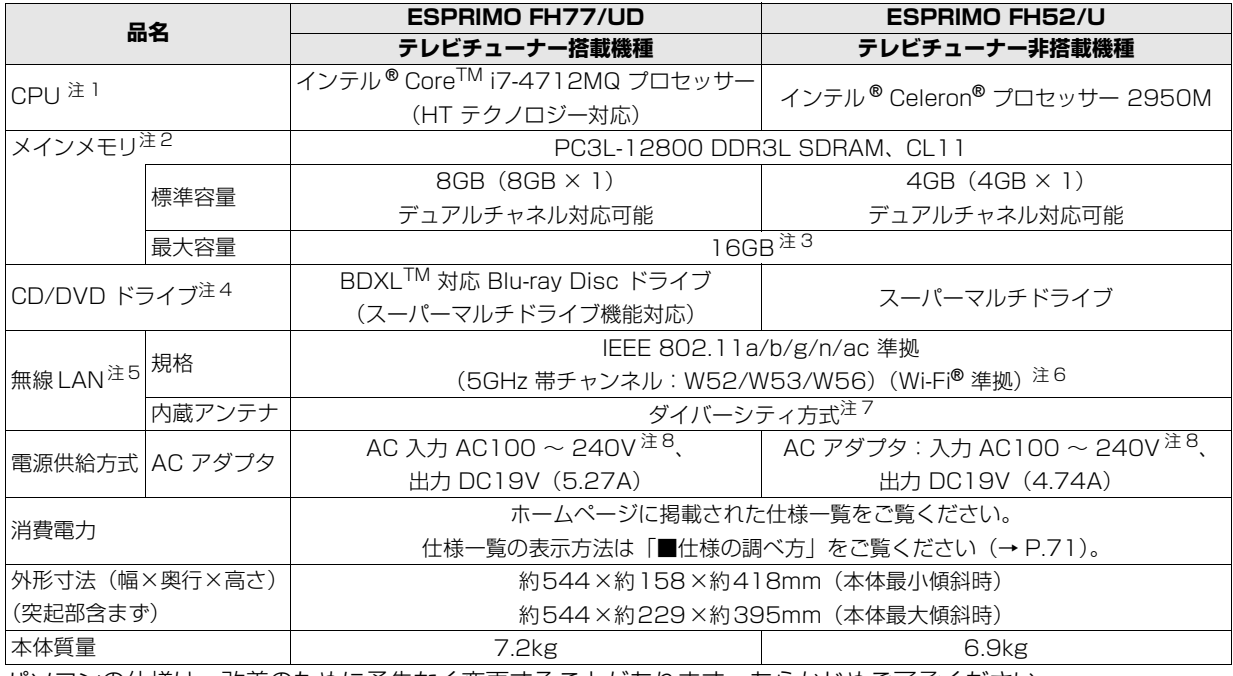

パソコンの仕様は、改善のために予告なく変更することがあります。あらかじめご了承ください。

#### ■ESPRIMO WF1/U

インターネットの富士通ショッピングサイト「WEB MART」でのみご購入いただける製品の仕様です。 注記については、「仕様一覧の注記について」(→ P.72) をご覧ください。

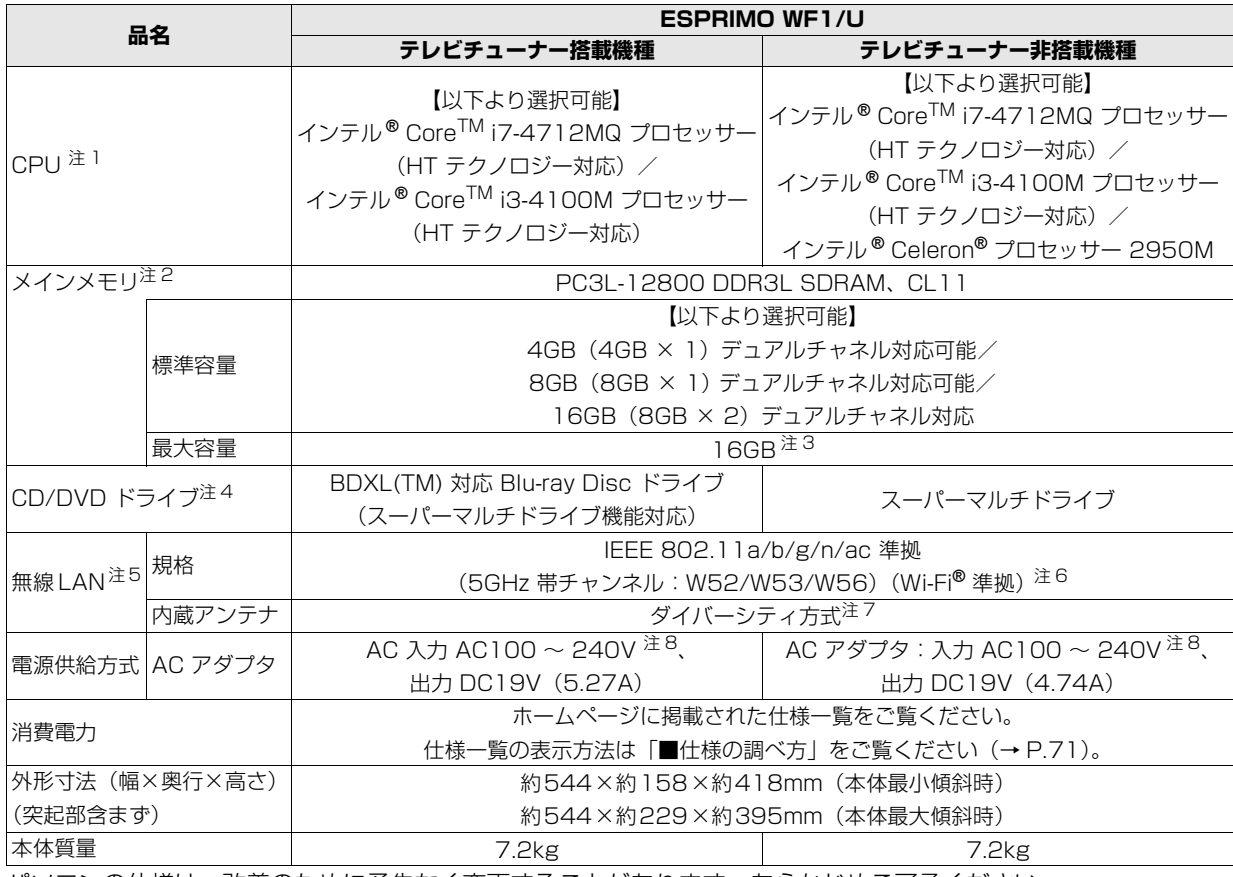

パソコンの仕様は、改善のために予告なく変更することがあります。あらかじめご了承ください。

#### <span id="page-73-1"></span>仕様一覧の注記について

- <span id="page-73-8"></span>注 1 ソフトウェアによっては CPU 名表記が異なることがあります。
- <span id="page-73-0"></span>注 2 パリティチェック機能はありません。
- <span id="page-73-7"></span>注 3 ご購入時のメモリの組み合わせなど詳しくは[、「メモリ」\(→P.106\)](#page-107-0)をご覧ください。
- <span id="page-73-4"></span>注4 読み出し、書き込み速度については、ホームページに掲載された仕様一覧をご覧ください。仕様一覧の表示方法は「■仕 様の調べ方」をご覧ください([→ P.71](#page-72-0))。
- <span id="page-73-2"></span>注 5 無線 LAN の仕様については、「無線 LAN」 (→ P.154)をご覧ください。
- <span id="page-73-5"></span>注 6 Wi-Fi® 準拠とは、無線 LAN の相互接続性を保証する団体「Wi-Fi Alliance®」の相互接続性テストに合格していることを 示します。
- <span id="page-73-3"></span>注 7 IEEE 802.11n 準拠、IEEE 802.11ac 準拠を使用したときは、MIMO 方式にもなります。
- <span id="page-73-6"></span>注 8 ・標準添付されている電源ケーブルは AC100V(国内専用)です。また、矩形波が出力される機器(UPS(無停電電源 装置)や車載用 AC 電源など)に接続されると、故障する場合があります。
	- ・入力波形は正弦波のみサポート。

#### ■商標および著作権について

インテル、Intel、インテル Core、Celeron は、アメリカ合衆国およびその他の国における Intel Corporation またはその子会社の商標または 登録商標です。

Roxio、Roxio のロゴ、Roxio Creator は Corel Corporation およびその関連会社の商標または登録商標です。

Corel、Corel のロゴ、WinDVD は Corel Corporation およびその関連会社の商標または登録商標です。

Corel and the Corel Paint it! are trademark or registered trademarks of Corel Corporation and/or its subsidiaries in Canada, the U.S., and/or other countries.

McAfee、マカフィーは、米国法人 McAfee,Inc. またはその関係会社の米国またはその他の国における登録商標または商標です。

デジタルアーツ /DIGITAL ARTS、ZBRAIN、アイフィルター /i- フィルター はデジタルアーツ株式会社の登録商標です。

デジブックは株式会社トリワークスの登録商標です。

「メモリースティック」は、ソニー株式会社の商標または登録商標です。

SDXC ロゴは、SD-3C, LLC. の商標です。 メニ

ExpressCardTM、ExpressCardTM ロゴは、Personal Computer Memory Card International Association(PCMCIA)の商標で、富士 通へライセンスされています。

ー<br>HDMI、HDMI ロゴ、および High-Definition Multimedia Interface は、HDMI Licensing LLC の商標または登録商標です。 ┣━┃ ━━┃━┃ Bluetooth® は、Bluetooth SIG の商標であり、富士通へライセンスされています。

Google、Google ロゴ、Android は、Google Inc. の商標または登録商標です。

@nifty は、ニフティ株式会社の商標です。

その他の各製品名は、各社の商標、または登録商標です。

その他の各製品は、各社の著作物です。

その他のすべての商標は、それぞれの所有者に帰属します。

Copyright FUJITSU LIMITED 2015

最新版はホームページに掲載しています。 <http://azby.fmworld.net/support/repair/syurikitei/>

#### **第 1 条(本規定の適用)**

- 1. 富士通株式会社(以下「富士通」といいます)は、お客様が富士通の「故障 や修理に関する受付窓口」にて修理の依頼をされた場合、または富士通の専 用ホームページ[「http://azby.fmworld.net/support/repair/index.html](http://azby.fmworld.net/support/repair/index.html)」 (以下「専用ホームページ」といいます)にて修理の依頼をされた場合、本 規定に定める条件により修理を行います。なお、お客様が日本国外から修理 の依頼をされる場合および販売店または販売会社経由で修理の依頼をされ る場合は、本規定は適用されないものとします。
- 2. 前項に基づき富士通が本規定に定める条件により修理を行う場合は、本規 定の内容が、次条に定める対象機器に同梱されている保証書(以下「保証 書」といいます)裏面の無料修理規定(以下「無料修理規定」といいます) の内容に優先して適用されるものとします。なお、本規定に定めのない事 項については、無料修理規定の内容が有効に適用されるものとします。

#### **第 2 条(対象機器)**

本規定に基づく修理の対象となる機器(以下「対象機器」といいます)は、お客 様が日本国内において購入された日本国内向け富士通製パーソナルコンピュー タ(詳細は本規定末尾記載、以下同じ)および当該日本国内向け富士通製パーソ ナルコンピュータ用の富士通製周辺機器(ただしプリンタは除きます)とします。 **第 3 条(修理の形態)**

- 1. 富士通は、お客様より対象機器の修理をご依頼いただいた場合、現象や使 用状況等を伺いながら簡単な切り分け診断を行い、修理の必要があると富 士通が判断した場合に、次のいずれかの形態により修理を行います。ただ し、対象機器の機種または離島等の一部地域等、修理の形態が限定される 場合があるものとします。
- (1) 引取修理(パソコン修理便)
- お客様のご自宅から故障した対象機器を引き取り、修理完了後ご自宅まで お届けします。
- (2) 訪問修理
- 訪問修理が可能な製品について、お客様が訪問修理を希望された場合は、 富士通指定の修理サービス会社の担当者がお客様のご自宅を訪問し、修理 作業を行います。なお、訪問料は、保証書で特に無料と定められている場 合を除き、保証期間の内外を問わず、別途有料となります。また、離島の 一部地域では、訪問料とは別に訪問に要する実費(フェリー代、宿泊代等) をお客様にご負担いただく場合があります。
- 2. 前項にかかわらず、当該切り分け診断の結果、故障の原因が外付けキーボー ド、マウス、AC アダプタにあると富士通が判断した場合は、富士通は、原 因部品の良品をお客様のご自宅に送付いたします。なお、故障部品につい ては、お客様から富士通に送付していただきます。

#### **第 4 条(保証期間内の修理)**

- 1. 保証期間内に、取扱説明書、対象機器添付ラベル等の注意書きに従った正 常な使用状態で対象機器が故障した場合には、富士通は、無料修理規定に 従い、無料で修理を行います。
- 2. 前項にかかわらず、次の各号のいずれかに該当する場合は、保証期間内で あっても有料修理となります。
- (1) 保証書が対象機器に添付されていない場合
- (2) 保証書に必要事項の記入がない場合、または字句を書き替えられた場合、 その他事実と異なる記載がされていた場合
- (3) ご使用上の誤り(水などの液体こぼれ、水没、落下等)、または改造、誤接 続や誤挿入による故障・損傷の場合
- (4) 火災、地震、水害、落雷その他の天災地変、公害、塩害、ガス害(硫化ガ ス等)、異常電圧や指定外の電源使用による故障・損傷の場合
- (5) 富士通指定の有寿命部品、消耗品(バッテリ、乾電池等)または定期交換 部品の自然消耗、磨耗、劣化等により部品の交換が必要となった場合
- (6) 接続している他の機器、非純正品、不適当な消耗品またはメディアのご使 用に起因して対象機器に生じた故障・損傷の場合
- (7) お買い上げ後の輸送や移動または落下等、お客様における不適当なお取り 扱いにより生じた故障・損傷の場合
- (8) 対象機器のハードウェア部分に起因しない不具合(例:対象機器にプレイ ンストールまたは添付されたソフトウェア製品に起因する不具合、ウイル ス感染による不具合等をいい、以下同じとします)の場合
- (9) お客様が設定されたパスワードの忘却やお客様が施錠された鍵の紛失によ り、メインボード、本体カバーその他の部品の交換が必要になった場合
- (10) お客様のご使用環境や維持・管理方法に起因して生じた故障・損傷の場合 (例:埃、錆、カビ、虫・小動物の侵入および糞尿による故障等)
- 3. 第 1 項にかかわらず、次の各号のいずれかに該当する場合は、保証期間内 であっても、別途それぞれの料金が発生するものとします。
- (1) 第 3 条第 1 項第 (2) 号に基づき訪問料が発生した場合は、当該訪問料

(2) 対象機器のハードウェア部分に起因しない不具合で、ソフトウェアの再イ ンストールにより復旧する場合であって、お客様が当該再インストールを 希望された場合は、ソフトウェア再インストール料

#### **第 5 条(保証期間外の修理)**

- お客様による修理のご依頼が保証期間外の場合、富士通は、有料で修理を 行います。
- 2. 次の各号のいずれかに該当する場合は、修理料金の他にそれぞれの料金が 発生するものとします。
- (1) 第 3 条第 1 項第 (2) 号に基づき訪問料が発生した場合は、当該訪問料
- (2) ハードウェア部分に起因する故障ではなく、ソフトウェアの再インストー ルで復旧する場合で、お客様が当該再インストールを希望された場合は、 ソフト再インストール料
- 3. お客様による修理のご依頼が保証期間外の引取修理の場合であって、お客 様に伺った故障の現象が確認できず、修理の必要がないと富士通が判断し た場合は、その診断作業に対して診断料が発生するものとします。また、 対象機器お預かり後にお客様が修理のご依頼をキャンセルされた場合(第 6 条第 2 項および第 3 項に定める場合を含みます)であっても、診断料が 発生するものとします。
- 4. お客様による修理のご依頼が保証期間外の訪問修理の場合であって、富士 通指定の修理サービス会社の担当者が、訪問先でお客様に伺った故障の現 象が確認できず、修理の必要がないと判断した場合は、当該診断作業に対 して訪問料と診断料が発生するものとします。また、担当者がお客様ご指 定の場所に訪問し、修理作業に入る前に修理のご依頼をキャンセルされた 場合は、訪問料が発生するものとします。

#### **第 6 条(修理料金の見積もり)**

- 1. 修理が有料修理の場合であって、お客様が修理のご依頼時に修理料金の見 積もりを希望された場合、富士通は、引取修理の場合は対象機器のお預か り後に診断作業を行い、見積金額をお知らせするものとし、訪問修理の場 合は訪問前にお客様から現象や使用環境等お伺いした内容に基づき診断を 行い、概算の見積金額をお知らせするものとします。富士通もしくは富士 通指定の修理サービス会社の担当者は、当該見積金額での修理について、 お客様にご了承いただいたうえで、修理を行います。ただし、お客様から 修理のご依頼時に修理料金の上限金額をご提示いただいた場合であって、 修理料金が上限金額を超えない場合は、お客様にご了承いただいたものと して見積提示なしに修理を行います。
- 2. 前項のうち引取修理の場合であって、お客様に見積金額をお知らせした日 から 1 か月を超えても、お客様から見積もりに対するご回答がなかった場 合は、お客様が修理のご依頼をキャンセルされたものとし、富士通は、修 理を実施せずに、お預かりした対象機器をお客様に返却いたします。
- 3. 第 1 項のうち引取修理の場合であって、修理の過程において新たな故障の 原因が判明した場合等、お客様に見積金額をお知らせした後に当該金額を 変更する必要が生じた場合には、富士通は、再度見積金額をお知らせする ものとし、当該再見積もり後の金額での修理についてお客様にご了承いた だいたうえで、修理を継続いたします。なお、当該再見積もり後の金額で の修理についてお客様にご了承いただけなかった場合は、お客様が修理の ご依頼をキャンセルされたものとし、富士通は、修理を中止し、お預かり した対象機器をお客様に返却いたします。

#### **第 7 条(修理料金等の支払い方法)**

第 4 条または第 5 条に基づき発生した修理料金等については、お預かりした対 ...<br>象機器の返却時に現金にてお支払いいただきます。

#### **第 8 条(修理期間)**

引取修理の場合、富士通は、対象機器のお預かりから、修理完了後の対象機器の ご自宅へのお届けまで、原則として 7 日間で対応いたします。ただし、次の各号 のいずれかに該当する場合は、7 日間を超える場合があるものとします。<br>(1) お客様から伺った故障の現象が確認できず、修理簡所の特定ができた

- (1) お客様から伺った故障の現象が確認できず、修理箇所の特定ができない場合
- (2) 引取修理の場合であって、引き取り先が離島の場合<br>(3) 有料修理の場合であって、お客様が修理料金の目積
- (3) 有料修理の場合であって、お客様が修理料金の見積もりを希望された場合
- (4) お客様のご都合により、修理完了後の対象機器の返却日に日程変更等が生 じた場合
- (5) 天災地変、戦争、暴動、内乱、輸送機関の事故、労働争議その他不可抗力 の事由が生じた場合
- (6) 第 12 条第 1 項に定める補修用性能部品が在庫切れの場合

#### **第 9 条(修理品の保管期間)**

引取修理の場合であって、修理完了後にお客様に修理の完了および返却日をお知 らせしているにもかかわらず修理後の対象機器をお受け取りいただけない場合、 または対象機器お預かり後にお客様が修理のご依頼をキャンセルされたにもか かわらず当該対象機器をお引き取りいただけない場合は、富士通は、対象機器を お預かりした日から6か月間の保管期間の経過をもって、お客様が当該対象機器 の所有権を放棄されたものとみなし、当該対象機器を自由に処分できるものとし ます。この場合、富士通はお客様に対し、当該保管に要した費用および当該処分 に要する費用を請求できるものとし、また、保証期間外の修理の場合は、別途修 理料金または診断料を請求できるものとします。

#### **第 10 条(故障部品の取り扱い)**

修理を行うために対象機器から取り外した故障部品については、お客様はその所 有権を放棄するものとし、富士通は、当該故障部品をお客様に返却しないものと します。なお、当該故障部品は、環境への配慮から再調整後検査し、富士通の品 質保証された補修用性能部品として再利用する場合があります。

#### **第 11 条(修理ご依頼時の注意事項)**

お客様は、修理をご依頼されるにあたり、あらかじめ以下の事項についてご了承 いただくものとします。

- (1) お客様が保証期間内に修理をご依頼される場合は、必ず対象機器に同梱さ れている保証書を対象機器に添付いただくものとします。
- (2) お客様が修理をご依頼された対象機器の記憶装置(ハードディスク等)に 記憶されたデータ、プログラムおよび設定内容(以下総称して「データ等」 といいます)につきましては、富士通では一切保証いたしません。お客様 は、修理をご依頼される前に、お客様の責任においてバックアップをとっ ていただくものとします。(日頃から随時バックアップをとられることをお 勧めいたします。) なお、修理および修理前の診断作業の過程で、データ 等が変化・消去される場合があります。お客様が修理をキャンセルされた 場合(第 6 条に定める場合を含みます)でも、当該キャンセルの時点で既 に富士通が修理前の診断作業を実施していた場合は、当該作業の過程で データ等が変化・消去されている場合があります。
- (3) 富士通は、修理および修理前の診断作業の過程で、インターネットへの接 続確認等の目的で対象機器をインターネットに接続する場合があります。 お客様が修理をキャンセルされた場合(第 6 条に定める場合を含みます) でも、当該キャンセルの時点で既に富士通が修理前の診断作業を実施して いた場合は、当該作業の過程で対象機器がインターネットに接続されてい る場合があります。なお、当該接続によりデータ等が変化・消去される場 合があります。また、富士通は、当該接続によりデータ等が変化、消去さ れる等の問題が生じ、当該問題を解決するために必要と判断した場合、デー タ等を変更、消去等する場合があります。
- (4) 修理完了後のオペレーティングシステム (OS) ならびにその他のプログ ラムの再インストールおよびセットアップ等につきましては、お客様ご自 身で実施いただくものとします。
- (5) お客様ご自身で貼り付けられたシール等につきましては、取り外したうえ で修理をご依頼いただくものとします。また、お客様ご自身で行われた塗 装や刻印等につきましては、元の状態への復旧はできないものとします。
- (6) 富士通は、修理期間中の代替機の貸し出しは行わないものとします。なお、 修理期間中の対象機器の使用不能による補償等は、本規定で定める責任を 除き富士通では一切責任を負わないものとします。
- (7) お客様が対象機器にパスワードを設定されている場合は、当該設定を解除 したうえで修理をご依頼いただくものとします。
- (8) 対象機器の修理とは関係のない記録媒体(CD、DVD、メモリーカード、 フロッピィディスク、MO 等)、他の機器との接続ケーブル、および添付品 等につきましては、事前にお客様の方で対象機器から取り外したうえで修 理をご依頼いただくものとします。なお、万が一これらが対象機器に付加 された状態で修理をご依頼いただいた場合、富士通ではこれらの管理につ き一切責任を負わないものとします。
- (9) 修理のご依頼時に、当該修理にリカバリディスクが必要である旨富士通か らお客様にお知らせした場合は、お客様は必ず対象機器に同梱されている リカバリディスクを添付いただくものとします。
- (10) 次の各号のいずれかに該当するものは、修理の対象から除かれるものとし ます。
- a. お客様が対象機器出荷時の標準搭載の部品を加工・改造されたこと、また は対象機器出荷時の標準搭載以外の部品を使用されたことに起因する故障 の修理
- b. ウィルスの除去
- c. 液晶ディスプレイの一部に非点灯、常時点灯などの表示が存在する場合の 修理・交換
- d. データ等のバックアップおよび復旧作業
- (11) 訪問修理の場合であって、富士通または富士通指定の修理サービス会社が お客様への訪問日程調整のご連絡に努めたにもかかわらず、ご連絡がつか ない状態が 2 週間以上継続した場合は、修理をキャンセルされたものとみ なすことがあります.

#### **第12条(補修用性能部品)**

- 1. 補修用性能部品は、製品の機能を維持するために必要な部品をいい、故障 部品と機能、性能が同等な部品(再利用品および第 10 条に定める故障部 品の再利用も含む)とします。
- 2. 富士通における補修用性能部品の最低保有期間につきましては、対象機器 に同梱されている説明書記載のとおりとなります。補修用性能部品の保有 期間の終了をもって、当該対象機器の修理対応は終了となります。

#### **第 13 条(個人情報の取り扱い)**

- 1. 富士通は、本規定に基づく修理に関してお客様から入手した情報のうち、 当該お客様個人を識別できる情報(以下「お客様の個人情報」といいます) につき、以下の利用目的の範囲内で取り扱います。
- (1) 修理を実施すること。
- (2) 修理の品質の向上を目的として、電子メール、郵便、電話等によりアンケー ト調査を実施すること。
- (3) お客様に有益と思われる富士通または富士通の子会社、関連会社もしくは 提携会社の製品、サポートサービス等の情報を、電子メール、郵便、電話 等によりお客様へ提供すること。
- (4) お客様の個人情報の取り扱いにつき、個別にお客様の同意を得るために、 当該お客様に対し電子メール、郵便、電話等により連絡すること、および 当該同意を得た利用目的に利用すること。
- 2. 富士通は、前項に定める利用目的のために必要な範囲で、お客様の個人情 報を業務委託先に取り扱わせることができるものとします。
- 3. 富士通は、「個人情報の保護に関する法律」において特に認められている場 合を除き、お客様の個人情報につき、第 1 項に定める以外の利用目的で取 り扱い、または前項に定める以外の第三者に開示、提供することはありま せん。

#### **第 14 条(責任の限定)**

- 1. 富士通が実施した修理に富士通の責に帰すべき瑕疵が発見され、当該修理 完了日より 3 か月以内に、当該修理時の「診断・修理報告書」を添えてそ の旨お客様より富士通にご連絡いただいた場合、富士通は自己の責任と費 用負担において必要な修理を再度実施いたします。なお、ここでいう瑕疵 とは、当該修理を実施した箇所の不具合により再度修理が必要となる場合 をいいます。
- 2. 合理的な範囲で富士通が前項の修理を繰り返し実施したにもかかわらず、 前項の瑕疵が修理されなかった場合には、富士通は、当該瑕疵に起因して お客様に生じた損害につき、賠償責任を負うものとします。
- 3. 対象機器の修理に関連して富士通がお客様に対して損害賠償責任を負う場 合、その賠償額は、修理料金相当額を上限とします。また、富士通は、富 士通の責に帰すことのできない事由から生じた損害、富士通の予見の有無 を問わず特別の事情から生じた損害、逸失利益については、責任を負わな いものとします。
- 対象機器の修理に関連してお客様が被った損害が、富士通の故意または重 過失に起因するものである場合には、前項の規定は適用されないものとし ます。

#### **第 15 条(変更)**

富士通は、本規定の内容を変更する必要が生じた場合は、お客様に対する通知を もって変更できるものとします。なお、当該通知は、専用ホームページでの表示 により行われるものとします。

#### **第 16 条(専属的合意管轄裁判所)**

本規定に基づく対象機器の修理に関する訴訟については、東京地方裁判所をもっ て第一審における合意上の専属的管轄裁判所とします。

#### **付則**

本規定は、2014 年 11 月 1 日から実施します。

#### **■対象機器** ・ARROWS Tab QH シリーズ

- ・ARROWS Tab Wi-Fi QH シリーズ
- ・FMV シリーズ
- ・FMV STYLISTIC QH シリーズ
- ・ESPRIMO / LIFEBOOK(品名が以下のように表記される製品)

$$
\frac{1}{2} = \frac{1}{2} \times \frac{1}{2} \times \frac{1
$$

$$
\begin{array}{ccc}\n\text{a} & \text{a} & \text{b} & \text{b} \\
\text{b} & \text{c} & \text{d} & \text{d} \\
\text{d} & \text{d} & \text{d} & \text{d} \\
\text{d} & \text{d} & \text{d} & \text{d} \\
\text{e} & \text{d} & \text{d} & \text{d} \\
\text{f} & \text{d} & \text{d} & \text{d} \\
\text{f} & \text{f} & \text{f} & \text{f} \\
\text{f} & \text{f} & \text{f} & \text{f} \\
\text{f} & \text{f} & \text{f} & \text{f} \\
\text{f} & \text{f} & \text{f} & \text{f} \\
\text{f} & \text{f} & \text{f} & \text{f} \\
\text{f} & \text{f} & \text{f} & \text{f} \\
\text{f} & \text{f} & \text{f} & \text{f} \\
\text{f} & \text{f} & \text{f} & \text{f} \\
\text{f} & \text{f} & \text{f} & \text{f} \\
\text{f} & \text{f} & \text{f} & \text{f} \\
\text{f} & \text{f} & \text{f} & \text{f} \\
\text{f} & \text{f} & \text{f} & \text{f} \\
\text{f} & \text{f} & \text{f} & \text{f} \\
\text{f} & \text{f} & \text{f} & \text{f} \\
\text{f} & \text{f} & \text{f} & \text{f} \\
\text{f} & \text{f} & \text{f} & \text{f} \\
\text{f} & \text{f} & \text{f} & \text{f} \\
\text{f} & \text{f} & \text{f} & \text{f} \\
\text{f} & \text{f} & \text{f} & \text{f} \\
\text{f} & \text{f} & \text{f} & \text{f} \\
\text{f} & \text{f} & \text{f} & \text{f} \\
\text{f} & \text{f} & \text{f} & \text{f} \\
\text{f} & \text{f} & \text{f} & \text{f} \\
\text{f} & \text{f} & \text{f} & \text{f} \\
\text{f} & \text{f} & \text{f} & \text{f} \\
\text{f} & \text
$$

$$
\begin{array}{ccccc}\n\text{B4:} & \text{#} & \text{H} & \angle & \text{R} & \text{#} \\
\uparrow & & & \uparrow & & \uparrow & \\
\text{F1:} & & & \uparrow & & \uparrow & \\
\text{F1:} & & & \uparrow & & \uparrow & \\
\text{F1:} & & & \uparrow & & \uparrow & \\
\text{F2:} & & & \uparrow & & \uparrow & \\
\text{F3:} & & & \uparrow & & \uparrow & \\
\text{F4:} & & & \uparrow & & \uparrow & \\
\text{F5:} & & & \uparrow & & \uparrow & \\
\text{F6:} & & & & \uparrow & & \uparrow & \\
\text{F8:} & & & & \uparrow & & \uparrow & \\
\text{F9:} & & & & \uparrow & & \uparrow & \\
\text{F1:} & & & & \uparrow & & \uparrow & & \\
\text{F1:} & & & & \uparrow & & \uparrow & & \\
\text{F1:} & & & & \uparrow & & \uparrow & & \\
\text{F1:} & & & & \uparrow & & \uparrow & & \uparrow & \\
\text{F2:} & & & & & \uparrow & & \uparrow & & \uparrow & \\
\text{F3:} & & & & & \uparrow & & \uparrow & & \uparrow & \\
\text{F4:} & & & & & \uparrow & & & \uparrow & & \uparrow & \\
\text{F6:} & & & & & & \uparrow & & & \uparrow & & \uparrow & \\
\text{F8:} & & & & & & \uparrow & & & \uparrow & & \uparrow & \\
\text{F9:} & & & & & & \uparrow & & & \uparrow & & \uparrow & \\
\text{F1:} & & & & & & \uparrow & & & \uparrow & & \uparrow & \\
\text{F1:} & & & & & & \uparrow & & & \uparrow & & \uparrow & \\
\text{F1:} & & & & & & \uparrow & & & \uparrow & & \uparrow & \\
\text{F1:} & & & & & & \uparrow & & & \uparrow & & \uparrow & \\
\text{F2:} & & & & & & \uparrow & & & \uparrow & & \uparrow & \\
\text{F1:} & & & & & & \uparrow & & & \uparrow & & \uparrow & \\
\text{F2:} & & & & & & \uparrow & & & \uparrow & & \uparrow & \\
\text{F1:} & & & & & & \uparrow & & & \uparrow & & \uparrow & \\
\text{F
$$

(1 ~ 2 桁)

# **活 用 ガ イド**

本製品の取り扱い方法や、設定の変更方法などを説明しています。

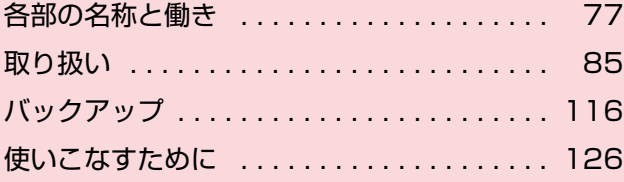

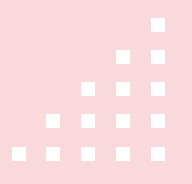

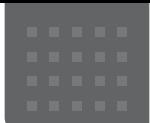

<span id="page-78-0"></span>各部の名称と働き

# パソコン本体前面

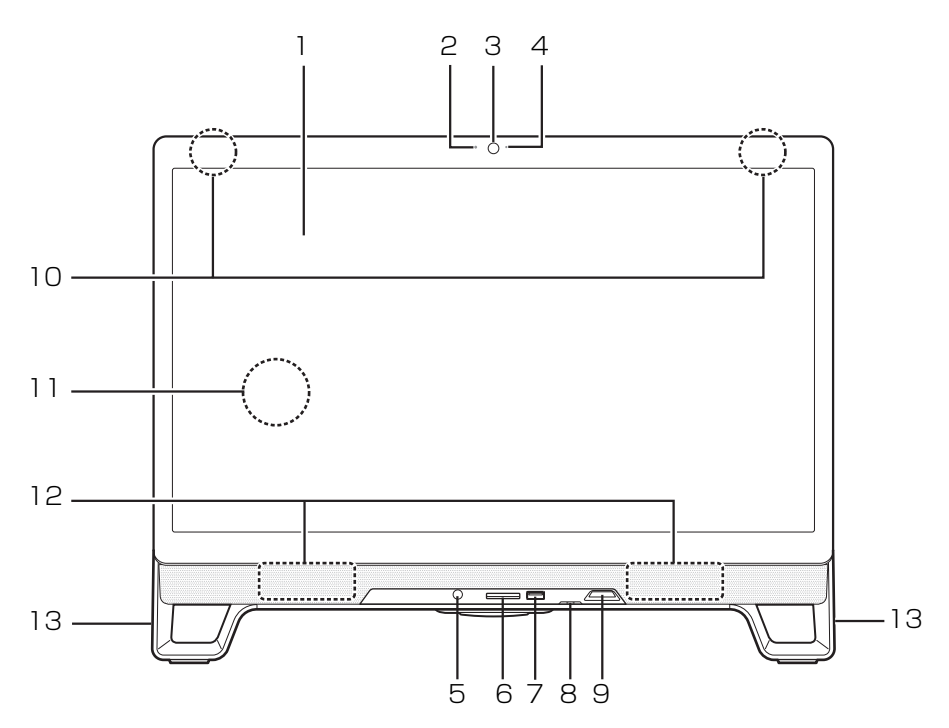

#### <span id="page-78-1"></span>1 液晶ディスプレイ

入力した内容や、パソコン内のデータなどを表示 します。

#### <span id="page-78-2"></span>2 デジタルマイク

Skype などを利用して音声通話をするときに使 います。

#### <span id="page-78-3"></span>3 Web カメラ

この Web カメラは、次の機能で使用します。

- ・ハンドジェスチャー([→ P.129](#page-130-0))
- ・Sense YOU Technology 機能(人感センサー 機能)([→ P.132\)](#page-133-0)
- $·$  Skype  $(→$  P.136)

#### <span id="page-78-4"></span>4 Web カメラ状態表示 LED

Web カメラが動作しているときに点灯します。

# **Doint**

▶ 次の場合は点灯しません。 ハンドジェスャーまたはSense YOU Technology 機能のみを有効にしている場合(Webカメラを使 用するアプリが他に起動していない場合)

- <span id="page-78-5"></span>5 リモコン受光部 [ 注 1] リモコンからの赤外線を受光します
- <span id="page-78-6"></span>6 ダイレクト・メモリースロット ( $\sum_{i=1}^{\infty}$ ) SD メモリーカードを差し込みます [\(→ P.103](#page-104-0))。
- <span id="page-78-7"></span>7 USB3.0 コネクタ (SS<<br >
30 USB 規格の周辺機器を接続します。 接続した USB 機器の動作は、周辺機器や間に接 続されている USB ハブやケーブルの性能に依存 します。

#### <span id="page-78-8"></span>8 状態表示 LED

- ・電源ランプ 電源ランプに電源の状態が表示されます([→](#page-87-0) [P.86](#page-87-0))。
- ・ディスクアクセスランプ (**し。**) 内蔵ハードディスクやCD、DVD、Blu-ray Disc にアクセスしているときに点灯します。
- ・録画ランプ(**REC**)[ 注 1] テレビ番組の録画中に点灯します。

#### <span id="page-79-1"></span>9 電源ボタン ((l))

電源ボタンでWindowsをスタート/終了できます  $(\rightarrow P.85)$ 

<span id="page-79-2"></span>10 内蔵無線 LAN・内蔵 Bluetooth ワイヤレステク ノロジー兼用アンテナ

無線 LAN・Bluetooth ワイヤレステクノロジー 兼用のアンテナが内蔵されています。 無線 LAN、Bluetooth ワイヤレステクノロジー について、詳しくは[「通信」\(→ P.151\)](#page-152-0)をご覧 ください。

<span id="page-79-0"></span>11 キーボード/マウスアンテナ

キーボード/マウスアンテナが搭載されていま す。

<span id="page-79-3"></span>12 スピーカー (ハイレゾ対応)

パソコンの音声を出力します。

# Doint

- ▶ ハイレゾで再生する場合、ハイレゾの音源が必 要です。ハイレゾについては、「ハイレゾを楽し む[\(http://www.fmworld.net/fmv/func/](http://www.fmworld.net/fmv/func/hires/) [hires/](http://www.fmworld.net/fmv/func/hires/))」でご紹介しています。こちらもあわせ てご覧ください。
- ▶ CD などのディスクからのハイレゾには対応し ていません。
- <span id="page-79-4"></span>13 フット

注 1:テレビチューナー搭載機種のみ

#### <span id="page-80-4"></span><span id="page-80-3"></span>左側面

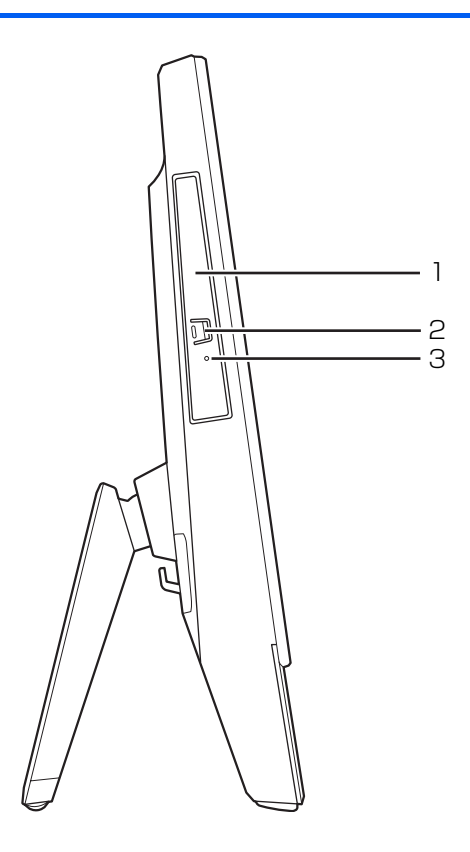

- <span id="page-80-0"></span>1 BDXL™ 対応 Blu-ray Disc ドライブ [注 1] またはスーパーマルチドライブ [ 注 2] ディスクの読み込み/書き込みをします[\(→](#page-96-0) [P.95\)](#page-96-0)。
- <span id="page-80-1"></span>2 CD/DVD 取り出しボタン

ディスクをセットしたり取り出したりするときに 使用します[\(→ P.99](#page-100-0))。

#### <span id="page-80-2"></span>3 強制取り出し穴

CD/DVDドライブのトレーが開かなくなったと きに使用する穴です。詳しくは、「富士通アドバイ ザー」の「トラブル解決」から「CD/DVDのト ラブル」をご覧ください。

注 1: BDXL<sup>TM</sup> 対応 Blu-ray Disc ドライブ搭載機種のみ 注 2: スーパーマルチドライブ搭載機種のみ

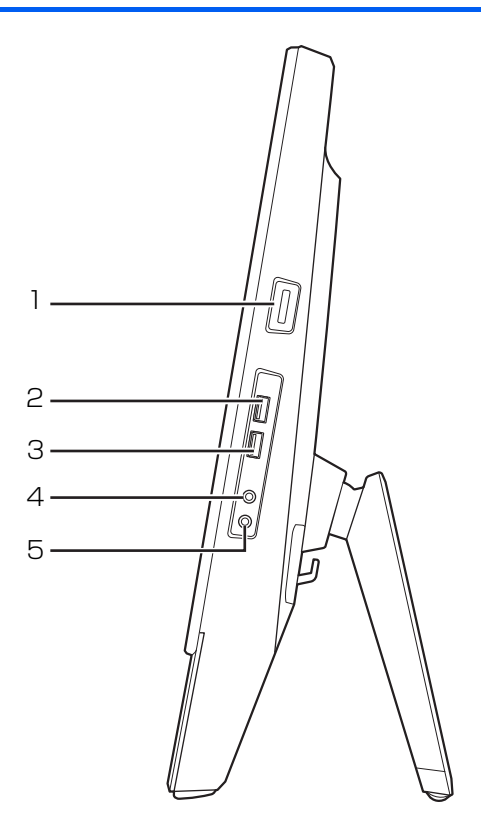

- <span id="page-81-0"></span>1 miniB-CAS カードスロット (Fecas) (III) miniB-CAS カードを差し込みます。[ 注 1]
- <span id="page-81-1"></span>2 USB3.0 コネクタ (SS<del>C )</del>

USB 規格の周辺機器を接続します。

- ・接続した USB 機器の動作は、周辺機器や間に 接続されている USB ハブやケーブルの性能に 依存します。
- ・USB 機器の形状によっては、同時に複数の USB 機器を接続できないことがあります。
- <span id="page-81-3"></span>3 USB2.0 コネクタ(電源オフ USB 充電機能対応)  $($ **)**  $\left($ **)**  $\left($

USB 規格の周辺機器を接続します。

- ・接続した USB 機器の動作は、周辺機器や間に 接続されている USB ハブやケーブルの性能に 依存します。
- ・USB 機器の形状によっては、同時に複数の USB 機器を接続できないことがあります。
- ・USB3.0 対応の周辺機器も接続できます。この 場合、USB2.0 で動作します。
- ・このコネクタは、設定を変更することにより、 電源オフ USB 充電機能を使用できます。 詳しくは[「電源オフUSB充電機能」\(→P.106\)](#page-107-1) をご覧ください。
- <span id="page-81-2"></span>4 ヘッドホン・ラインアウト兼用端子 (◯) 外径 3.5mm のミニプラグに対応した市販のヘッ ドホンを接続します。また、設定を変更すること でオーディオ機器などの音声入力端子と接続する ラインアウト端子として使用することもできます  $(\rightarrow P.150)$ .
- <span id="page-81-4"></span> $5 \,$  マイク・ラインイン兼用端子  $(\hat{\mathscr{E}})$ 外径 3.5mm のミニプラグに対応した市販のパソ コン用マイクを接続します。また、設定を変更す ることでオーディオ機器などの音声出力端子と接 続するラインイン端子として使用することもでき ます[\(→ P.150](#page-151-0))。

注 1:テレビチューナー搭載機種のみ

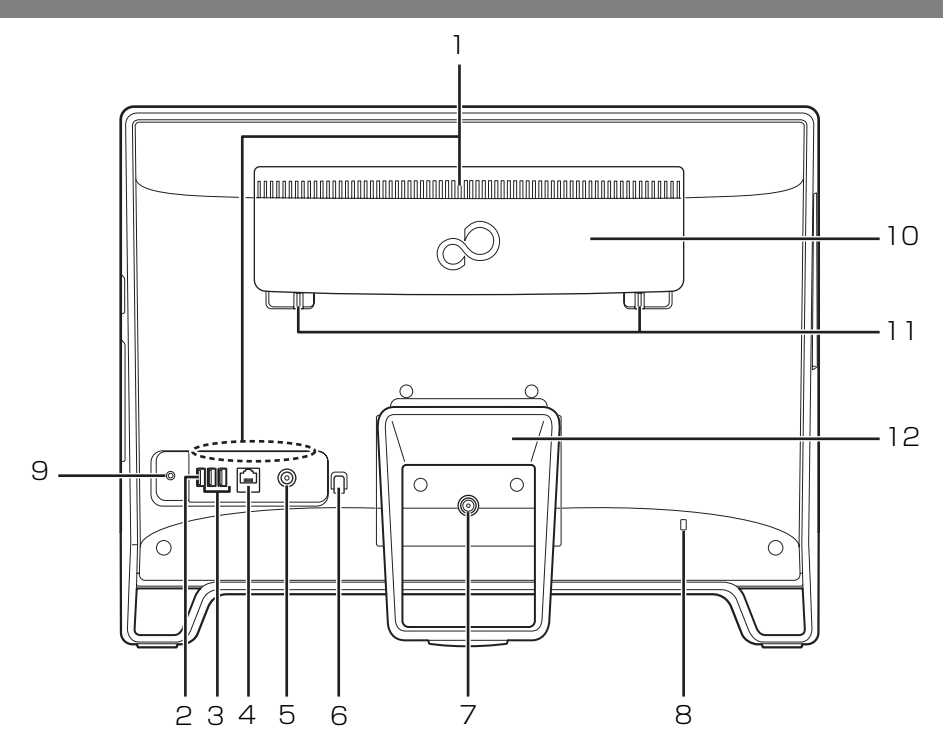

#### <span id="page-82-1"></span>1 通風孔

パソコン本体内部と外部の空気を交換して熱を逃 がすための開孔部です。

#### <span id="page-82-2"></span>2 USB2.0 コネクタ $($ • $\leftrightarrow$ )

USB 規格の周辺機器を接続します。

- ・接続した USB 機器の動作は、周辺機器や間に 接続されている USB ハブやケーブルの性能に 依存します。
- ・USB機器の形状によっては、同時に複数のUSB 機器を接続できないことがあります。
- ・USB3.0 対応の周辺機器も接続できます。この 場合、USB2.0 で動作します。

#### <span id="page-82-3"></span>3 USB3.0 コネクタ (SS<del>C )</del>

USB 規格の周辺機器を接続します。

- ・接続した USB 機器の動作は、周辺機器や間に 接続されている USB ハブやケーブルの性能に 依存します。
- ・USB 機器の形状によっては、同時に複数の USB 機器を接続できないことがあります。

#### <span id="page-82-4"></span>4 LAN コネクタ (盎) LAN ケーブルを接続します。

<span id="page-82-5"></span>5 DC-IN コネクタ ( $\sqrt{--}$ ) 添付の AC アダプタを接続します。

- <span id="page-82-6"></span>6 ケーブル固定用フック AC アダプタのケーブルを固定します[\(→ P.27](#page-28-0))。
- <span id="page-82-7"></span>7 アンテナ入力端子(地上デジタル、BS・110 度 **CS デジタル) (アンテナ入力)** テレビアンテナと接続します。[ 注 1]
- <span id="page-82-8"></span>8 盗難防止用ロック取り付け穴 (A) 盗難防止用ケーブルを接続します。
- <span id="page-82-9"></span>9 CONNECT ボタン ワイヤレスキーボードやワイヤレスマウスをパソ コンに再認識させるときに押します([→ P.91\)](#page-92-0)。
- <span id="page-82-0"></span>10 背面カバー

メモリの取り付け/取り外しを行うときに取り外 します([→ P.107\)](#page-108-0)。

- <span id="page-82-10"></span>11 転倒防止フック 壁や柱にパソコンを固定するひもを通します[\(→](#page-18-0) [P.17\)](#page-18-0)。
- <span id="page-82-11"></span>12 スタンド パソコン本体の角度を調節できます([→ P.24\)](#page-25-0)。

#### 注 1:テレビチューナー搭載機種のみ

■ワイヤレスキーボード

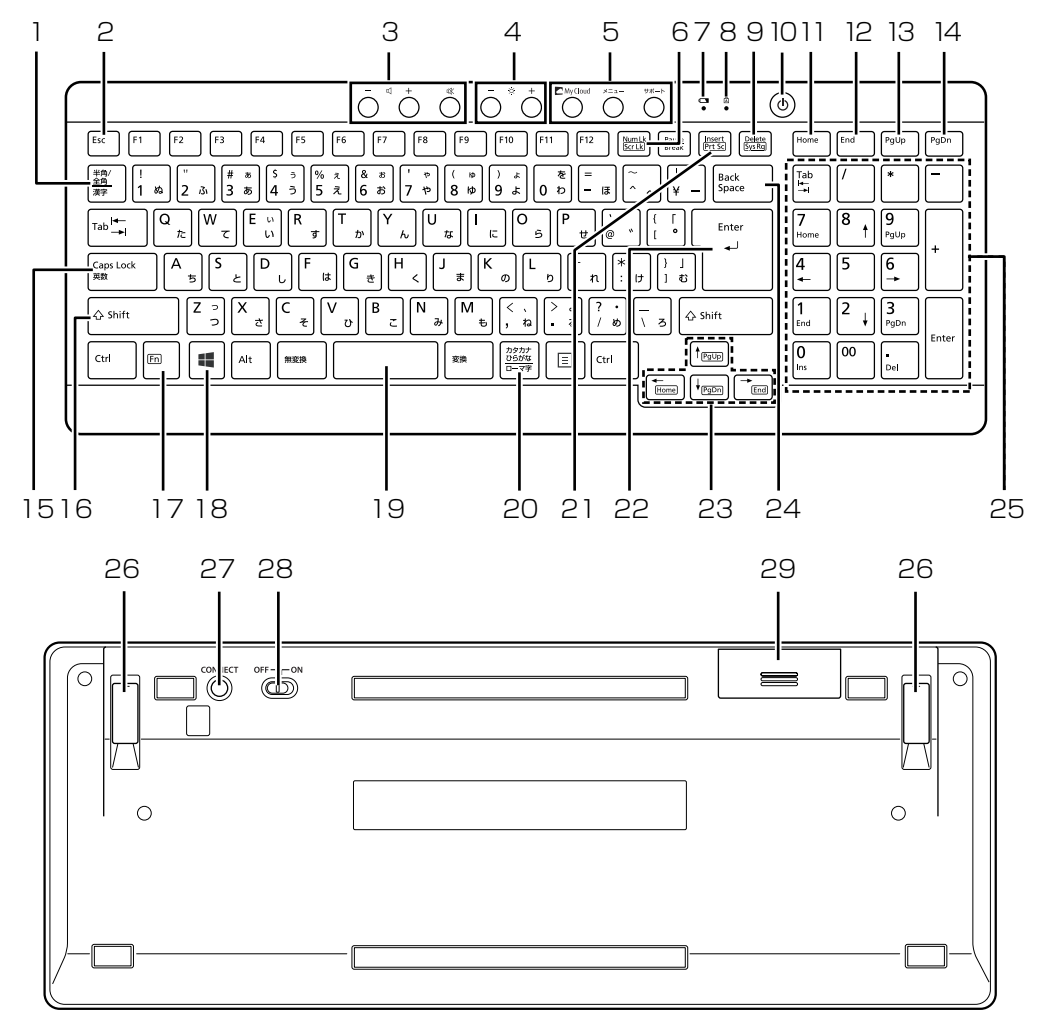

#### <span id="page-83-3"></span>1 半角/全角キー

キーを押すたびに、半角入力/全角入力を切り替え ます。全角入力にすると、日本語を入力できます。

#### <span id="page-83-4"></span>2 Esc キー

現在の作業を取り消します。

#### <span id="page-83-0"></span>3 音量調節ボタン

パソコン本体の音量を調節します([→ P.94\)](#page-95-0)。

#### <span id="page-83-1"></span>4 明るさ調節ボタン

画面の明るさを調節します([→ P.95\)](#page-96-1)。

#### <span id="page-83-2"></span>5 ワンタッチボタン

決められたアプリをワンタッチで起動します。

・My Cloud ボタン My Cloud の機能やサービスをお使いになると

きに使用します。「My Cloud ホーム 2.0」を 起動します ([→ P.126\)](#page-127-1)。

・メニュー 「@メニュー」を起動します。 ・サポート

#### パソコンの電源を切ったとき([→ P.68](#page-69-0))

Windows が起動しないときにも、「ハードウェ ア診断」や「トラブル解決ナビ」などトラブル 解決に役立つサポート機能を使うことができま す([→ P.50](#page-51-0))。

パソコンの電源を切ったとき([→ P.68](#page-69-0))以外 「@メニュー」を起動し、パソコンのサポートや サービスなどの情報を確認することができます。

<span id="page-84-0"></span>6 Num Lk キー

テンキーの機能を切り替えます。

<span id="page-84-1"></span>7 状態表示ランプ キーボードの電池の消耗状態やパソコンとの認識 状態を表示します。

#### <span id="page-84-7"></span>8 Caps Lock ランプ

英大文字固定モード(英字を大文字で入力する状 態)のときに点灯します。点灯時に、キーを押さ ない状態が約5秒続くと消灯します。その後ス リープモードに移ります[\(→P.88\)](#page-89-0)。 「CapsLock]を押すたびにモードが切り替わります。

<span id="page-84-13"></span>9 Delete キー

カーソルの右側にある 1 文字を削除します。

<span id="page-84-18"></span>10 パソコン電源ボタン ((<sup>|</sup>))

パソコン本体の電源を入れたり切ったりします  $($   $\rightarrow$  P.85).

#### <span id="page-84-14"></span>11 Home キー

カーソルを行の最初に移動します。 [Ctrl] を押しながらこのキーを押すと、文章の最 初に移動します。

<span id="page-84-15"></span>12 End キー

カーソルを行の最後に移動します。

[Ctrl] を押しながらこのキーを押すと、文章の最 後に移動します。

<span id="page-84-16"></span>13 PgUp キー

前の画面に切り替えます。

- <span id="page-84-17"></span>14 PgDn キー 次の画面に切り替えます。
- <span id="page-84-9"></span>15 Caps Lock /英数キー [Shift] を押しながらこのキーを押して、英大文字 入力/小文字入力を切り替えます。

#### <span id="page-84-10"></span>16 Shift キー

**[Shift]** を押しながら記号の刻印されているキー を押すと、そのキーの上段に刻印されている記号 を入力できます。

<span id="page-84-2"></span>17 Fn キー

このキーを押しながら | つで囲まれたキー ( 「「一」など)を押すと、それぞれのキーに割り当て られた機能を使用することができます。

- [En]+ [←/Home] カーソルを行の最初に移動します。  $[fn] + [Ctrl] + \chi$ 章の最初に移動します。  $\leftarrow$ /Home [En] + [t/PgUp] 前の画面に切り替えます。 [En] + [[/PgDn] 次の画面に切り替えます。 **[Fn] + → End]** カーソルを行の最後に移動します。  $[$ [n] +  $[Ctr]$  + 文章の最後に移動します。  $\left[\rightarrow$ End
- <span id="page-84-20"></span>18 Windows キー スタート画面を表示したいときに押します。
- <span id="page-84-3"></span>19空白 (Space) キー 空白を入力します。
- <span id="page-84-21"></span>20 カタカナ/ひらがなキー [Alt] を押しながらこのキーを押して、ローマ字入 力/ひらがな入力を切り替えます。
- <span id="page-84-22"></span>21 Prt Sc キー を押しながらこのキーを押すと、画面に表示 されている内容を画像としてコピーで きます。
- <span id="page-84-4"></span>22 Enter キー

入力した文字を確定したり、改行したりします。

- <span id="page-84-5"></span>23 カーソルキー カーソルを上下左右に移動します。
- <span id="page-84-6"></span>24 Back Space キー カーソルの左側にある 1 文字を削除します。
- <span id="page-84-8"></span>25 テンキー 数字や記号を入力します。
- <span id="page-84-12"></span>26 高さ調整用フット フットを起こすとキーボードに角度をつけること ができます。
- <span id="page-84-11"></span>27 CONNECT ボタン

キーボードをパソコンに再認識させるときに押し ます([→ P.91\)](#page-92-0)。

<span id="page-84-19"></span>28 電源スイッチ

キーボードの電源を入れたり切ったりします。

#### <span id="page-85-0"></span>29 電池ボックス

単 3 形電池を 1 本入れます。

# **Doint**

- ▶ 「キーボード状態表示ツール」 で、【NumLk】 キー、【Caps Lock】キー、【ScrLk】キーを押 したときに、キーの状態を画面右上に表示する こともできます。「キーボード状態表示ツール」 の起動方法は次のとおりです。
	- 1. スタート画面で「@メニュー」をクリック します。
	- 2.「@メニュー」の画面で、「パソコン設定」 ▶「かんたん」▶「キーボードの状態の表示 /非表示を切り替える」「実行する」の順 にクリックします。

なお、キーの状態を表示する場合は、次の設定 も確認してください。

1. 画面左下隅の + を右クリックし、表示さ れたメニューから「コントロールパネル」 をクリックし、「ハードウェアとサウンド」 をクリックします。 ※スタート画面ではマウスポインターを左

下隅に合わせると | | が表示されます。

- 2.「キーボード状態表示ツール」をクリックし ます。
- 3.「表示する」を選択し、「OK」をクリックし ます。

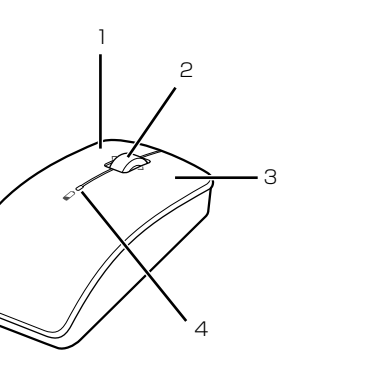

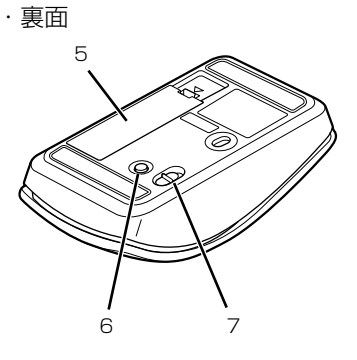

(イラストは機種や状況により異なります)

#### 1 左ボタン

クリックするとき押します。

#### 2 スクロールホイール

■ワイヤレスマウス

・表面

- ・ホイールを回すと、画面を上下にスクロールで きます。スタート画面の場合は、左右にスクロー ルします。
- ・ホイールを左右に倒すと、「チャームを表示す る」や「アプリを切り替える」と同じ動作をし ます。
- 3 右ボタン

右クリックするとき押します。

#### 4 ステータスランプ

マウスの電源を入れたときに、電池が消耗してい ない場合は、約 10 秒間緑色に点灯します。電池 が消耗している場合は、赤色に点滅します。点滅 したら、電池を交換してください[\(→ P.91\)](#page-92-1)。

5 電池ボックス

単 3 形電池を 1 本入れます。

- 6 CONNECT ボタン マウスをパソコンに再認識させるときに押します  $(\rightarrow P.91)$ 。
- 7 電源スイッチ マウスの電源を入れたり切ったりします。

# <span id="page-86-2"></span><span id="page-86-0"></span>Windows をスタートする/終了する

### <span id="page-86-1"></span>Windows をスタートする

# 注意

● 電源を入れた状態で持ち運んだり、衝撃 や振動を与えたりしないでください。 故障の原因となります。

# |目要|

- ▶ 電源を入れるときの注意
	- ・ケーブル類が正しく接続されているか確認し てください。
	- ・電源を切った後は、次に電源を入れ直すまで 10 秒ほどお待ちください。
	- ・パソコンに布などのカバーをかけている場合 は、必ずそれらを完全に取り外してから電源 を入れてください。パソコンの通風孔などが 布などでふさがれたまま使用すると、パソコ ン内部に熱がこもり、動作不良、故障、また は破損の原因になることがあります。

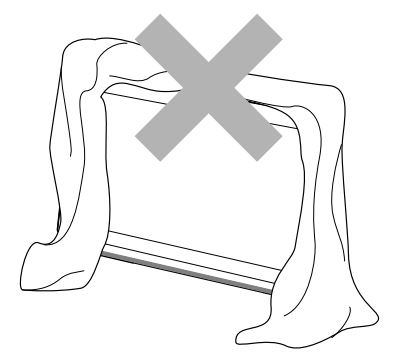

(イラストは機種や状況により異なります)

- ・電源を入れた後は、Windows がスタートする まで電源を切らないでください。途中で電源を 切ると、パソコンの動作が不安定になります。
- ・電源を入れてから Windows がスタートする までは、キーボードやマウスなどで操作しな いでください。正常にスタートできない場合 があります。
- 1 パソコンに接続されている機器の電源を入れます。
- 2 AC アダプタがコンセントに接続されていない場 合は、電源プラグをコンセントに差し込みます。
- 3 パソコン本体の電源ボタンを押します。 電源ボタンを、4 秒以上押すとパソコンの電源が 強制的に切れてしまいます。データが失われる場 合もありますので、ご注意ください。

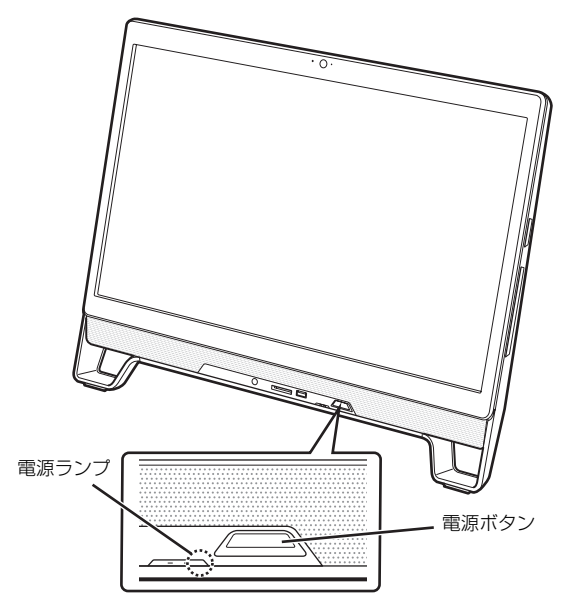

電源ランプが白く点灯し、ロック画面が表示され ます。

4 [Enter] を押します。

パスワードを入力する画面が表示されます。

<span id="page-86-3"></span>5 パスワードを入力し、 ■ をクリックします。 Windows が使える状態になります。

# **Doint**

- ▶ キーボードのパソコン電源ボタンを押すことで、 パソコン本体の電源を入れることができます。
- ▶ [手順 5](#page-86-3) で入力するパスワードは、Windows の セットアップのときに入力したパスワードで す。パスワードについて詳しくは、「アプリ画 面」の「ヘルプとサポート」をクリックして Windows のヘルプを表示し、「パスワード」で 検索して表示される内容をご覧ください。 「アプリ画面」の表示方法は、10 『Windows 8.1基本操作クイックガイド』をご覧ください。
- Windows がスタートしない場合は[、「起動・終](#page-54-0) [了時のトラブル」\(→ P.53\)を](#page-54-0)ご覧ください。

# 日要

- Windowsを終了する前に、作業中のデータがあ る場合は保存してください。また、CD/DVD ド ライブにディスクが入っている場合は取り出し てください。
- ▶ 次のような場合は[、「パソコンの電源を完全に切](#page-69-0) [るには」\(→ P.68\)を](#page-69-0)ご覧になり、電源を切っ てください。
	- ・メモリを取り付ける/取り外す
	- ・AC アダプタを取り外す
	- ・パソコン本体内部や通風孔のお手入れをする
	- ・トラブル解決ナビを起動する
	- ・BIOS セットアップを起動する
- ▶ Windows がスタートして 1 分以上たってから 終了するようにしてください。
- 1 スタート画面を表示させた後、スタート画面の右 上にある いをクリックします。
- 2 表示されたメニューから「シャットダウン」をク リックします。

しばらくすると Windows が終了します。

# **D**oint

- Windowsを終了する方法はいろいろあります。 ・キーボードのパソコン電源ボタンを押す ・パソコン本体の電源ボタンを押す
- ▶ Windows を終了できないときは[、「起動・終了](#page-54-0) [時のトラブル」\(→ P.53\)を](#page-54-0)ご覧ください。
- 3 パソコンに接続されている機器の電源を切ります。

# <span id="page-87-0"></span>電源ランプの状態

電源ランプは、パソコンの状態によって次のように動 作します。

| 電源ランプの状態 | パソコンの状態        |  |
|----------|----------------|--|
| 白色点灯     | パソコンの電源が入っている  |  |
| 白色点滅     | スリープ [注]       |  |
| 消灯       | ・休止状態          |  |
|          | ・パソコンの電源が切れている |  |

注:「ランプオフ設定」で消灯することもできます。「ランプ オフ設定」の起動方法は次のとおりです。

- 1. スタート画面で「@メニュー」をクリックします。
- 2. 「@メニュー」の画面で、「目的で探す」▶「画面」▶ 「アクセスランプの点滅を止める|▶「実行する」の 順にクリックします。

# スリープにする/復帰させる

このパソコンを使わないときは、パソコンの電源を切 らずに待機状態にしておくと、次にパソコンを使うと きにすぐに使い始めることができます。

待機状態にはスリープと休止状態があります。ここで は、パソコンをスリープにする方法と、スリープから 復帰する方法について説明します。

# **Doint**

▶ スリープとは Windows を終了せずに、作業中のデータなど をメモリに保存して、パソコンを待機状態にす ることです。スリープ中は、メモリに保存した データなどを保持するために少しずつ電力を消 費しています。

#### スリープにするときの注意

次の場合は、いったんパソコンの電源を切り、電源を 入れ直してください。

- ●パソコンを長期間使わないとき
- ●パソコンの動作が遅くなったり、正常に動作しなく なったりするとき

#### **Doint**

▶ Web カメラを使用するアプリを起動中は、一定 時間パソコンを操作しない場合に自動的にス リープや休止状態になる機能はご使用になれま せん。

#### スリープにする

- 1 スタート画面を表示させた後、スタート画面の右 上にある いをクリックします。
- 2 表示されたメニューから「スリープ」をクリック します。

ディスプレイの表示が消えスリープになります。 パソコンがスリープになります。スリープ中は、 電源ランプが点滅します。

# スリープから復帰する

- 1 パソコン本体の電源ボタンを押します。 ロック画面が表示されます。
- 2 『Enter』を押します。 パスワードを入力する画面が表示されます。
- 3 パスワードを入力し、 → をクリックします。

# **Doint**

- ▶ スリープにした後、すぐに復帰(レジューム) しないでください。 必ず、10秒以上たってから復帰(レジューム) するようにしてください。
- ▶ 電源ボタンを押す以外の方法でスリープからレ ジュームさせると、Windows の仕様により、 画 面が表示されない場合があります。 画面が表 示されない場合は、キーボードやマウスなどか ら入力を行うと画面が表示されます。
- ▶ レジューム後、画面が表示されないままの状態 で 一定時間経過すると、再度スリープになりま す。

# ワイヤレスキーボード/ワイヤレス マウス

このパソコンに添付のワイヤレスキーボードやワイ ヤレスマウスをお使いになるときの注意事項や、電池 の交換方法について説明します。

#### 使用に適した配置

このパソコンに添付されているキーボードやマウス は、無線でパソコンに信号を送ります。

信号を受けるキーボード/マウスアンテナは、パソコ ン本体に搭載されています。

- キーボードおよびマウスは、次のような場所でお使い ください。
- ●机の上など平らで安定した場所
- ●パソコン本体と同じくらいの高さで、操作に充分な スペースがとれる場所
- **●キーボード/マウスアンテナから最大10m(3m以** 内を推奨)、左右約 45 度の範囲

(ただし、設置環境により短くなる場合がありま す。)

# キーボード/ マウスアンテナ  $^{45}$   $\parallel$   $\sim$  45° 最大 10m (イラストは機種や状況により異なります)

●キーボードとマウスの外形寸法と質量は次のとお りです。

・キーボード

外形寸法 (W × D × H):

約 392mm ×約 149mm ×約 23mm(チルト 未使用時)

質量:約 542g(電池含まず)

・マウス 外形寸法 (W × D × H): 約 55mm ×約 100mm ×約 35mm 質量:約 58g(電池含まず)

# <span id="page-89-0"></span>ワイヤレスキーボード/ワイヤレスマウス をお使いになるうえでの注意

このパソコンに添付されているキーボードとマウス を使うときの注意事項について説明します。

- ●レーザー式センサーについて
	- ・マウス底面から目に見えないレーザー光を発して います。直接眼に向けると、目に悪い影響を与え ることがありますので避けてください。
	- ・センサー部分を汚したり、傷を付けたりしないで ください。
	- ・発光部分を他の用途に使わないでください。
- ●レーザー式マウスは、次のようなものの表面では正
	- しく動作しない場合があります。
	- ・鏡やガラスなど反射しやすいもの
	- ・光沢のあるもの
	- ・濃淡のはっきりしたしま模様や柄のもの(木目調 など)
	- ・網点の印刷物など、同じパターンが連続している もの
- ●レーザー式マウスは非接触でマウスの動きを検知 しているため特にマウスパッドを必要としません が、マウス本体は接触しているため、傷が付きやす い机やテーブルの上では、傷防止のためにマウス パッドなどを使用することをお勧めします。
- ●次のような環境では、周囲からの電波を受けて、 キーボードやマウスがうまく動作しないことがあ ります。設置場所を変えるなど、通信の妨げとなる 原因を取り除いてください。
	- ・キーボードやマウスとキーボード/マウスアンテ ナとの距離が離れすぎている場合
	- ・パソコン本体とキーボードやマウスとの間に、電 気・電子機器や金属製のものを置いている場合
	- ・パソコン本体をスチール机やスチール棚のような 金属製の台の上に載せている場合
	- ・周囲でノイズ源となる電気・電子機器(無線機器 を含む)を使用している場合
	- ・パソコン本体周辺に金属製の物(スチール製の机、 金属部分がある机)がある場合

・周囲にこのパソコンと同じ周波数の電波を使用し ている機器がある場合

(パソコンを複数台でお使いの場合や、周囲でラジ コンや無線機をお使いの場合、または無線局の近 隣でお使いの場合など)

- ・パソコン本体を電子レンジの近くに置いている場 合
- ・ワイヤレスキーボードやワイヤレスマウスを使用 したパソコンを近くで使用している場合
- ●キーボードは、電池の消耗を抑えるため、キーを押 さない状態が約 10 分続くと、スリープモードに入 ります。スリープモードから復帰するとき、最初に 押したキーが無効になることがありますが、これは 故障ではありません。もう一度、最初に押したキー を押してください。
- ●マウスは、電池の消耗を抑えるため、動かさない状 態が約10分続くと、スリープモードに入ります。ス リープモードから復帰すると、ステータスランプが 約10秒間緑色に点灯します。
- **●1.5V のアルカリ乾電池、または充電式ニッケル水 素電池をお使いください。**
	- ・マンガン乾電池などは、お使いにならないでくだ さい。充分な機能・性能で動作しない場合があっ たり、電池寿命が極端に短くなったりします。ま た故障の原因となる場合があります。
	- ・充電式ニッケル水素電池をお使いになる場合は、 電池に添付されているマニュアルをご覧になり正 しくご使用ください。
- **●ご購入時に添付されている乾電池は初期動作確認 用です。**

すぐに寿命に達する場合がありますので、お早めに 新しい電池に交換してください。

**●電池の寿命の目安は、毎日 3.5 時間の使用で、キー ボードは約 6ヶ月、マウスは約 3ヶ月です。**

ただし、使用状況によっては、この期間に満たない で寿命に達する場合があります。特にマウスの電池 の寿命は、お使いの状況によって大幅に変わりま す。

**●パソコンを操作していないときは、なるべく動かさ ないようにしてください。**

パソコン本体の電源が入っていなくても、キーボー ドやマウスが動作していると電池が消費されます。 また、キーボードやマウスの上に物を載せたままに しないようにご注意ください。

**●長期間使用しないときは、電池を取り出してください。** キーボードやマウスは、使用せずに放置していて も、電池は消耗します。長期間使用しないときは、 電池を取り出してください。

#### **●電池の消耗を抑えるためには**

キーボードやマウスを使用しないときは、電源ス イッチを OFF 側にして電源を切っておくことをお 勧めします。

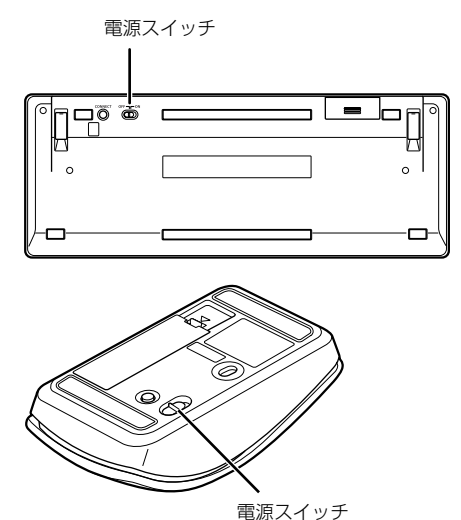

**●電池の消耗状態は、状態表示ランプまたはステータス ランプをご覧ください。消耗している場合はお早めに 新しい電池に交換してください(表示は目安です)。** 電池が消耗している場合は、ランプが赤色に点滅し

状態表示ランプÕÕ  $\sim$   $\degree$  $\circledcirc$  $\fbox{$\frac{|\lambda_{\rm{max}}|}{|\lambda_{\rm{Z}}|M|}$} \left[\begin{array}{c} \frac{|\lambda_{\rm{max}}|}{|\lambda_{\rm{max}}|} \\ \frac{|\lambda_{\rm{max}}|}{|\lambda_{\rm{max}}|} \end{array}\right] \left[\begin{array}{c} \frac{|\lambda_{\rm{max}}|}{|\lambda_{\rm{max}}|} \\ \frac{|\lambda_{\rm{max}}|}{|\lambda_{\rm{max}}|} \end{array}\right] \left[\begin{array}{c} \text{Find} \\ \text{Find} \\ \text{Find} \\ \text{where} \\ \text{where} \\ \text{where} \\ \text{where} \\ \text{where} \\ \text{where} \\ \$  $\begin{bmatrix} 1 \\ 2 \\ 3 \end{bmatrix}$   $\begin{bmatrix} 1 \\ y \\ z \end{bmatrix}$   $\begin{bmatrix} 1 \\ \text{Back} \\ \text{Space} \end{bmatrix}$  $\frac{1}{2}$  $\begin{bmatrix} \cdot & \cdot \\ \cdot & \cdot \end{bmatrix}$   $\begin{bmatrix} \cdot & \cdot \\ \cdot & \cdot \end{bmatrix}$  Enter  $\frac{1}{5}$   $\left|\frac{1}{12}\right|$   $\left|\frac{1}{12}\right|$   $\left|\frac{1}{12}\right|$   $\left|\frac{1}{12}\right|$  $t_{\text{F200}}$  $\frac{1}{\text{H}}\left[\frac{1}{\text{H}}\left(\frac{1}{\text{H}}\right)\right]$ 

ます。

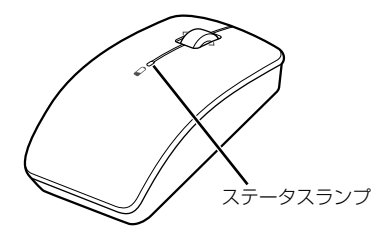

# マウスの使い方

ここでは、このパソコンに添付されているマウスの使 い方について説明します。

# **Doint**

- ▶ マウスの設定について
	- 1. 画面左下隅の + を右クリックし、表示さ れたメニューから「コントロールパネル」 をクリックし、「ハードウェアとサウンド」 をクリックします。 ※スタート画面ではマウスポインターを左 下隅に合わせると + が表示されます。
	- 2.「デバイスとプリンター」の「マウス」をク リックします。
- ▶ スクロールホイールを左右に倒したときの動作 を変更することもできます。
- ▶ スクロール機能やホイールを左右に倒したとき の機能は、使用するアプリによって動作が異な ることや、お使いになれないことがあります。
- ▶ スクロールホイールを押したときの動作はお使 いの状況により異なります。

#### ■クリック

左ボタンをカチッと 1 回押して、すぐ離すことです。 また、右ボタンを 1 回カチッと押すことを「右クリッ ク」といいます。

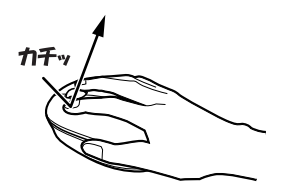

(これ以降のイラストは機種や状況により異なります)

#### ■ダブルクリック

左ボタンをカチカチッとすばやく2回クリックするこ とです。

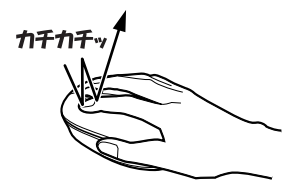

#### ■ポイント

マウスポインター ( ) をアイコンやメニューなどに 合わせることです。ポイントすると、項目が反転表示 されたり、項目の説明が表示されたりします。

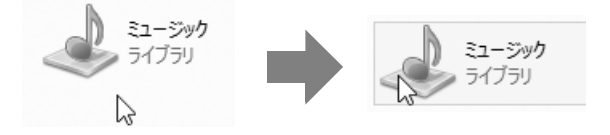

#### ■ドラッグ

アイコンやウィンドウを、マウスポインター(☆)で 掴むようにして移動させることです。

マウスポインター( )と)を任意の位置に移動し、左ボ タンを押しながら希望の位置までマウスを移動し、指 を離します。

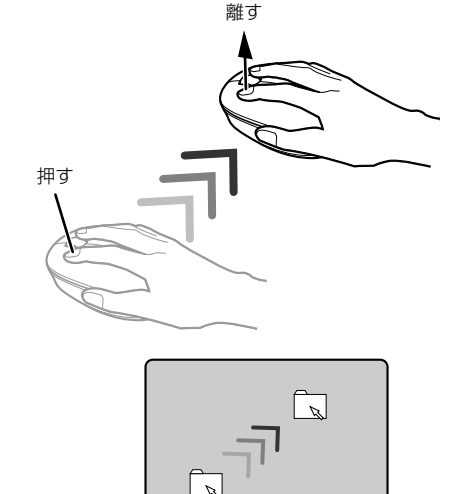

#### ■スクロール

スクロールホイールを回して、画面の表示を動かすこ とです。

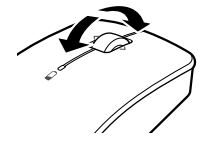

■スクロールホイールを左右に倒す 「チャームを表示する」や「アプリを切り替える」と同 じ動作をします。

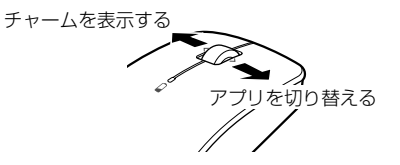

#### <span id="page-92-1"></span>電池を交換する

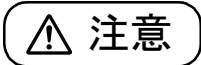

- $\bullet$  電池ボックスに金属物を入れたり、落と したりしないでください。 故障の原因となることがあります。
- 使い切って寿命のなくなった電池はす ぐに取り出してください。電池の液もれ などの原因となることがあります。
- 使用済み乾電池を充電して使用しない でください。 液もれ、破裂の原因になります。
- 1 キーボードまたはマウスを裏返して電池ボックス のふたを開け、電池を取り出した後、新しい電池 を入れます。

電池を入れるときには、キーボードのキーやマウ スのボタンを押さないように注意してください。 正常に動作しなくなる場合があります。

■ワイヤレスキーボード

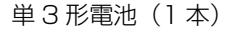

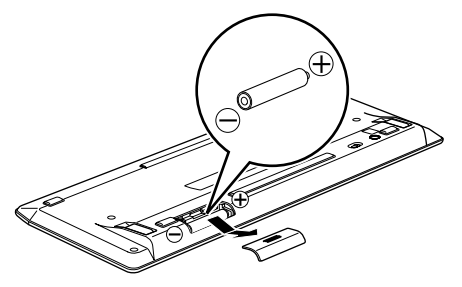

■ワイヤレスマウス 単 3 形電池(1 本)

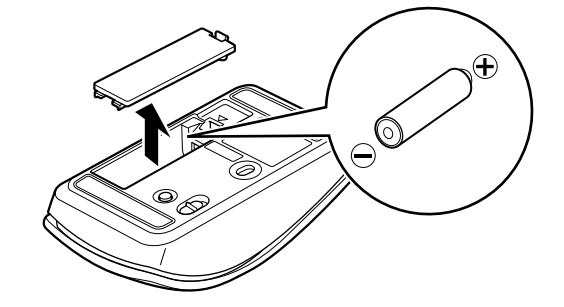

電池を入れたときに、キーボードの場合は状態表 示ランプ、マウスの場合はステータスランプが約 10 秒間緑色に点灯します。

2 電池ボックスのふたを閉めます。

# **Doint**

▶ 電池が使用推奨期限を過ぎていないか、確認し てお使いください。

# <span id="page-92-0"></span>キーボードやマウスをパソコンに再認識 させる

通常お使いの場合は、キーボードやマウスをパソコン に一度認識させれば、再認識させる必要はありませ  $h_{\circ}$ 

ただし、次のような場合は、キーボードやマウスを再 度パソコンに認識させて、正常に動作するようにして ください。

- ●キーボードやマウスが正しく動作しない場合
- ●近くで使っているパソコンのキーボードやマウス によって、このパソコンが誤動作する場合
- ●2 台以上のパソコンを使用している場合 ワイヤレスキーボードやワイヤレスマウスは、電波 の混信や誤動作を避けるため、パソコンと 1 対 1 で 設定する必要があります。

# |自要|

- ▶ パソコンに再認識させるときの注意
	- ・パソコンを設置している環境を確認してくだ さい。
	- ・キーボードとマウスの両方とも再認識させて ください。
- ▶ ACアダプタが正しく接続されていないときは、 パソコンにキーボードやマウスを認識させるこ とができません。AC アダプタがパソコンに接 続されていること、および電源プラグがコンセ ントに接続されていることを確認してくださ い。

# **Doint**

▶ 電池の交換などで電池を取り出した場合は、 キーボードやマウスがパソコンに認識された状 態になっています。再認識させる必要はありま せん。

#### ■キーボードをパソコンに再認識させる

<span id="page-93-0"></span>1 パソコン本体の CONNECT ボタンを約 1 秒間押 します。

CONNECT ボタンを押すと「カチッ」という感触 があります。「カチッ」という感触がない場合は、 もう一度 CONNECT ボタンを押してください。

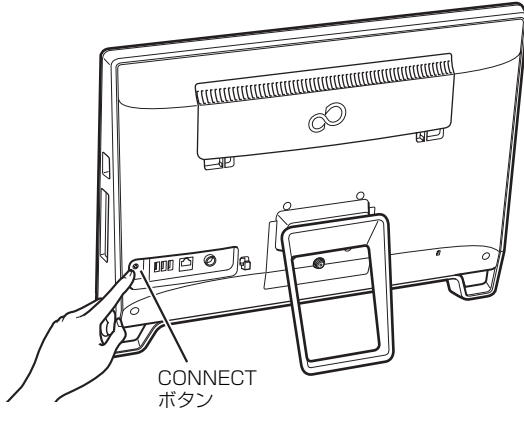

(これ以降のイラストは機種や状況により異なります)

2 キーボード底面の CONNECT ボタンを指で 1 回 押し、すぐに離します。

CONNECT ボタンを押すときは、キーボードの キーなどを押さないようにしてください。

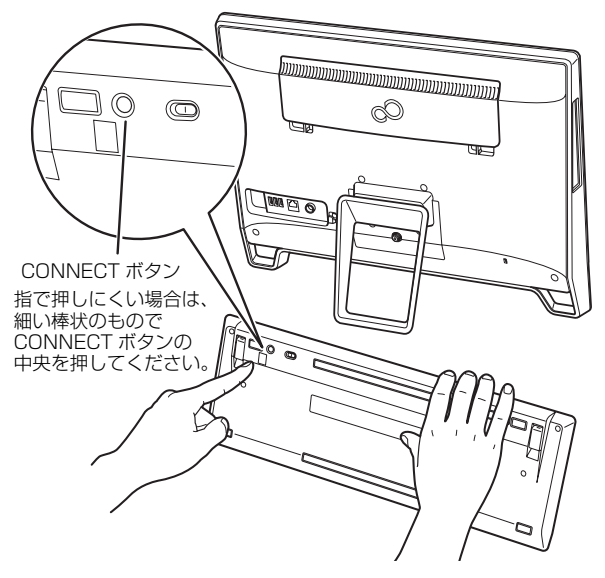

状態表示ランプが点滅から点灯に変わり、約 2 秒 後に消灯します。

点灯に変わらない場合は、いったん電池を出し入 れし、もう一度[手順 1](#page-93-0) から操作してください。

これでキーボードがパソコンに認識されました。続い て、マウスをパソコンに認識させましょう。

■マウスをパソコンに再認識させる

<span id="page-93-1"></span>1 パソコン本体の CONNECT ボタンを約 1 秒間押 します。

CONNECT ボタンを押すと「カチッ」という感触 があります。「カチッ」という感触がない場合は、 もう一度 CONNECT ボタンを押してください。

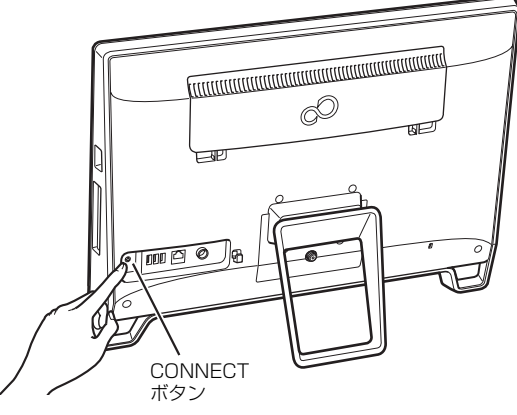

(これ以降のイラストは機種や状況により異なります)

# 2 マウス底面のCONNECTボタンを指で1回押し、 すぐに離します。

CONNECT ボタンを押すときは、左ボタンなどマ ウスの他のボタンを押さないようにしてください。

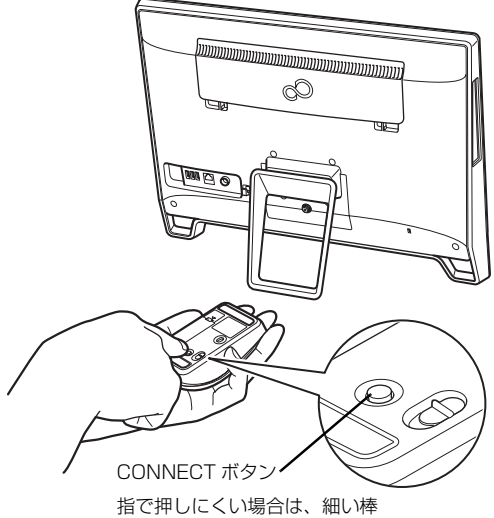

状のもので CONNECT ボタン の中央を押してください。

ステータスランプが点滅から点灯に変わり、約 2 秒後に消灯します。

点灯に変わらない場合は、いったん電池を出し入 れし、もう一[度手順 1](#page-93-1) から操作してください。

これでマウスがパソコンに認識されました。

# マウス設定ユーティリティを設定する

ここでは、スクロールホイールを左側に倒したときの 操作を「スタート画面を表示する」、右側に倒したと きの操作を「アプリケーションメニューを表示する」 に設定する場合を例として説明します。

1 画面左下隅の ■ を右クリックし、表示されたメ ニューから「コントロールパネル」をクリックし ます。 スタート画面ではマウスポインターを画面左下隅

に合わせると が表示されます。

- 2「ハードウェアとサウンド」「デバイスとプリン ター」の「マウス」の順にクリックします。 マウスのプロパティが表示されます。
- 3「SetPoint Settings」タブをクリックします。

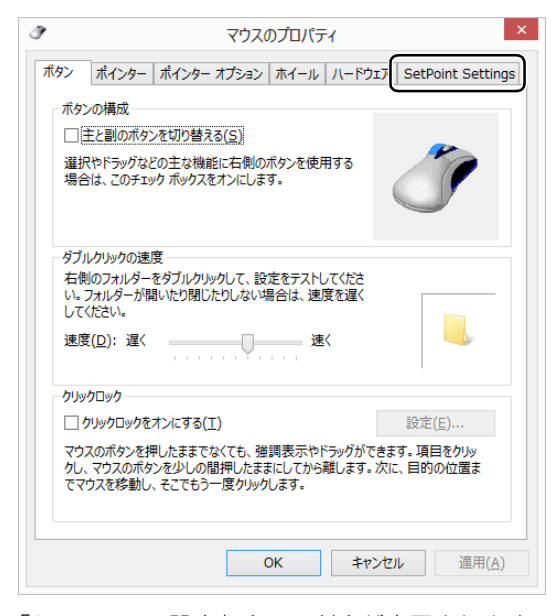

「SetPoint の設定」ウィンドウが表示されます。 ※「マウスのプロパティ」ウィンドウは閉じます。

▲ まず、スクロールホイールを左側に倒したときの 操作を設定します。「ボタンを選択」の「4 nnn」 をクリックし、「タスクを選択」の「その他」をク リックします。

「nnn」には現在の設定が表示されます。

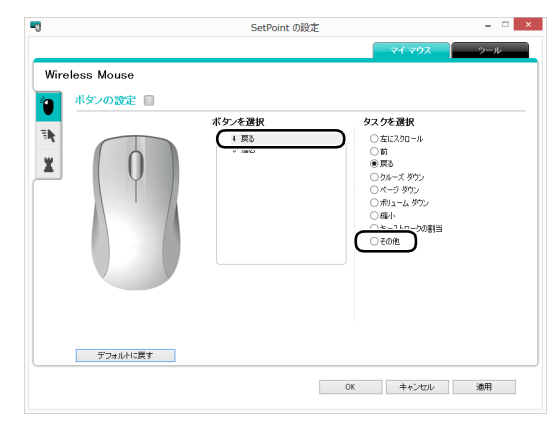

- 「他のタスクを選択」ウィンドウが表示されます。
- 5「タスクを選択」から「スタート画面」を選択します。

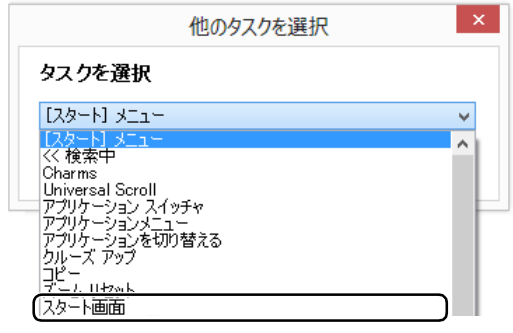

6「OK」をクリックします。

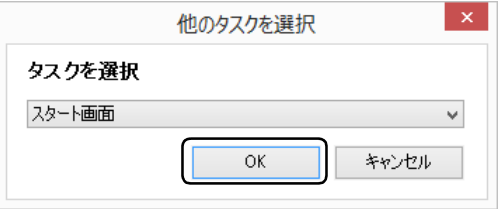

「他のタスクを選択」ウィンドウが閉じます。

7 次に、スクロールホイールを右側に倒したときの 操作を設定します。「ボタンを選択」の「5 nnn」 をクリックし、「タスクを選択」の「その他」をク リックします。

「nnn」には現在の設定が表示されます。

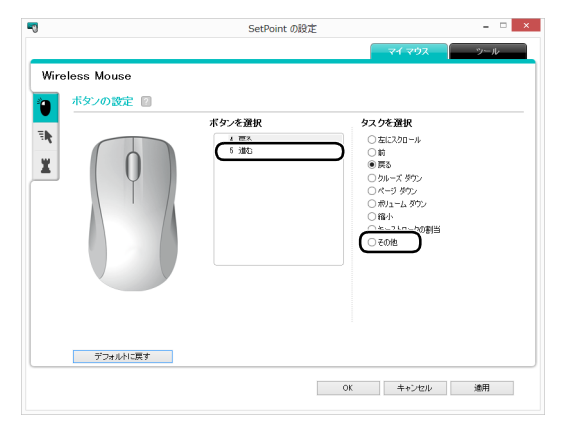

「他のタスクを選択」ウィンドウが表示されます。

8「タスクを選択」から「アプリケーションメニュー」 を選択します。

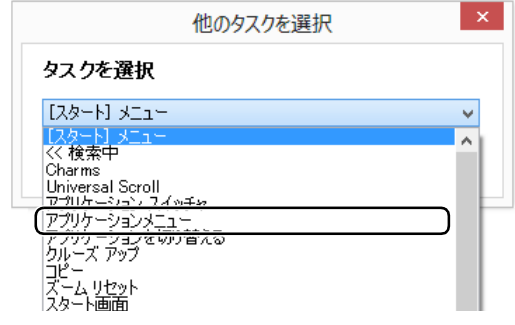

9「OK」をクリックします。

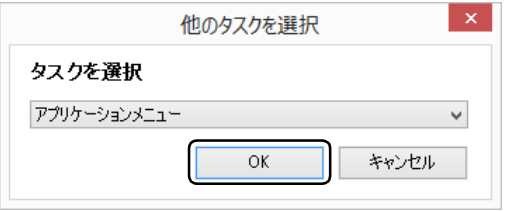

「他のタスクを選択」ウィンドウが閉じます。

#### 10 [OK] をクリックします。

「SetPoint の設定」ウィンドウが閉じます。

11「コントロールパネル」を閉じます。

<span id="page-95-0"></span>音量

次の方法で音量を調節できます。

#### ■キーボードで調節する

音量調節ボタン (ー) を押すと小さく、音量調節ボタ ン(+)を押すと大きくなります。

ミュート(消音)ボタンを押すと音が消え、もう一度 押すと元の音量に戻ります。

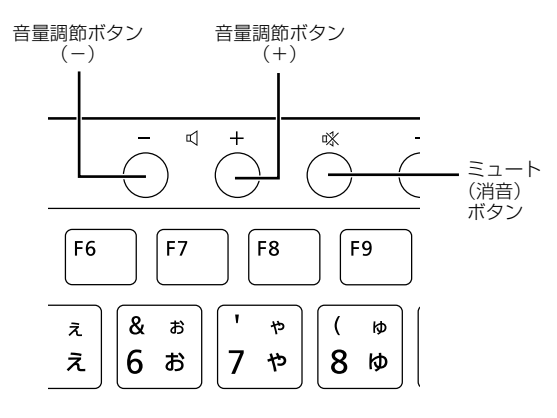

(イラストは機種や状況により異なります)

# **Point**

▶ デスクトップ画面右下の通知領域にある⒄(ス ピーカー)をクリックして表示されるウィンド ウなど、他の方法でも音量を調節できます。

# <span id="page-96-1"></span>画面の明るさ

次の方法で画面の明るさを調節できます。

- ■キーボードで調節する
- ●明るくする 明るさ調節ボタン(+)を押す
- ●暗くする
	- 明るさ調節ボタン (ー) を押す

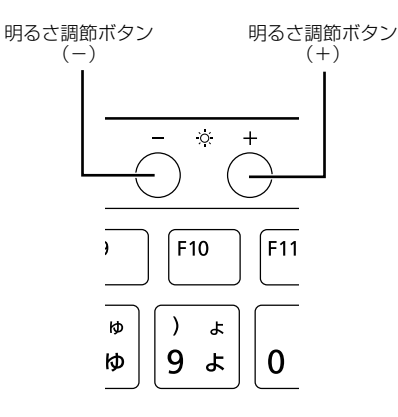

# <span id="page-96-0"></span>CD/DVD ドライブ

このパソコンでは、CDやDVD、Blu-ray Discなどの ディスクの再生や読み出し/書き込みを行うことがで きます。

#### 著作物の録音や複製に関する注意

- ●音楽や画像などの著作物は、著作権法で保護されて います。録音・複製(データ形式の変換を含む)な どは、お客様個人またはご家庭内で楽しむ目的での み、行うことができます。音楽や画像をネットワー ク上で配信するなど、上記目的を超える場合は、著 作権者の許諾が必要です。
- ●著作権を保護されたディスクはコピーできません。 ディスクの種類によっては、著作権保護のため、コピー プロテクトがかかっている場合があります。このパソ コンでは、著作権保護として、デスクランブル機能お よび相互認証機能が用意されています。著作権を保護 されたデータなどをコピーしても、再生できません。

#### ディスクをお使いになるうえでの注意

- **●ディスクの再生中や書き込み/書き換え中は、振動** や衝撃を与えないでください。
- ●ケースから取り出すときやパソコンにセットする ときなど、ディスクは両面とも触らないようにして ください。
- ●ディスクは両面とも指紋やほこり、傷などを付けな いでください。
- ●ディスクは両面ともラベルを貼らないでください。
- ●ディスクの表面にボールペンや鉛筆などの硬いもので 字を書くと、ディスクに傷が付くおそれがあります。
- ●コーヒーなどの液体をかけないでください。
- ●汚れたり水滴が付いたりしたときは、少し湿らせた 布で中央から外側へ向かって拭いた後、乾いた布で 拭き取ってください。
	- このとき、次の点に注意してください。
	- ・シリコンクロスは使用しないでください。
	- ・ヘアードライヤーなどで乾燥させたり、自然乾燥 をさせたりしないでください。
	- ・ベンジン、シンナー、水、レコードスプレー、静 電気防止剤などで拭かないでください。
- ●使わないときは、ケースに入れて保管してください。
- ●曲げたり、重いものを載せたりしないでください。
- ●高温・低温の場所に保管しないでください。

●スーパーマルチドライブをお使いの場合、アプリが Blu-ray Disc に対応していても、Blu-ray Disc は お使いになれません。

# ディスクを再生するうえでの注意

- ●ディスクの再生直後、数秒間画面が正常に表示され ないことがあります。
- ●デジタル放送を録画したDVDを初めて「WinDVD」 で再生するときは、「ユーザーアカウント制御」ウィ ンドウが表示されます。必ず「はい」をクリックし てください。
- ●ディスクによっては、正常に再生されない場合や、 「WinDVD」の一部の機能が使用できない場合があ ります。
- ●再生するディスクのマニュアルも必ずご覧ください。
- ●各ボタンを操作する間隔は、1秒以上あけてください。
- ●再生するディスクによっては、コマ落ちする場合が あります。
- ●ディスクを再生する前に、他のアプリは終了させて ください。

# **Doint**

▶ DTSで記録されたDVD-VIDEOは、このパソコ ンでは音声再生ができません(スーパーマルチ ドライブ搭載機種のみ)。

#### ■「WinDVD」の更新について

このパソコンには、ディスクを再生するアプリ 「WinDVD」が用意されています。「WinDVD」は常 に最新の状態に更新してお使いください。「WinDVD」 を更新するには、サポートページ

[\(http://azby.fmworld.net/support/](http://azby.fmworld.net/support/))の「機種別サ ポート情報・ダウンロード」から、アップデートプロ グラム(随時提供)をダウンロードして、インストー ルしてください。

インストール手順については、アップデートプログラ ムに添付されている「Readme.txt」をご覧ください。

#### ■AACS キーの更新について

# (BDXLTM 対応 Blu-ray Disc ドライブ搭載機 種のみ)

Blu-ray Discには、著作権保護技術のキーが働いています。 AACSキーは常に最新の状態に更新してお使いください。 更新方法については、下記の URL をご覧ください。 <http://www.fmworld.net/aacs/esprimo/>

# ディスクに書き込み /書き換えをするうえ での注意

- ●書き込み/書き換え中にディスク面に傷を検出し た場合、書き込み/書き換えが中断されることがあ ります。
- ●ディスクへ正常に書き込み/書き換えができない 場合は、書き込み/書き換え速度を落とすことで、 できる場合があります。
- ●DVD プレーヤーで映像を見る目的で、DVD に書き 込みをする場合、画像の解像度は 720 × 480 に 設定することをお勧めします。

その他の解像度で作成されたファイルを DVD に保 存すると、一部の DVD プレーヤーで再生できない 場合があります。

●「Roxio Creator」では DVD-RAM への書き込み/ 書き換えは行えません。

#### ■書き込み/書き換えを行う前に

ディスクに、書き込み/書き換えを行う前に、次の操 作をしてください。

- ●他のアプリは終了させてください。
- ●ディスクに書き込み/書き換え中にスリープや休 止状態にならないように、「電源オプション」ウィ ンドウで「コンピューターをスリープ状態にする」 を、「適用しない」に設定してください。 設定の変更については[、「スリープ/休止状態」\(→](#page-139-0) P.138) をご覧ください。
- ●ディスクに書き込み/書き換え中にディスプレイ がスクリーンセーバーに移行しないように次の設 定をしてください。
	- 1. スタート画面で「デスクトップ」をクリックし ます。

『Windows 8.1 基本操作クイックガイド』

- 2. デスクトップ画面の何もないところを右クリッ クします。
- 3. 表示されるメニューから、「個人設定」をクリッ クします。
- 4.「スクリーンセーバー」をクリックします。
- 5. 「スクリーンセーバー」の マをクリックし、一覧 から「(なし)」をクリックします。
- 6.「OK」をクリックします。
- 7. x をクリックします。

#### ■書き込み/書き換え中にしてはいけない操作

ディスクに書き込み/書き換え中は、次の操作を行わ ないでください。

書き込み/書き換えに失敗する場合や、時間がかかる 場合があります。

- ●Windows を終了する
- ●パソコン本体の電源を切る
- ●パソコンをスリープや休止状態にする
- ●電源ボタンを押す
- ●CD/DVD 取り出しボタンを押す
- Ctrl] と Alti を押しながら [Delete] を押す
- ●ディスクを操作するボタンを押す
- ●他のアプリを起動または操作する
- ●LAN などによるデータ転送をする

# ■一度書き込み/書き換えしたディスクをお使 いになるときは

一度書き込み/書き換えしたディスクをお使いにな るときは、次の点にご注意ください。

●パケットライト方式でデータが書き込まれたディ スクは、このパソコンでは読み込むことはできませ  $\mathcal{h}_{J\alpha}$ 

これらのディスクの読み出しや書き込みを行う方 法については、ディスクを作成するときに使用した アプリのマニュアルをご覧ください。

- ●一度フォーマットや書き込みをした後は、同じアプ リを使って書き換え、追記を行ってください。
- ●DVD+RW や DVD-RW、CD-RW、BD-RE、BD-RE DL、BD-RE XL(BD-RE、BD-RE DL、BD-RE XL は BDXL™対応 Blu-ray Disc ドライブ搭載機 種のみ)に保存したファイルは、そのまま編集や更 新をすることはできません。編集や更新をする場合 は、次の手順で操作してください。
	- 1. デスクトップ画面でハードディスクにファイル をコピーします。
	- 2. ファイルが読み取り専用になっていたら、「読み 取り専用」の属性を外します。 「読み取り専用」の属性を外すには、対象のファ イルを右クリックし、表示されるメニューから、 「プロパティ」をクリックします。 プロパティウィンドウで「全般」タブをクリッ クし、「読み取り専用|の|マをクリックして||に し、「OK」をクリックします。
	- 3. ファイルの編集や更新をし、再度ディスクへ書 き込みを行います。

●このパソコンで書き込みをしたディスクは、別のパ ソコンやアプリで利用できない場合があります。

# 使えるディスク/使えないディスク

### ■使えるディスク

このパソコンでお使いになることのできるディスク は、次のとおりです。

# **Doint**

▶ お使いになるアプリによって使えるディスクが 異なる場合があります。詳しくはお使いになる アプリのヘルプをご覧ください。

○:対応 ×:非対応 読み出し  $\begin{array}{c} \text{R}\text{D}\text{D}\text{D} \ \text{F} \text{F} \text{D} \text{D} \end{array}$ CD-ROM、音楽 CD、  $\begin{array}{c|c|c|c|c|c|c|c|c} \hline \text{C} & \text{C} & \text{C} & \text{A} & \text{B} & \text{C} \\ \hline \text{C} & \text{C} & \text{D} & \text{A} & \text{B} & \text{C} & \text{C} & \text{A} & \text{A} \\ \hline \end{array}$ CD-R ○ ○ × CD-RW | ○ | ○[注1] ○[注1] Super Audio CD  $\begin{array}{|c|c|c|c|c|c|}\n\hline\n\times & \times & \times & \times \end{array}$ DVD-Audio  $\vert x \vert \times \vert x \vert \times \vert x$ DVD-ROM、 DVD-VIDEO | ○[注2] | × | ×<br>DVD-VIDEO  $DVD-R(4.7G$ B)  $\qquad \cap$   $\cap$   $\qquad \cap$   $\qquad \times$ DVD-RW ○ ○[注1] ○[注1] DVD-R DL(8.5GB) ○ ○ ×  $DVD+R(4.7GB)$   $\qquad \qquad$   $\qquad \qquad$  DVD+RW(4.7GB) │ ○ │○[注1] │○[注1] DVD+R DL(8.5GB) ○ ○ × DVD-RAM (2.6GB・5.2GB)  $\times$   $\times$   $\times$ DVD-RAM (4.7GB・9.4GB) ○ ○[注3] ○[注3] BD-ROM[注4]  $\bigcup$   $\bigcup$  [注5]  $\bigcup$   $\times$   $\bigcup$   $\times$  $BD-R$  (25GB)  $[\pm 4]$  |  $\circ$  |  $\circ$  |  $\times$  $BD-R DL(50GB)[\n$ 注 41 0  $\cap$  0  $\infty$   $\times$ BD-RE(25GB) [ 注 4][ 注 6] ○ ○[注1] [注3] ○[注1] [注3] BD-RE DL(50GB) BD-RE DL(50GB) <br>[ 注 4][ 注 6] [注3] [注3] ○[注1] [注3]  $BD-R LTH T YPE[\pm 4]$  |  $\bigcirc$  |  $\bigcirc$  |  $\times$  $BD-R XL(100GB)[\pm 4]$  〇  $\qquad \qquad \circ$   $\qquad \circ$   $\qquad \times$ BD-RE XL(100GB) <br>[注4][注6] <u>[注</u>3] [注3] ○[注1] [注3]

- 注 1: 次のディスクに書き込んだデータを削除するには、 データをすべて消去する必要があります。
	- ・CD-RW、DVD-RW、DVD+RW に書き込んだ データ
	- ・BD-RE、BD-RE DL、BD-RE XL にライティング アプリで書き込んだデータ
- 注 2: DVD-VIDEO は、リージョン (地域) コードに [2] が含まれているか、もしくは [ALL] のものを再生で きます。
- 注 3 : 購入した DVD-RAM や、Blu-ray Disc(BD-RE、BD-RE DL、BD-RE XL)を使い始めるには、フォーマッ トを行う必要があります。ディスクのフォーマットに ついては、「ディスクをフォーマットする」 (→ P.101) をご覧ください。
- 注 4: BDXL™ 対応 Blu-ray Disc ドライブ搭載機種のみ
- 注 5: Blu-ray Disc は、リージョン (地域) コードに [A] が含まれているか、もしくは [FREE]のものを再生 できます。
- 注 6 : BD-RE Ver1.0 には対応しておりません。

#### ■推奨ディスク

次のディスクの使用をお勧めします。

下記以外のディスクをお使いの場合は、正常に書き込 み/書き換えができない場合や再生できない場合が あります。

なお、それぞれのディスクの詳しい仕様については、 各メーカーのホームページなどをご覧ください。

#### □データ用

(2015 年 5 月現在)

|          | メーカー     | メーカー型名         |
|----------|----------|----------------|
| $CD-R$   | 太陽誘電     | CDR80WTY10SV,  |
|          | (That's) | CDR80WWY10SVT, |
|          |          | CDR80WPY10BV   |
| CD-RW    | Verbatim | SW80QU5V1、     |
|          | (バーベイタム) | SW80QM5V1、     |
|          |          | SW80QP5V1、     |
|          |          | SW80EU5V1      |
| DVD-R    | 太陽誘電     | DR-47WTY50BNT, |
|          | (That's) | DR-47WWY50BN,  |
|          |          | DR-47WWY10SNT. |
|          |          | DVD-R47XY10P   |
|          | Verbatim | DHR47J10V1、    |
|          | (バーベイタム) | DHR47JM10V1,   |
|          |          | DHR47JP10V1    |
| DVD-R DI | Verbatim | DHR85HP5V1、    |
|          | (バーベイタム) | DHR85HP10V1,   |
|          |          | DHR85HP10SV1   |
| DVD-RW   | Verbatim | DHW47Y10V1     |
|          | (バーベイタム) |                |
| DVD+R    | ソニー      | 10DPR47HPSH    |

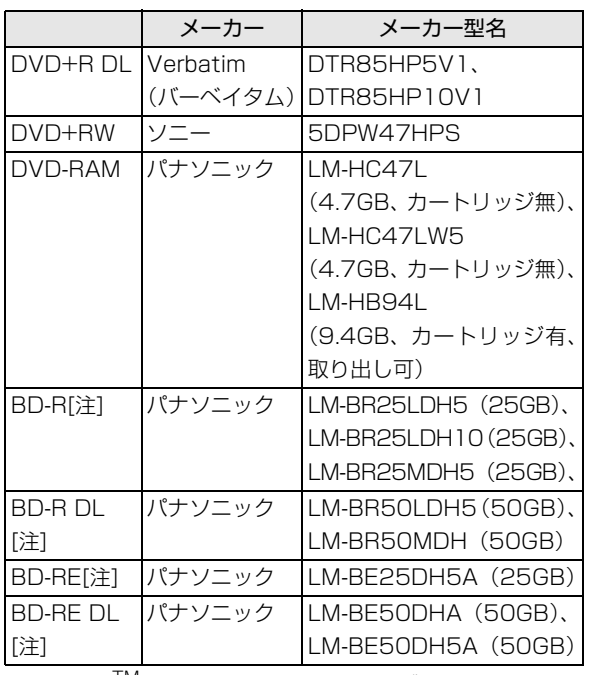

注:BDXLTM 対応 Blu-ray Disc ドライブ搭載機種のみ

#### □録画用

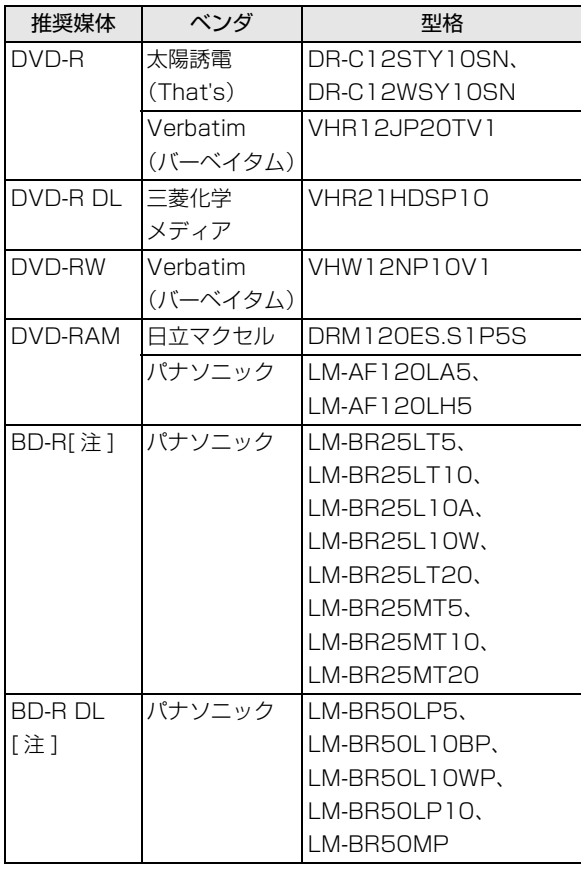

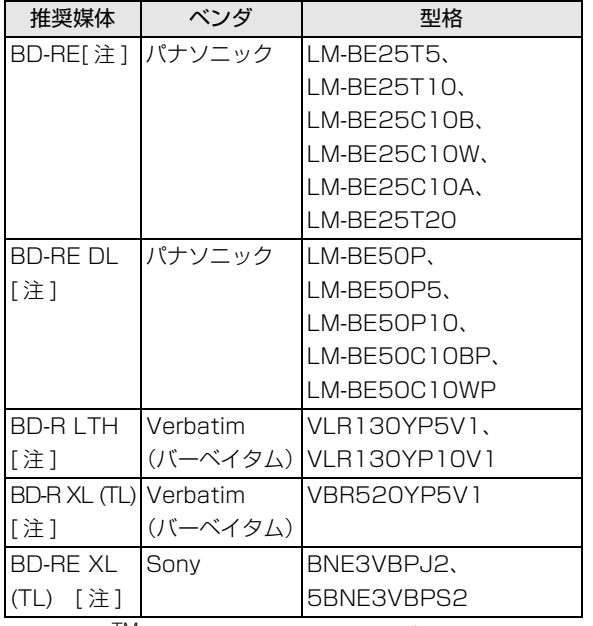

注:BDXL<sup>IM</sup> 対応 Blu-ray Disc ドライブ搭載機種のみ

#### ■使えないディスク

次のディスクはお使いにならないでください。

●円形以外の異形ディスク(星型やカード型などの変 形ディスク)

このパソコンは円形のディスクのみお使いになれ ます。

円形以外の異形ディスクをお使いになると故障す る場合があります。

異形ディスクをお使いになり故障した場合は保証 の対象外となります。

●規格外の厚さの DVD 媒体

DVD 規格では媒体の厚さを 1.14mm ~ 1.5mm と規定しています。

記録面が薄い媒体など、一部でもこの範囲外の厚さ になっている媒体をお使いになると故障する場合 があります。

規格外の DVD 媒体をお使いになり故障した場合は 保証の対象外となります。

●規格外の厚さの Blu-rav 媒体(BDXL<sup>TM</sup> 対応 Bluray Disc ドライブ搭載機種のみ)

規格では媒体の厚さを 1.15mm ~ 1.3mm と規定 しています。

記録面が薄い媒体など、一部でもこの範囲外の厚さ になっている媒体をお使いになると故障する場合 があります。

規格外の Blu-ray 媒体をお使いになり故障した場合 は保証の対象外となります。

- ●市販のクリーニングディスク、レンズクリーナー お手入れのときにお使いになると、逆にゴミを集めて しまい、CD/DVDドライブのレンズが汚れてしまう 場合がありますので、お使いにならないでください。
- ●中心に穴の空いていないディスク
- ●傷またはヒビの入ったディスク 傷またはヒビの入ったディスクをお使いになると ドライブ内で破損する場合があります。

●カートリッジに入れた状態で使用するタイプの DVD-RAM(Type1) DVD-RAM は、カートリッジなしタイプまたはカー トリッジからディスクが取り出せるタイプをお使 いください。なお、カートリッジに入れた状態で使 用するタイプの DVD-RAM を、カートリッジから 無理に取り出して使わないでください。

●BD-RE Ver1.0 規格の Blu-ray Disc (BDXL<sup>TM</sup> 対応 Blu-ray Disc ドライブ搭載機種のみ)

# <span id="page-100-0"></span>ディスクをパソコンにセットする/取り出す

ディスクのセット/取り出しは、パソコンの電源が 入っている状態のときのみ可能です。

注意

- ディスクをセットするとき、および取り 出すときには、CD/DVD ドライブのト レーに指などを入れないでください。 けがの原因となることがあります。
	- トレーに装着されているレンズに触れ ないでください。 ディスクの再生や、ディスクへの書き込 み/書き換えが正しく行えなくなる原 因になります。

#### ■ディスクをセットする

#### 1 トレーを出します。

CD/DVD 取り出しボタン([→ P.79\)](#page-80-3)を押し、ト レーを静かに引き出します。

ディスクアクセスランプ点灯中でも操作が可能で す。

### 日要

▶ トレーを引き出すときの注意 ・トレーは勢いよく引っ張り出さないでくださ い。

・トレーは最後まで引き出してください。

#### 2 トレーを支えながら、ディスクをセットします。

ディスクのレーベル面を手前側(両面タイプの DVD-RAM の場合は、データの読み取り/書き込 みを行う面を裏側)にして、トレーの中央の突起 にディスクの穴を合わせ、「パチン」と音がするま でしっかりとはめ込んでください。このとき、パ ソコン本体が転倒しないようトレーを手で押さえ てください。

きちんとはめ込まないと、再生できなかったり、 ディスクが取り出せなくなったりすることがあり ます。

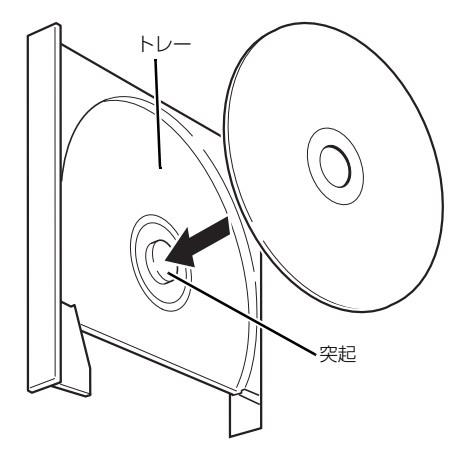

(これ以降のイラストは機種や状況により異なります)

3 カチッと音がするまで、トレーを静かに押し込み ます。

ディスクをセットしてから、パソコンで使えるよ うになるまで、約 30 秒かかります。

ディスクによっては、セットすると自動的に起動 するものもあります。

■ディスクを取り出す

- 1 ディスクを使っているアプリがあれば終了しま す。また、ディスク内のファイルを開いている場 合はファイルを閉じてください。
- 2 トレーを出します。

① CD/DVD 取り出しボタンを押すと、トレーが 少し飛び出します。

②トレーを静かに引き出します。

ディスクアクセスランプ点灯中でも操作が可能で す。

#### 日要

- ▶ トレーを引き出すときの注意 トレーを引き出すときは、勢いよく引っ張り出 さないでください。
- 3 トレーを支えながら、ディスクを取り出します。 トレー中央の突起を押さえながら、ディスクがパ ソコン本体にぶつからないように、ディスクのふ ちを持ち上げてください。

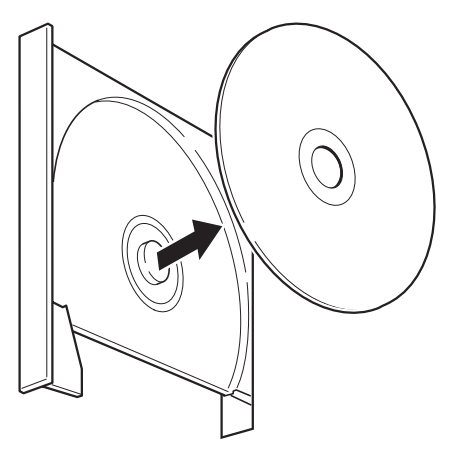

4 カチッと音がするまで、トレーを静かに押し込み ます。

トレーを出したまま放置しないでください。 CD/DVD ドライブ内部にほこりが入り、故障の 原因となります。

ディスクが取り出せなくなった場合は、「富士通アド バイザー」の「トラブル解決」から「CD/DVD のト ラブル」をご覧ください。

# <span id="page-102-0"></span>ディスクをフォーマットする

次のディスクは、お使いになる前にこのパソコンで読 み書きできるようにするフォーマット(初期化)を行 う必要があります。

●DVD-RAM

●BD-RE、BD-RE DL、BD-RE XL(BDXL<sup>TM</sup> 対応 Blu-ray Disc ドライブ搭載機種のみ)

ここでは、特定のアプリを使用せずに、「PC」ウィン ドウから DVD-RAM などに直接データを書き込んで 使用する場合のフォーマットの方法を説明します。 9.4GB の両面タイプの DVD-RAM については、片面 ごとにフォーマットしてください。

特定のアプリを使用して、データの書き込み、書き換 えをする場合は、お使いになるアプリのマニュアルや ヘルプをご覧になり、フォーマット形式を選択してく ださい。

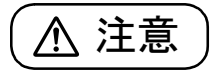

● ディスクをセットするとき、および取り 出すときには、CD/DVD ドライブのト レーに指などを入れないでください。 けがの原因となることがあります。

#### 日要

- ▶ リカバリディスクセットを作成する場合は、 Windows の機能でフォーマットをしないでく ださい。ご利用方法は[、「リカバリディスクセッ](#page-123-0) [トを作っておく」\(→ P.122\)を](#page-123-0)ご覧ください。
- 1 フォーマットするディスクをセットします。
- 2 デスクトップ画面の (PC) をダブルクリック します。

「PC」ウィンドウが表示されます。

3 ディスクのアイコンを右クリックし、表示される メニューから、「フォーマット」をクリックします。

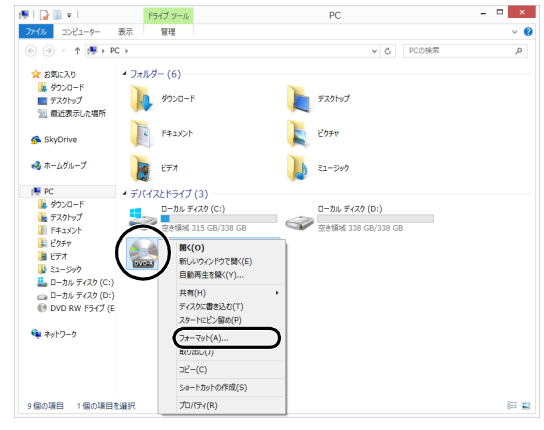

(これ以降の画面は機種や状況により異なります)

▲「ファイルシステム」の▽をクリックして、フォー マット種別を選びます。

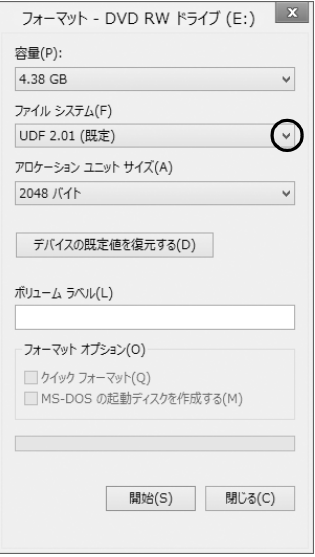

#### ■DVD-RAM の場合

「UDF 2.00」を選びます。

■Blu-ray Disc の場合 (BDXL<sup>TM</sup> 対応 Blu-ray Disc ドライブ搭載機種のみ) 「UDF 2.50」を選びます。

# **Doint**

- ▶ 「ボリュームラベル」に入力した文字列がディス クの名前になります。ディスクに好きな名前を 付けることができます。
- ▶ 「クイックフォーマット」 の☑を□にすると、 フォーマットに時間がかかる場合があります。
- 5「開始」をクリックします。
- 6 フォーマットを確認するメッセージが表示される ので、「OK」をクリックします。

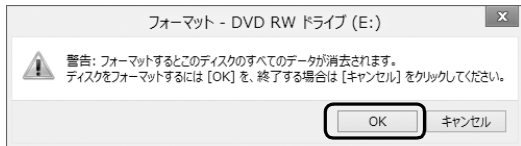

フォーマットが始まります。

7「フォーマットが終了しました」と表示されたら、 「OK」をクリックします。

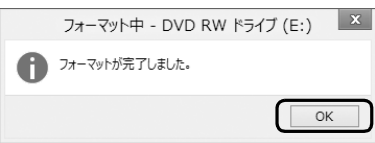

8「閉じる」をクリックします。

# メモリーカード

ダイレクト・メモリースロットは、デジタルカメラな どに使われているメモリーカードに直接データを読み 書きするためのスロットです。

#### お使いになるうえでの注意

- **●メモリーカードは、静電気に対して非常に弱い部品 で構成されており、人体にたまった静電気により破 壊される場合があります。メモリーカードを取り扱 う前に、一度アルミサッシやドアノブなどの金属に 手を触れて、静電気を放電してください。**
- **●次のメモリーカードをお使いになる場合はアダプ ターが必要です。**
	- **・miniSD カード、microSD カード、 microSDHC カード、microSDXC カード**

必ずアダプターに差し込んでからお使いください。 そのままダイレクト・メモリースロットに挿入する と、メモリーカードが取り出せなくなります。 また、メモリーカードを取り出す場合は、必ずアダ プターごと取り出してください。アダプターだけを ダイレクト・メモリースロットに残すと、故障の原 因となります。

miniSD カードアダプター

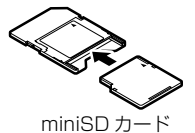

microSD カードアダプター

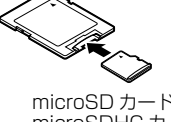

microSDHC カード microSDXC カード

**●端子が露出しているminiSDカードアダプターは使 用しないでください。**

ダイレクト・メモリースロット内部の端子が接触 し、故障の原因となります。

miniSD カードのアダプターは、裏面中央部から端 子が露出していない製品をご利用ください。

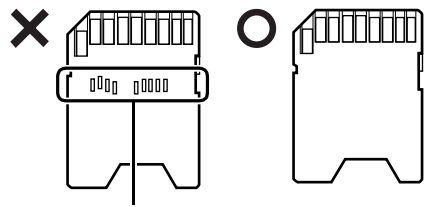

端子が露出している

- ●メモリーカードや記録されているデータの取り扱 いについては、メモリーカードや周辺機器のマニュ アルをご覧ください。
- ●メモリーカードをデジタルカメラなどで使ってい る場合は、お使いの機器でフォーマットしてくださ い。このパソコンでフォーマットすると、デジタル カメラなどでメモリーカードが使えなくなります。 デジタルカメラなどでのフォーマットの方法につ いては、お使いの機器のマニュアルをご覧くださ い。
- ●テレビ番組の視聴中や録画中または録画予約の待 機中は、メモリーカードのセットや取り出しを行わ ないでください(テレビチューナー搭載機種のみ)。
- ●Windows の ReadyBoost には対応しておりませ ん。

# 使えるメモリーカード

ダイレクト・メモリースロットが対応しているメモ リーカードと、その最大容量は次のとおりです。 なお、すべてのメモリーカードの動作を保証するもの ではありません。

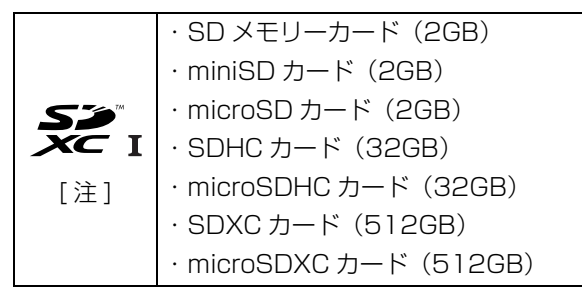

- 注: ・マルチメディアカード、セキュアマルチメディアカー ドには対応していません。
	- ・SDIO カードには対応していません。
	- ·著作権保護機能 (CPRM [シーピーアールエム]) に 対応しています。

# <span id="page-104-0"></span>メモリーカードを差し込む/取り出す

# 注意

- メモリーカードをセットするとき、およ び取り出すときには、ダイレクト・メモ リースロットに指などを入れないでく ださい。 けがの原因となることがあります。
	- 取り外したメモリーカードは小さいお 子様の手の届かないところに置いてく ださい。 お子様が口に入れたり、誤って飲み込む とけがや窒息の原因となります。万一、 飲み込んだ場合は、すぐに医師に相談し てください。

#### ■メモリーカードを差し込む

1 メモリーカードをダイレクト・メモリースロット にセットします。

アダプターが必要なメモリーカードは、必ずアダ プターに差し込んだ状態でセットしてください。 ダイレクト・メモリースロットの場所については、 「各部の名称と働き」の[「パソコン本体側面」\(→](#page-80-4) P.79) をご覧ください。

ダイレクト・メモリースロット

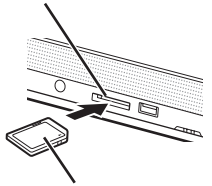

SD メモリーカード

※複数のメモリーカードを同時に使用することはできません。

(イラストは機種や状況により異なります)

#### 日要

▶ 書き込み禁止の状態のメモリーカードにファイ ルの書き込みや削除を行った場合、エラーメッ セージの表示に時間がかかることや、メモリー カードの内容の一部が正しく表示されないこと があります。その場合は、書き込み禁止の状態 を解除し、差し込み直してください。

#### 日要

- ▶ メモリーカードを引き抜くときは、ひねったり 斜めに引いたりして、メモリーカードに無理な 力がかからないようにしてください。
- 1 メモリーカードにアクセスしていないことを確認 します。 ファイルのコピー、移動、削除などが終了してい

ることを確認してください。

2 デスクトップ画面右下の通知領域にある をク リックし、表示された (ハードウェアを安全に 取り外してメディアを取り出す)をクリックしま す。

メモリーカードによっては、 ■ (ハードウェアを 安全に取り外してメディアを取り出す)が表示さ れないものもあります。アイコンが表示されない 場合には、メモリーカードのマニュアルをご覧に なり、確認してください。

- 3 [nnn の取り出し」をクリックします。 nnnにはお使いのメモリーカードの名称が表示さ れます。
- 4 「nnn はコンピューターから安全に取り外すこと ができます。」というメッセージが表示されたら、 メモリーカードをパソコンから取り出します。

# 周辺機器の取り扱い

メモリなどの周辺機器をお使いになる場合に知って おいていただきたいことについて説明します。

# **Point**

▶ 周辺機器とは メモリ、プリンター、デジタルカメラなど、パ ソコン本体に取り付ける装置の総称です。

$$
\left(\overline{\operatorname{\Lambda}\nolimits} \stackrel{\text{\tiny def}}{=}\right)
$$

- 周辺機器の取り付け/取り外しを行う 僫 ときは、パソコン本体および接続されて いる機器の電源を切り、電源プラグをコ ンセントから抜いた後に行ってくださ い。 この手順を守らずに作業を行うと、感 電・火災または故障の原因となります。
- 周辺機器のケーブルは、このマニュアル をよく読み、正しく接続してください。 誤った接続状態でお使いになると、感 電・火災の原因となります。また、パソ コン本体および周辺機器が故障する原 因となります。

#### 周辺機器の取り扱い上の注意

周辺機器を取り付けるときは、次のことに注意してく ださい。

**●周辺機器は、弊社純正品をお使いいただくことをお 勧めします**

純正品が用意されている周辺機器については、純正 品以外を取り付けて、正常に動かなかったり、パソ コンが故障したりしても、保証の対象外となりま す。

純正品が用意されていない周辺機器については、こ のパソコンに対応しているかどうかをお使いの周 辺機器メーカーにご確認ください。

お使いになる周辺機器のドライバーがお使いの Windows に対応していないと、その周辺機器はお 使いになれません。必ずお使いの Windows に対応 したものをご用意ください。

**●一度に取り付ける周辺機器は1つだけにしてください** 一度に複数の周辺機器を取り付けると、ドライバー のインストールなどが正常に行われないおそれが あります。1つの周辺機器の取り付けが終了して、 動作確認を行ってから、別の周辺機器を取り付けて ください。

#### **●コネクタの向きを確認してください**

周辺機器を接続する場合は、まっすぐ接続してくだ さい。

**●マイク・ラインイン兼用端子/ヘッドホン・ライン アウト兼用端子への接続について**

次のような場合には、あらかじめ音量を最小にして おいてください。また、ヘッドホンは使用しないで ください。雑音が発生する場合があります。

- ・パソコン本体の電源を入れるとき、切るとき
- ・マイク・ラインイン兼用端子やヘッドホン・ライ ンアウト兼用端子にケーブルを接続するとき

#### **●周辺機器の電源について**

周辺機器の電源はパソコン本体の電源を入れる前 に入れるものが一般的ですが、パソコン本体より後 に電源を入れるものもあります。周辺機器のマニュ アルをご覧ください。

#### ■パソコン本体内部に取り付ける場合の注意

#### **●パソコンおよび接続されている機器の電源を切っ てください**

パソコンの電源を切った状態でも、パソコン本体内 部には電流が流れています。安全のため、マニュア ル内に電源プラグを抜くように指示がある場合は、 必ず電源プラグをコンセントから抜いてください。 パソコン本体の電源の切り方については[、「パソコ](#page-69-0) [ンの電源を完全に切るには」\(→ P.68\)](#page-69-0)をご覧くだ さい。

#### **●電源を切った直後は作業をしないでください**

電源を切った直後は、パソコン本体内部の装置が熱 くなっています。電源を切り、電源プラグをコンセ ントから抜いた後 10 分ほど待ってから作業を始め てください。

- **●内部のケーブル類や装置の扱いに注意してください** 傷を付けたり、加工したりしないでください。また、 ねじったり、極端に曲げたりしないでください。
- **●柔らかい布の上などで作業してください** 固いものの上に直接置いて作業すると、パソコン本 体に傷が付くおそれがあります。
- **●静電気に注意してください**

内蔵周辺機器は、基板や電子部品がむきだしになっ ています。これらは、人体にたまった静電気によっ て損傷を受ける場合があります。取り扱う前に、一 度アルミサッシやドアノブなどの金属に手を触れ るなどして静電気を放電してください。

**●基板表面やハンダ付けの部分、コネクタ部分には手 を触れないでください**

金具の部分や、基板のふちを持つようにしてくださ い。

# <span id="page-107-1"></span>電源オフ USB 充電機能

#### 電源オフ USB 充電機能とは

電源オフ USB 充電機能とは、パソコンが電源オフ、 スリープ、休止状態のときでも、USB 充電に対応し た周辺機器を充電することができる機能です。

電源オフ USB 充電機能は、ご購入時には無効に設定 されています。

お使いになる場合は機能を有効にしてください。詳し くは、サポートページから Q&A ナンバー[「6708-](http://www.fmworld.net/cs/azbyclub/qanavi/jsp/qacontents.jsp?PID=6708-5851) [5851」](http://www.fmworld.net/cs/azbyclub/qanavi/jsp/qacontents.jsp?PID=6708-5851)を検索してご覧ください。

また、お使いになるときは、次の注意をよくお読みに なり、正しくお使いください。

# 電源オフ USB 充電機能をお使いになるうえ での注意

電源オフ USB 充電機能を有効にした場合、充電 を必要としない USB 周辺機器(USB メモリ、 キーボード、マウスなど)は、電源オフ USB 充 電機能に対応する USB コネクタに接続しないで ください。

- ※ 電源オフ USB 充電機能対応の USB コネクタ ( ••<: ) の場所については、「各部の名称と 働き」をご覧ください。
- ●周辺機器によっては、電源オフ USB 充電ができ ない場合があります。
- ●スリープから復帰したときに、電源オフ USB 充 電機能対応のUSBコネクタに接続したUSB周 辺機器について、次の現象が発生する場合があ ります。

なお、現象が発生しても USB 周辺機器本体お よび記録データが破損することはありません。

- ・デバイス認識のポップアップウィンドウが 表示される
- ・「自動再生」ウィンドウが表示される
- ・接続したUSB周辺機器のドライブ名が変わる ・接続した USB 周辺機器と連携しているアプ リが起動する

●電源ボタンを4秒以上押してこのパソコンの電源を 切った場合は、電源オフ USB 充電はできません。

# <span id="page-107-0"></span>メモリ

# メモリの組み合わせを確認する

#### ■ご購入時のメモリの組み合わせ

ご購入時に搭載されているメモリ容量は、次の表のと おりです。

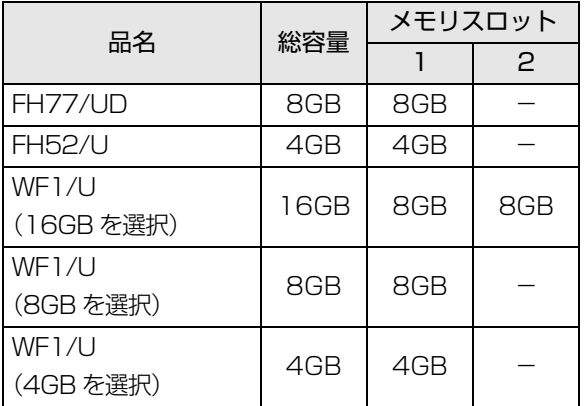

#### ■メモリの組み合わせ

お使いの機種によっては、メモリ容量を増やして、パ ソコンの処理能力などを上げることができます。メモ リを増設または交換する場合は、次の表のように組み 合わせてください。

この表以外の組み合わせにすると、パソコンが正常に 動作しないことがあります。

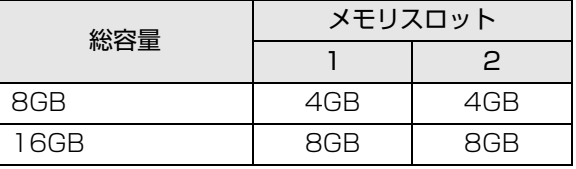
## <span id="page-108-0"></span>メモリの取り扱い上の注意

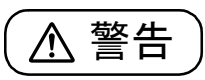

 $\bullet$  メモリの取り付け/取り外しを行うと きは、パソコン本体および接続されてい る機器の電源を切り、電源プラグをコン セントから抜いた後に行ってください。 この手順を守らずに作業を行うと、感 電・火災または故障の原因となります。

$$
\left(\underline{\Lambda}\stackrel{.}{\ddot{\Xi}}\widehat{\bar{\Xi}}\right)
$$

- メモリの取り付け/取り外しを行うと きは、指定された場所以外のネジは外さ ないでください。 指定された場所以外のネジを外すと、け がをするおそれがあります。また、故障 の原因となることがあります。
- 基板表面上の突起物には手を触れない (N) でください。 けがをするおそれがあります。また、故 障の原因となることがあります。
	- 取り外したメモリは小さいお子様の手 の届かないところに置いてください。 お子様が手を触れたり、口に入れると、 けがをするおそれがあります。また、故 障の原因となることがあります。
- ●メモリを取り付けるときは、メモリの差し込み方向 をお確かめのうえ、確実に差し込んでください。 誤ってメモリを逆方向に差したり、差し込みが不完 全だったりすると、故障の原因となることがありま す。
- ●メモリは、静電気に対して非常に弱い部品で構成さ れており、人体にたまった静電気により破壊される 場合があります。メモリを取り扱う前に、一度アル ミサッシやドアノブなどの金属に手を触れて、静電 気を放電してください。
- ●メモリは何度も抜き差ししないでください。故障の 原因となることがあります。
- ●メモリの表面の端子や IC 部分に触れて押さないで ください。また、メモリに強い力をかけないように してください。
- **●メモリがうまく取り付けられないときは、無理にメ** モリを取り付けず、いったんメモリを抜いてからメ モリを取り付け直してください。
- ●メモリは下図のように両手でふちを持ってくださ い。金色の線が入っている部分(端子)には、絶対 に手を触れないでください。

この部分には手を触れないでください。

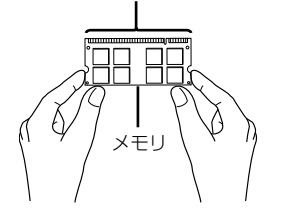

**●パソコン本体の電源を切った状態でも、パソコン本** 体内部には電流が流れています。必ず電源プラグを コンセントから抜いたことを確認してください。

#### 必要なものを用意する

#### ■メモリ

このパソコンに取り付けられるメモリについては、富 士通ショッピングサイト「WEB MART」の「周辺機 器| [\(http://www.fujitsu-webmart.com/\)](http://www.fujitsu-webmart.com/) をご覧に なるか、ご購入元にお問い合わせください。

■プラスドライバー (ドライバーサイズ: 1番) このパソコンのネジを取り外すときに使います。ネジ 頭のサイズに合った1番のドライバーをお使いくださ い。他のドライバーを使うと、ネジ頭をつぶすおそれ があります。

## メモリの取り付け/取り外し

警告

● メモリの取り付け/取り外しを行うと きなど、背面カバーを開ける場合は、パ ソコン本体および接続されている機器 の電源を切り、電源プラグをコンセント から抜いた後、しばらくたってから背面 カバーを開けてください。 落雷が起きた場合に感電の原因となり ます。

[「メモリの取り扱い上の注意」\(→ P.107\)を](#page-108-0)ご覧に なり、作業を進めてください。また、電源を切って作 業しますので、この内容を印刷しておくか、「富士通 アドバイザー」(スマートフォン版)を使って本書を ご覧いただくことをお勧めします。「富士通アドバイ ザー」(スマートフォン版)について詳しくは[「「富士](#page-47-0) [通アドバイザー」を活用する」\(→ P.46\)](#page-47-0)をご覧くだ さい。

- 1 パソコン本体と接続されている周辺機器の電源を 切ります([→ P.68\)](#page-69-0)。
- 2 電源プラグをコンセントから抜きます。 電源を切った直後は、パソコン本体内部が熱く なっています。電源を切り、電源プラグをコンセ ントから抜いた後 10 分ほど待ってください。
- 3 パソコン本体に接続されている機器をすべて取り 外します。
- 4 パソコン本体の背面が上になるように、パソコン 本体を横にします。

作業は厚手の柔らかい布を敷いた平坦な台の上で してください。特に、液晶ディスプレイに突起物 があたらないようにしてください。

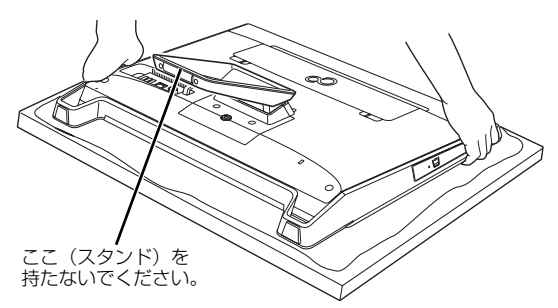

(これ以降のイラストは機種や状況により異なります)

## 画要

▶ パソコン本体は重量があります。 パソコン本体を横にするときは、衝撃を与えた り、落下させないよう充分ご注意ください。

5 背面カバーを取り外します。

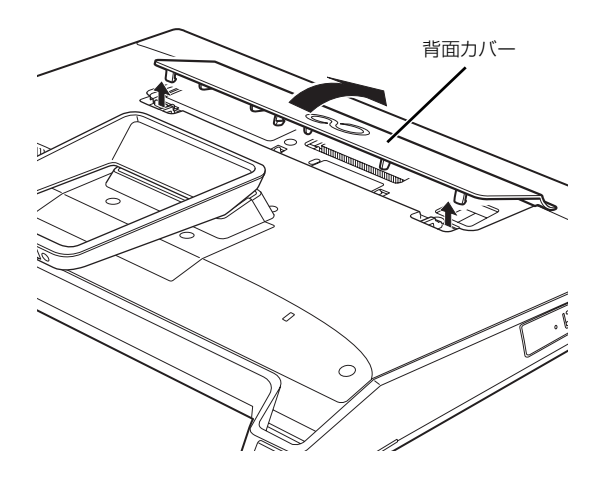

6 メモリスロットカバーを取り外します。 メモリスロットカバーのネジ(1ヶ所)を外し、メ モリスロットカバーを取り外してください。

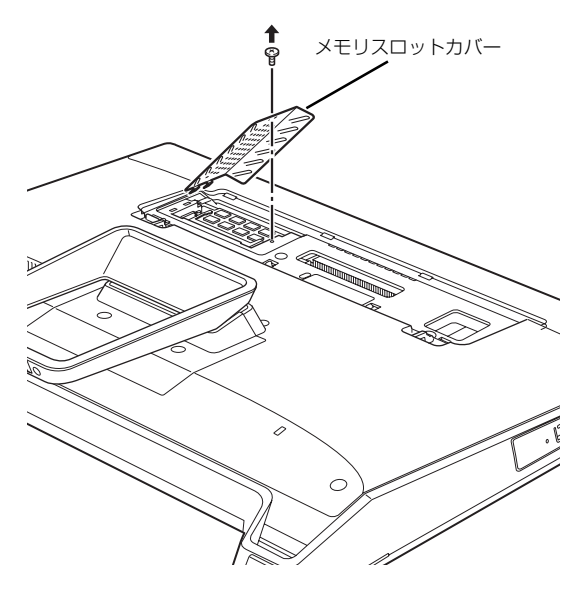

7 メモリを交換する場合は、パソコンに取り付けら れているメモリを取り外します。

メモリを押さえている両側のツメを左右に開く と、メモリが少し斜めに持ち上がります。両手で メモリのふちを持って斜め上の方向に引っ張り、 メモリスロットから取り外します。

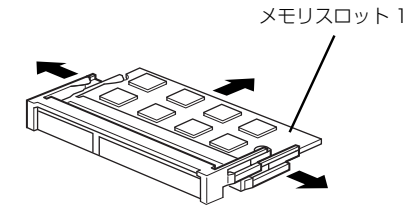

## 日要

- ▶ メモリが2枚ある場合で下段にあるメモリスロッ ト1のメモリを交換するときは、上段にあるメモ リスロット2のメモリを先に取り外してくださ  $U<sub>o</sub>$
- 8 新しいメモリをメモリスロットに取り付けます。 両手でメモリのふちを持って、メモリの欠けてい る部分と、メモリスロットの突起が一致するよう に、斜め上からしっかりと差し込んでください。 メモリを 2 枚取り付ける場合は、下段のメモリス ロット 1 から先に取り付けてください。

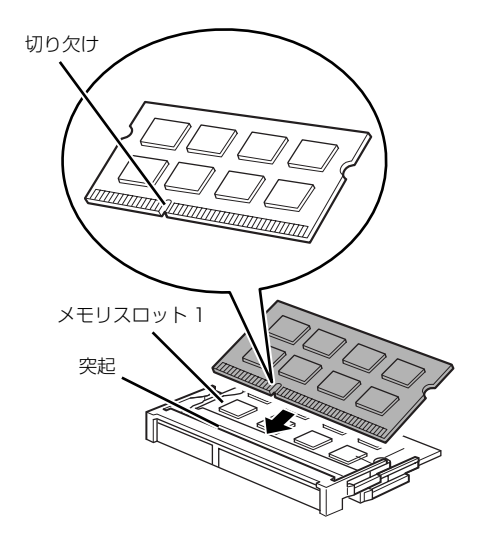

9「パチン」と音がするまで下に倒します。

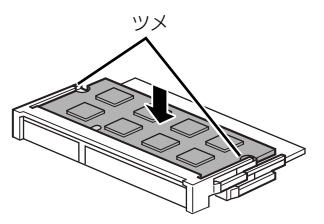

メモリを押さえている両側のツメが、きちんとは まったことを確認してください。

10 メモリスロットカバーを取り付けます。

メモリスロットカバーを取り付け、ネジ(1ヶ所) で固定します。

ネジは固く締めすぎないようにしてください。

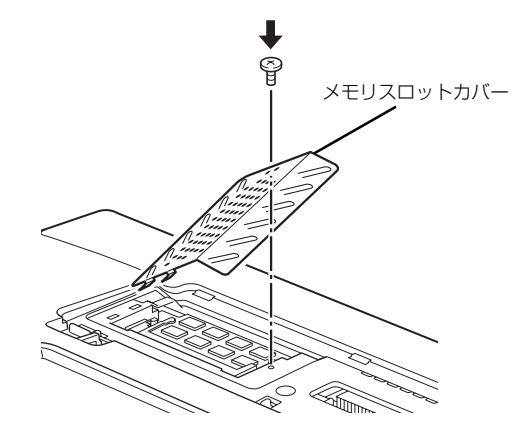

11 背面カバーを取り付けます。

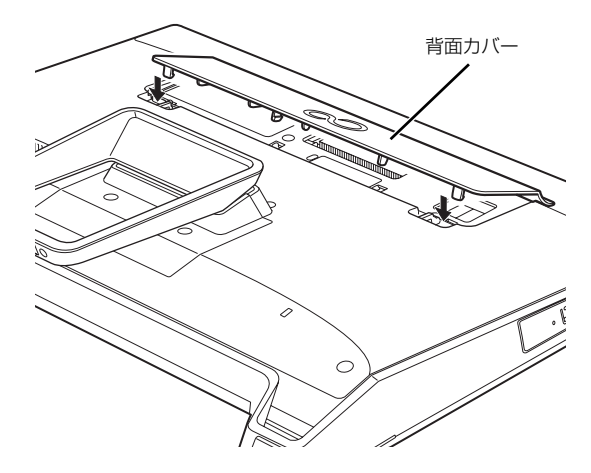

12 パソコン本体をゆっくり立てます。

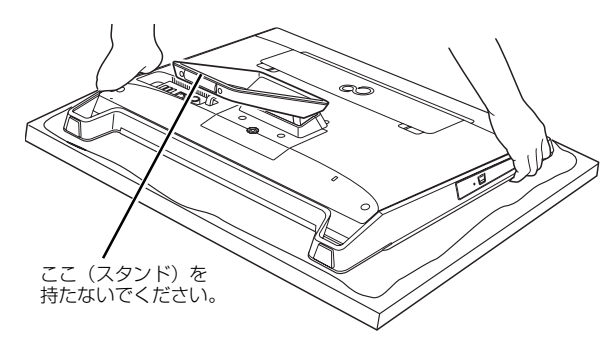

#### **同要**

▶ パソコン本体は重量があります。 パソコン本体を立てるときは、衝撃を与えたり、 落下させないよう充分ご注意ください。

- 13 パソコン本体に接続されていた機器をすべて取り 付けます。
- 14 パソコン本体および接続されている機器の電源プ ラグを、コンセントに差し込みます。

続いて、メモリが正しく取り付けられたかメモリ容量 を確認しましょう。

### メモリ容量を確認する

メモリを取り付けた後、メモリが使える状態になって いるかを確認してください。

必ず、背面カバーを取り付けてから確認してくださ い。

1 パソコン本体の電源を入れます ([→ P.85\)](#page-86-0)。

## **Doint**

▶ Windows が正常に起動しない場合 メモリが正しく取り付けられていないと、パソ コンの電源を入れたとき画面に何も表示されな い場合があります。

その場合は、電源ボタンを 4 秒以上押してパソ コンの電源を切り、電源プラグを抜いた後、メ モリを取り付け直してください。

2 画面左下隅の を右クリックし、表示された

メニューから「コントロールパネル」をクリック します。

※スタート画面ではマウスポインターを左下隅に 合わせると + が表示されます。

- 3「システムとセキュリティ」をクリックします。
- 4「システム」をクリックします。
- 5 丸で囲んだ部分の数値が、取り付けたメモリの分 だけ表示されているかを確認します。

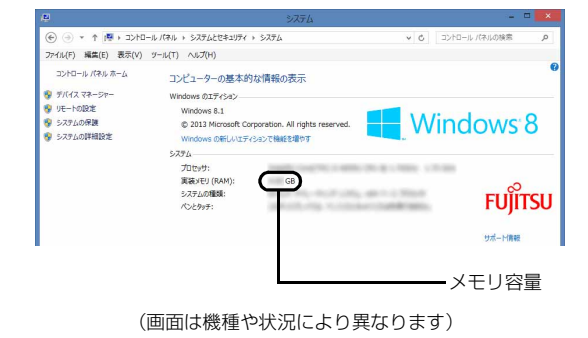

6 x をクリックします。

# パワーオフスピーカー

## パワーオフスピーカーとは

パソコンが電源オフ/スリープ/休止状態のときに、 市販のオーディオプレーヤーをマイク・ラインイン兼 用端子に接続して、パソコンを外付けのスピーカーと して利用する機能です。

## パワーオフスピーカーをお使いになるうえ での注意

- ●この機能を「使う」に設定した場合、パソコンの電 源が切れている状態でも、オーディオケーブルまた は電源ケーブルを抜き差しするときにノイズが発 生する場合があります。
- ●音量調節は、接続しているオーディオプレーヤーで 行ってください。パソコン側では、音量調節はできま せん。また、その後にオーディオプレーヤーをお使い になるときは、元の音量に戻してお使いください。
- ●パソコンで設定したサウンドの設定(左右バラン ス、音量など)は、反映されません。
- ●パソコンとオーディオプレーヤーを接続するケー ブルは添付されていません。別途ご用意ください。
- ●AC アダプタをコンセントに接続してご利用くださ  $\left\{ \cdot \right\}$

#### パワーオフスピーカーの設定をする

ご購入時の状態では、この機能は無効になっていま す。次の手順で設定を有効にしてください。

1 スタート画面左下の ◎をクリックします。 が表示されていない場合は、マウスポイン ターを動かすと表示されます。

『Windows 8.1 基本操作クイックガイド』

2 「FUJITSU - パワーオフスピーカーの設定」の「パ ワーオフスピーカーの設定」をクリックします。 「パワーオフスピーカーの設定」ウィンドウが表示 されます。

3「お使いになるうえでの注意事項」をよくお読みに なり、「パワーオフスピーカー| の「使う | の○を にし、「OK」をクリックします。

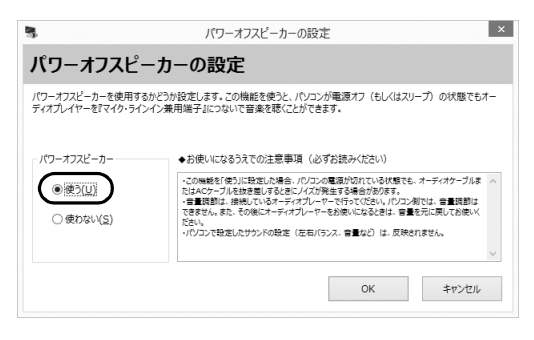

## パワーオフスピーカーを使う

パワーオフスピーカーの設定を行った後、次の手順を 行います。

- 1 Windows を終了します ([→ P.86\)](#page-87-0)。 パソコンをシャットダウン、スリープ、または休 止状態にしても利用できます。
- 2 オーディオプレーヤーの音量を小さくします。
- 3 パソコンのマイク・ラインイン兼用端子とオー ディオプレーヤーをケーブルで接続します。

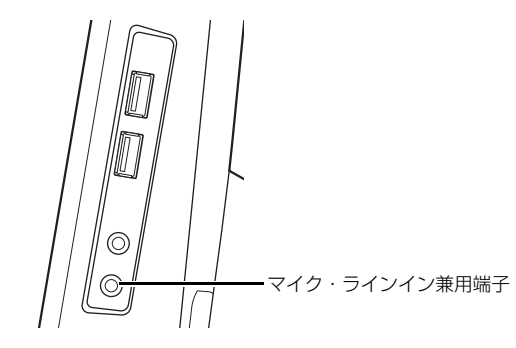

4 オーディオプレーヤーを再生します。

必要に応じてオーディオプレーヤーの音量を調節 してください。

# お手入れ

このパソコンを快適にお使いいただくための、日ごろ のお手入れについて説明します。

警告

● お手入れをする場合は、パソコン本体お よび接続されている機器の電源を切り、 電源プラグをコンセントから抜いた後 に行ってください。

この手順を守らずに作業を行うと、感 電・火災または故障の原因となります。

● 清掃のときは、清掃用スプレー(可燃性 物質を含むもの)を使用しないでくださ い。

故障・火災の原因となります。

## パソコン本体、 キーボードやマウスの お手入れ

## 日要

- ▶ 次のものは使わないでください。
	- ・アセトン、シンナー、ベンジンなどの揮発性の 強いものや、化学ぞうきん、除光液、清掃用ス プレー(可燃性物質を含むもの)は絶対に使わ ないでください。
	- ・アルコール成分を含んだ市販のクリーナーは 使わないでください。
- ▶ ワイヤレスキーボードのお 手入れを行うときは、あらかじめ乾電池や充電 池を取り出してください。
- ●パソコン本体内部や通風孔について
	- ・ほこりがたまらないように、定期的に清掃してく ださい。
	- ・掃除機を使ってほこりを吸い取ってください。
	- ・詳しくは[「パソコン本体内部や通風孔のお手入れ」](#page-113-0) [\(→ P.112\)](#page-113-0)をご覧ください。
- ●パソコン本体やマウス、キーボードなどの汚れを取 る場合
	- ・乾いた柔らかい布で軽く拭き取ってください。
- ・汚れがひどい場合は、水または水で薄めた中性洗剤 を含ませた布を固く絞って、拭き取ってください。 中性洗剤を使用した場合は、水に浸した布を固く 絞って、中性洗剤を拭き取ってください。また拭き 取るときは、パソコン本体やマウス、キーボードに 水が入らないよう充分注意してください。
- ●キーボードのキーとキーの間のほこりなどを取る 場合
	- ・ゴミを吹き飛ばすのではなく、筆のような先の柔 らかいものを使ってゴミを取ってください。ゴミ を吹き飛ばすと、キーボード内部にゴミが入り、 故障の原因となる場合があります。
	- ・掃除機などを使って、キーを強い力で引っ張らな いでください。

## 液晶ディスプレイのお手入れ

#### 日要】

- ▶ 液晶ディスプレイのお手入れを行う場合の注意 市販のクリーナー、除光液、化学ぞうきんを使 うと、成分によっては、画面の表面のコーティ ングを傷めるおそれがあります。次のものは、 使わないでください。
	- ・アルカリ性成分を含んだもの
	- ・界面活性剤を含んだもの
	- ・アルコール成分を含んだもの
	- ・アセトン、シンナー、ベンジンなどの揮発性 の強いもの
	- ・研磨材を含んだもの
- ●パソコン本体を手で支えてください。パソコンが倒 れるおそれがあります。
- ●OA クリーニング用のクロスや不織布などの乾いた 柔らかい布かメガネ拭きを使って軽く拭き取って ください。水や中性洗剤を使用して拭かないでくだ さい。
- ●爪や指輪などで傷を付けないように注意してくだ さい。
- ●液晶ディスプレイの表面を固いものでこすったり、 強く押しつけたりしないでください。破損するおそ れがあります。

## CD/DVD ドライブのお手入れ

市販のクリーニングディスクやレンズクリーナーを 使うと、逆にゴミを集めてしまい、CD/DVD ドライ ブのレンズが汚れてしまう場合があります。故障の原 因になりますので絶対に使わないでください。

うまく読み取れない場合には、ディスクの指紋、ほこ りなどの汚れを拭き取ることで改善されることがあ ります。

拭き取り方法はディスクの種類により異なります。詳 しくはディスクの説明書/レーベルなどをご覧くだ さい。

## <span id="page-113-0"></span>パソコン本体内部や通風孔のお手入れ

パソコン本体の通風孔や内部にほこりがたまると、故 障の原因となります。

ほこりの堆積量は、お客様の環境によって異なりま す。次の清掃方法に従って、1ヶ月に 1 度程度掃除し てください。

#### ■必要なものを用意する

●掃除機

#### ■清掃方法

#### □パソコン本体のお手入れをするうえでの注意

- ●充分に換気してください。 清掃時には、ほこりなどを口や鼻から吸い込まない ように、窓を開けたり、換気扇を回したりするなど して、充分に換気してください。
- ●洗剤は使用しないでください。
- ●エアダスターなどの清掃用スプレー(可燃性物質を 含むもの)を使用しないでください。
- ●清掃時に破損した場合、保証期間にかかわらず修理 は有償となります。取り扱いについては、充分ご注 意ください。
- ●静電気を放電してください。 パソコン本体内部は、静電気に対して非常に弱い部 品で構成されており、掃除機の吸引口や人体にた まった静電気によって破壊される場合があります。 パソコン本体内部のお手入れをする前に、一度アル ミサッシやドアノブなどの金属に手を触れたり、掃 除機の吸引口先端を触れさせたりして、静電気を放 電してください。
- ●装置内部には高温になる部分があります。 通風孔のお手入れを行うときは、パソコン本体の電 源を切ってしばらくしてから行ってください。やけ どの原因になることがあります。

電源を切って作業しますので、この内容を印刷してお くことをお勧めします。

□通風孔の清掃方法

- 1 パソコン本体と接続されている周辺機器の電源を 切ります[\(→ P.68](#page-69-0))。
- 2 電源プラグをコンセントから抜きます。 電源を切った直後は、パソコン本体内部が熱く なっています。電源を切り、電源プラグをコンセ ントから抜いた後 10 分ほど待ってください。
- 3 パソコン本体に接続されている機器をすべて取り 外します。背面カバーを取り外す必要がある場合 は[、「使用上のお願い」\(→ P.17\)を](#page-18-0)ご覧ください。
- 4 パソコン本体の背面が上になるように、パソコン 本体を横にします。

作業は厚手の柔らかい布を敷いた平坦な台の上で してください。特に、液晶ディスプレイに突起物 があたらないようにしてください。

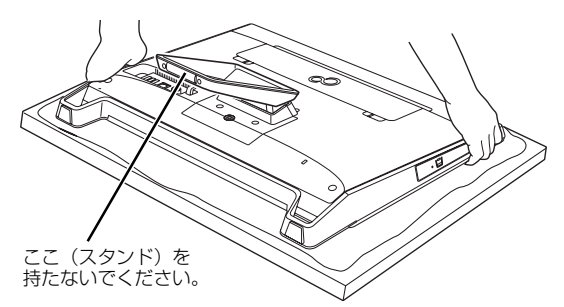

(これ以降のイラストは機種や状況により異なります)

## 10要

- ▶ パソコン本体は重量があります。 パソコン本体を横にするときは、衝撃を与えた り、落下させないよう充分ご注意ください。
- 5 掃除機の吸引口にノズルを取り付け、通風孔のほ こりを直接吸い取ります。

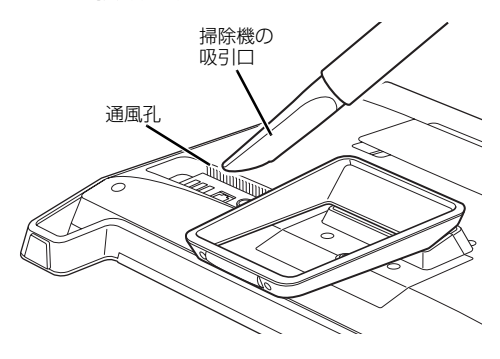

- 6 背面カバーを取り外します。
- 背面カバー
- 7 掃除機でほこりを直接吸い取ります。

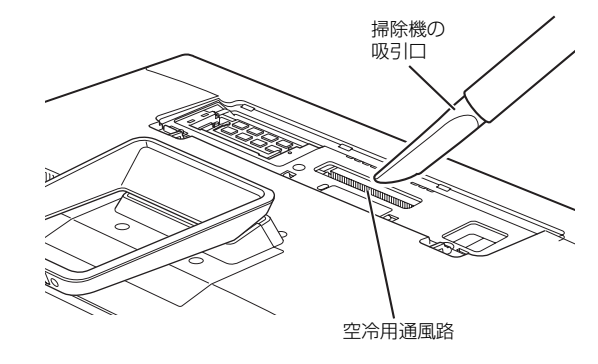

8 背面カバーを取り付けます。

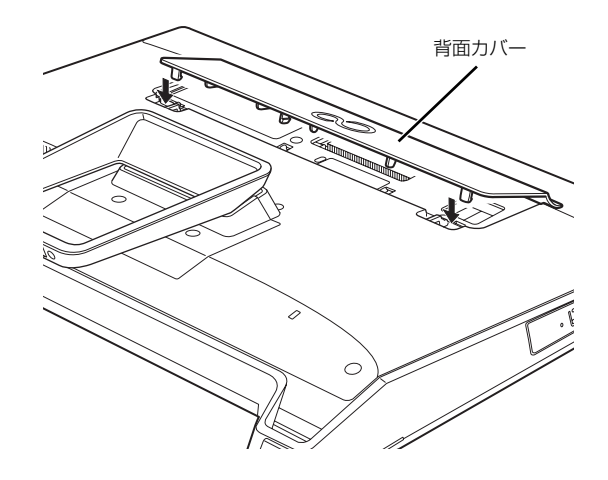

9 パソコン本体をゆっくり立てます。

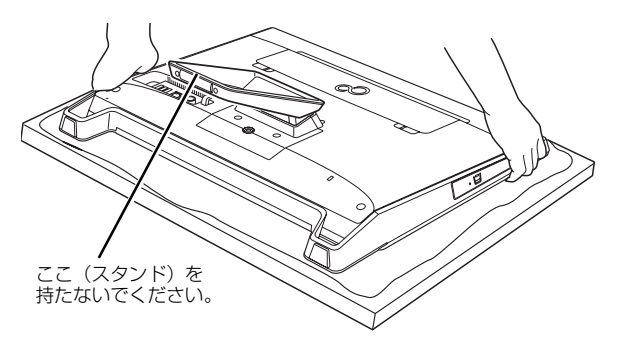

## 国要

- ▶ パソコン本体は重量があります。 パソコン本体を立てるときは、衝撃を与えたり、 落下させないよう充分ご注意ください。
- 10 パソコン本体に接続されていた機器をすべて取り 付けます。
- 11 パソコン本体および接続されている機器の電源プ ラグを、コンセントに差し込みます。

## ■「お手入れナビ」について

このパソコンには、パソコン本体のお手入れ時期を通 知するアプリ「お手入れナビ」がインストールされて います。「お手入れナビ」は、定期的にパソコン本体 のお手入れ時期を通知したり、パソコン本体内部や通 風孔などにほこりがたまっている可能性があるとき にお手入れ時期を通知したりします。なお、このパソ コンご購入時には、定期的な通知が無効になっていま す。

ここでは、次の内容について説明します。

- ●定期的なお手入れ時期の通知を有効にする方法
- ●「お手入れナビ」が表示するメッセージと、メッセー ジが表示されたときの対処方法

ほこりの堆積量は、お使いの環境によって異なりま す[。「パソコン本体内部や通風孔のお手入れ」\(→](#page-113-0) [P.112\)を](#page-113-0)ご覧になり、1ヶ月に1度程度掃除してく ださい。

#### □定期的なお手入れ時期の通知を有効にする

定期的に「お手入れナビ」からお手入れ時期がきたこ とを通知させる場合は、次の操作をしてください。

1 スタート画面左下の ◎をクリックします。 が表示されていない場合は、マウスポイン ターを動かすと表示されます。

『Windows 8.1 基本操作クイックガイド』

2「お手入れナビの設定」をクリックします。 「お手入れナビの設定」ウィンドウが表示されま す。

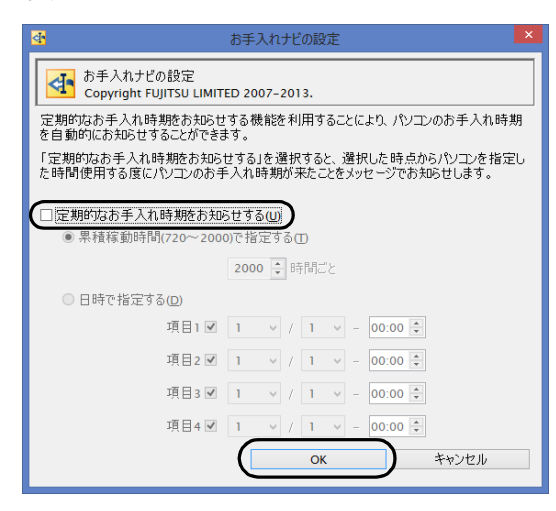

<sup>(</sup>画面は機種や状況により異なります)

□「お手入れナビ」が表示するメッセージと、その対処

●「お手入れの時期が来ました。」という画面が表示さ れた場合

定期的なお手入れ時期がくると、画面右上に「お手入 れの時期が来ました。」という画面が表示されたり、デ スクトップ画面右下の通知領域に (DustSolution) が表示されたりします。この場合は、次の手順で操作 してください。

- 1 作業中のデータを保存し、アプリを終了します。
- 2 デスクトップ画面右下の通知領域に (DustSolution)が表示されている場合は、 (DustSolution)をクリックします。
- 3「大切なお知らせです。こちらをクリックして、詳 細をお確かめください。」をクリックします。 「大切なお知らせ」ウィンドウが表示されます。
- 4「今すぐお手入れをする」の○をクリックして● にし、「次へ」をクリックします。 「お手入れの手順」ウィンドウが表示されます。

5 画面のメッセージをよく読んでから、「今すぐ清掃 をする」をクリックします。

パソコン本体の電源が切れたら、パソコン本体の お手入れをしてください[\(→ P.112\)](#page-113-0)。

●警告メッセージが表示された場合

パソコン本体内部や通風孔にほこりがたまってい たり、パソコン本体の通風孔をふさいでいる可能性 がある場合や、パソコン本体内部のファンが正しく 動作していない場合に、次の警告メッセージが表示 されます。

- ・「パソコン内部の空気の流れがさえぎられ、高温に なっています。」
- ・「パソコンのCPUファンが正しく動作していませ  $h_{\circ}$
- ・「パソコンの System ファンが正しく動作してい ません。」

警告メッセージが表示された場合は、作業中のデー タを保存し、アプリを終了してから、画面の指示に 従って操作してください。

## バックアップナビ

Windows が起動しなくなった場合や、データを誤っ て紛失してしまった場合に備え、大切なデータのコ ピーを保存しておくことを「バックアップ」といいま す。バックアップは大変重要ですので、忘れずに行う ようにしてください。

このパソコンは「バックアップナビ」というバック アップツールを搭載しています。

## バックアップナビの機能

「マイデータ」と「パソコンの状態」の2種類のバッ クアップ方法を組み合わせて効率的にバックアップ をとりましょう。

■日々作成するデータをバックアップ (マイデータ) デジタルカメラで撮った写真や、作成した文書などは 定期的にバックアップしましょう。

「バックアップナビ」では、マイドキュメントやマイ ピクチャなどのそれぞれのユーザーが持っている フォルダーのデータを「マイデータ」と呼んでいます。 「バックアップナビ」では「マイデータ」をまとめて 簡単にバックアップできます。

詳しくは[「マイデータ」\(→ P.117\)を](#page-118-0)ご覧ください。

#### **自動バックアップ**

「マイデータ」を定期的にバックアップするよう 設定できます。「毎日」または「週に 1 回」など 設定しておくと、忘れずにバックアップできて 便利です。

「バックアップする」タブにある「マイデータの 自動バックアップ」の「設定」ボタンをクリッ クすると設定を変更できます。

「バックアップナビ」の起動方法は[「「パソコン](#page-120-0) の状態| をバックアップする| (→ P.119) を ご覧ください。

#### ●ご利用になるうえでの注意

・ネットワークテレビチューナー対応機種、テレ ビチューナー搭載機種およびワイヤレスTV対 応機種の場合、テレビ番組の視聴、録画中は バックアップしないでください。

このほかにも、いくつか注意していただきたい 点があります。「自動バックアップの設定」のス テップ 2 の画面に表示される「注意事項」の内 容をよく読んでから設定してください。

### ■C ドライブをまるごとバックアップ (パソコンの状態)

トラブルに備えて、パソコンが快適に使用できている 状態をまるごとバックアップしましょう。

「バックアップナビ」では C ドライブをまるごとバック アップできます。パソコンのセットアップが完了した 後、およびインターネットやメールなどパソコンの設定 を変更した後にバックアップすることをお勧めします。 詳しく[は「パソコンの状態」\(→ P.118\)](#page-119-0)をご覧くださ い。

## バックアップナビをお使いになるうえでの 注意事項

### ■すべてのデータのバックアップ/復元を保証す るものではありません

すべてのデータの保存/復元を保証するものではあ りません。また著作権保護された映像(デジタル放送 の録画番組など)や音楽などは保存/復元できない場 合があります。

#### ■管理者アカウントでWindowsにサインインし ていることを確認してください

セットアップ時に作成したアカウントは管理者アカ ウントです。

標準アカウントでサインインしている場合は、「ユー ザーアカウント制御」ウィンドウで管理者アカウント のパスワードを入力してバックアップしてください。

## ■「バックアップナビ」以外のアプリはすべて終 了させてください

### ■D ドライブにバックアップしたデータは DVD などのディスク (マイデータのみ)や外付け ハードディスクなどにコピーしてください

パソコンが故障したときは、Dドライブにバックアッ プしたデータも含め、ハードディスクのすべてのデー タが使えなくなる可能性があります。

(LIFEBOOKの約128GB SSD搭載機種は、Dドラ イブに「パソコンの状態」をバックアップすることが できません。)

### ■「トラブル解決ナビ」以外で領域を変更した場合

は、「バックアップナビ」はお使いになれません 市販のアプリなどでハードディスクの領域設定を 行った場合は「バックアップナビ」はお使いになれま せん。

「バックアップナビ」を使える状態にするには[、「リカ](#page-168-0) [バリ領域を復元する」\(→ P.167\)を](#page-168-0)ご覧になり、「ハー ドディスク全体をリカバリ」を実行してください。

#### ■他のパソコンには復元できません

バックアップしたデータを復元できるのは、このパソ コンの C ドライブのみです。

### ■スリープや休止状態にしないでください

バックアップ/復元や、バックアップデータをディス クにコピー中にスリープや休止状態などの省電力状 態にすると、データが正常に書き込まれなくなりま す。パソコンを省電力状態にする操作はしないでくだ さい。

# <span id="page-118-0"></span>マイデータ

### バックアップ/復元できる項目

- ●ユーザーのデータ ライブラリなどに登録されているフォルダーの データがバックアップされます。
- ●自分で指定したフォルダー

詳しくは、バックアップ中に表示される説明、または サポートページから Q&A ナンバー[「3309-7979」](http://www.fmworld.net/cs/azbyclub/qanavi/jsp/qacontents.jsp?PID=3309-7979) を検索してご覧ください。

### 「マイデータ」の注意事項

■次のデータは、バックアップできません

- ●著作権保護された音楽データ、映像データ デジタル放送の録画番組、インターネット上の音楽 配信サイトからダウンロードしたファイルなど、著 作権保護された映像データや音楽データなどは バックアップ/復元できない場合があります。 著作権保護された音楽データ、映像データのバック アップ/復元については、お使いのアプリのマニュ アルやヘルプをご覧ください。
- ●テレビ番組を録画したデータ 容量が大きいため、ハードディスクの空き容量が少 なくなってしまったときは、個別にDVDなどのディ スクにバックアップすることをお勧めします。

## 「マイデータ」のバックアップ/コピー/ 復元方法

バックアップ/コピー/復元方法については、サポー トページから次の Q&A ナンバーを検索してご覧くだ さい。

- ●マイデータをバックアップする方法[「3309-7979」](http://www.fmworld.net/cs/azbyclub/qanavi/jsp/qacontents.jsp?PID=3309-7979)
- ●マイデータをコピーする方法「4309-79821
- ●マイデータを復元する方法[「0609-7981」](http://www.fmworld.net/cs/azbyclub/qanavi/jsp/qacontents.jsp?PID=0609-7981)

<span id="page-119-0"></span>ハードディスクのCドライブをまるごとバックアップ します。パソコンにトラブルが発生した場合、C ドラ イブをまるごとバックアップしたときの状態に戻す ことができます。

電源を切って作業しますので、この内容を印刷してお くか、「富士通アドバイザー」(スマートフォン版)を 使って本書をご覧いただくことをお勧めします。「富 士通アドバイザー」(スマートフォン版)について詳 しくは[「「富士通アドバイザー」を活用する」\(→ P.46\)](#page-47-0) をご覧ください。

### 「パソコンの状態」の注意事項

■パソコンに不具合が起こっているときは、「パソ コンの状態」をバックアップしないでください 「パソコンの状態」をバックアップすると、パソコン の C ドライブをそのままの状態で保存するため、不具 合も保存されてしまい、復元時に不具合も復元してし まいます。

### ■保存先の容量を確認してください

「パソコンの状態」のバックアップデータは、前回の バックアップデータを上書きすることなく、バック アップするごとに新規で作成されます。C ドライブで 使用している容量より保存先の容量が少ない場合は、 「パソコンの状態」のバックアップはできません。 不要になったバックアップデータは削除してくださ い([→ P.122](#page-123-0))。

## |重要|

- ▶ 「パソコンの状態」 をバックアップ、 および復元 する場合、「バックアップナビ」起動時に外付け ハードディスクや USB メモリを接続しないで ください。
	- ・接続したまま「パソコンの状態」のバックアッ プ、および復元を開始すると、大切なデータ を壊してしまう可能性があります。
	- ・外付けハードディスクにバックアップする場 合は、「バックアップナビ」起動後に、画面の 指示に従って接続してください。
- ▶ メモリーカードなどのその他の外部記憶装置 は、必ずパソコンから取り外した状態で操作し てください。

## 「パソコンの状態」をバックアップする場所

「パソコンの状態」をバックアップする場所を選択で きます。また、作成した「パソコンの状態」のバック アップデータを外付けハードディスクなどにコピー できます。

### ■D ドライブ

LIFEBOOK の約 128GB SSD 搭載機種を除く 外部のドライブなどを接続する手間がなく簡単に「パ ソコンの状態」のバックアップ、復元できます。 ただし、次の場合は、D ドライブのバックアップも含 めハードディスクのすべてのデータが使えなくなり ます。そのような場合に備え、このパソコンのハード ディスク以外の場所にバックアップデータをコピー することをお勧めします。

- ●ハードディスクの領域を変更したとき 詳しくは[、「C ドライブと D ドライブの割合を変更](#page-167-0) [する」\(→ P.166\)](#page-167-0) ハードディスク全体のファイルが削除されてしま うため、D ドライブに作成した「パソコンの状態」 のバックアップデータも削除されます。領域変更す る場合は、あらかじめパソコンのハードディスク以 外にバックアップをコピーしてください。
- ●このパソコンが故障したとき パソコンが故障したときは、D ドライブに作成した 「パソコンの状態」のバックアップデータも含め、 ハードディスクのすべてのデータが使えなくなる

## ■外付けハードディスク

可能性があります。

直接「パソコンの状態」をバックアップできます。 外付けハードディスクは USB 接続のものを用意して ください。USB 接続以外の接続方式では正常に動作 しない場合があります。

### ■ネットワーク上のドライブ (LAN コネクタ搭載機種のみ)

直接「パソコンの状態」をバックアップできます。 ネットワークの知識が必要です。別のパソコンの共有 フォルダーに、「パソコンの状態」をバックアップし たり、そこから復元したりできます。

ネットワーク上のドライブを使う方法は、サポート ページから Q&A ナンバー[「7209-7934](http://www.fmworld.net/cs/azbyclub/qanavi/jsp/qacontents.jsp?PID=7209-7934)」を検索し てご覧ください。

## <span id="page-120-0"></span>「パソコンの状態」をバックアップする

- 1 スタート画面左下の ◎をクリックします。 が表示されていない場合は、マウスポイン ターを動かすと表示されます。
- 2「FUJITSU-バックアップナビ」の「バックアップ ナビ」をクリックします。
- 3「ユーザーアカウント制御」ウィンドウが表示され たら、「はい」をクリックします。 「続行するには管理者アカウントのパスワードを 入力して、「はい1をクリックしてください。」と 表示されている場合は、そのアカウントのパス ワードを入力してから「はい」をクリックします。
- 4「バックアップナビ」の概要を説明するウィンドウ が表示されたら、「次へ」をクリックします。
- 5 次の画面の操作をします。

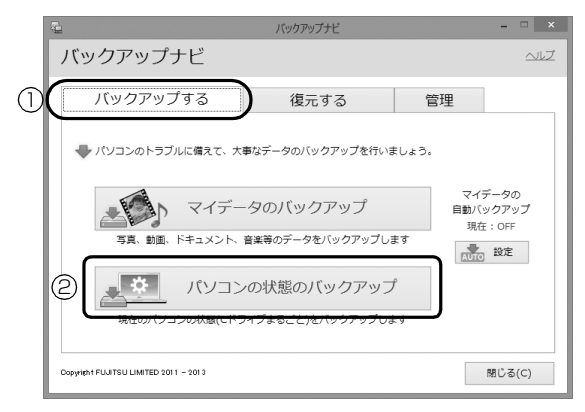

(これ以降の画面は機種や状況により異なります。)

- **①**「バックアップする」タブをクリックします。
- **②**「パソコンの状態のバックアップ」をクリック します。
- <span id="page-120-1"></span>6 次の画面の操作をします。

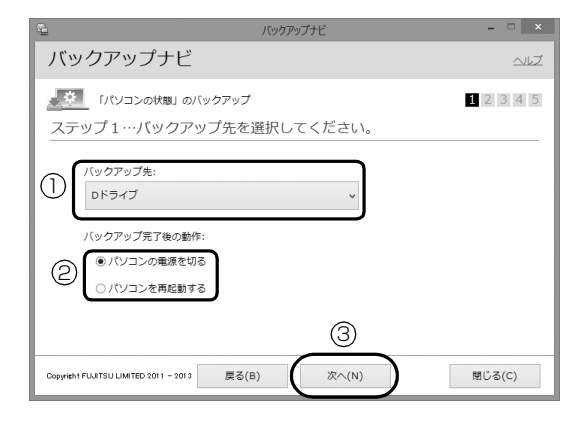

- **①**「Dドライブ」または外付けハードディスクなど にバックアップする場合は「その他のドライ ブ」を選択します。バックアップ先の外付け ハードディスクなどは後で接続します。
- **②** D ドライブを選択した場合に表示されます。 「パソコンの電源を切る」または「パソコンを 再起動する」を選択します。
- **③**「次へ」をクリックします。
- 7 コメント入力域に、いつの時点の「パソコンの状 態」かわかるようなコメントを入力し、「次へ」を クリックします。
	- 例)・セットアップ直後 ・インターネット設定変更

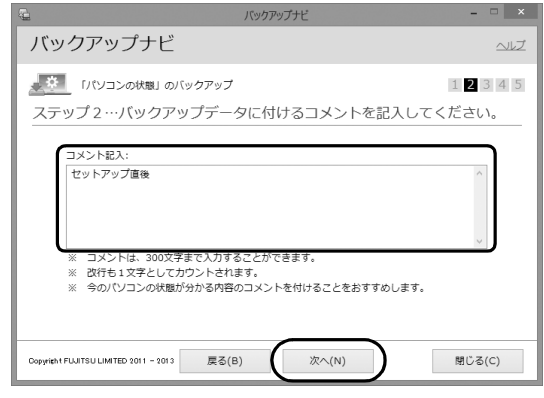

- 8 内容を確認して「次へ」をクリックします。
- 9「OK」をクリックします。

## ■D ドライブにバックアップする場合 (LIFEBOOK の約 128GB SSD 搭載機種を 除く) 再起動して、「パソコンの状態」をバックアッ

プします。その後、パソコンは[手順 6](#page-120-1) で選択し た動作をします。

これで、バックアップは完了です。

#### **Doint**

- ▶ バックアップ先にDドライブを選択した場合、 バックアップ後初めてWindowsを起動したと きに、デスクトップ画面で「バックアップナビ」 が起動し、パソコンのバックアップが完了した というメッセージが表示されます。「閉じる」を クリックして、画面を閉じてください。
- ■その他のドライブにバックアップする場合 [手順 10](#page-121-0) に進んでください。

## <span id="page-121-0"></span>10「「パソコンの状態」のバックアップ」という画面 が表示されたら、次の操作をします。

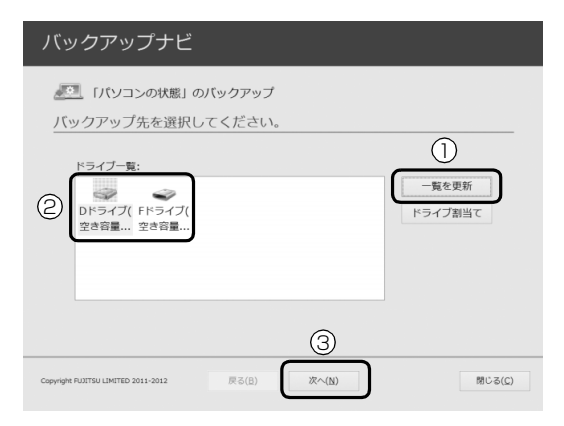

- **①** 外付けハードディスクを接続し、認識されるま で 10 秒ほど待ってから、「一覧を更新」をク リックします。
- **②**「ドライブ一覧」に接続したドライブが表示さ れたら、保存先のドライブを選択します。
- **③**「次へ」をクリックします。
- 11 画面の内容を確認し、「開始する」をクリックしま す。

「パソコンの状態」のバックアップが始まります。 しばらくお待ちください。終了までの時間表示が 増えることがあります。これは、途中で終了時間 を計算し直しているためです。

完了すると「バックアップを終了しました。結果 をご確認ください。」と表示されます。

#### 12「閉じる」をクリックします。

パソコンが再起動します。

これで、指定したドライブに「パソコンの状態」が バックアップされました。

## 「パソコンの状態」のバックアップデータを コピーする

「パソコンの状態」のバックアップデータは外付け ハードディスクなどにコピーできます。 コピー方法については、サポートページから Q&A ナ ンバー「[6909-7980」](http://www.fmworld.net/cs/azbyclub/qanavi/jsp/qacontents.jsp?PID=6909-7980)を検索してご覧ください。

## 「パソコンの状態」を復元する

Cドライブをまるごと、「パソコンの状態」のバック アップ時点に戻します。

C ドライブの現在のデータは失われてしまいます。D ドライブまたはDVDなどのディスクや別の媒体など にバックアップしてください。

## **Doint**

- Windows が起動できないときは、「かんたん バック アップレスキュー Light」でバック アップできる場合 があります ([→ P.54](#page-55-0))。
- 1「トラブル解決ナビ」を起動します。 起動方法[は「「トラブル解決ナビ」を起動する」\(→](#page-57-0) [P.56\)](#page-57-0)をご覧ください。
- 2「リカバリ」をクリックします。

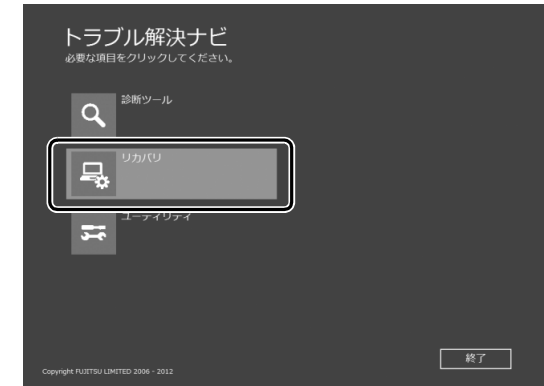

(これ以降の画面は機種や状況により異なります。)

- ⊙ リカバリ トラブル解決ナビ > リカバリ  $\Delta$ Cドライブのみリカバリ !、<br>「、ードディスク全体をリカバリ | 戻る
- 3「「パソコンの状態」の復元」をクリックします。

4 画面の内容を確認し、次の操作をします。

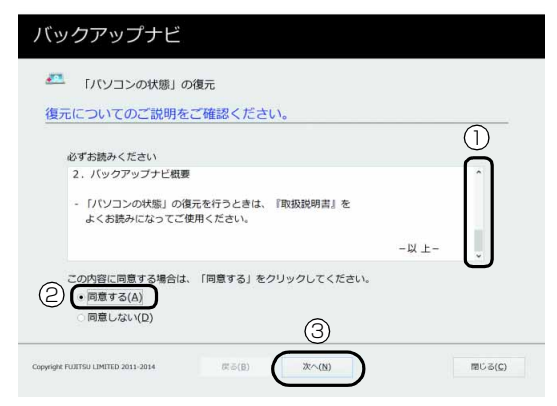

**①**「ご使用上の注意」を下までスクロールして確 認します。

「同意する」が選択できるようになります。

- **②「同意する」をクリックして●にします。**
- **③**「次へ」をクリックします。
- 5 復元したい「パソコンの状態」のバックアップデー タを選択します。

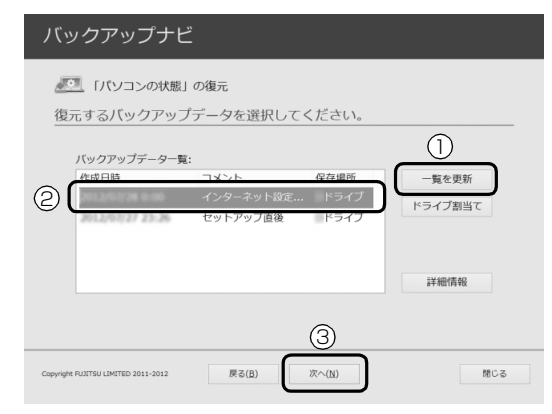

- **①** Dドライブ以外に保存したバックアップデータ を復元する場合、外付けハードディスクを接続 した後、認識されるまで10秒ほど待ってから、 「一覧を更新」をクリックします。「バックアッ プデータ一覧」に「パソコンの状態」のバック アップデータが表示されます。
- **②** 復元する「パソコンの状態」のバックアップ データをクリックして選択します。
- **③**「次へ」をクリックします。

## **Point**

- ▶ D ドライブに保存した「パソコンの状態」のバッ クアップデータが表示されない場合 (LIFEBOOKの約128GB SSD搭載機種を除く) 削除してしまっている可能性があります。ハー ドディスクの領域設定を変更した場合、Cドラ イブのデータもDドライブのデータやバック アップデータも削除されます。
- 6「復元開始」をクリックします。

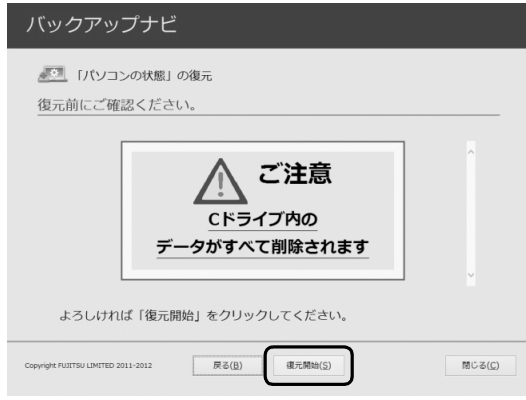

「パソコンの状態」のバックアップデータを使って C ドライブの復元が始まり、復元の進行状況を示 す画面が表示されます。

#### 7 そのまましばらくお待ちください。

終了までの残り時間は正確に表示されない場合や 増える場合があります。これは途中で終了時間を 計算し直しているためです。

しばらくすると、「復元が正常に終了しました。」 と表示されます。

8「閉じる」をクリックします。 パソコンが再起動します。

これで、「パソコンの状態」のバックアップデータを 使った復元が完了しました。

## <span id="page-123-0"></span>「パソコンの状態」のバックアップデータを 削除する

「バックアップナビ」の「管理」タブで、D ドライブ などに保存した「パソコンの状態」のバックアップ データを削除できます。画面の指示に従って操作して ください。

## **Doint**

▶ 外付けハードディスクに保存した「パソコンの 状態」のバックアップデータを削除する場合は、 「バックアップナビ」を起動する前に接続してく ださい。

# リカバリディスクセットを作っておく

このパソコンには、トラブルに備えて、本体のディス クの「リカバリ領域」という場所に、ご購入時の C ド ライブの中身が保存されています。パソコンにトラブ ルが起こったときは、このリカバリ領域から C ドライ ブをご購入時の状態に復元できます。

リカバリ領域のデータのバックアップディスク(リカ バリディスクセット)を 1 回に限り作成することがで きます。

リカバリ領域のデータを利用できなくなる場合に備 え、パソコンご購入後できるだけ早く作成してくださ い。

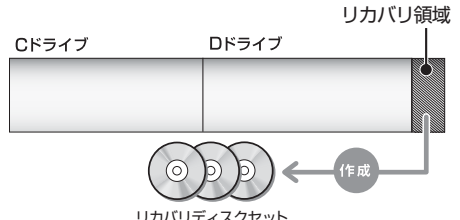

(機種や状況によって領域設定が異なる場合があります。)

## **Doint**

▶ リカバリディスクセットの作成には長時間かか ります。時間に余裕をもって作業をしてくださ  $\left\{ \cdot \right\}$ 

またリカバリディスクセットは購入できます。 購入方法について[は「ディスクが必要な場合」](#page-64-0) [\(→ P.63\)](#page-64-0)をご覧ください。

- ▶ 「リカバリディスクセット」 は、次の場合に使用 します。
	- ・リカバリ領域を削除しているときに C ドライ ブをリカバリする
	- ・リカバリ領域を破損してしまったときに C ド ライブをリカバリする
	- ・ハードディスク全体をリカバリする 詳しくは[、「リカバリ領域を復元する」\(→](#page-168-0) [P.167\)](#page-168-0) をご覧ください。

## **■リカバリディスクセットとは**

「バックアップナビ」を使って作成する次のディスク です。

#### □BD-R、BD-R DL、BD-R XL で作成した場合

- ●トラブル解決ナビ&ソフトウェア&リカバリデー タディスク[注]
	- 注: 1回に限り作成可能です。

## **Doint**

- ▶ BD-R、BD-R DL、BD-R XL でリカバリディス クセットを作成したり、使用したりできるのは、 Blu-ray Disc ドライブ搭載機種のみです。
- ▶ リカバリディスクセット添付機種では「トラブ ル解決ナビ&ソフトウェア&リカバリデータ ディスク」は作成できません。

#### □DVD-R、DVD-R DL、DVD+R DL で作成した場合

- ●トラブル解決ナビディスク(リカバリ起動ディス ク)
- ●リカバリデータディスク n [注 1][注 2]
- ●ソフトウェアディスク n [注 2]
- 注 1:1回に限り作成可能です。 注 2: 複数枚 (2~4枚程度、機種によって異なる)の ディスクが作成されます。n には数字が入ります。

## リカバリディスクセットを作るうえでの注意

## ■ディスクを用意してください

- ●お使いになれるディスク DVD-R、DVD-R DL、DVD+R DL、BD-R、BD-R DL、BD-R XL
- ●DVD-R、DVD-R DL、DVD+R DLのうちの、どの ディスクを使用しても、作成枚数は同じになりま す。
- ●BD-R、BD-R DL、BD-R XLをお使いになれるの はBlu-ray Discドライブ搭載機種のみです。 どの ディスクを使用しても、必要枚数は1枚になります。

## ■「Roxio Creator」が必要です

「Roxio Creator」はこのパソコンに用意されていま す。「Roxio Creator」を削除すると、リカバリ領域 のデータをディスクに書き込むことができなくなり ます。

### ■CD/DVD ドライブが搭載されていない機種の 場合、ポータブル CD/DVD ドライブを用意 してください

ポータブル CD/DVD ドライブは、「スーパーマルチ ドライブユニット(FMV-NSM54)」をお勧めします。 作成を始める前に接続してください。

ポータブル CD/DVD ドライブでお使いになれるのは DVD-R のみです。

## ■リカバリデータディスクおよびソフトウェア ディスクではパソコンは起動できません

## リカバリディスクセットの作成手順

- 1 スタート画面左下の ◎ をクリックします。 タッチ パネルの場合は、スタート画面でまっすぐ上にス ライドします。 ●が表示されていない場合は、マウスポインター を動かすと表示されます。
- 2「バックアップナビ」をクリックします。
- 3「ユーザーアカウント制御」ウィンドウが表示され たら、「はい」をクリックします。 「続行するには管理者アカウントのパスワードを 入力して、「はい1をクリックしてください。」と 表示されている場合は、そのアカウントのパス ワードを入力してから「はい」をクリックします。
- 4「バックアップナビ」の概要を説明する画面が表示 されたら、「次へ」をクリックします。
- <span id="page-124-0"></span>5 次の画面の操作をします。

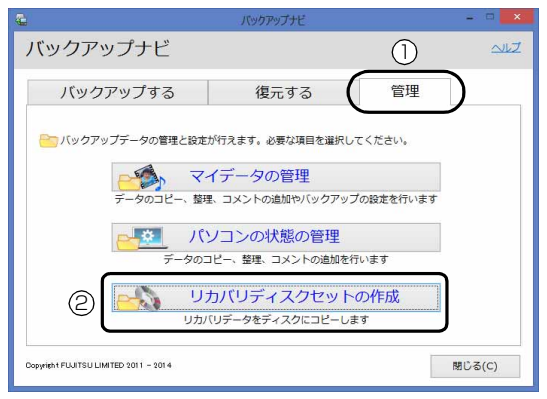

(これ以降の画面は機種や状況により異なります。)

- **①**「管理」タブをクリックします。
- **②**「リカバリディスクセットの作成」をクリック します。

<span id="page-125-0"></span>6 次の画面の操作をします。

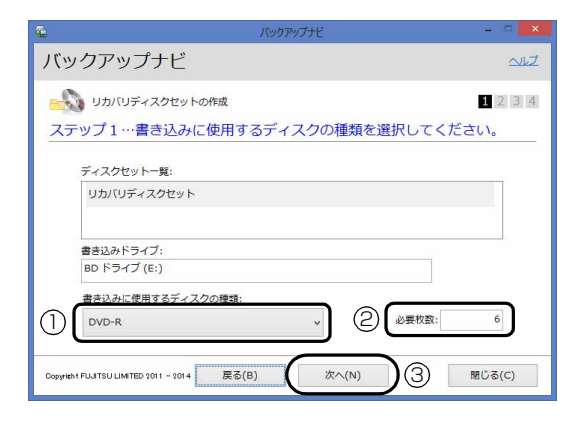

- **①** クリックして、お使いになるディスクの種類を 選択してください。
- **②** 必要なディスクの枚数を確認します。
- **③**「次へ」をクリックします。
- 7 次の画面の操作をします。

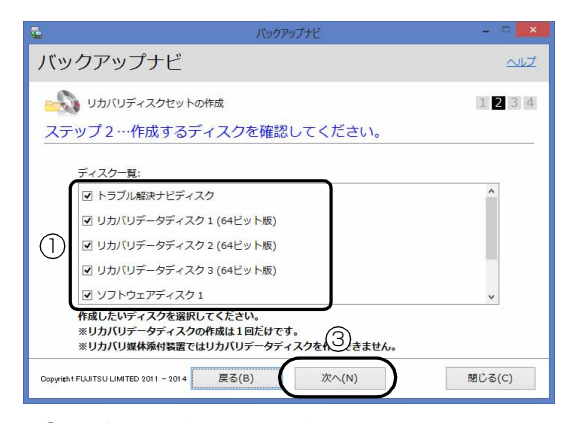

- **①** 作成するディスクを選択します。 [手順6で](#page-125-0)BD-R、BD-R DL、またはBD-R XLを 選択した場合、一覧には「トラブル解決ナビ& ソフトウェア&リカバリデー タディスク」1枚 のみ表示されます。
- **②** 用意した空きディスクのレーベル面に作成す るディスクの名前を記入します。 レーベル面に記入するときは、ボールペンや鉛 筆などの先の硬いものは使わないでください。 ディスクに傷が付くおそれがあります。
- **③**「次へ」をクリックします。

#### 日要

▶ リカバリデータディスク n を作成するときは、 すべて選択し、作業を中断しないでください。

## **Point**

▶ リカバリディスクセット添付機種では「リカバ リデータディスク」または「トラブル解決ナビ &ソフトウェア&リカバリデータディスク」を 作成できません。そのため、文字がグレーで表 示され選択できません。

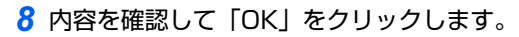

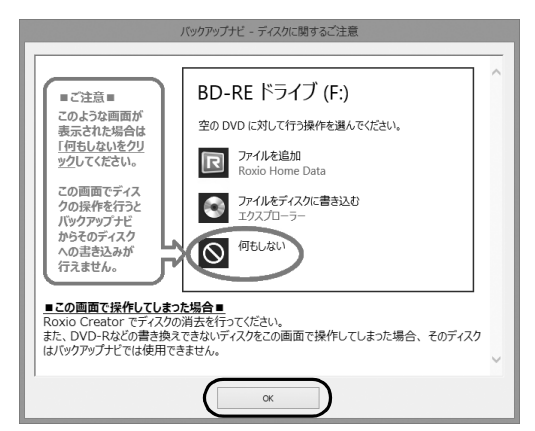

<span id="page-125-1"></span>9 ステップ 3 の画面が表示されたら、作成するディ スクの名称を記入した空きディスクをセットしま す。

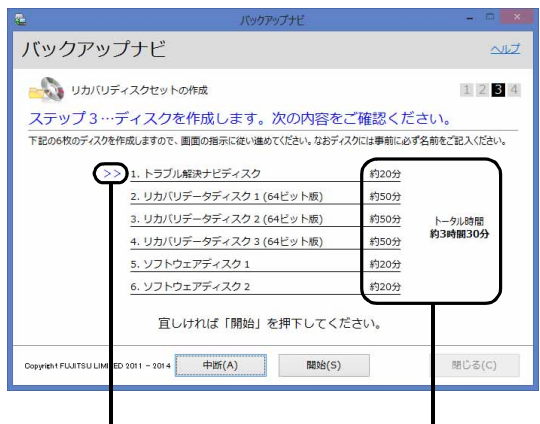

作成中のディスクに 印が付きます。

所用時間のめやす

#### **D**oint

▶ ディスクをセットしたとき、「空の DVD に対し て行う操作を選んでください。」というメッセー ジが表示されることがあります。「何もしない」 をクリックすると、そのまま操作を続けること ができます。

- ▶ ディスクの作成所用時間はめやすです。実際の 時間とは異なる場合があるのでご了承くださ い。
- 10 ディスクが認識されるまで30秒ほど待ってから、 「開始」をクリックします。

ディスクへの書き込みが始まります。しばらくお 待ちください。

11 書き込みが完了し CD/DVD ドライブが開いたら (またはスロットからディスクが飛び出したら)、 次のように操作します。

■次のディスクを作成する場合 ディスクを取り出して、次に作成するディス クをセットし[、手順 9](#page-125-1) の画面で「開始」をク リックします。同様の操作を、すべてのディ スクを作成するまで繰り返してください。

■すべてのディスクの作成が終了した場合 「リカバリディスクセットの作成に成功しまし た。」というメッセージが表示されたら、ディ スクを取り出して「完了」をクリックします。 [手順 5](#page-124-0) の画面に戻ります。これでリカバリ ディスクセットの作成は完了です。

## |国要|

▶ リカバリディスクは 1 回しか作成できませんの で、大切に保管してください。

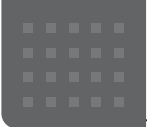

## 搭載されているアプリを使う (@メニュー)

このパソコンには、搭載されているデスクトップアプ リを簡単に探すための、「@メニュー」が搭載されて います。

やりたいことがあるけれど、どのアプリを使えば良い かわからないときは、「@メニュー」で探すことがで きます。

## 「@メニュー」の使い方

- 1 スタート画面で「@メニュー」をクリックします。
- 2 次の画面の操作をします。

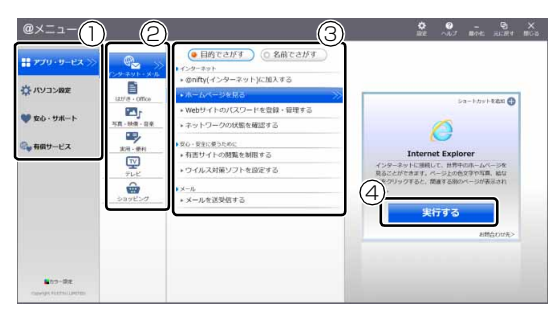

(画面は機種や状況により異なります)

- **①** カテゴリを選択します。
- **②** ジャンルを選択します。
- **③** やりたいことを選択します。 「名前でさがす」をクリックすると、アプリの 名称から探すことができます。
- **④**「実行する」をクリックして、アプリを起動し ます。

## **Doint**

- ▶ アプリを起動する方法は他にもあります。 詳しくは、<br />
I Mindows 8.1 基本操作クイック ガイド』をご覧ください。
- ▶ このパソコンに搭載されているアプリの一覧は、 富士通製品情報ページ[\(http://www.fmworld.net/](http://www.fmworld.net/fmv/) [fmv/](http://www.fmworld.net/fmv/))に掲載されています。

#### **詳しい使い方については…**

サポートページから Q&A ナンバー [「8107-4567](http://www.fmworld.net/cs/azbyclub/qanavi/jsp/qacontents.jsp?PID=8107-4567)」を検索してご覧ください。

# My Cloud プレイを活用する

「My Cloud プレイ」は、パソコン、ホームネットワー クなどさまざまな場所に保存されている写真・音楽・ 動画・録画番組・ドキュメントを一元管理することが できます。さらに、これらのコンテンツを活用するさ まざまな機能を備えています。

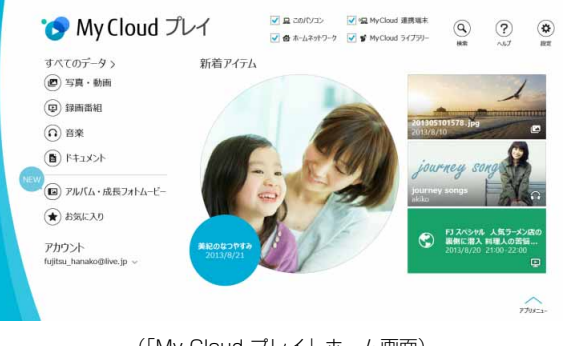

(「My Cloud プレイ」ホーム画面)

#### **詳しい使い方については…**

「My Cloud アプリダウンロード・マニュアル・サ ポート情報」[\(http://azby.fmworld.net/](http://azby.fmworld.net/support/mycloudapps/download/) [support/mycloudapps/download/\)](http://azby.fmworld.net/support/mycloudapps/download/) から「My Cloud プレイ」のマニュアルをご覧ください。

## My Cloud プレイでできること

#### ■写真をもっと楽しむ

たくさんの写真データを自動で整理して、アルバムで まとめたり、選んだ写真を編集したり、年賀状を作成 したりと、さまざま方法でお楽しみいただけます。

#### □おまかせアルバム

写真の撮影日、場所などを分析してイベントごとにま とめたアルバムを自動的に作成します。

#### □オリジナルアルバム

お気に入りの写真を選んでアルバムを作成すること ができます。さらにお気に入りの音楽を選んで BGM 付きのアルバムも簡単に作成できます。

#### □成長フォトムービー

人物ごとにまとめられた写真一覧からワンクリック で、一年分の写真をピックアップし、子供の成長が感 じられるムービーを自動的に作成します。

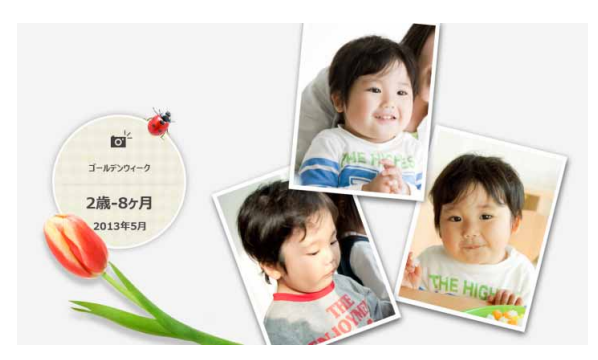

#### □写真編集

編集機能を使用すれば、不要な部分を削除したり、ス タンプやフレームでデコレーションしたり、写真の楽 しみが広がります。

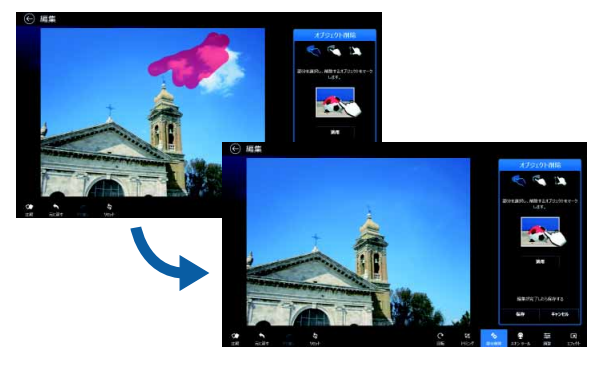

#### □年賀状作成

「筆ぐるめ」と組み合わせれば、写真付き年賀状を作 ることができます。写真を選択して、ボタン 1 つで 「筆ぐるめ」と連携でき、かんたんに年賀状が作成で きます。

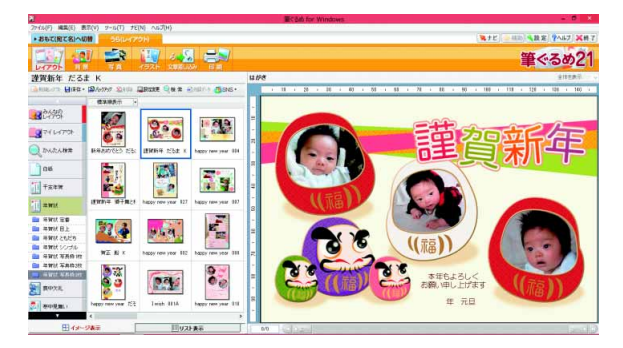

#### ■外出先で録画番組を楽しむ

ハードディスクレコーダーやテレビに保存された家 中の録画番組を「My Cloud」が自動で整理します。 「My Cloud プレイ」をインストールしたスマート フォンやタブレット、パソコンで、通勤や出張の途中 など場所を選ばず、外からテレビを楽しめます。

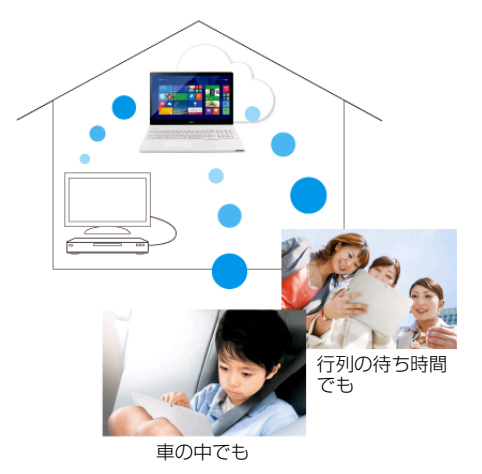

#### ■家族や友人に写真や動画を公開する

ゲストアカウント機能を利用すると、自宅パソコンの 公開データやホームネットワーク機器内のデータを 家族や友人に公開することができます。

友人と遊んだときの写真や動画を共有したり、実家の 両親にいつでも子供の写真を見せたりすることがで きます。

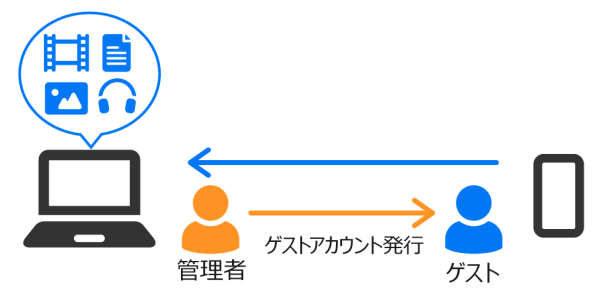

「My Cloud プレイ」には、この他にも様々な機能が 搭載されています。まずは一度お試しください。

## My Cloud プレイを試してみる

「My Cloud プレイ」はログインせずに使ってみるこ とができます。

1 スタート画面で「My Cloud ホーム 2.0」のタイ ルをクリックします。

> はじめてみよう My Cloud

- 2「My Cloud ホーム 2.0」という画面が表示され たら、「My Cloud プレイ」をクリックします。
- 3 「My Cloud プレイ」という画面が表示されたら、 「このアプリを使う」をクリックします。 「My Cloud プレイ」が起動します。
- 4 この後は画面の指示に従って操作します。 「My Cloud プレイ使用許諾契約」が表示された場 合は、よく読んで「同意する」にチェックをつけ、 「OK」をクリックします。
- 5 ログイン画面が表示されたら、「ログインせずに使 う>」をクリックします。 「My Cloud プレイ」のホーム画面が表示されます。

## My Cloud プレイのすべての機能を使う

「My Cloud プレイ」のすべての機能をお使いになる ためには、「My Cloud コントロール」で設定が必要 です。次の手順で設定してください。

## ■すべての機能を使うために

●「My Cloud プレイ」は、My Cloud アカウントでロ グインします。

My Cloud アカウントをお持ちでない場合は、新規に My Cloud アカウント登録してください。「My Cloud コントロール」からも新規に My Cloud アカウント 登録できます。

●「My Cloud コントロール」を使って、My Cloud ア カウントにこのパソコンを登録する必要がありま す。パソコン登録後、各種設定を行うことで、自宅 のホームネットワーク機器の録画番組や他のパソ コンの写真や音楽などのコンテンツにアクセスで きたり、外出先からスマートフォンで自宅のパソコ ンにアクセスしたり、さまざまな機能を利用できる ようになります。

■「My Cloud コントロール」で設定する

- 1「My Cloud プレイ」のホーム画面で、右上の (☆) (設定) をクリックします。
- 2 「その他の設定 (My Cloud コントロール) >」を クリックします。
- $3\left[\mathrm{C}_{\mathrm{N}}\right]$  (My Cloud コントロール)をクリックします。 デスクトップ画面で「My Cloud コントロール」 が起動します。

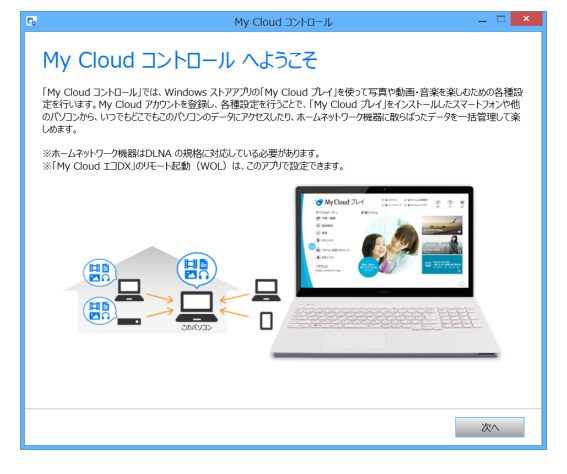

4 この後は画面の指示に従って、My Cloud アカウ ントにパソコンを登録し、各種設定を行います。 まだ My Cloud アカウントをお持ちでない場合は、 新規に My Cloud アカウント登録をしてください。

## **Doint**

▶ 詳しくは、「My Cloud アプリダウンロード・ マニュアル・サポート情報」 [\(http://azby.fmworld.net/support/](http://azby.fmworld.net/support/mycloudapps/download/) [mycloudapps/download/\)](http://azby.fmworld.net/support/mycloudapps/download/) から「My Cloud コントロール」のマニュアルをご覧ください。

# ハンドジェスチャー

ハンドジェスチャーとは、搭載されている Web カメラ に向かって手を動かすことで、パソコンに触れずに操 作する機能です。

ご購入時の設定では、ハンドジェスチャーは無効に なっています。有効にする場合は[、「ハンドジェス](#page-132-0) [チャーを使う」\(→ P.131\)](#page-132-0)をご覧ください。

ハンドジェスチャーに対応した次のアプリを使用中 に、ハンドジェスチャーで操作できます。

- ●Windows Media Player 12
- ●WinDVD
- ●Windows フォト ビューアー
- ●PowerPoint
- ●Adobe Reader
- ●ビデオ
- ●フォト
- ●ミュージック

## ハンドジェスチャーでできること

#### ■音量を調節する

1 指を 2 本立てた状態で、下から Web カメラに映 るように手を上げて左右に動かします。 右に動かすと音量が大きくなり、左に動かすと音 量が小さくなります。

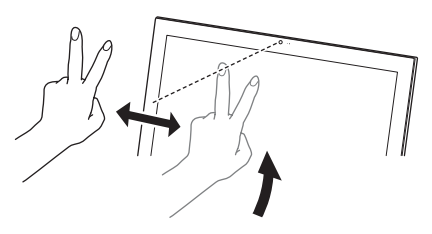

音量調整中は、次のアイコンが表示されます。

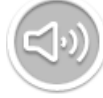

■消音(ミュート)にする

1 指を 1 本立てた状態で、下から Web カメラに映 るように口元まで手を上げます。 消音の状態で同じ動作をすると、消音が解除され ます。

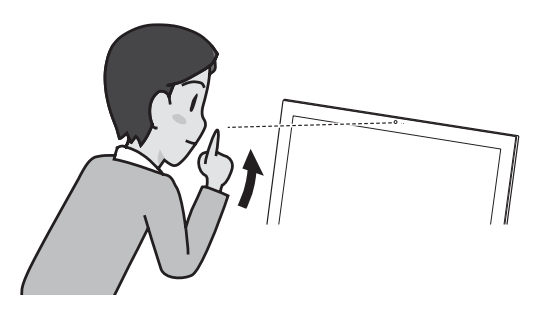

### ■再生/一時停止

1 手を開いた状態で、下から Web カメラに映るよう に手をあげます。

画面中央に次のアイコンが表示されます。

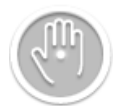

2 手を掴むような形(グラブ)にしてから、開きます。

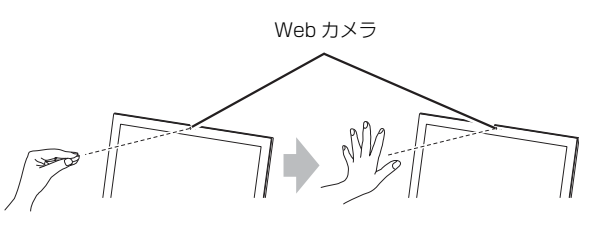

■前/次

1 手を開いた状態で、下から Web カメラに映るよう に手をあげます。

画面中央に次のアイコンが表示されます。

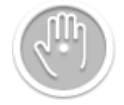

2 左右に素早く手を振ります (スワイプ)。 前/次の動画、画像、または音楽などに移動します。

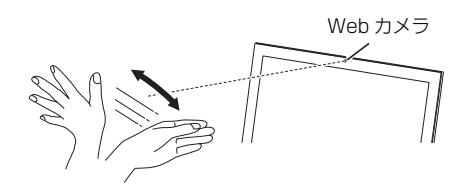

## **D**oint

▶ スワイプは連続して行えますが、一定時間スワ イプしないとスワイプできなくなります

■早送り/巻き戻し

1 手を開いた状態で、下から Web カメラに映るよう に手をあげます。 画面中央に次のアイコンが表示されます。

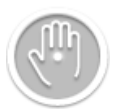

2 手を掴むような形(グラブ)にしたまま、左右に 移動します。

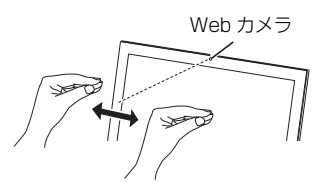

## ハンドジェスチャーをお使いになるうえでの 注意

- ●ハンドジェスチャーを有効にしていると、パソコン が一定時間後に自動的にスリープや休止状態にな る機能はご使用になれません。自動的にスリープや 休止状態にするには、ハンドジェスチャーを無効に してください。
- ●ハンドジェスチャーが有効な状態でハンドジェス チャー対応アプリを使用している場合、「カメラ」や 「Skype」などの Web カメラを使用するアプリは使 用できません。

これらのアプリを使用する場合は、ハンドジェス チャーを無効にするかハンドジェスチャーを終了 してください。

●パソコンのWebカメラと手の距離は50~150cm となるようにしてください。

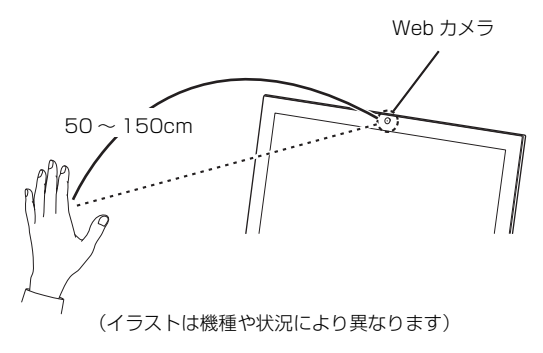

- ●手がうまく認識されない場合は、次の手順でチュー トリアルウィンドウを表示し、手をかざす位置を調 整してください。
	- 1. デスクトップ画面右下の通知領域にある をク リックし、表示された Poを右クリックします。

2.「チュートリアル」をクリックします。

- ●パソコンの設置場所や液晶ディスプレイの向きに よっては、手がうまく認識されないことがあります。 デスクトップ画面右下のチュートリアルウィンドウ に手全体が表示されるように、パソコンの位置や向 きを調節してください。
- ●手を開いた操作をする場合、指と指の間を開きすぎ ないように、手をかざしてください。
- ●再生/一時停止、早送り/巻戻しなどの操作をする ときは、次の図のように何かを手で掴むような形 (グラブ)にしてから手を開いてください。このと き手を握らないよう注意してください。

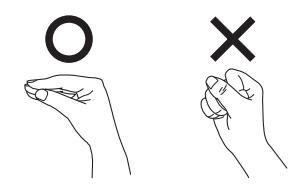

- ●ハンドジェスチャーは、右手でも左手でも利用でき ます。
- ●機種や状況によってはコマ落ちなどが発生する場 合があります。
- ●お使いの環境(部屋の明るさ、着衣、背景、光源な ど)によっては、手を正しく認識できない場合があ ります。
- ●お使いの蛍光灯によっては、画面がちらつき、手を うまく認識できない場合があります。その場合は、 次の手順でWebカメラの設定を変更してください。
	- 1. デスクトップ画面右下の通知領域にある をク リックし、表示された **Pe**を右クリックします。
	- 2. 「詳細設定 |▶「カメラの設定 |の順にクリックし ます。

「プロパティ」ウィンドウが表示されます。

- 3. お住まいの地域の商用電源周波数に合わせて 「ちらつき防止」の設定を変更します。東日本に お住まいの場合は「50Hz」を、西日本にお住 まいの場合は「60Hz」を選択します。
- 4.「OK」をクリックします。

## <span id="page-132-0"></span>ハンドジェスチャーを使う

ハンドジェスチャーをお使いになる場合、「PointGrab ハンドジェスチャーコントロール」が起動している必 要があります。

次の手順で、「PointGrab ハンドジェスチャーコント ロール」を起動してください。

- 1 スタート画面で「カメラセンサー機能ON/OFFツー ル」をクリックします。
- 2「ハンドジェスチャー」の「ON」をクリックし、「閉 じる」をクリックします。 デスクトップ画面右下の通知領域におが表示さ れます。 ハンドジェスチャーに対応したアプリを起動し、 ジェスチャーが使用できる状態になると、 はが

に変わります。

## **Doint**

- ▶ <mark>Þo</mark>は動作中、 <mark>Do</mark>は待機中、 Þoは省電力モード を示しています。
- ▶ ハンドジェスチャーを無効にする場合は、デス クトップ画面右下の通知領域にある Poを右ク リックし、「終了する」をクリックしてください。
- ▶ ハンドジェスチャーの基本的な操作は、チュー トリアルで確認できます。
	- 1. デスクトップ画面右下の通知領域にある -をクリックし、表示された Poを右クリック します。
	- 2.「チュートリアル」をクリックします。

## ハンドジェスチャーの設定

- ■その他の設定を変更する
	- 1 デスクトップ画面右下の通知領域にある ▲ をク リックし、表示された Peを右クリックします。
	- 2 設定したい項目をクリックします。
		- ・音を鳴らさない

ハンドジェスチャーの効果音を消します。

・詳細設定

次の項目を設定できます。

- ・カメラの設定
- ・全ての設定を規定値に戻す
- ・音量の変更速度
- ・チュートリアル ハンドジェスチャーのチュートリアルを表示し ます。
- ・終了する 「PointGrabハンドジェスチャーコントロール」 を終了します。

## ハンドジェスチャーで困ったら

次の表をご覧になり、発生したトラブルの解決方法が ないかご確認ください。

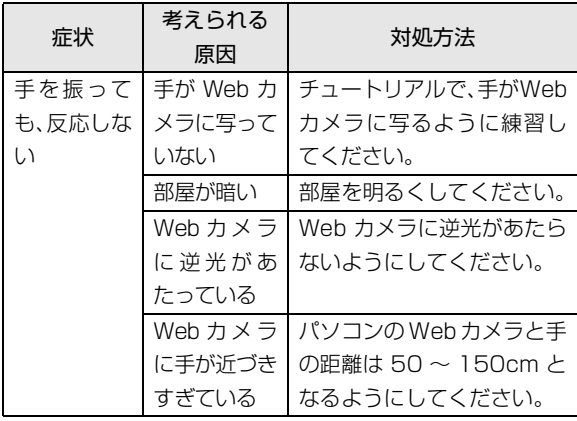

# Sense YOU Technology 機能 (人感センサー機能)

Sense YOU Technology「センス ユー テクノロ ジー]とは、搭載されている Web カメラを利用して 人の顔や動きを検出する富士通独自の技術です。 ご購入時の設定では、これらの機能は無効になってい ます。有効にする場合は[、「Sense YOU Technology](#page-135-0)  [の初期設定」\(→ P.134\)を](#page-135-0)ご覧ください。

## Sense YOU Technology でできること

## ■画面オフ機能

パソコンの前に人がいるかどうかを検出し、画面をオ ンまたはオフに切り替えます。

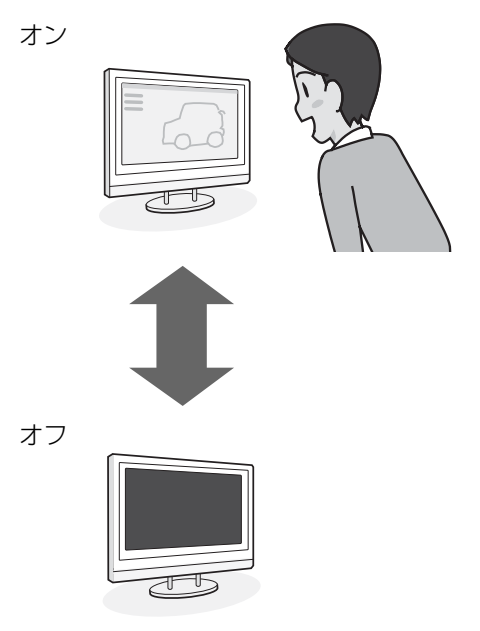

#### ■休憩おすすめタイマー

パソコンの前に1時間以上連続して人がいることを検 出し、休憩をおすすめするメッセージを表示します。

(スタート画面の場合)

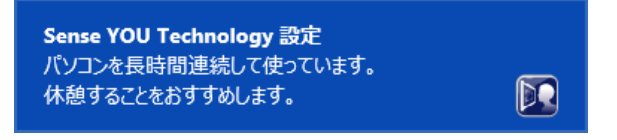

#### (デスクトップ画面の場合)

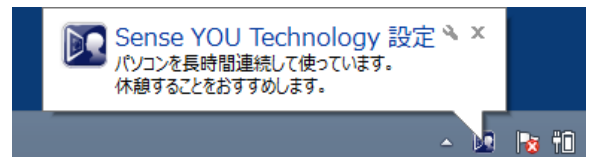

#### ■おまかせポーズ機能

パソコンの前に人がいるかどうかを検出し、動画や音 楽の一時停止/再生をします。この機能は次のアプリ に対応しています。

- ●Windows Media Player
- ●WinDVD

## **D**oint

- ▶ 対応しているアプリが複数同時に起動している場 合、おまかせポーズ機能はお使いになれません。
- ▶ 常に手前に表示するように設定したウィンドウ が表示されている場合や、デスクトップ画面右下 の通知領域にポップアップが表示されている場 合、おまかせポーズ機能が正しく働かない場合が あります。
- ▶ Windows Media Player を全画面モードで起 動中に、おまかせポーズ機能が働くと、一時的 にウィンドウモードになります。
- ▶ 「おやすみディスプレイ」機能を有効にしている と、おまかせポーズ機能で一時停止している間 は、画面の表示や音声が消えます。 「おやすみディスプレイ」機能については[、「画](#page-146-0) [面の表示や音声を消す」\(→ P.145\)](#page-146-0)をご覧く ださい。

## Sense YOU Technology をお使いになる うえでの注意

- ●Sense YOU Technologyの機能を有効にしている と、パソコンが一定時間後に自動的にスリープや休 止状態になる機能はご使用になれません。 自動的にスリープや休止状態にするには Sense YOU Technology の機能を無効にしてください。
- ●Sense YOU Technology を有効にしていると、「力 メラ」や「Skype」などの Web カメラを使用する アプリを使用することはできません。 これらのアプリを使用する場合は、Sense YOU Technology を無効にするか Sense YOU

Technology を終了してください。

- ●次の場合、人を検出できないことがあります。
	- ・Web カメラから 1m 以上離れている場合
	- ・サングラス、マスク、眼帯などを着用している場合
	- ・顔を横または上下に向けていたり、首をかしげた りしている場合

・Webカメラに対して逆光の場合や部屋が暗い場合 上記に該当しない場合でも、ご使用の環境によって は、Sense YOU Technology が正しく動作しな い場合があります。

- ●次のものを Web カメラが撮影すると、パソコンの 前に人がいると誤検出することがあります。
	- ・人の顔が掲載されたポスターや雑誌
	- ・テレビや鏡に映る人
- ●2 人以上パソコンの前にいる状態で Sense YOU Technology を有効にした場合、1 人がパソコンの 前から離れると、Sense YOU Technology が正し く動作しないことがあります。
- ●パソコンの設置場所や液晶ディスプレイの向きに よっては、顔がうまく検出されないことがあります。 「Sense YOU Technology 設定」ウィンドウ右に あるプレビューエリア([→ P.134](#page-135-1))で、顔の位置に 緑色の枠が表示されるように、パソコンの位置や向 きを調節してください。
- ●休憩おすすめタイマーは、1時間以上パソコンの前 に人がいることを検知し続けると休憩をおすすめ する機能です。ただし、途中で 15 分以上パソコン の前に人がいることを検出しなかった場合は、休憩 していると判断して連続使用時間の計測をリセッ トします。

また、次のような場合にも連続使用時間の計測をリ セットします。

- ・休憩おすすめタイマーを無効から有効に変更した とき
- ・「Sense YOU Technology設定」を終了したとき
- ・省電力状態から復帰したとき
- ・「Sense YOU Technology 設定」の機能が一時 的に無効になったとき
- ●Web カメラの映像が上下逆さまになっていたり、白黒 の映像になっていたりすると、人を検出できません。 「Sense YOU Technology 設定」ウィンドウの 「カメラの詳細設定」から表示されるプロパティ ウィンドウを表示して、「既定」や「初期設定」と 書かれたボタンを押してご購入時の状態にしてく ださい。
- ●画面オフ機能とおまかせポーズ機能を同時にお使 いになることはできません。
- ●画面オフ機能やおまかせポーズ機能を有効にして いても、「おやすみディスプレイ」機能で画面の表 示が消えている場合は、人を検出しても画面は元の 状態に戻りません。
- ●次のアプリを起動している間は、Sense YOU Technology は無効になります。
	- ・Windows Media Player[注]
	- · WinDVD「注]
	- ・Corel DirectDiscRecorder 注:おまかせポーズ機能はお使いになれます。

## <span id="page-135-0"></span>Sense YOU Technology の初期設定

Sense YOU Technology を初めてお使いになるとき は、初期設定が必要です。次の手順で設定を行ってか らお使いください。

- 1 スタート画面左下の◎をクリックします。 が表示されていない場合は、マウスポインター を動かすと表示されます。 『Windows 8.1 基本操作クイックガイド』
- 2 表示された画面から、「Sense YOU Technology 設定」をクリックします。

「Sense YOU Technology 設定」ウィンドウが 表示されます。

初めて使用する場合は、「ようこそ」画面が表示さ れます。

<span id="page-135-1"></span>3 お使いになる機能の設定を行います。

■画面オフ機能、休憩おすすめタイマーを使う場合

プレビューエリア

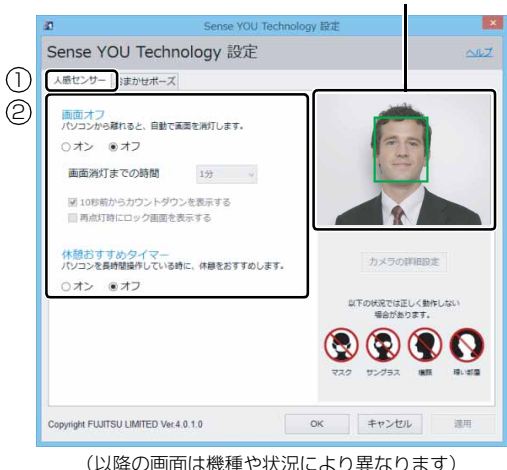

**①**「人感センサー」タブをクリックします。

**②** お使いになる機能の「オン」をクリックし ます。

「画面オフ」をお使いになる場合は、必要に 応じて次の項目を設定します。

- ・画面消灯までの時間
- Webカメラに人の顔が検知されなくなって から画面を消すまでの時間を設定します。
- ・10 秒前からカウントダウンを表示する にすると、画面がオフになる 10 秒前 からカウントダウンするウィンドウが表 示されます。
- ・再点灯時にロック画面を表示する にすると、画面オフ状態から復帰する ときにサインイン画面を表示します。

#### ■おまかせポーズ機能を使う場合

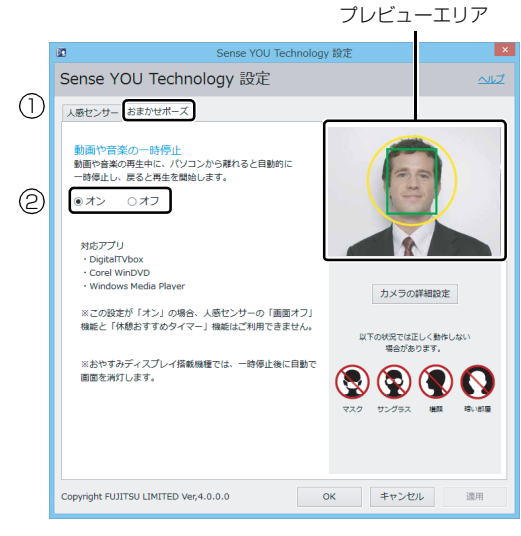

- **①**「おまかせポーズ」タブをクリックします。
- **②**「動画や音楽の一時停止」の「オン」をク リックします。

## **Doint**

- ▶ おまかせポーズ機能をお使いになる場合は、おま かせポーズ機能に対応したアプリ(「Windows Media Player」など)を起動して、「Sense YOU Technology 設定」ウィンドウ右にあるプレ ビューエリアに黄色い枠が表示されたことを確 認します。
- 4「適用」をクリックします。
- 5「お使いになるうえでのご注意」が表示された場合 は、内容を確認し、「OK」をクリックします。
- 6 ウィンドウ右にあるプレビューエリアで、顔の位 置に緑色の枠が表示されているか確認します。
- 7「OK」をクリックします。

#### Sense YOU Technology を使う

- 1 スタート画面で「カメラセンサー機能ON/OFFツー ル」をクリックします。
- **2「人感センサー」の「ON」をクリックし、「閉じる」** をクリックします。

デスクトップ画面右下の通知領域にある っをク リックし、 C (Sense YOU Technology設定)が 表示されていることを確認します。

### **Doint**

- ▶ 画面をオフにするカウントダウンが頻繁に表示 されるときは、液晶ディスプレイを顔の方に向け て初期設定のときと同じような状態にし、 「Sense YOU Technology 設定」ウィンドウの 右にあるプレビューエリアで、顔の位置に緑色の 枠が表示されていることを確認してください。
- ▶ 環境によっては顔がうまく検出されない場合が あります。その場合は、次の手順で Web カメラ の設定を変更すると改善する場合があります。
	- 1. スタート画面左下の◎をクリックします。 が表示されていない場合は、マウスポイ ンターを動かすと表示されます。

『Windows 8.1 基本操作クイックガイド』

- 2. 表示された画面から、「Sense YOU Technology設定」をクリックします。 「Sense YOU Technology 設定」ウィン ドウが表示されます。
- 3.「カメラの詳細設定」をクリックします。 ※ Sense YOU Technology の機能をすべて無 効にしていると「カメラの詳細設定」はクリッ クできません。
- 4. 表示されるプロパティウィンドウの「色合 い」を微調整し、「Sense YOU Technology 設定」ウィンドウ右にあるプレビューエリア に緑色の枠が表示されるようにします。
- 5.「OK」「OK」の順にクリックします。
- ▶ 「カメラセンサー機能 ON/OFF ツール」 を使っ て Sense YOU Technology を有効にすると、 次のような場合に自動で Sense YOU Technology が起動するようになります。
	- ・パソコンを再起動したとき
	- ・パソコンの電源を切り、再度電源を入れたとき
	- ・サインアウトやアカウントの切り替えを行っ たとき
- ▶ 「Sense YOU Technology 設定」ウィンドウで すべての機能を無効の状態にしていると、「カメ ラセンサー機能ON/OFFツール」を使ってSense YOU Technology を有効にしても、機能が有効 になるのは画面オフ機能のみになります。 他の機能を有効にする場合は、「Sense YOU Technology 設定」ウィンドウで設定を行って ください。

# **Skype**

Skype [スカイプ]では、さまざまな方法で世界中の お友達、ご家族、同僚と連絡を取り合うことができます。 Skype を起動する場合は、スタート画面で「Skype」 をクリックします。

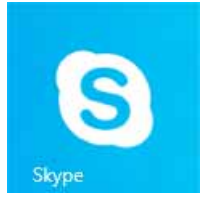

## Skype でできること

### ■ユーザーどうしの通話

世界中の Skype ユーザーと無料で通話できます。 1 つの通話で最高 25 人まで同時に通話できます。

## ■ビデオ通話

お互いの顔を見ながら通話できるビデオ通話を無料 で楽しめます。複数の相手とも同時に通話できます。 なお、Web カメラを使用している間は、パソコンが一 定時間後に自動的にスリープや休止状態になる機能は ご使用になれません。

## ■メッセージング

ビデオメッセージを送信したり、インスタントメッ セージでリアルタイムに複数人とやりとりしたりで きます。

#### ■共有

音声通話中やビデオ通話中に、ファイル送信や画面共 有ができます。

## **詳しい使い方については…**

サポートページから Q&A ナンバー [「2009-7938](http://www.fmworld.net/cs/azbyclub/qanavi/jsp/qacontents.jsp?PID=2009-7938)」を検索してご覧ください。

# F-LINK (ケータイ連携機能)

F-LINK は、ネットワークを使ってパソコンやスマー トフォン/タブレット端末/携帯電話間でデータの やり取りができる富士通独自の技術です。ケーブルを 接続したり、媒体を用意したりする必要がなく、ワイ ヤレスで手軽にデータの転送ができます。

※ この機能で「ケータイ」と表記する場合、スマートフォン/ タブレット端末を含みます。

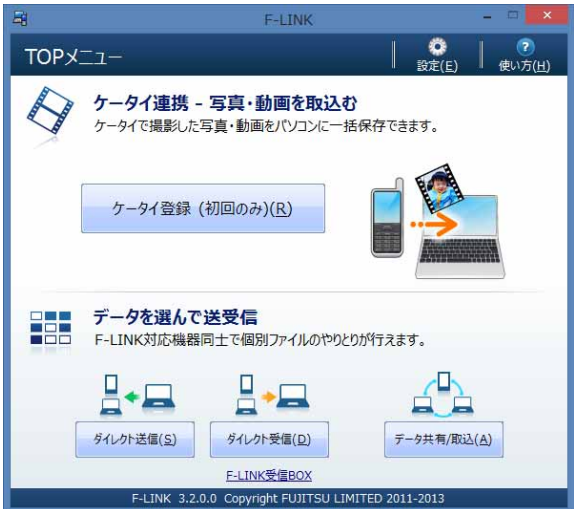

F-LINK を使うと、次のようなことができます。

- ●携帯機器内の写真、動画などのデータや、歩数・活 動量を自分のパソコンに自動で取り込みます。
- ●無線 LAN 搭載 SDHC メモリーカードから、写真、 動画などのデータがワイヤレスで取り込めます。
- ●F-LINK対応機器どうしで個別にデータのやり取りを します。

## **詳しい使い方については…**

サポートページ」から Q&A ナンバー 「[6009-8007](http://www.fmworld.net/cs/azbyclub/qanavi/jsp/qacontents.jsp?PID=6009-8007)」を検索してご覧ください。

## F-LINK をお使いになるうえでの注意

#### ■携帯機器の対応機種について

F-LINK に対応した携帯機器については、ホームページ [\(http://azby.fmworld.net/support/soft/flink/](http://azby.fmworld.net/support/soft/flink/))を ご覧ください。

#### ■注意事項

- ●次のプログラムからネットワークの接続の要求が あったときは、接続を許可するように設定してくだ さい。
	- ・F-LINK.exe
- ●送受信したデータを利用するには、送信側/受信側 ともにデータを利用できる環境が必要です(例:受 信側に送信側と同様のアプリが搭載されていない 場合、データは閲覧できません)。

なお、携帯機器によっては扱えるファイル形式や ファイルサイズが異なります。携帯機器に添付のマ ニュアルをご覧ください。

- ●受信側の空き容量が少ないと全部のファイルが取 り込めないことや、送信側からファイルを送れない 場合があります。表示されたメッセージに従ってく ださい。
- ●ルーターで機器間の通信を遮断する設定が行われ ていた場合、ルーター経由で F-LINK の機能が動作 しません。ルーターを経由する場合は、機器間の通 信を許可する設定をしてください。設定の方法は、 ルーターのマニュアルをご覧ください。

# i-フィルター

このパソコンに用意されている「i -フィルター」はご 利用期間 90 日間のお試し版となっています。ぜひお 試しください。初めてお使いになるときは、次の手順 で初期設定を行ってください。

なお、お試し版を登録するにはメールアドレスが必要 です。

- 1 インターネットに接続します。
- 2 デスクトップ画面上の し (i-フィルター 6.0のセッ トアップ)をダブルクリックします。
- 3「ユーザーアカウント制御」ウィンドウが表示され た場合は、「はい」をクリックします。

「続行するには管理者アカウントのパスワードを 入力して、[はい]をクリックしてください。」と 表示されている場合は、そのアカウントのパス ワードを入力してから「はい」をクリックします。 「有害サイトフィルタリングソフト「i- フィルター 6.0」のご紹介」の画面が表示されます。

4「「i - フィルター 6.0」をインストールする」をク リックします。

「i - フィルター ® 6.0」の使用許諾の画面が表示 されます。

この後は画面の指示に従ってインストールを進め てください。

## **Doint**

▶ 次のような画面が表示された場合は、「i - フィル ター ® 6.0」はインストール済みです。 「OK」「完了」の順にクリックして、画面を閉 じてください。

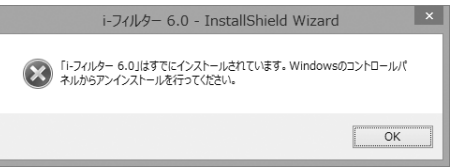

5「i - フィルター 6.0」の画面が表示されたら、イン ターネットに接続していることを確認して、「90 日の無料お試し付き「i - フィルター6.0」【お申込 み】」をクリックします。

この後は画面の指示に従って登録を進めてください。 登録が完了すると「i - フィルター」が利用できる ようになります。

次回使うときは、デスクトップ画面右下の通知領域に表 示された のアイコンから、設定を行うことができます。

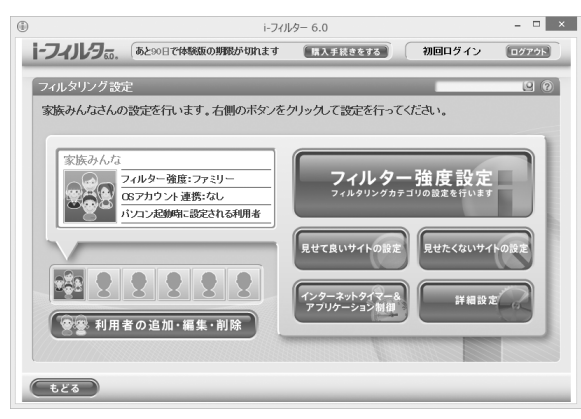

利用開始から90日間を超えてご利用になる場合は、継 続利用の登録(有償)を行ってください。別のフィル タリングアプリをご利用になる場合は、市販のアプリ をご購入のうえ、ご利用ください。

# スリープ/休止状態

Windows の省電力機能を使用すると、パソコンを待 機状態にしているときに消費電力を抑えることがで きます。ここでは、省電力機能のうち、「スリープ」と 「休止状態」について説明しています。

## **Doint**

- ▶ ご購入時は「スリープ(ハイブリッドスリープ が有効)」に設定されています。この状態では、 休止状態にすることはできません。休止状態に するには、ハイブリッドスリープを無効にして ください。
	- 1. 画面左下隅の = を右クリックし、表示され たメニューから「電源オプション」をクリッ クします。
	- 2. 選択したプランの「プラン設定の変更」を クリックします。
	- 3.「詳細な電源設定の変更」をクリックします。
	- 4.「スリープ|▶「ハイブリッドスリープを許 可する」の順にダブルクリックし、「設定」 を「オフ」にします。
	- 5.「OK」をクリックします。

## スリープ/休止状態とは

ご購入時の設定では、一定時間パソコンを操作しない と、自動的にスリープになるように設定されています。 手動でスリープにする操作については[、「スリープに](#page-88-0) [する/復帰させる」\(→ P.87\)](#page-88-0)をご覧ください。

#### ■スリープ (ハイブリッドスリープが有効)

作業中のデータなどをメモリとハードディスクに保 存してパソコンを待機状態にすることです。 スリープ中に電源が切れた場合は、ハードディスクか らデータを読み出します。そのため、電源プラグがコ ンセントから抜けても、元の状態に復旧することがで きます。

#### ■スリープ (ハイブリッドスリープが無効)

作業中のデータなどをメモリに保存してパソコンを 待機状態にすることです。そのため、電源プラグがコ ンセントから抜けると、元の状態に復旧することがで きません。

#### ■休止状態

作業中のデータなどをハードディスクに保存して、パ ソコン本体の電源を切ることです。そのため、電源プ ラグがコンセントから抜けても、元の状態に復旧する ことができます。

スリープに比べると、待機状態にしたり復帰(レ ジューム)したりするための時間は長くなりますが、 消費電力は削減されます。

#### □休止状態にする

- 1 マウスポインターを画面の右上隅に合わせて 「チャーム」を表示し、園(設定)をクリックします。 『Windows 8.1 基本操作クイックガイド』
- 2「電源」▶「休止状態」の順にクリックします。 ディスプレイの表示が消え休止状態になります。

### **Point**

- ▶ 「休止状態」 が表示されていない場合は、 次の手 順で設定を変更してください。
	- 1. 画面左下隅の = を右クリックし、表示され たメニューから「電源オプション」をクリッ クします。 スタート画面ではマウスポインターを左下

隅に合わせると ■ が表示されます。

- 2.「電源オプション」ウィンドウが表示された ら、左側にある「スリープ解除時のパスワー ド保護」をクリックします。
- 3.「現在利用可能ではない設定を変更します」 をクリックします。
- 4. ウィンドウの下部にある「休止状態」の□ をクリックして にします。
- 5.「変更の保存」をクリックします。
- 6.「電源オプション」ウィンドウを閉じます。
- ▶ 電源ボタンを押したときに休止状態に切り替わ るように設定を変更することができます[\(→](#page-141-0)  $P140$ )。

## スリープ/休止状態にするうえでの注意

- ●パソコンをお使いの状況によっては、スリープや休 止、復帰(レジューム)に時間がかかる場合があり ます。
- ●スリープや休止状態にした後、すぐに復帰(レジュー ム)しないでください。必ず、10 秒以上たってか ら復帰(レジューム)するようにしてください。ま た、再度スリープや休止状態にする場合は、復帰(レ ジューム)させた後、必ず 10 秒以上たってから、 スリープや休止状態にするようにしてください。
- ●スリープや休止状態に移行するまでの間、USB マウ スや USB キーボードなどの周辺機器を操作しない でください。復帰(レジューム)した後、周辺機器を 正しく認識しなくなることがあります。
- ●接続している周辺機器のドライバーが正しくイン ストールされていない場合、スリープや休止状態に ならないことがあります。
- ●スリープや休止状態、復帰(レジューム)のときに、 画面に一瞬ノイズが発生する場合がありますが、故 障ではありません。
- **●スリープ中は、周辺機器の取り付け/取り外しをし** ないでください。
- ●周辺機器を接続した状態で休止状態にすると、復帰 (レジューム)するときに周辺機器の情報が初期化 されるため、休止状態にする前の作業状態に戻らな いことがあります。
- ●ネットワークの設定によっては、スリープ中に DHCP サーバーから割り当てられた IP アドレスの 有効期限が切れると、パソコン本体がスリープから 元の状態に戻ることがあります。

この場合は、IP アドレスの有効期間を延長するか、 DHCPの使用を中止して固定IPをお使いください。

- ●次の場合は、自動的にスリープや休止状態になりま せん。
	- ・DVD-VIDEO などの動画再生時
	- ・テレビ機能をお使いの場合(テレビチューナー搭 載機種のみ)
- ●次の場合は、スリープや休止状態にしないでください。
	- ・Windows の起動処理中または終了処理中
	- ・パソコンが何か処理をしている最中(プリンター 出力中など)、および処理完了直後
	- ・ハードディスクにアクセス中
	- ・オートラン CD-ROM/DVD-ROM(セットすると 自動で始まる CD-ROM/DVD-ROM)を使用中
- ・ビデオ CD や Blu-ray Disc(Blu-ray Disc ドラ イブ搭載機種のみ)、DVD-VIDEO などを再生中
- ・音楽 CD やゲームソフトなどのサウンドを再生中
- ・ディスクにデータを書き込みまたは書き換え中
- ・ドライバーのインストールが必要な周辺機器を取 り付けて、ドライバーをインストールしているとき
- ・マルチモニター機能を使用中
- ・ネットワークに接続して通信中
- ・デジタルテレビに表示しているとき
- ・マウスの操作中
- ・LAN 機能を使ってネットワーク(インターネット など)に接続中

## <span id="page-141-0"></span>スリープ/休止状態の設定変更

ディスクにデータを書き込むときや、LAN を使用する ときなど、必要に応じて設定を変更してください。 スリープ/休止状態の設定変更は「電源オプション」 ウィンドウで行います。

### ■「電源オプション」ウィンドウを表示する

1 デスクトップ画面左下隅の ■ を右クリックし、 表示されたメニューから「電源オプション」をク リックします。

「電源オプション」ウィンドウが表示されます。

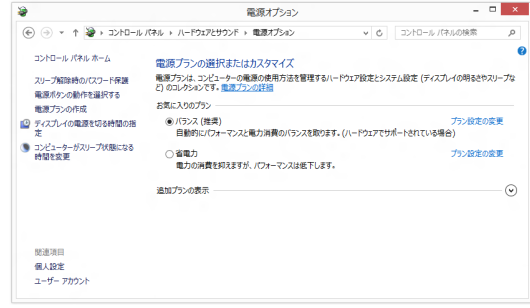

■電源ボタンを押したときの省電力機能を変更 する

#### □ご購入時の設定

●電源ボタンを押す 電源を切る

#### □設定を変更する

1「電源オプション」ウィンドウで、「電源ボタンの 動作を選択する」をクリックします。

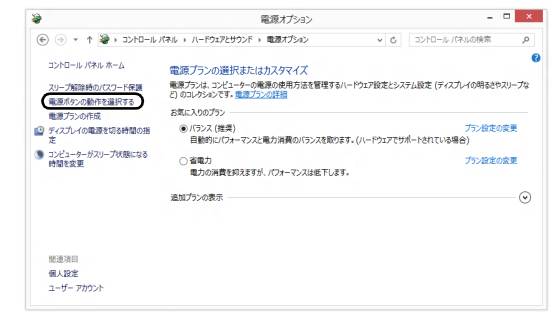

#### (これ以降の画面は機種や状況により異なります)

#### 2 必要に応じて電源ボタンの項目を変更します。

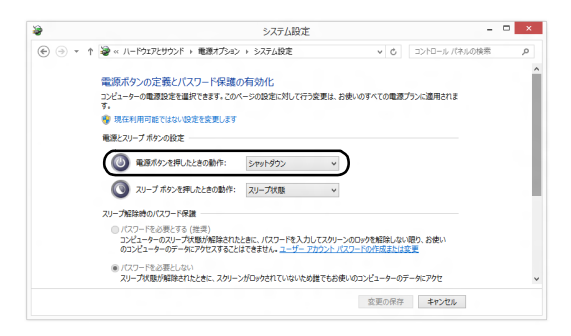

## **Doint**

- ▶ パソコンがスリープから復帰 (レジューム) する とき、あらかじめ Windows に設定してあるパス ワードの入力を必要とすることで、このパソコン のセキュリティを高めることができます。
	- 1.「現在利用可能ではない設定を変更します」 をクリックします。
	- 2.「パスワードを必要とする(推奨)」の左の ○をクリックして◉にします。
- 3「変更の保存」をクリックします。

#### ■電源プラン

このパソコンではあらかじめ次の電源プランが用意さ れています。ご購入時は「バランス」が選択されてい ます。パソコンの利用状況に応じて切り替えると、消 費電力を抑えることができます。

新規に電源プランを作成することもでき、プランごと にスリープになるまでの時間や詳細な設定を変更して 保存することできます。

●バランス

ハードウェアでサポートされている場合に、自動的に パフォーマンスと消費電力のバランスをとります。

●省電力

可能な限りコンピューターのパフォーマンスを低 下させ、消費電力を抑えます。

●高パフォーマンス

パフォーマンスを優先しますが、消費電力が増える 可能性があります。

「追加プランの表示」の①<>
をクリックすると表示 されます。

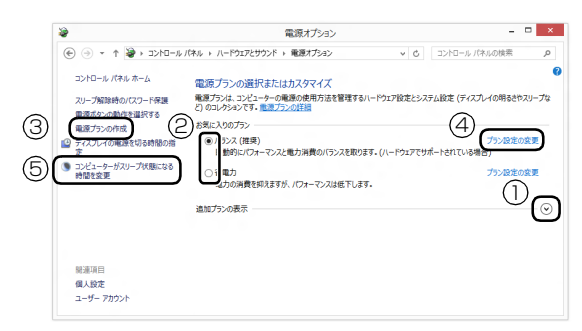

□電源プランを切り替える

1「電源オプション」ウィンドウで、2お使いになる 状況に適した電源プランの○をクリックして● にします。

□新規に電源プランを作成する

1「電源オプション」ウィンドウで、③「電源プラン の作成」をクリックします。 「電源プランの作成」ウィンドウが表示されたら、 画面の指示に従って操作してください。

□スリープになるまでの時間を変更する

電源プランごとにスリープになるまでの時間を設定で きます。

1「電源オプション」ウィンドウで、変更したい電源 プランの④「プラン設定の変更」をクリックします。

## **Doint**

- ▶ 現在選択されている電源プランの設定変更をす る場合は、⑤「コンピューターがスリープ状態 になる時間を変更」をクリックしても、編集画 面を表示できます。
- 2 ①「コンピューターをスリープ状態にする」の設 定を変更します。

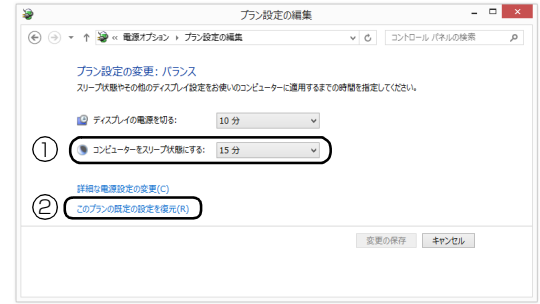

## **D**oint

- ▶ 変更した設定は次の手順で元に戻すことができ ます。
	- 1. ②「このプランの既定の設定を復元」をク リックします。
	- 2.「はい」をクリックします。
- 3「変更の保存」をクリックします。

#### 省電力モード

一部の機能の使用を制限することで、パソコン本体の 動作を中断させずに、消費電力を抑えることができま す。

詳しくは[、「ステータスパネルスイッチ」\(→ P.142\)](#page-143-0) をご覧ください。

# <span id="page-143-0"></span>ステータスパネルスイッチ

ステータスパネルスイッチは、画面上のボタンで、画 面の明るさや CPU のパフォーマンスなどを一括で変 更し、パソコンを使用する状況に適したモードに変更 できる機能です。

## ステータスパネルスイッチをお使いになる うえでの注意

- ●複数のユーザーアカウントでパソコンを使用してい ても、各モードでの設定は、パソコン 1 台に対して 1 つの設定です。例えば、省電力モード中に他のユー ザーアカウントでサインインし直しても、省電力の 状態は変化しません。
- ●各デバイスの状態を「ON」から「OFF」に切り替 える場合、切り替え前にそのデバイスの利用を中止 し、接続または挿入されているデバイスをすべて取 り外してから切り替えてください。デバイスを使用 中に切り替えると、デバイスを停止できない場合が あります。

また、各デバイスの状態を「OFF」から「ON」に 切り替える場合は、切り替え後に各デバイスをパソ コンに接続または挿入してください。

●Windows へサインインした直後は、各デバイスの 状態の切り替えに失敗する場合があります。 各デバイスの状態の切り替えは、Windows へサイ ンインした後、しばらくしてから実行してください。

#### ■ブルーライトカットモードについて

●ブルーライトカットモードは、画面の色合いを調整 してブルーライトを約 30% カットします。 画面の設定をお好みに調整した後、ブルーライト カットモードの「ON」/「OFF」を切り替えると、 出荷時の色設定に戻ります。 ブルーライトカットモードを「OFF」にした状態で、

●WinDVD による Blu-ray Disc の再生画面では、ブ ルーライトカットモードは有効になりません。

再度、画面の設定をお好みに調整してください。
# ステータスパネルスイッチの使い方

<mark>1</mark> デスクトップ画面のタスクバーにある <mark>+※</mark> をク リックします。

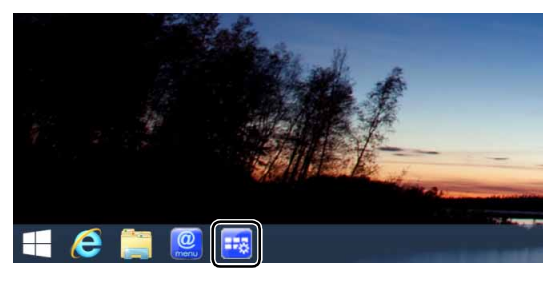

(これ以降の画面は機種や状況により異なります)

「ステータスパネルスイッチ」ウィンドウが表示さ れます。

2「モード切り替え」から、使用したいモードのボタ ンをクリックします。

選択したモードに切り替わります。

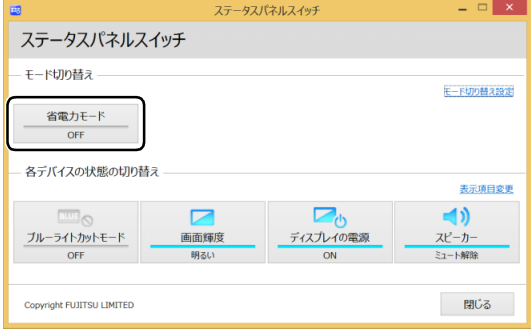

・省電力モード

画面の明るさや CPU のパフォーマンスを下げ ることで、パソコンの消費電力を抑えることが できるモードです。

## **Point**

▶ 「各デバイスの状態の切り替え」 で、 それぞれの 機能のボタンをクリックすると、個別に状態を 変更できます。

また、「表示項目変更」をクリックすると、「各 デバイスの状態の切り替え」に表示する項目を 変更できます。

▶ 画面の明るさを、省電力モードで設定された画 面の明るさよりも暗くしている場合は、省電力 モードにしても画面が暗くならない場合があり ます。

- ▶ |[f]| + |[f]| を押して、 省電力モードの 「ON」 / 「OFF」を切り替えることもできます。
- ▶ ディスプレイの電源で「おやすみディスプレイ」 機能を有効にすることができます。

## 各モードの設定を変更する

各モードで制御するデバイスを選択したり、各デバイ スの状態を個別に変更したりすることができます。

1「ステータスパネルスイッチ」ウィンドウで、「モー ド切り替え設定」をクリックします。

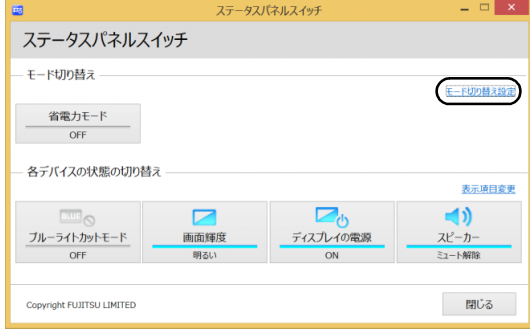

#### 2 設定を変更します。

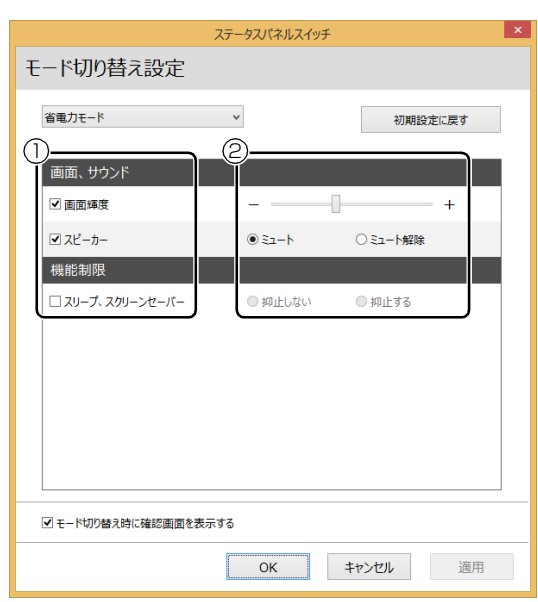

- **①** 制御するデバイスを選択します。
- **②** デバイスの状態や値を設定します。
- 3「適用」をクリックします。
- 4「OK」をクリックします。

## パソコン本体の液晶ディスプレイに表示でき る解像度と発色数

ここでは、このパソコンで表示できる画面の解像度や 発色数について説明しています。

解像度とは、縦横にどれだけの点(ピクセル)を表示 できるかを示すものです。解像度を高く(大きい数字 に)すると画面を広く使えるようになり、多くのウィ ンドウを表示できます。

## **Doint**

▶ アプリによっては、使用時の解像度が指定され ていることがあります。必要に応じて変更して ください。

## | 全国

- ▶ このパソコンでは、次の表に書かれている解像 度でお使いください。
- ▶ 次の場合は設定を変更しないでください。正し く表示されないことがあります。
	- ・DVD-VIDEO などの動画再生時
	- ・テレビ機能をお使いの場合(テレビチュー ナー搭載機種のみ)

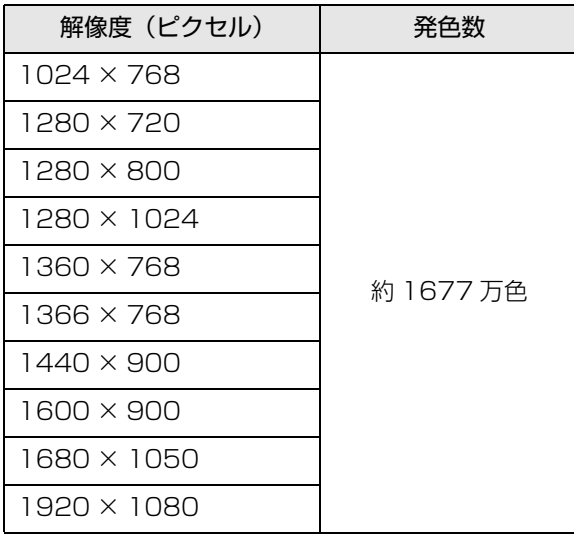

## 画面の解像度の変更

ここでは、ディスプレイにパソコンの画面を表示する ときの、画面の解像度を変更する方法について説明し ています。

# 百要

- ▶ 設定変更時の画面表示の乱れについて 解像度を変更するときに一時的に画面表示が乱 れることがありますが、故障ではありません。
- 1 スタート画面で「デスクトップ」をクリックします。 『Windows 8.1 基本操作クイックガイド』
- 2 デスクトップ画面の何もないところを右クリック し、表示されるメニューから、「画面の解像度」を クリックします。

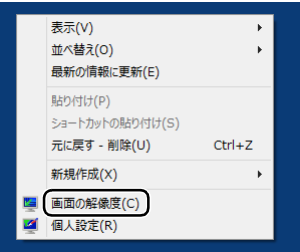

(これ以降の画面は機種や状況により異なります)

「画面の解像度」ウィンドウが表示されます。

## 3 解像度を変更します。

「解像度」の、あクリックし、表示される画面で 解像度を選択します。

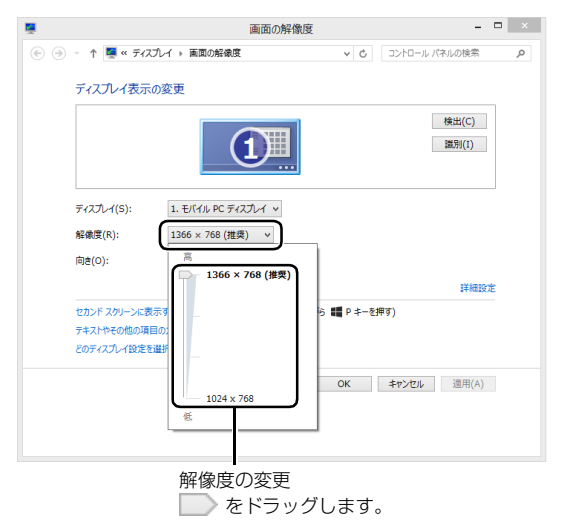

## 4「適用」をクリックします。

設定を確認するウィンドウが表示されたら、「変更 を維持する」をクリックします。

- ■リフレッシュレートの変更
	- 1.「画面の解像度」ウィンドウで「詳細設定」 をクリックし、表示されたウィンドウで「モ ニター」タブをクリックします。
	- 2. リフレッシュレートの マをクリックし、表 示されるメニューからリフレッシュレート を変更します。

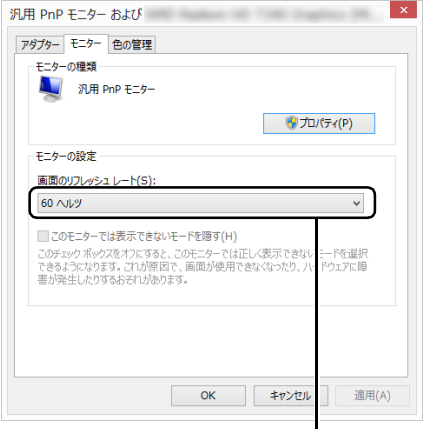

をクリックして選びます。

- 3.「適用」をクリックします。 設定を確認するウィンドウが表示されたら、 「変更を維持する」をクリックし、「OK」を クリックします。
- 5 「OK」をクリックします。

## 画面の表示や音声を消す

ここでは、画面の表示やスピーカーからの音声を消し て、消費電力を低減させる方法を説明しています。こ のパソコンには、「おやすみディスプレイ」を利用す る方法があります。

# **Doint**

▶ 「おやすみディスプレイ」機能は Windows の省 電力機能とは異なります。Windows の省電力 機能については[、「スリープ/休止状態」\(→](#page-139-0) [P.138\)](#page-139-0) をご覧ください。

## 日要

▶ 「おやすみディスプレイ」機能をご利用になるに は、次のアプリが正常にパソコンにインストール されている必要があります。

・富士通拡張機能ユーティリティ

これらのアプリは、ご購入時はインストールさ れています。

## ■パソコンが自動起動したときに、表示や音声を 消す(おやすみディスプレイ)

バックアップナビの自動バックアップなどでパソコ ンが自動的に起動した場合、画面の表示やスピーカー からの音声を消すときは、「おやすみディスプレイ」を 利用します。

ご購入時は、パソコンが自動的に起動した場合に画面 の表示や音声が消されるように設定されています。こ れは、「おやすみディスプレイ」の設定が「オン」に なっている状態です。

また、「おやすみディスプレイ」機能で画面の表示や 音声が消えている場合にマウスを動かすと、元の状態 に戻る(「おやすみディスプレイ」が解除される)よ うに設定されています。

## □「おやすみディスプレイ」の設定を変更する

「おやすみディスプレイ」を利用しない場合や、周り の振動でマウスが動いたことによって意図せずに元 の状態に戻ってしまう場合は、設定を変更してくださ い。

1 スタート画面左下の◎をクリックします。 が表示されていない場合は、マウスポインター を動かすと表示されます。

『Windows 8.1 基本操作クイックガイド』

- 2「FUJITSU PowerUtility」の「おやすみディス プレイ設定変更」をクリックします。 「おやすみディスプレイの設定」ウィンドウが表示 されます。
- 3 設定を変更し、「OK」をクリックします。
	- ■「おやすみディスプレイ」を利用しない場合 「おやすみディスプレイを行う」の図をクリッ クし、□にします。

## ■マウスで元の状態に戻る設定を無効にする場合

「マウスでもおやすみディスプレイを解除す る| の▽をクリックし、□にします。

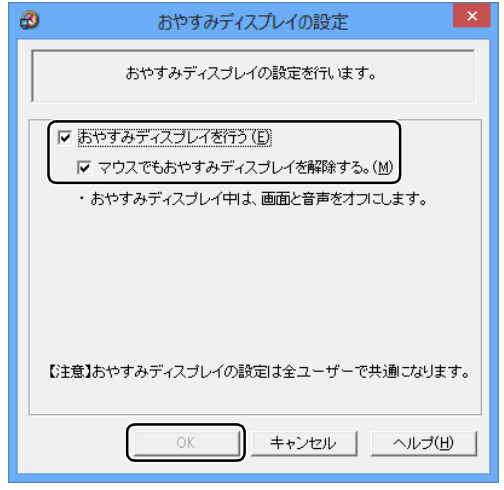

(画面は機種や状況により異なります)

## ■画面の表示や音声を元に戻す

「おやすみディスプレイ」機能を利用して画面の表示や 音声が消えている場合に元の状態に戻すときは、次の いずれかの操作をしてください。

- ●キーボードのキーを押す
- ●マウスを操作する
- ●パソコン本体の電源ボタンを押す
- ●キーボードのパソコン電源ボタンを押す

# サウンド

## 再生時/録音時のサウンドを調節する

このパソコンのサウンドを調節するときは、スピー カーから聞こえる音がひずまない範囲に設定・調整し てください。スピーカーが故障する原因となる場合が あります。

■デスクトップアプリごとに音量を調節する デスクトップアプリは「音量ミキサー」ウィンドウで アプリごとに音量を調節できます(一部のデスクトッ プアプリには個別に調節できないものもあります)。

- 1 音量を調節したいデスクトップアプリを起動します。
- 2 画面左下隅の 日を右クリックし、表示されたメ ニューから「コントロールパネル」をクリックし ます。

スタート画面ではマウスポインターを左下隅に合 わせると が表示されます。

- 3「ハードウェアとサウンド」▶「サウンド」の「シ ステム音量の調整」の順にクリックします。 「音量ミキサー」ウィンドウが表示されます。
- 4「アプリケーション」の一覧で、音量の設定を変更 したいアプリの音量つまみを上下にドラッグし て、適切な音量に調節します。

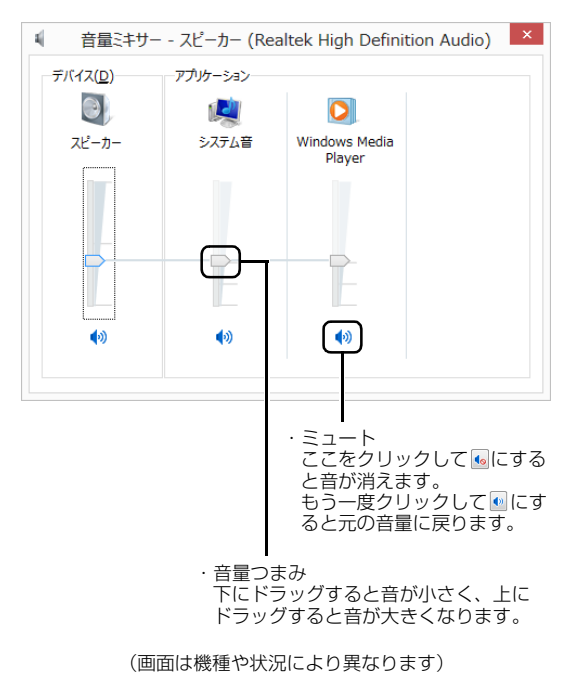

・デバイス このパソコンのスピーカーから出る音量です。 デスクトップ画面右下の通知領域の「音量つま み」で設定した音量と同じです。 HDMI 出力端子に接続したテレビから音を出す 場合は、「HDMIデバイス」と表示されます(HDMI 出力端子搭載機種のみ)。 ・アプリケーション 起動しているデスクトップアプリごとに音量を 調節できます。 「デバイス」に設定した音量が最大値になります。 ・音量つまみ 下にドラッグすると音が小さく、上にドラッグ すると音が大きくなります。 ・ミュート ここをクリックして • にすると音が消えます。 もう一度クリックして ● にすると元の音量に 戻ります。 5 x (閉じる) をクリックします。

「音量ミキサー」ウィンドウが閉じます。

# ■再生や録音する機器ごとに音量を調節する

#### □再生や録音する機器を選択する

このパソコンで音声を再生したり録音したりするとき に、音声の出力先を選択することができます。

HDMI 出力端子に接続したデジタルテレビやディスプ レイから音を出したい場合も、次の手順で再生する機器 を選択してください(HDMI 出力端子搭載機種のみ)。

1 画面左下隅の 日を右クリックし、表示されたメ ニューから「コントロールパネル」をクリックし ます。

スタート画面ではマウスポインターを左下隅に合 わせると ■ が表示されます。

2「ハードウェアとサウンド」▶「サウンド」の順に クリックします。

「サウンド」ウィンドウが表示されます。

3「再生」タブや「録音」タブで機器を選択し、「既 定値に設定」をクリックします。

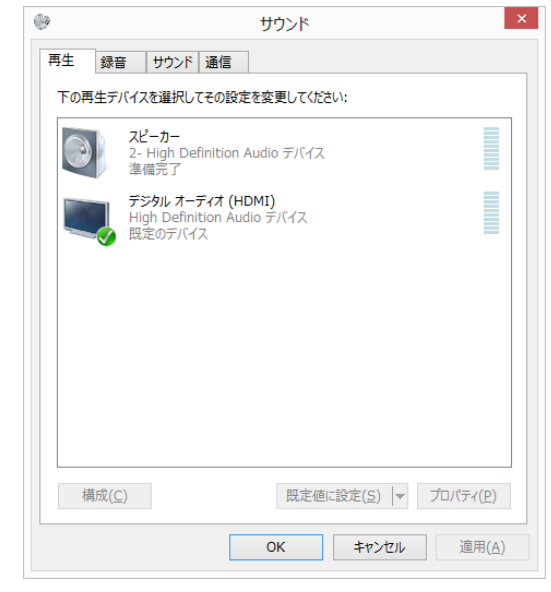

(画面は機種や状況により異なります)

選択した機器にチェックマークが付きます。

4「OK」をクリックします。 「サウンド」ウィンドウが閉じます。

□再生する機器の音量を調節する

ここでは、例としてスピーカーの音量を調節する方法 を説明します。

- 1 画面左下隅の を右クリックし、表示されたメ ニューから「コントロールパネル」をクリックし ます。 スタート画面ではマウスポインターを左下隅に合 わせると が表示されます。
- 2「ハードウェアとサウンド」▶「サウンド」の順に クリックします。

「サウンド」ウィンドウが表示されます。

3「再生」タブの「スピーカー」を右クリックし、表 示されるメニューから「プロパティ」をクリック します。

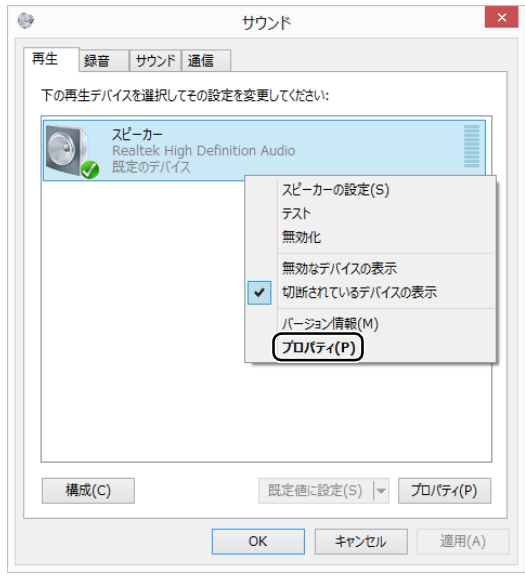

(これ以降の画面は機種や状況により異なります)

「スピーカーのプロパティ」ウィンドウが表示され ます。

- 4「レベル」タブをクリックします。
- 5 音量を調節したい項目で、音量つまみを左右にド ラッグして、適切な音量に調節します。

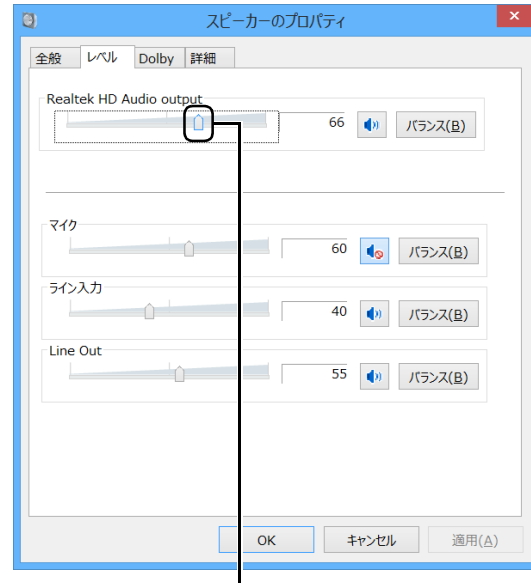

音量つまみ

- 1 : スピーカーから音が聞こえます。
- << : スピーカーから音が聞こえません(ミュー トになっています)。
- ・「バランス」:左右の音量のバランスを調節でき ます。
- 6「OK」をクリックします。

「スピーカーのプロパティ」ウィンドウが閉じます。

7「OK」をクリックします。 「サウンド」ウィンドウが閉じます。

□録音する機器の音量を調節する

ここでは、例としてマイクの音量を調節する方法を説 明します。

1 画面左下隅の ■ を右クリックし、表示されたメ ニューから「コントロールパネル」をクリックし ます。

スタート画面ではマウスポインターを左下隅に合 わせると が表示されます。

2「ハードウェアとサウンド」▶「サウンド」の順に クリックします。 「サウンド」ウィンドウが表示されます。

3「録音」タブの「マイク」を右クリックし、表示さ れるメニューから「プロパティ」をクリックします。

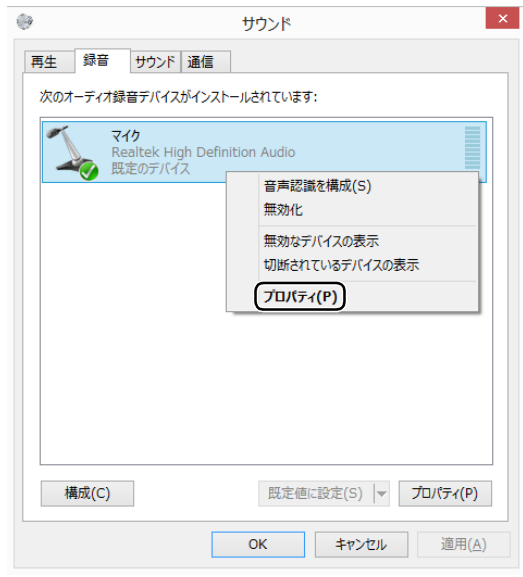

(これ以降の画面は機種や状況により異なります)

「マイクのプロパティ」ウィンドウが表示されます。 4「レベル」タブをクリックします。

5 音量を調節したい項目で、音量つまみを左右にド ラッグして、適切な音量に調節します。

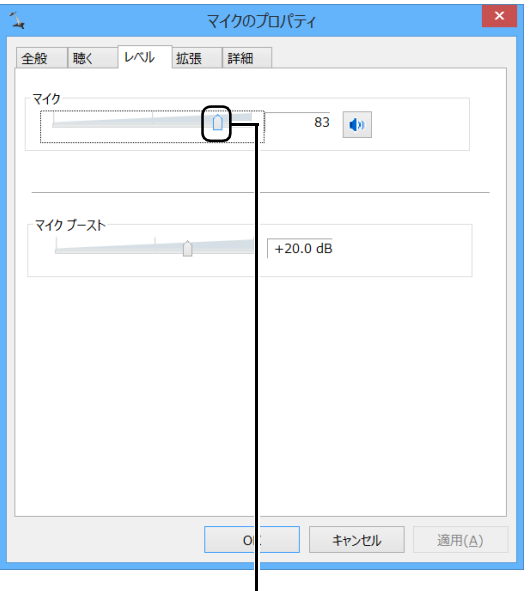

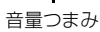

- · <sup>10</sup> : スピーカーから音が聞こえます。
- 1. スピーカーから音が聞こえません (ミュー トになっています)。
- 6「OK」をクリックします。

「マイクのプロパティ」ウィンドウが閉じます。

7「OK」をクリックします。

「サウンド」ウィンドウが閉じます。

#### ■スピーカーの音質を調節する

## (SounzReal EXP 搭載機種)

パソコンに内蔵されているスピーカーの音質を、より 詳細に調節することで、クリアで広がりのあるサラウ ンド効果や、重厚感のある低音を実現します。

1 画面左下隅の 日を右クリックし、表示されたメ ニューから「コントロールパネル」をクリックし ます。 スタート画面ではマウスポインターを左下隅に合 わせると ■ が表示されます。

2「ハードウェアとサウンド」「Realtek HDオーディ オマネージャ」の順にクリックします。

3「SounzReal EXP」タブをクリックします。

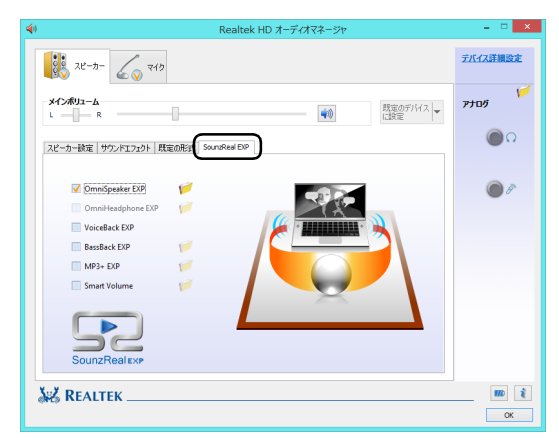

4 有効にしたい機能の ■ をクリックして ▽ にします。 機能名の右側に「フォルダ」アイコンがある場合 は、機能を有効にしてからクリックすると、効果を 調節するウィンドウを表示できます。スライダーを 動かし、お好みに合わせて調節してください。

#### ■OmniSound EXP

音場を拡大することにより、音に包み込まれる ような体験ができます。 ※ヘッドホン使用時は無効になります。

■OmniHeadphone EXP

音像が頭内に定位することを防ぎ、より広い音 場を体感できます。 ※ヘッドホン使用時に有効となります。

■VoiceBack EXP

映画やテレビを視聴するときに、セリフを明瞭 化し聞き取りやすくします。

■BassBack EXP

小さいスピーカーでは再生の難しい低音をブー ストします。

※ヘッドホン使用時は無効になります。

#### ■MP3+ EXP

MP3 などの圧縮された音声ファイルは、圧縮し たときに高音域が欠落してしまいます。その高 音域を自動的に補正します。

#### ■Smart Volume

音量を一定の大きさに揃え、突然の大音量を防 ぎます。

# 兼用端子の機能切り替え

#### 兼用端子搭載機種のみ

お使いの機種に搭載されている兼用端子は、複数の機 能を兼用しています。必要に応じて機能の切り替えを 行ってください。

オーディオの入出力端子の種類と場所については、 [「各部の名称と働き」\(→ P.77\)を](#page-78-0)ご覧ください。 ご購入時の端子は次のように機能します。

- ●ヘッドホン・ラインアウト兼用端子:ヘッドホン
- ●マイク・ラインイン兼用端子:マイク入力
- ●マイク・ラインイン・ヘッドホン・ラインアウト・ ヘッドセット兼用端子:ヘッドホン
- ●ヘッドホン・ラインアウト・ヘッドセット兼用端子: ヘッドホン

●ヘッドホン·ヘッドセット兼用端子:ヘッドホン 設定を変更することにより、「ライン出力」「ライン入 力」「マイク入力」「ヘッドセット」として機能させる ことができます。

これらの設定を変更するには、次の手順を行ってくだ さい。

## 日要

- ▶ 次の兼用端子に機器を接続するときは、接続し た機器の音量を小さくするか、出力を停止して ください。
	- ・マイク・ラインイン兼用端子
	- ・マイク・ラインイン・ヘッドホン・ラインア ウト・ヘッドセット兼用端子
	- ・ヘッドホン・ラインアウト・ヘッドセット兼 用端子
	- ・ヘッドホン・ヘッドセット兼用端子
- 1 機能を切り替えたい端子に外径 3.5mm のミニプ ラグに対応した機器を接続します。

機器を接続していないときは、切り替えられません。

2 画面左下隅の ■ を右クリックし、表示されたメ ニューから「コントロールパネル」をクリックし ます。

スタート画面ではマウスポインターを左下隅に合 わせると が表示されます。

3 「ハードウェアとサウンド」▶ 「Realtek HD オー ディオマネージャ」の順にクリックします。

4 切り替えたい端子のアイコンをダブルクリックし ます。

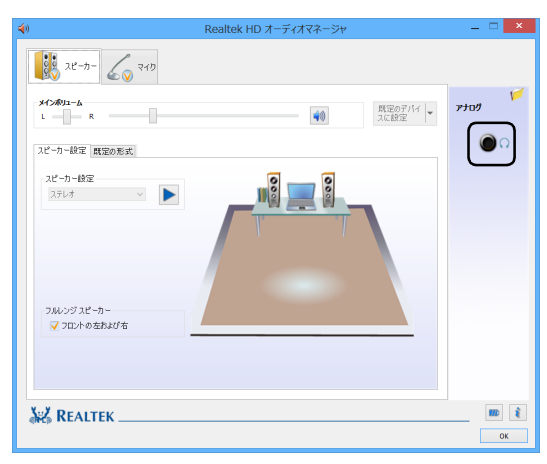

(これ以降の画面は機種や状況により異なります)

デバイスを選択するウィンドウが表示されます。

## 5 使用するデバイスを▽にします。

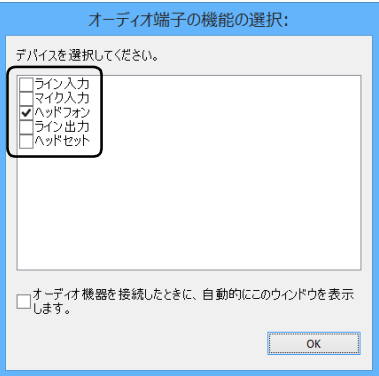

(画面はマイク・ラインイン・ヘッドホン・ラインアウト・ ヘッドセット兼用端子の設定画面です)

・「ヘッドフォン」:ヘッドホン出力として動作し ます。

内蔵スピーカーから音が出なくなります。

- ・「ライン出力」:ライン出力として動作します。 内蔵スピーカーからも音が出ます。
- ・「マイク入力」:マイク入力として動作します。
- ・「ライン入力」:ライン入力として動作します。
- ・「ヘッドセット」:マイク入力、およびヘッドホ ン出力として動作します。

内蔵スピーカーから音が出なくなります。

# **Point**

- ▶ 各端子に機器を接続するとデバイスを選択する ウィンドウが表示されるように設定する場合 「オーディオ端子の機能の選択: | ウィンドウで 「オーディオ機器を接続したときに、自動的にこの ウィンドウを表示します。」の□を図にします。
- 6「OK」をクリックし、すべてのウィンドウを閉じ ます。

# 通信

## 有線 LAN

ここでは、LAN(有線 LAN)を使うために必要とな るものや LAN ケーブルの接続方法、ネットワークの 設定方法について説明しています。

無線 LAN をお使いになる場合には[、「無線 LAN」\(→](#page-155-0) [P.154\)](#page-155-0) をご覧ください。

## 日要

- ▶ ネットワーク設定時のご注意 TCP/IP などのネットワークの設定は、有線 LAN と無線 LAN で異なります。お使いになる 状況に合わせて、必要な設定を行ってください。
- ▶ セキュリティ対策をしてください 初めてインターネットに接続するときは必ずセ キュリティ対策をしてください。 このパソコンの出荷後、お客様にご購入いただ くまでの間にも、セキュリティの脆弱性が新た に見つかったり、悪質なコンピューターウイル スが出現していたりする可能性があります。初 めてインターネットに接続する場合は、マニュ アルの手順に従って、パソコンを最新の状態に し、セキュリティ対策を行ってください。

## ■必要なものを用意する

LAN を利用してインターネットに接続するには、次 のような機器が必要です。

## **●ネットワーク機器**

ネットワーク接続の目的に合わせて、このパソコン で使える LAN のスピードを確認してから必要なも のをご用意ください。ネットワーク機器には次のよ うなものがあります。

- ・ダイヤルアップルーター
- ・ブロードバンドルーター
- ・ブロードバンドモデム
- ・ハブ

## **●LAN ケーブル**

ストレートタイプとクロスタイプがあります。また、 お使いになるネットワークのスピードに合ったもの が必要です。接続するネットワーク機器のマニュア ルをご覧になり、必要なものをご用意ください。

#### **●ネットワーク機器のマニュアル**

お使いになるネットワーク機器によって、接続や設 定の方法が異なります。必ずネットワーク機器のマ ニュアルや、プロバイダーや回線事業者から提供さ れるマニュアルもご覧ください。

## ■LAN ケーブルを接続する

# 警告

 $\bullet$  雷が鳴り出したときは、落雷の可能性が なくなるまでパソコン本体やケーブル 類に触れないでください。ケーブル類の 接続作業は、落雷の可能性がなくなるま で行わないでください。 落雷の可能性がある場合は、あらかじめ パソコン本体の電源を切り、その後電源 ケーブルをコンセントから抜き、ケーブ ル類を取り外しておいてください。 落雷による感電、火災の原因となります。

# 注意

- LAN コネクタに指などを入れないでく ださい。 感電の原因となることがあります。
- LAN ケーブルを接続する場合は、必ず LAN コネクタに接続してください。 接続するコネクタを間違えると、故障の 原因となることがあります。

## 1 パソコン本体の電源を切ります。 電源プラグをコンセントから抜きます。

- 2 LAN コネクタに、LAN ケーブルの一方を接続し、 もう一方を、お使いになるネットワーク機器のコ
	- ネクタに接続します。

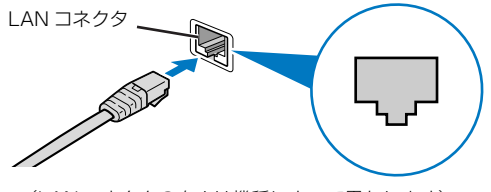

<sup>(</sup>LAN コネクタの向きは機種によって異なります)

LAN コネクタの向きを確認し、LAN ケーブルを しっかり差し込みます。

- 3 ネットワーク機器の電源を入れます。
- 4 パソコン本体の電源ケーブルをコンセントに差し ます。
- 5 パソコン本体の電源を入れます。

## **Doint**

- ▶ スリープ/休止状態の解除をお勧めします LAN 機能を使ってネットワーク(インターネッ トなど)に接続中は、スリープや休止状態にし ないことをお勧めします。お使いの環境によっ ては、ネットワーク(インターネットなど)へ の接続が正常に行われない場合があります。 なお、ご購入時の状態では、一定時間パソコンを 操作しないとスリープになるよう設定されてい ますので、前述のような不都合がある場合には、 [「スリープ/休止状態の設定変更」\(→ P.140\)](#page-141-0) をご覧になり、自動的にスリープにしない設定に 変更してください。
- ▶ LAN ケーブルを取り外すときは LAN コネクタから LAN ケーブルを取り外すと きは、プラグのツメを押さえながら引き抜いて ください。ツメを押さえずに無理に引き抜くと 破損の原因となります。

続いてネットワークの設定をします。

#### ■ネットワークの設定をする

ネットワークへは、「TCP/IP の設定」と「フルコン ピューター名とワークグループの確認」を行うことに より接続することができます。

□TCP/IP の設定

# **Point**

- ▶ TCP/IPの設定を変更する場合は、Windows に 管理者アカウントでサインインしてください。
- 1 画面左下隅の ⊞ を右クリックし、表示されたメ ニューから「ネットワーク接続」をクリックします。 スタート画面ではマウスポインターを左下隅に合 わせると ■ が表示されます。 ネットワーク接続の一覧が表示されます。

2 一覧から「イーサネット」を右クリックし、表示 されるメニューから「プロパティ」をクリックし ます。

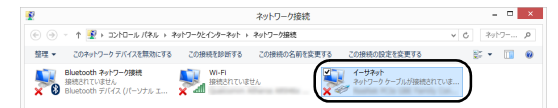

3「接続の方法」が次の名称であることを確認します。 「Realtek PCIe GBE Family Controller」

## **Doint**

- ▶ 「接続の方法」 が上記以外の場合は、「キャンセ ル」をクリックし、別の接続を選択してください。
- 4「この接続は次の項目を使用します」の一覧から、 「インターネット プロトコル バージョン 4(TCP/ IPv4)」をクリックし、「プロパティ」をクリック します。

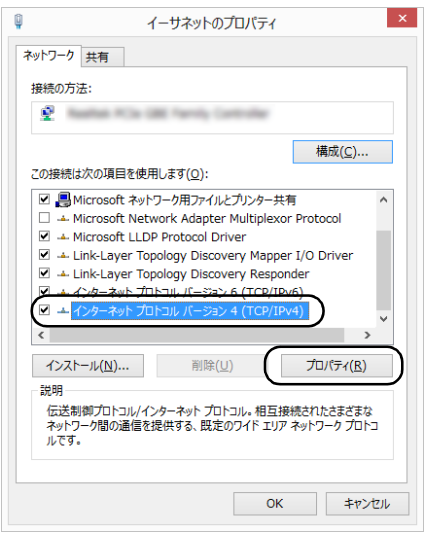

他のプロトコルのネットワークに接続する場合 は、お使いのネットワークにあわせて設定してく ださい。

## 5 IP アドレスの設定をします。

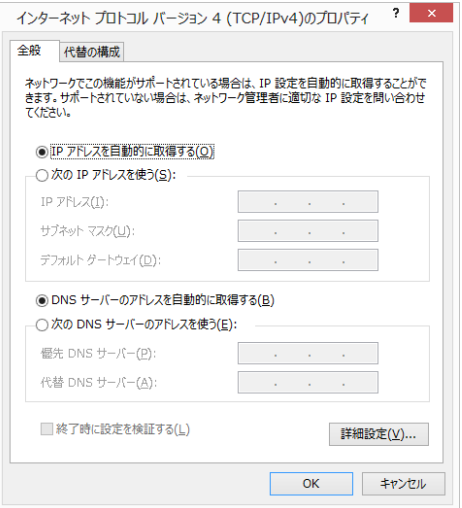

- ■ネットワーク上にブロードバンドルーターな どの DHCP サーバーがある場合
	- 1.「IP アドレスを自動的に取得する」と「DNS サーバーのアドレスを自動的に取得する」が になっていることを確認します。 ○になっている場合は、○をクリックして
		- にします。
- ■ネットワーク上に DHCP サーバーがない場合
	- 1. 「次の IP アドレスを使う」 の○をクリック して◉にします。
	- 2.「IP アドレス」に IP アドレスを入力します。 例:192.168.0.1
	- 3.「サブネットマスク」にサブネットマスクを 入力します。
		- 例: 255.255.255.0

# **Point**

- ▶ IP アドレスの重複にご注意ください パソコン本体のIPアドレスをブロードバンドモ デムやルーター、お使いのネットワーク上にあ る他のパソコンやタブレットと重複しないよう に設定してください。IPアドレスが重複すると、 ネットワークによる通信ができません。
- 6「OK」をクリックします。
- 7「OK」をクリックします。
- 8 画面右上の × をクリックし、表示されている すべてのウィンドウを閉じます。

続いて、フルコンピューター名、ワークグループを確 認します。

## □フルコンピューター名とワークグループの確認

## **Doint**

- ▶ フルコンピューター名、ワークグループを変更 する場合は、管理者アカウントでサインインし てください。
- 1 画面左下隅の 日を右クリックし、表示されたメ ニューから「システム」をクリックします。 スタート画面ではマウスポインターを左下隅に合 わせると が表示されます。
- 2「コンピューター名、ドメインおよびワークグルー プの設定」の「フルコンピューター名」、「ワーク グループ」を確認します。変更する場合は「設定 の変更」をクリックします。

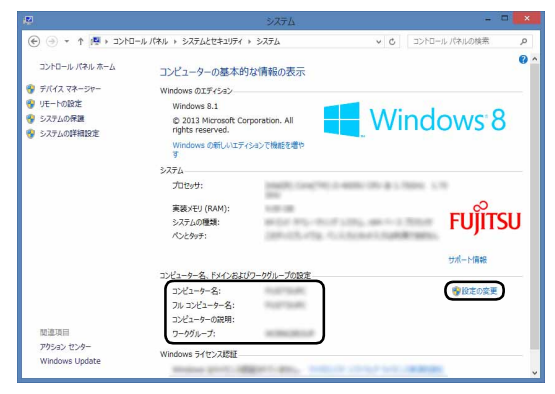

(これ以降の画面は機種や状況により異なります)

3「システムのプロパティ」ウィンドウで「変更」を クリックして、「フルコンピューター名」または 「ワークグループ」を変更します。

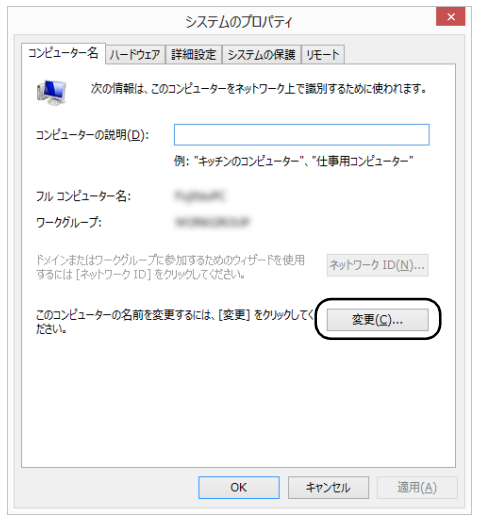

#### ■フルコンピューター名

ネットワーク上で、パソコンやタブレットを識 別するための名前です。設定するときは、他の パソコンやタブレットと重複しないように、半 角英数字 15 文字以内で名前を付けてくださ い。機種名やパソコンやタブレットの使用者名 などをフルコンピューター名に設定すると、識 別しやすくなります。

#### ■ワークグループ

ネットワークにつながったパソコンやタブ レットの集まりを表します。複数のパソコンや タブレットに共通のワークグループの名前を 付けると、同じネットワークにつながっている 「仲間」として、ネットワーク上でファイルや プリンターの共有が行えます。

ワークグループは、半角英数字 15 文字以内で 好きな名前を付けることができます。通常、ネッ トワークを組むときは、各パソコンやタブレッ トに同じワークグループを設定してください。

#### 4「OK」をクリックします。

再起動を確認するメッセージが表示された場合 は、画面の指示に従って再起動してください。

#### <span id="page-155-0"></span>無線 LAN

#### 無線 LAN 搭載機種のみ

無線 LAN でインターネットに接続する方法について は[、「インターネットに接続する」\(→ P.66\)を](#page-67-0)ご覧 ください。

#### ■無線 LAN をお使いになるうえでの注意

ここでは、無線 LAN をお使いになるうえで注意して いただきたいことについて説明しています。

□無線 LAN 製品ご使用時におけるセキュリティに関 する注意

#### 恒要

▶ お客様の権利(プライバシー保護)に関する重 要な事項です。

無線 LAN では、LAN ケーブルを使用する代わりに、 電波を利用してパソコンやタブレットなどと無線 LAN アクセスポイント(ワイヤレス LAN ステーショ ン、ワイヤレスブロードバンドルーターなど)間で情 報のやり取りを行うため、電波の届く範囲であれば自 由に LAN 接続が可能であるという利点があります。

その反面、電波はある範囲内であれば障害物(壁など) を越えてすべての場所に届くため、セキュリティに関 する設定を行っていない場合、次のような問題が発生 する可能性があります。

- ●通信内容を盗み見られる
	- 悪意ある第三者が、電波を故意に傍受し、
	- ・IDやパスワードまたはクレジットカード番号など の個人情報
	- ・メールの内容

などの通信内容を盗み見られる可能性があります。 ●不正に侵入される

悪意ある第三者が、無断で個人や会社内のネット ワークへアクセスし、

- ・個人情報や機密情報を取り出す(情報漏洩)
- ・特定の人物になりすまして通信し、不正な情報を 流す(なりすまし)
- ・傍受した通信内容を書き換えて発信する(改ざん)
- ・コンピューターウイルスなどを流しデータやシス テムを破壊する (破壊)
- などの行為をされてしまう可能性があります。

本来、無線 LAN アクセスポイントやパソコンに搭載 されている無線 LAN は、これらの問題に対応するた めのセキュリティのしくみをもっています。

そのため、別途ご購入された無線 LAN アクセスポイ ントなどの無線 LAN 製品の、セキュリティに関する 設定を正しく行うことで、これらの問題が発生する可 能性を少なくすることができます。

しかし、無線 LAN アクセスポイントなどの無線 LAN 製品は、ご購入時の状態ではセキュリティに関する設 定が施されていない場合があります。

上記のようなセキュリティ問題が発生する可能性を 少なくするためには、無線 LAN アクセスポイントな どの無線 LAN 製品に添付されている取扱説明書に従 い、これらの製品のセキュリティに関するすべての設 定を必ず行ってください。

なお、無線 LAN の仕様上、特殊な方法によりセキュ リティ設定が破られることもあり得ますので、ご理解 のうえ、ご使用ください。

セキュリティの設定などについて、お客様ご自身で対 処できない場合には、「富士通パーソナル製品に関す るお問い合わせ窓口」までお問い合わせください。

当社では、お客様がセキュリティの設定を行わないで 使用した場合の問題を充分理解したうえで、お客様ご 自身の判断と責任においてセキュリティに関する設 定を行い、製品を使用することをお勧めします。

セキュリティ対策を施さず、あるいは、無線 LAN の 仕様上やむを得ない事情によりセキュリティの問題 が発生した場合、当社は、これによって生じた損害に 対する責任を負いかねます。

#### □5GHz 帯のチャンネル (周波数帯)の種類

5GHz 帯を利用した無線 LAN には、W52、W53、 W56 という 3 種類のチャンネル (周波数帯) があり ます。これは、2007 年 1 月 31 日および 2005 年 5 月 16 日に総務省により発表された「電波法施行規則の 一部を改正する省令」により、5GHz 帯のチャンネル (周波数帯)の変更と、新チャンネルの追加が行われた ためです。

●IEEE 802.11a/b/g/n/ac 準拠

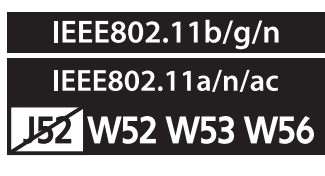

●IEEE 802.11a/b/g/n 準拠

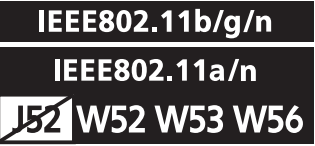

## **Doint**

- IEEE 802.11n では、2.4GHz/5GHz 両方の 周波数帯のチャンネルを使用します。

#### □電波放射の環境への影響

- ●このパソコンは、他の高周波デバイス同様に、高周 波エネルギーを放出していますが、このパソコンが 放出するエネルギーのレベルは、例えば携帯電話の ような無線デバイスが放出する電磁エネルギーよ りはるかに低く抑えられています。
- **●このパソコンは、高周波安全基準および勧告のガイ** ドライン内で動作するため、本製品の使用者に対 し、安全性を確信しています。本基準および勧告は、 科学界の統一見解を反映しており、研究班の審議お よび広範な研究文献を継続的に調査し解釈する科 学者たちの委員会を根本としています。
- ●ある状況や環境において、このパソコンの使用は、 建物の所有者や団体の責任ある代表者により制限 されることがあります。例えば、下記にあげる場合 です。
	- ・他のデバイスやサービスに対し干渉の危険がある 環境での使用
- ●特定の団体や環境(例えば空港)で無線デバイスの 使用に適用される方針が明確にわからない場合は、 機器の電源を入れる前に本製品の使用許可につい て問い合わせをしてください。

#### □電波放射の人体への影響

このパソコンから放射される出力パワーは、例えば携 帯電話が放射する電波のレベルよりはるかに低く なっています。それでも、このパソコンは、通常の動 作中に人間の接触に対し電位が最小限にとどめられ るように使用されなくてはなりません。使用中はこの パソコンのアンテナ部分に極力触れないでください。 無線 LAN アンテナの場所については[、「各部の名称と](#page-78-0) [働き」\(→ P.77\)](#page-78-0)をご覧ください。

## □無線 LAN による通信を行うための注意

- ●電波法の定めによりW56のチャンネルは屋外でご利 用になれますが、W52、W53 のチャンネルは屋外 でご利用になれません。このパソコンに内蔵の無線 LAN を 5GHz 帯でご使用になる場合、特定のチャン ネルの電波の発信を停止することはできないため、屋 外ではご利用になれません。
- ●このパソコンは、日本国内での無線規格に準拠し、 認定を取得しています。日本国内でのみお使いいた だけます。また、海外でご使用になると罰せられる ことがあります。
- ●航空機内での使用は、各航空会社に事前にご確認く ださい。
- ●IEEE 802.11gとIEEE 802.11bが混在する環境 では、IEEE 802.11g は IEEE 802.11b との互換 性をとるため、IEEE 802.11g 本来の性能が出な い場合があります。IEEE 802.11g 本来の性能が 必要な場合は、IEEE 802.11g と IEEE 802.11b を別の無線 LAN ネットワークにし、使用している チャンネルの間隔を5チャンネル以上空けてお使い ください。

●このパソコンの使用中、特に無線 LAN で通信中は アンテナ部分に極力触れないでください。通信性能 が低下する場合があります。

また、このパソコンを設置する場合には、周囲が金 属などの導体(電気を通しやすいもの)でできてい る場所を避けてください。通信性能が低下し、設置 環境によっては通信できなくなることがあります。 無線 LAN アンテナの場所については[、「各部の名称](#page-78-0) [と働き」\(→ P.77\)](#page-78-0)をご覧ください。

- ●このマニュアルに従わずに設定したり使用したり すると、無線通信に有害な干渉を生じることがあり ます。
- ●このパソコンがラジオ、テレビの受信機に有害な干 渉を与える原因となっている場合は(このパソコン の電源を入/切することで原因となっているかが 判別できます)、次の方法で干渉を取り除くように してください。
	- ・このパソコンと受信機の距離を離す
	- ・受信機を接続しているコンセントと別系統回路の コンセントにこのパソコンを接続する
	- ・経験のあるラジオ/テレビ技術者に相談する
- ●このパソコンの不正な改造は行わないでください。 不正な改造により発生した、ラジオやテレビへの干 渉についての責任は負いません。
- ●近くに他のチャンネルを使用している無線 LAN 機 器がある場合、干渉により本来の性能が出ない場合 があります。この場合、他のチャンネルを使用して いる無線 LAN 機器と使用しているチャンネルの間 隔を空けるように変更して、干渉の影響が最小とな るチャンネルでお使いください。それでも解決しな い場合は、他のチャンネルを使用している無線 LAN 機器から3m以上離して干渉の影響が最小となる場 所でお使いください。

#### □良好な通信を行うために

●パソコン本体と通信相手の機器との推奨する最大 通信距離は、次のとおりです。

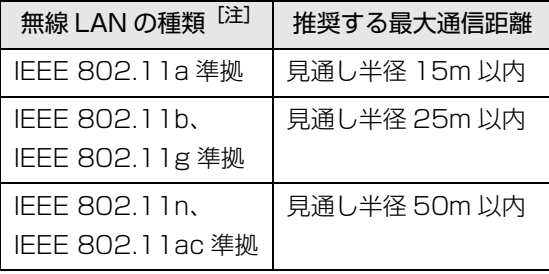

注 お使いの機種により搭載されていない種類もあります。

ただし、無線 LAN の特性上、ご利用になる建物の構 造・材質、障害物、アプリ、設置状況、電波状況な どの使用環境により通信距離は異なります。また、通 信速度の低下や通信不能となる場合もありますので あらかじめご了承ください。

- ●パソコン本体は、他の電気機器から離して設置して ください。パソコン本体と電源が入った電気機器を 近づけていると、正常に通信できなかったり、電気 機器の障害になったりすることがあります。正常に 通信できない場合は、使用するチャンネルや使用場 所を変更してください。特に、電子レンジなどの強 い高周波エネルギーを出す機器の使用時は、影響を 受けやすく、正常に通信できないことがあります。
- ●放送局や無線機などが近く、正常に通信できないと きは、パソコン本体の設置場所を変えてみてくださ い。周囲の電波が強すぎると、正常に通信できない ことがあります。
- ●このパソコンの無線 LAN は、Bluetooth ワイヤレ ステクノロジー機器と同じ周波数帯(2.4GHz 帯) を使用するため、パソコン本体の近辺で Bluetooth ワイヤレステクノロジー機器を使用すると電波干 渉が発生し、通信速度の低下や接続不能になる場合 があります。
- ●Bluetoothワイヤレステクノロジー機器との電波干 渉を防ぐには、次の対策を行うと、電波の干渉を防 ぐことができる場合があります。
	- ・Bluetooth ワイヤレステクノロジー機器とパソコ ン本体との間は 10m 以上離して使用する。
	- ・Bluetooth ワイヤレステクノロジー機器の電源を 切るか、電波を停止する。 Bluetooth ワイヤレステクノロジー機器のマニュ アルをご覧になり、電源を切るか、電波を停止し
	- てください(単独で電源を切れないものを除く)。 ・無線 LAN の 5GHz 帯を利用する(ただし利用で きるのは屋内のみ)。
- ●5GHz 帯チャンネルの W53 (52~64ch)、W56 (100 ~ 140ch)では、無線 LAN アクセスポイン トの DFS 機能が作動した場合、W53/W56 の通信 はいったん切断されます。DFS 機能により、その無 線 LAN アクセスポイントが再起動した場合は、 W53/W56 以外のすべての通信もいったん切断さ れます。

## ■無線 LAN の仕様(IEEE 802.11a/b/g/n/ac 準拠)

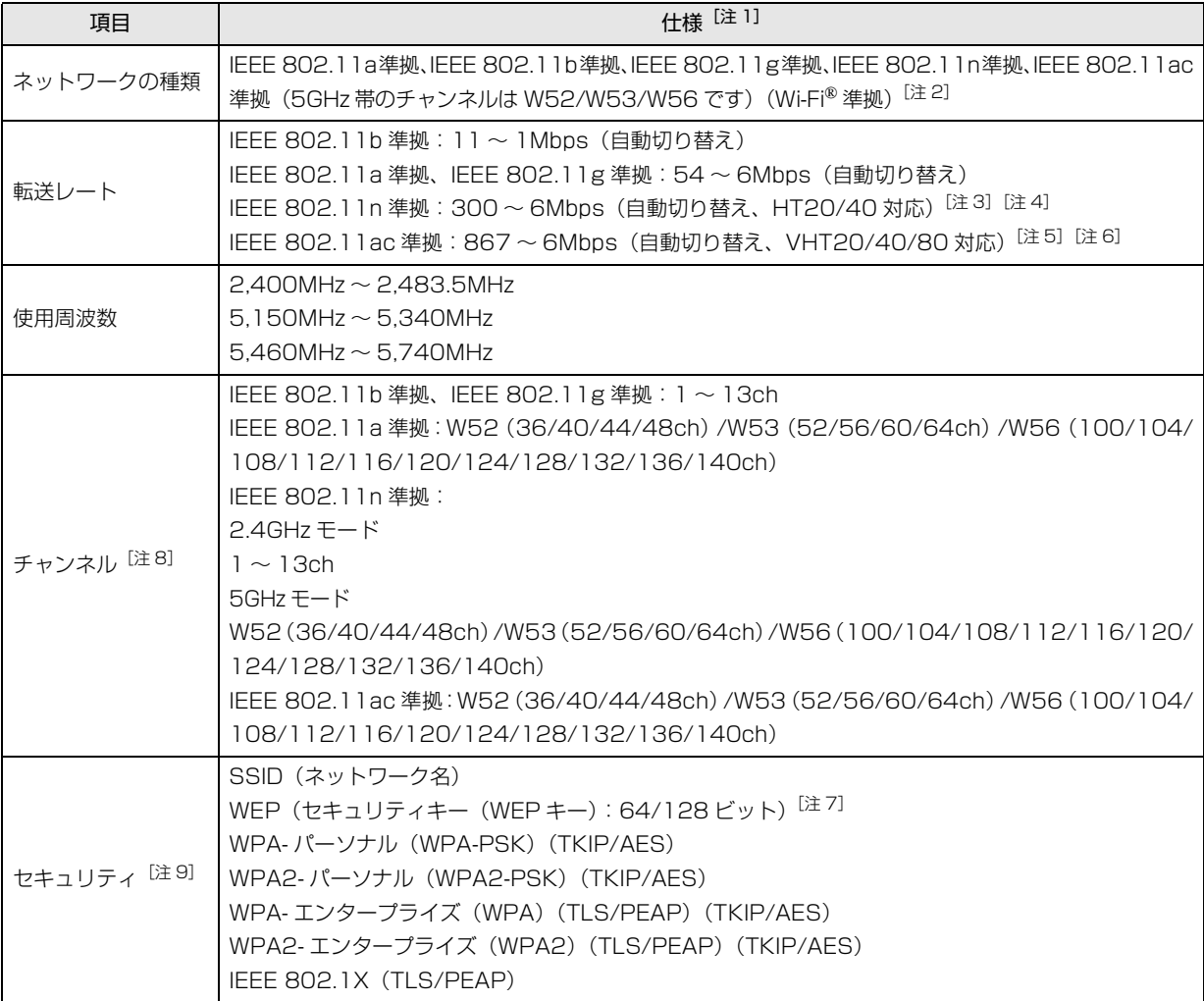

<span id="page-159-0"></span>注 1 アドホック通信には対応していません。

- <span id="page-159-1"></span>注 2 Wi-Fi® 準拠とは、無線 LAN の相互接続性を保証する団体「Wi-Fi Alliance®」の相互接続性テストに合格していることを 示します。
- <span id="page-159-5"></span>注 3 IEEE 802.11n では HT20/40 に対応しています。HT40 を利用するには、無線 LAN アクセスポイントも HT40 に対応 している必要があります。
- <span id="page-159-6"></span>注 4 IEEE 802.11n を使用するときの無線 LAN アクセスポイントの設定で、HT40 の機能を有効にする場合には、周囲の電 波状況を確認して他の無線局に電波干渉を与えないことを事前に確認してください。万一、他の無線局において電波干渉 が発生した場合には、ただちに HT40 の機能を無効にしてください。
- <span id="page-159-7"></span>注 5 IEEE 802.11ac では VHT20/40/80 に対応しています。VHT80 を利用するには、無線 LAN アクセスポイントも VHT80 に対応している必要があります。
- <span id="page-159-8"></span>注 6 IEEE 802.11ac を使用するときの無線 LAN アクセスポイントの設定で、VHT40/80 の機能を有効にする場合には、周 囲の電波状況を確認して他の無線局に電波干渉を与えないことを事前に確認してください。万一、他の無線局において電 波干渉が発生した場合には、ただちに VHT40/80 の機能を無効にしてください。
- <span id="page-159-4"></span>注 7 WEP による暗号化は上記ビット数で行いますが、ユーザーが設定可能なビット数は固定長 24 ビットを引いた 40 ビット / 104 ビットです。
- <span id="page-159-2"></span>注 8 このパソコンに搭載されている無線 LAN の IEEE 802.11b では、無線チャンネルとしてチャンネル 1 ~ 13 を使用して います。無線 LAN アクセスポイントのチャンネルを、1~13の間で設定してください。設定方法については、無線 LAN アクセスポイントのマニュアルをご覧ください。
- <span id="page-159-3"></span>注 9 IEEE 802.11n、IEEE 802.11ac で接続するためには、パスフレーズ(PSK)を AES に設定する必要があります。

# Bluetooth ワイヤレステクノロジー

ここでは、Bluetooth ワイヤレステクノロジーを使用 する方法について説明しています。

■Bluetooth ワイヤレステクノロジーとは

Bluetooth ワイヤレステクノロジーとは、ヘッドセット やモデム、携帯電話などの周辺機器や他の Bluetooth ワイヤレステクノロジー搭載のパソコンやタブレット などに、ケーブルを使わず電波で接続できる技術です。

# 日要

▶ Bluetoothワイヤレステクノロジーをお使いに なる場合は、セキュリティの設定をすることを お勧めします。 セキュリティの設定をしないと、通信内容を傍

受されたり、ネットワークに侵入されたりする 危険があります。

## ■Bluetooth ワイヤレステクノロジーを使うた めの設定をする

パソコンと Bluetooth ワイヤレステクノロジー対応機 器を接続するためには、「Bluetooth デバイスの管理」 を使用します。

- 1 マウスポインターを右上隅に合わせて「チャーム」 を表示し、闘(設定)をクリックします。 『Windows 8.1 基本操作クイックガイド』
- 2 「設定チャーム」から「PC設定の変更」▶ 「PC と デバイス」「Bluetooth」の順にクリックします。 「Bluetooth デバイスの管理」の画面が表示され ます。

# **Doint**

▶ Bluetoothワイヤレステクノロジー機器のマニュ アルもあわせてご覧ください。それらのマニュア ルに設定方法が記載されている場合は、そちらの 手順に従って設定してください。

## ■Bluetooth ワイヤレステクノロジーの特長

このパソコンの Bluetooth ワイヤレステクノロジー の主な特長は、次のとおりです。

なお、すべての Bluetooth ワイヤレステクノロジー機 器に接続可能なことを保証するものではありません。

- ●出力 Class2、Bluetooth v4.0 に準拠しています。 Bluetooth v4.0 およびそれ以前の規格に準拠した 機器と接続が可能です。
- ●最大通信速度は 2.1Mbps (Bluetooth v4.0 の理論 上の最大値)です。ただし、実際の通信速度はお使 いの環境により異なります。

## ■必要なものを用意する

- ●Bluetooth ワイヤレステクノロジー機器 Bluetooth ワイヤレステクノロジーを利用してパ ソコンと接続する機器です。お使いのパソコンに搭 載されている Bluetooth ワイヤレステクノロジー の規格に対応したものをご用意ください。なお、 Bluetooth ワイヤレステクノロジー機器には次の ようなものがあります。お使いになる目的に応じて ご用意ください。
	- ・キーボード
	- ・マウス
	- ・プリンター
	- ・ヘッドセット
	- ・携帯電話
- ●Bluetoothワイヤレステクノロジー機器のマニュアル お使いになる Bluetooth ワイヤレステクノロジー 機器によって設定方法が異なる場合があります。必 ず Bluetooth ワイヤレステクノロジー機器のマ ニュアルもご覧ください。

# 日要

▶ ペアリングコード(PIN またはパスコード)に ついて

パソコンと Bluetooth ワイヤレステクノロジー 機器の接続(ペアリング)設定をするときには、 機器によっては「ペアリングコード(PIN また はパスコード)」が必要になる場合があります。 「ペアリングコード(PIN またはパスコード)」に ついては、後述の「Windows ヘルプとサポー ト」および Bluetooth ワイヤレステクノロジー 機器のマニュアルをご覧ください。

▶ プロファイルについて

Bluetooth ワイヤレステクノロジーには「プロ ファイル」という仕様があり、同じプロファイ ルをもつBluetoothワイヤレステクノロジー機 器どうしを接続し、そのプロファイルの機能を 使用することができます。

このパソコンには、このパソコンがサポートし ているプロファイルに対応したBluetoothワイ ヤレステクノロジー機器を使用することができ ます。このパソコンがサポートしているプロ ファイルは次のとおりです。

・HID、HCRP、DUN、SPP、OPP、PAN、 A2DP、AVRCP、HFP、HOGP

## ■Bluetooth ワイヤレステクノロジーをお使い になるうえでの注意

ここでは、Bluetooth ワイヤレステクノロジーをお使 いになるうえで注意していただきたいことについて 説明しています。

## □Bluetooth ワイヤレステクノロジーご使用時におけ るセキュリティに関する注意

# 恒要

▶ お客様の権利(プライバシー保護)に関する重 要な事項です。

Bluetooth ワイヤレステクノロジーでは、電波を利用 して周辺機器や他のパソコンやタブレットとの間で 情報のやり取りを行うため、電波の届く範囲であれば 自由に接続が可能であるという利点があります。 その反面、電波はある範囲内であれば障害物(壁など) を越えてすべての場所に届くため、セキュリティに関 する設定を行っていない場合、以下のような問題が発 生する可能性があります。

●通信内容を盗み見られる 悪意ある第三者が、電波を故意に傍受し、ID やパス ワード、その他の個人情報などの通信内容を盗み見 る可能性があります。

●不正に使用される 悪意ある第三者が、無断で個人や会社内の周辺機器 やパソコンへアクセスし、次の行為をされてしまう おそれがあります。

- ・個人情報や機密情報を取り出す(情報漏洩)
- ・特定の人物になりすまして通信し、不正な情報を 流す(なりすまし)
- ・傍受した通信内容を書き換えて発信する(改ざん)
- ・コンピューターウイルスなどを流しデータやシス テムを破壊する (破壊)

このパソコンおよび一部の周辺機器や他のパソコン やタブレットに内蔵されている Bluetooth ワイヤレ ステクノロジーは、これらの問題に対応するためのセ キュリティのしくみをもっています。

そのため、別途ご購入された Bluetooth ワイヤレス テクノロジー搭載の周辺機器や他のパソコンやタブ レットがセキュリティのしくみをもっている場合、セ キュリティに関する設定を正しく行うことで、これら の問題が発生する可能性を少なくすることができま す。しかし、Bluetooth ワイヤレステクノロジー内蔵 の周辺機器や他のパソコンやタブレットは、ご購入時 の状態ではセキュリティに関する設定が施されてい ない場合があります。上記のようなセキュリティ問題 が発生する可能性を少なくするためには、周辺機器や 他のパソコンやタブレットに添付されている取扱説 明書に従い、これらの製品のセキュリティに関するす べての設定を必ず行ってください。

なお、Bluetooth ワイヤレステクノロジーの仕様上、 特殊な方法によりセキュリティ設定が破られること もあり得ますので、ご理解のうえ、ご使用ください。 セキュリティの設定などについて、お客様ご自身で対 処できない場合には、「富士通パーソナル製品に関す るお問い合わせ窓口」までお問い合わせください。 当社では、お客様がセキュリティの設定を行わないで 使用した場合の問題を充分理解したうえで、お客様ご 自身の判断と責任においてセキュリティに関する設 定を行い、製品を使用することをお勧めします。 セキュリティ対策を施さず、あるいは、Bluetooth ワ イヤレステクノロジーの仕様上やむを得ない事情に よりセキュリティの問題が発生した場合、当社は、こ れによって生じた損害に対する責任を負いかねます。

- □Bluetooth ワイヤレステクノロジーによる通信を 行うための注意
- ●このパソコンのBluetoothワイヤレステクノロジー 用アンテナは、パソコン本体に内蔵されています。 このパソコンの使用中、特に Bluetooth ワイヤレス テクノロジーの通信中はアンテナ部分に極力触れな いでください。通信性能が低下する場合があります。 また、パソコン本体を設置する場合には、周囲が金 属などの導体(電気を通しやすいもの)でできてい る場所を避けてください。通信性能が低下し、設置 環境によっては通信できなくなることがあります。 Bluetooth ワイヤレステクノロジー用アンテナの 場所については[、「各部の名称と働き」\(→ P.77\)](#page-78-0) をご覧ください。
- ●パソコン本体と通信相手の機器との推奨する最大 通信距離は、見通し半径 10m 以内(出力 Class2 の最大値)です。

ただし、Bluetooth ワイヤレステクノロジーの特性 上、ご利用になる建物の構造・材質、障害物、アプ リ、設置状況、電波状況などの使用環境により通信 距離は異なります。また、通信速度の低下や通信不 能となる場合もありますのであらかじめご了承く ださい。

- ●パソコン本体は、他の電気機器から離して設置して ください。パソコン本体と電源が入った電気機器を 近づけていると、正常に通信できなかったり、電気 機器の障害になったりすることがあります。正常に 通信できない場合は、使用場所を変更してくださ い。特に、電子レンジなどの強い高周波エネルギー を出す機器の使用時は、影響を受けやすく、正常に 通信できないことがあります。
- ●放送局や無線機などが近く、正常に通信できないと きは、パソコン本体の設置場所を変えてみてくださ い。周囲の電波が強すぎると、正常に通信できない ことがあります。
- ●Bluetooth ワイヤレステクノロジーは IEEE 802.11b、IEEE 802.11g や IEEE 802.11n の 2.4GHz 帯規格の無線 LAN と同じ周波数帯の電波 を使用します。そのため、ご使用の状態によっては 無線 LAN と Bluetooth ワイヤレステクノロジーの 電波が干渉し、他のパソコンやタブレットなどとの 通信速度が低下したり、Bluetooth ワイヤレステク ノロジーで接続したワイヤレスヘッドホンなどの 音質が悪くなったりする場合があります。
- ●無線 LAN 機器との電波干渉を防ぐには、次の対策 を行うと、電波の干渉を防ぐことができる場合があ ります。
	- ・無線 LAN 機器とパソコン本体との間は 10m 以 上離して使用する。
	- ・無線 LAN 機器の電源を切る。
	- ・無線 LAN 機器の電波を停止する。
	- ・無線 LAN の 5GHz 帯を利用する(ただし利用で きるのは屋内のみ)。
- ●このパソコンに USB アダプタ型などの他の Bluetooth ワイヤレステクノロジー機器を取り付 けて、同時に使用しないでください。
- □電波放射の環境への影響
- ●このパソコンは、他の高周波デバイス同様に、高周 波エネルギーを放出していますが、このパソコンが 放出するエネルギーのレベルは、例えば携帯電話の ような無線デバイスが放出する電磁エネルギーよ りはるかに低く抑えられています。
- ●このパソコンは、高周波安全基準および勧告のガイ ドライン内で動作するため、このパソコンの使用者 に対し、安全性を確信しています。本基準および勧 告は、科学界の統一見解を反映しており、研究班の 審議および広範な研究文献を継続的に調査し解釈 する科学者たちの委員会を根本としています。
- ●ある状況や環境において、このパソコンの使用は、 建物の所有者や団体の責任ある代表者により制限 されることがあります。例えば、下記にあげる場合 です。
	- ・他のデバイスやサービスに対し干渉の危険がある 環境での使用
- ●特定の団体や環境(例えば空港)で無線デバイスの 使用に適用される方針が明確にわからない場合は、 機器の電源を入れる前にこのパソコンの使用許可 について問い合わせをしてください。

#### □電波放射の人体への影響

●このパソコンから放射される出力パワーは、例えば 携帯電話が放射する電波のレベルよりはるかに低 くなっています。それでも、このパソコンは、通常 の動作中に人間の接触に対し電位が最小限にとど められるように使用されなくてはなりません。使用 中はこのパソコンのアンテナ部分に極力触れない でください。

#### □干渉に関する注意

- ●このマニュアルに従わずに設定したり使用したり すると、無線通信に有害な干渉を生じることがあり ます。
- ●このパソコンがラジオ、テレビの受信機に有害な干 渉を与える原因となっている場合は(このパソコン の電源を入/切することで原因となっているかが 判別できます)、次の方法で干渉を取り除くように してください。
	- ・パソコン本体と受信機の距離を離す
	- ・受信機を接続しているコンセントと別系統回路の コンセントにこのパソコンを接続する
	- ・経験のあるラジオ/テレビ技術者に相談する
- ●このパソコンの不正な改造は行わないでください。 不正な改造により発生した、ラジオやテレビへの干 渉についての責任を負いません。

# アプリ

このパソコンには、あらかじめたくさんのアプリがイ ンストールされています。

一度削除したアプリをもう一度使いたいときや、アプ リの動作がおかしくなったとき、アプリをインストー ルし直すことができます。

Windows 8.1 には、Windows 8.1 のスタート画面で 動作する Windows ストア アプリと、デスクトップ画 面で動作するデスクトップアプリの2種類があります。

# Windows ストア アプリ

Windows 8.1 専用のアプリです。

## ■インストール

ストアからインストールします。ストアの利用には Microsoftアカウントでサインインする必要があります。

- 1 スタート画面で「ストア」をクリックします。 ジャンルごとにアプリが表示されます。
- 2 インストールしたいアプリをクリックします。 インストールしたいアプリは画面右側に隠れてい る場合があります。画面を左側にスクロールして ください。

# **Doint**

▶ 画面右上にある入力フォームから検索すること もできます。検索したいアプリの名前を入力し て、 Оをクリックします。

この後は画面の指示に従って操作してください。

## ■更新プログラム

インターネットに接続していると、インストール済の ストアアプリが最新のバージョンでなかった場合、自 動的に更新されます。

#### □自動更新を無効にする

- 1「ストア」画面で、マウスポインターを右上隅に合 わせて「チャーム」を表示し、30(設定)をクリッ クします。
- 2「アプリの更新」をクリックします。
- 3「アプリの更新プログラム」の「アプリを自動的に 更新する|の■■■(はい)をクリックして■■■(い いえ)にします。

## ■アンインストール

スタート画面およびアプリ画面の操作でアンインス トールできます。アンインストールした Windows ス トア アプリはストアから再インストールすることが できます。

『Windows 8.1 基本操作クイックガイド』

- 1 スタート画面またはアプリ画面でアンインストー ルしたいアプリのタイルを右クリックします。
- 2「アンインストール」をクリックします。
- 3 次の画面が表示されたら「アンインストール」を クリックします。

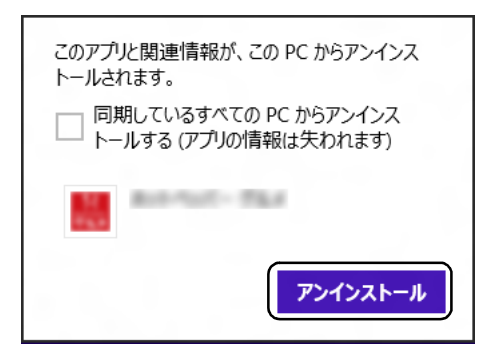

## **D**oint

-「同期しているすべてのPCからアンインストー ルする(アプリの情報は失われます)」が表示さ れた場合、クリックして にすると、お使いの Microsoft アカウントで他のパソコンやタブ レットにサインインしたときもアンインストー ルされた状態になります。

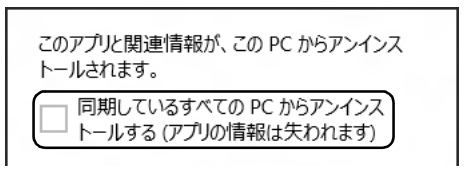

## デスクトップアプリ

Windows 7 で使用していたものがほとんどそのまま 使用できます。

- ■デスクトップアプリをインストール/アンイ ンストールするうえでの注意
- ●デスクトップアプリをインストールする前には、必 ずアプリのマニュアルなどを読んで、インストール の方法を確認する
- ●インストールし直す場合は、元のアプリを削除する
- ●管理者アカウントでサインインする
	- ユーザーアカウントの種類が、「標準アカウント」、 「Guest アカウント」の場合はアプリの削除ができま せん。管理者アカウントでサインインしてください。 ユーザーアカウントの種類は、次の手順で確認でき ます。
	- 1. 画面左下隅の = を右クリックし、表示されたメ ニューから「コントロールパネル」をクリック します。 スタート画面ではマウスポインターを左下隅に 合わせると ■ が表示されます。
	- 2.「ユーザーアカウントとファミリーセーフティ」 をクリックします。
	- 3.「ユーザーアカウント」をクリックします。 「ユーザーアカウント」ウィンドウが表示されま す。
	- 4. 画面右のアカウント名の下に表示されている、ア カウントの種類を確認します。 「Administrator」は、管理者アカウントである ことを意味します。
- ●起動しているデスクトップアプリをすべて終了する 他のアプリが起動していると、エラーが発生する場 合があります。アプリの削除をする前に、次の作業 を行ってください。
	- ・起動しているアプリをすべて終了する
	- ・タスクバーに常駐するタイプのアプリをすべて終 了する
	- ・スクリーンセーバーを「なし」に設定する
		- 1. デスクトップ画面のなにもないところを右ク リックし、表示されたメニューから「個人設 定」をクリックします。
		- 2. 画面右下の「スクリーンセイバー」をクリッ クします。
		- 3.「スクリーンセーバー」を「(なし)」にして、 「OK」をクリックします。
- ●共有ファイルは削除しない

アプリの削除中に、「共有ファイルを削除しますか?! というメッセージが表示されることがあります。 共有ファイルは削除しないことをお勧めします。共 有ファイルを削除すると、インストールされている 他のデスクトップアプリが影響を受け、正しく動作 しなくなる場合があります。

## ■インストール

□搭載デスクトップアプリをインストールする 次の手順で、ハードディスクのリカバリ領域からアプ リをインストールすることができます。

1 スタート画面左下の◎をクリックします。 が表示されていない場合は、マウスポインター を動かすと表示されます。

『Windows 8.1 基本操作クイックガイド』

2 「ソフトウェアディスク検索 (ハードディスク) | をクリックします。 「ソフトウェアディスク検索(ハードディスク)」が 見つからない場合は、画面右側に隠れている場合が

あります。画面を左側にスクロールしてください。

- 3「ユーザーアカウント制御」ウィンドウが表示され たら、「はい」をクリックします。
- 4「ソフトウェアディスク検索(ハードディスク)」 ウィンドウが表示されたら、「OK」をクリックし ます。
- 5「機種名」欄の右側の > をクリックし、表示され たリストからお使いの機種名(品名)をクリック して選択します。
- 6「ソフトウェア一覧」からインストールするアプリ の名称をクリックしてインストールします。 デスクトップアプリの名称をクリックすると、アプ リに含まれるファイルが画面右側に表示されます。

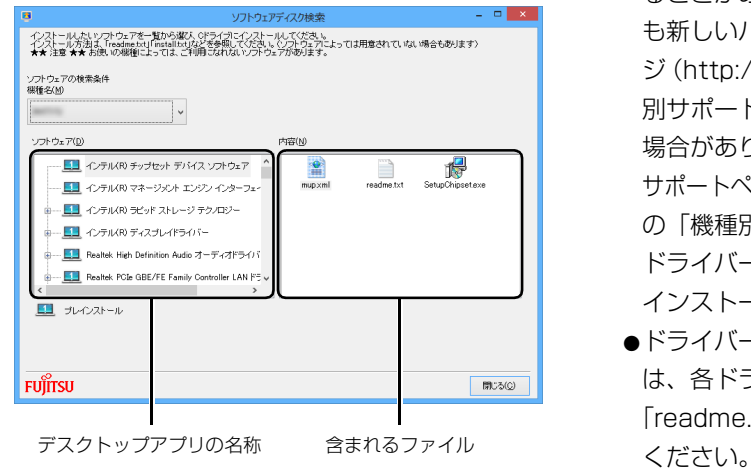

(画面は機種や状況により異なります)

7 デスクトップアプリのインストール方法は、各デ スクトップアプリによって異なります。それぞれ の「readme.txt」、「install.txt」などでインス トール方法を確認してください。

# **Doint**

- ▶ リカバリ領域を削除している場合や破損してし まった場合は、 ◎ 「ソフトウェアディスク」 か ら、デスクトップアプリをインストールしてく ださい。
- ▶ (◎)「ソフトウェアディスク」 は [「リカバリディ](#page-123-0) [スクセットを作っておく」\(→ P.122\)を](#page-123-0)ご覧 になり作成してください。また、購入すること もできます([→ P.63](#page-64-0))。

## □「Office」をインストールし直す 「Office」搭載機種のみ

「Office」搭載機種をお使いの方で、「Office」のみイ ンストールし直したい場合は、マイクロソフト社の ホームページからダウンロードしてインストールし てください。インストール方法については次のホーム ページをご覧ください。

<http://www.office.com/jppipcsetup/>

□ドライバーをインストールし直す

サウンドの再生や画面表示などが正常に行われない とき、ドライバーを更新すると問題が解決できる場合 があります。

- □お使いのパソコンに搭載されているドライバーにつ いて
- ●各ドライバーは、改善のため事前連絡なしに変更す ることがあり、ご購入時に添付されているものより も新しいバージョンのドライバーが、サポートペー ジ[\(http://azby.fmworld.net/support/](http://azby.fmworld.net/support/))の「機種 別サポート情報・ダウンロード」で公開されている 場合があります。

サポートページ[\(http://azby.fmworld.net/support/\)](http://azby.fmworld.net/support/) の「機種別サポート情報・ダウンロード」に最新の ドライバーがない場合は、ドライバーを削除し、再 インストールしてください。

●ドライバーの削除や、再インストール手順について は、各ドライバーのフォルダー内にある 「readme.txt」「install.txt」などのファイルをご覧

- ●ドライバーの格納されているフォルダーは、次の手 順でご確認ください。
	- 1. スタート画面左下の◎をクリックします。 が表示されていない場合は、マウスポイン ターを動かすと表示されます。

『Windows 8.1 基本操作クイックガイド』

- 2.「ソフトウェアディスク検索(ハードディスク)」 をクリックします。 「ソフトウェアディスク検索(ハードディスク)」 が見つからない場合は、画面右側に隠れている 場合があります。画面を左側にスクロールして ください。
- 3.「ユーザーアカウント制御」ウィンドウが表示さ れたら、「はい」をクリックします。
- 4.「ソフトウェアディスク検索(ハードディスク)」 ウィンドウが表示されたら、「OK」をクリック します。 「ソフトウェアディスク検索」ウィンドウが表示 されます。
- 5.「機種名」欄の右側の v をクリックし、表示さ れたリストからお使いの機種名(品名)をクリッ クして選択します。
- 6.「ソフトウェア」の一覧から更新したいドライ バーをクリックして選択します。 選択したドライバーが格納されているフォル ダーの内容が表示されます。

## **Doint**

▶ プリンターなど、このパソコンに添付されてい ない周辺機器のドライバーについては、お使い の周辺機器のマニュアルをご覧ください。

## ■アンインストール

□デスクトップアプリのアンインストール機能を使う Windows に対応したデスクトップアプリには、アン インストール機能(デスクトップアプリを削除する機 能)が用意されているものがあります。 デスクトップアプリによって操作方法が異なります。

詳しくは、デスクトップアプリのマニュアルまたはヘ ルプをご覧ください。

□「プログラムのアンインストール」機能を使う

- 1 起動しているデスクトップアプリをすべて終了し ます。
- 2 画面左下隅の 日を右クリックし、表示されたメ ニューから「プログラムと機能」をクリックします。 スタート画面ではマウスポインターを左下隅に合 わせると が表示されます。
- 3 一覧から削除したい項目をクリックします。
- 4「アンインストールと変更」(または「アンインス トール」)をクリックし、画面の指示に従ってアプ リを削除します。
- 5 デスクトップアプリの削除が終了したら、「プログ ラムと機能」ウィンドウで、 × をクリックしま す。

# **Doint**

- ▶ 「プログラムのアンインストール」 機能で削除で きないデスクトップアプリについては、デスク トップアプリのマニュアルまたはヘルプをご覧 ください。
- ▶ 「いくつかのファイルは削除されませんでした」 と表示されても、削除が完了していれば通常問 題ありません。

# ハードディスクの領域について

電源を切って作業しますので、この内容を印刷してお くか、「富士通アドバイザー」(スマートフォン版)を 使って本書をご覧いただくことをお勧めします。「富 士通アドバイザー| (スマートフォン版)について詳 しくは[「「富士通アドバイザー」を活用する」\(→ P.46\)](#page-47-0) をご覧ください。

# C ドライブと D ドライブの割合を変更する

#### 次の機種を除く

- ●約 128GB SSD 搭載機種
- ●ハードディスク2台搭載機種
- ●SSD +ハードディスク搭載機種<sup>[注]</sup>
	- 注:SSD が C ドライブ、ハードディスクが D ドライブに なります。そのため、C ドライブと D ドライブの割合 は変更できません。

C ドライブと D ドライブの割合を変更すると、すべて のデータが削除され、ご購入時の状態に戻ります。本 当に変更が必要か検討してから操作してください。

#### ■注意事項

- ●データはすべて削除されます この操作をすると、ハードディスク内のデータ(C ドライブ、D ドライブ共に)がすべて削除されます。 あらかじめ必要なデータを DVD や外付けのハード ディスクなどにバックアップしておいてください。
- ●外付けハードディスクやUSBメモリは必ず取り外し てください 接続したまま操作を続けると、大切なデータを壊し

てしまう可能性があります。

- ●ドライブの容量制限 C ドライブ、D ドライブ共に 100GB より小さい容 量には変更できません。
- ●領域設定を変更するときは、必ず「トラブル解決ナ ビ」をお使いください

市販のアプリなどで領域設定を変更してしまうと、 「バックアップナビ」の「パソコンの状態」のバッ クアップや復元、および C ドライブをご購入時の状 態に戻すリカバリなどができなくなります。 この場合は[、「リカバリ領域を復元する」\(→ P.167\)](#page-168-0)

をご覧になり、「ハードディスク全体をリカバリ」を 実行してください。

●D ドライブを少なくしすぎないようにしてください 「バックアップナビ」を使ったバックアップができ なくなってしまう場合があります。

## ■領域設定の変更手順

- 1「トラブル解決ナビ」を起動します。 [「「トラブル解決ナビ」を起動する」\(→ P.56\)を](#page-57-0) ご覧ください。
- 2「ユーティリティ」をクリックします。
- 3「領域設定」をクリックします。
- 4 「同意する」をクリックして ●にし、「次へ」をク リックします。 ハードディスクの領域を設定する画面が表示され ます。
- 5 スライダーを左右にドラッグして、C ドライブと D ドライブの容量を指定します。

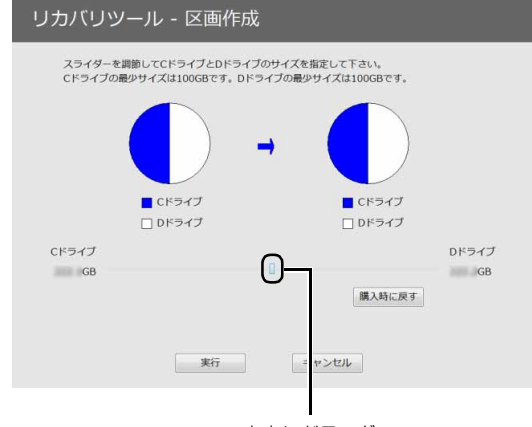

左右にドラッグ

(画面は機種や状況により異なります)

- 6 容量を決めたら、「実行」をクリックします。
- 7「「領域設定」を作成します。」というウィンドウが 表示されたら、「はい」をクリックします。 ハードディスクの領域が設定されます。
- 8「完了」をクリックします。 トラブル解決ナビの最初の画面が表示されます。
- 9 C ドライブをご購入時の状態に戻します。 [「ご購入時の状態に戻すリカバリを実行する」\(→](#page-64-1) [P.63\)](#page-64-1)をご覧ください。 ご購入時に戻すリカバリを実行すると、領域の変 更が完了します。

## リカバリ領域を削除する

リカバリ領域を削除して、その分 D ドライブで使用で きる容量を増やすことができます。

#### ■注意事項

●リカバリ領域の削除後に、ご購入時の状態に戻すリ カバリを行う場合は、「リカバリディスクセット」が 必要です

リカバリ領域の削除前に「リカバリディスクセッ ト」を必ず作成してください。リカバリディスク セットの作成方法は[、「リカバリディスクセットを](#page-123-0) 作っておく| (→ P.122) をご覧ください。 購入することもできます。購入方法は[「ディスクが](#page-64-0) [必要な場合」\(→ P.63\)](#page-64-0)をご覧ください。

- ●外付けハードディスクや USB メモリは必ず取り外 してください 接続したまま操作を続けると、大切なデータを壊し てしまう可能性があります。
- ●CD/DVDドライブが搭載されていない機種の場合、 ポータブル CD/DVD ドライブを用意してください
	- ・ポータブル CD/DVD ドライブは、「スーパーマル チドライブユニット(FMV-NSM54)」をお勧め します。
	- ・操作を開始する前のパソコンの電源が切れた状態 のときに、あらかじめ接続してください。

## ■リカバリ領域の削除手順

- 1 (◎)「トラブル解決ナビディスク (リカバリ起動 ディスク)」または ◎「トラブル解決ナビ&ソフ トウェア&リカバリデータディスク」を使って「ト ラブル解決ナビ」を起動します。 [「「トラブル解決ナビ」を起動する」\(→ P.56\)](#page-57-0)を ご覧ください。
- 2「ユーティリティ」をクリックします。
- 3「リカバリ領域の削除」をクリックします。
- 4「リカバリ領域の削除」の説明が表示されたら、「次 へ」をクリックします。 「ご使用上の注意」が表示されます。
- 5 内容をよくお読みになり、同意する場合は「同意 する」をクリックして ●にし、「次へ」をクリッ クします。

「ご使用上の注意」を下までスクロールすると、「同 意する」が選択できるようになります。

- 6 画面のメッセージに従って操作します。
	- この後は、 1. リカバリディスクセットの確認 2. リカバリ領域の削除 の順に進んでいきます。画面のメッセージに従っ て操作を進めてください。 「リカバリ領域の削除が完了しました。」と表示さ れたら[手順 7](#page-168-1) に進んでください。
- <span id="page-168-1"></span>7「完了」をクリックします。
- 8 トラブル解決ナビの最初の画面が表示されたら、 ディスクを取り出します。 ポータブル CD/DVD ドライブを接続している場 合は取り外します。
- 9「終了」をクリックします。
- 10「再起動」をクリックします。 Windows が起動します。
- 11 デスクトップ画面で (A) (PC) をダブルクリック します。 ハードディスクの容量が増えていることを確認し ます。

以上でリカバリ領域の削除は完了です。

#### <span id="page-168-0"></span>リカバリ領域を復元する

リカバリ領域を復元するためには「ハードディスク全 体をリカバリ」を行います。リカバリ領域のみ復元す ることはできません。

「リカバリディスクセット」を用意してください。

## 日要

- ▶ 次の場合でも、「全ドライブをご購入時の状態に 戻す」を行うとハードディスクの内容はすべて 削除されます。D ドライブの内容もすべて削除 されます。
	- ・ハードディスク 2 台搭載機種
	- ・SSD +ハードディスク搭載機種

#### ■注意事項

●ハードディスクの内容はすべて削除されます リカバリ領域を復元するときに、ハードディスクの 領域が設定し直されます。このためハードディスク の内容はすべて削除されます。あらかじめ必要な データをDVDや外付けのハードディスク、microSD カードなどにバックアップしておいてください。

- ●「リカバリディスクセット」が必要です リカバリ領域の復元には、「リカバリディスクセット」 が必要です。「リカバリディスクセット」を作成して いない場合や、紛失・破損された場合は購入できま す。購入方法[は「ディスクが必要な場合」\(→ P.63\)](#page-64-0) をご覧ください。
- ●外付けハードディスクやUSBメモリは必ず取り外し てください

接続したまま操作を続けると、大切なデータを壊し てしまう可能性があります。

- ●CD/DVDドライブが搭載されていない機種の場合、 ポータブル CD/DVD ドライブを用意してください
	- ・ポータブル CD/DVD ドライブは、「スーパーマル チドライブユニット(FMV-NSM54)」をお勧め します。
	- ・操作を開始する前のパソコンの電源が切れた状態 のときに、あらかじめ接続してください。

■リカバリ領域の復元手順

- 1 (◎)「トラブル解決ナビディスク (リカバリ起動 ディスク)」または ◎「トラブル解決ナビ&ソフ トウェア&リカバリデータディスク」を使って「ト ラブル解決ナビ」を起動します。 [「「トラブル解決ナビ」を起動する」\(→ P.56\)](#page-57-0)を ご覧ください。
- 2「リカバリ」をクリックします。
- 3「ハードディスク全体をリカバリ」をクリックしま す。

「ハードディスク全体をリカバリ」の説明が表示さ れます。

- 4「次へ」をクリックします。 「ご使用上の注意」が表示されます。
- 5「ご使用上の注意」をよく読み、同意する場合は 「同意する」をクリックして●にし、「次へ」をク リックします。
- 6 画面のメッセージに従って操作します。
	- この後は、
	- 1. リカバリディスクセットの確認
	- 2. ハードディスクの領域を設定する
	- 3. リカバリデータをコピーする
	- 4. リカバリを実行する
	- 5. リカバリ領域を復元する
	- 6. 最終処理を実行する

の順に進んでいきます。画面のメッセージに従っ て操作を進めてください。

- 7「ディスクの復元が完了しました。」と表示された ら、ディスクを取り出します。
- 8「完了」をクリックします。 パソコンの電源が自動的に切れます。

ポータブル CD/DVD ドライブを接続している場合は 取り外します。

以上で「リカバリ領域を復元する」は終了です。 続けて、「セットアップする」(→ P.22) をご覧にな り、セットアップを行ってください。

# **Doint**

- ▶ ユーザー登録は再度行う必要はありません。
- ▶ すでにMicrosoftアカウントを取得されているた め[、「セットアップする」\(→ P.22\)の](#page-23-0)[手順 15](#page-36-0) では、そのアカウントでサインインしてくださ い。
- Office 搭載機種で、「リカバリディスク有償サー ビス」で購入したリカバリディスクセットを使 い、ご購入時の状態に戻すリカバリを行った場 合、Office がインストールされた状態にリカバリ されません。セットアップ後に、マイクロソフト 社のホームページからダウンロードしてインス トールしてください。インストール方法について は次のホームページをご覧ください。 <http://www.office.com/jppipcsetup/>

# BIOS の設定

電源を切って作業しますので、この内容を印刷してお くか、「富士通アドバイザー」(スマートフォン版)を 使って本書をご覧いただくことをお勧めします。「富 士通アドバイザー| (スマートフォン版)について詳 しくは[「「富士通アドバイザー」を活用する」\(→ P.46\)](#page-47-0) をご覧ください。

# BIOS セットアップの操作

#### ■BIOS セットアップとは

BIOS セットアップとは、パソコンの環境を設定する ためのプログラムです。パソコンご購入時は、すでに 最適なハードウェア環境に設定されています。通常の 使用状態では、BIOS セットアップで環境を設定(変 更)する必要はありません。

BIOSセットアップの設定は、次の場合などに行います。

- ●特定の人だけが利用できるように、パソコンにパス ワード(暗証番号)を設定するとき
- ●電源を入れたとき、または再起動したときに、BIOS セットアップに関するメッセージが表示されたとき

#### **Doint**

▶ BIOSセットアップの設定項目については、BIOS セットアップ画面の「項目ヘルプ」をご覧くださ い。

#### ■BIOS セットアップを起動する

BIOS セットアップは、完全に電源が切れた状態から 操作を始めてください。

[「パソコンの電源を完全に切るには」\(→ P.68\)](#page-69-0)

## **Doint**

- ▶ BIOS セットアップの画面ではなく Windows が 起動してしまった場合は、起動が完了するのを 待って、もう一度手順1からやり直してください。
- 1 パソコンの電源が入っていたら、電源を切ります  $(\rightarrow P.68)$
- 2 サポートボタンを押します。
- 3 起動メニューが表示されたら、 [1] を押し、「BIOS セットアップ」を選択して、 [Enter] を押します。

# **Doint**

- Windowsが起動してしまった場合は、本パソコ ンの電源を切ってもう一度操作してください。

## ■BIOS セットアップ画面の各部の名称と役割

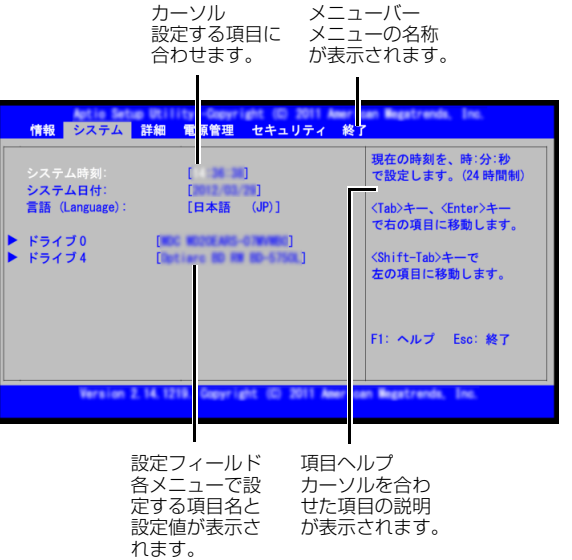

(画面は機種や状況により異なります)

#### ■設定を変更する

設定の変更はキーボードで行います。

## |国要|

- ▶ BIOS セットアップの設定は正確に行ってくだ さい。 設定を間違えると、パソコンが起動できなく なったり、正常に動作しなくなったりすること があります。 このような場合には、変更した設定値を元に戻 すか、ご購入時の設定に戻してパソコンを再起 動してください。 1 日または日 を押して、設定を変更したいメ
- <span id="page-170-0"></span>ニューにカーソルを合わせます。
- 2 [1] または [1] を押して、設定を変更したい項目 にカーソルを合わせます。

「▶ | が付いている項目にはサブメニューがありま す。

「▶ | が付いている項目にカーソルを合わせて を押すと、サブメニューが表示されます。 元のメニュー画面に戻るときは [Esc] を押します。

3 【Space】キーまたは □ を押して、設定を変更

#### します。

項目の中には、数値を入力するものもあります。 画面の右に、各設定値の説明が表示されます。参 考にしてください。

さらに他の項目の設定を変更したいときは[、手順](#page-170-0) [1](#page-170-0)から繰り返します。

**4 設定を保存して終了します ([→ P.170\)](#page-171-0)。** 

## □設定時に使う各キーの役割

設定時によく使用するキーは、次のとおりです。

 $\bullet$   $\Box$ .  $\Box$ 

設定する項目にカーソルを移動します。

 $\bullet$   $\boxminus$  .  $\boxminus$ 

メニューを切り替えます。

 $\bullet$  (Enter)

「▶」印が付いた項目のサブメニュー画面を表示し ます。また、「終了」メニューなどでは、各項目の 処理を行います。

設定する項目で押すと、設定値が一覧で表示されます。 ●【Space】キー

キーボード手前中央にある、何も書かれていない横長 のキーのことです。各項目の設定値を変更します。 を押すと、この他に使用できるキーの案内が画面

に表示されます。

## <span id="page-171-0"></span>■BIOS セットアップを終了する

変更した設定を有効にするためには、設定内容を保存 しておく必要があります。次の操作を行って、設定内 容を保存してから BIOS セットアップを終了してくだ さい。

1 [Esc] を押します。

「終了| メニューが表示されます。 サブメニューを 表示しているときは、「終了」メニューが表示され るまで、 $\xi$  になる を 2 ~ 3 回押してください。

2 次のいずれかの操作を行います。

■設定を保存して BIOS セットアップを終了し、 再起動する場合

- 1. 1 または 1 を押して、「変更を保存して 終了する(再起動)」にカーソルを合わせ、 [Enter] を押します。
- 2. □または □ を押して、「はい」にカーソ ルを合わせ、 [Enter] を押します。 BIOS セットアップが終了します。
- ■設定を保存して BIOS セットアップを終了し、 電源を切る場合
	- 1. 1 または 1 を押して、「変更を保存して 終了する(電源 OFF)」にカーソルを合わせ、 [Enter] を押します。
	- 2. □または□ を押して、「はい」にカーソ ルを合わせ、[Enter] を押します。 BIOS セットアップが終了します。

## ■設定を変更しないで終了する場合

- 1. 1 または 1 を押して、「変更を保存せず に終了する(起動)」にカーソルを合わせ、 [Enter] を押します。
- 2. □または→を押して、「いいえ」にカー ソルを合わせ、 [Enter] を押します。 BIOS セットアップが終了します。

# <span id="page-171-1"></span>■BIOS をご購入時の設定に戻す

ここでは、設定を変更した BIOS を、ご購入時の状態 に戻す手順について説明しています。

- 1 BIOS セットアップを起動します。
- 2 [Esc] を押します。 「終了」メニューが表示されます。
- 3 [1] または [1] を押して、「標準設定値を読み込 む」にカーソルを合わせ、 [Enter] を押します。 「標準設定値を読み込みますか?」というメッセー ジが表示されます。
- 4 日または日 を押して、「はい」にカーソルを合 わせ、 [Enter] を押します。 BIOS セットアップの設定項目に、標準設定値が 読み込まれます。
- 5 BIOS セットアップを終了します。 「BIOS セットアップを終了する」 (→ P.170)の 手順 2 に従って、設定内容を保存して終了してく ださい。

# BIOS のパスワード機能

このパソコンでは、不正使用を防止するために BIOS のパスワードを設定することができます。パスワード を設定すると、正しいパスワードを知っている人以外 はこのパソコンを使用できなくなります。 BIOS のパスワードは、Windows が起動する前の設 定なので、Windows のサインインパスワードよりも さらにセキュリティを高めたいときに有効です。

## ■BIOS のパスワードを設定するとできること

BIOS のパスワードを設定すると、次の場合にパス ワードの入力を要求され、パスワードを知っている人 のみこのパソコンを使用できるようになります。

- ●パソコンの電源を入れたとき
- ●パソコンを再起動したとき
- ●BIOS セットアップを始めるとき
- ●スリープから元の状態に戻るとき(スリープ中に電 源が切れた場合のみ)
- ●休止状態から元の状態に戻るとき

また、BIOS のパスワードといっしょにハードディス クセキュリティを設定すると、ハードディスクの盗難 による情報漏洩や不正使用を防止できます。

パスワードの入力を要求されるタイミングは、BIOS セットアップの「セキュリティ」メニューの「起動時 のパスワード」で設定します。

●使用しない

BIOS セットアップを始めるときにパスワードを要 求されます。

●最初のみ パソコンの電源を入れたときにパスワードを要求 されます。

●毎回

パソコンの電源を入れたとき、およびパソコンを再 起動したとき、パスワードを要求されます。

## **Doint**

- ▶ 「セキュリティ」 メニューの 「自動ウェイクアッ プ時」を「使用しない」に設定している場合 「起動時のパスワード」を「最初のみ」または 「毎回」に設定しても、テレビの録画予約によっ てパソコンを自動的に起動するとき(テレビ チューナー搭載機種のみ)や、Wakeup on LAN 機能などを使ってパソコンを自動的に起 動する場合にはパスワードを要求されません。
- ■BIOS のパスワード機能をお使いになるうえで の注意

このパソコンで BIOS のパスワード機能を使うとき は、次の点に注意してください。

**●パスワード設定時は、必ず次のことを行ってください。** 管理者用パスワードやハードディスク用パスワー ドを忘れると、パスワード機能が解除できなくな り、修理が必要となります。

そのため、パスワードを設定したら、次のことを 行ってください。

- ·[「パスワードを変更する」\(→ P.172\)](#page-173-0) および[「パ](#page-174-0) [スワードを削除する」\(→ P.173\)を](#page-174-0)印刷しておく
- ・設定したパスワードを忘れないよう、何かに書き 留めておく

また、これらは安全な場所に保管しておいてください。 管理者用パスワードやハードディスク用パスワー ドを忘れてしまった場合は、「富士通パーソナル製 品に関するお問い合わせ窓口」またはご購入元にご 連絡ください。なお、保証期間にかかわらず修理は 有償となります。

●パスワードを忘れるとすべてのデータが消えてし まいます。

ハードディスク用パスワードは、盗難などによる不 正な使用を防止することを目的としています。これ は強固なセキュリティであるため、もしもパスワー ドを忘れてしまうと、たとえ修理をしてもパスワー ドの解除やハードディスク内のプログラムやデー タの復元ができず、これらのデータは完全に失われ てしまいます。

パスワードの管理には充分注意してください。

●設定したパスワードと違うパスワードを入力する と、「パスワードが正しくありません。」というメッ セージが表示されます。

その場合は、「Enter]を押し、正しいパスワードを入 力してください。

●誤ったパスワードを3回入力すると、次の状態にな ります。 「システムは使用できません。」というメッセージが

表示され、警告音が鳴り続けます。

■パスワードの種類

このパソコンで設定できるパスワードは次の3つです。

●管理者用パスワード このパソコンをご購入になった方などが使用する パスワードです。パスワード機能を使用するときは 必ず設定してください。

## ●ユーザー用パスワード

「管理者」以外でこのパソコンをお使いになる方(ご 家族など)が使用するパスワードです。BIOS セッ トアップで変更可能な項目に制限があります。「管理 者用パスワード」を設定した場合のみ設定できます。 ●ハードディスク用パスワード

このパソコンのハードディスクを、他のパソコンで は使用できないようにしたいときに使用するパス ワードです。ハードディスクを他のパソコンに取り 付けて使用する場合に認証が必要となるため、ハー ドディスクが盗難にあったときなどに情報漏洩や 不正使用を防止します。「管理者用パスワード」を 設定した場合のみ設定できます。

#### <span id="page-173-2"></span>■パスワードを設定する

パスワードを設定する方法を説明します。

- 1 BIOS セットアップを起動します。
- 2 □または□を押して「セキュリティ」または 「Security」にカーソルを合わせます。 「セキュリティ」メニューが表示されます。
- <span id="page-173-1"></span>3 [1] または [1] を押して、設定したいパスワード の項目を選び、 [Enter] を押します。

次のいずれかの項目を選択します。

- ・管理者用パスワード設定
- ・ユーザー用パスワード設定
- · ハードディスクセキュリティ▶ ドライブ n 用パ スワード設定 ※ n に入る数字は機種により異なります。
- パスワード入力用のウィンドウが表示されます。
- 4 1 ~ 32 桁までのパスワードを入力します。
	- ・入力できる文字種はアルファベットと数字です。
	- ・入力した文字は表示されず、代わりに「\*」が 表示されます。
- 5 パスワードを入力したら [Enter] を押します。 パスワード確認用のウィンドウが表示され、パス ワードの再入力を求められます。
- 6 手順 4 で入力したパスワードを再度入力して [Enter] を押します。
	- ・パスワードが一致した場合は、「変更が保存され ました。」というメッセージが表示されます。
- ・パスワードが間違っていた場合は、「パスワード が一致しません。もう一度パスワードを入力し て下さい。」というメッセージが表示されます。 [Enter] を押して[、手順 3](#page-173-1) からやり直してくだ さい。
- ·パスワードの設定を中止するときは、 [Esc] を押 してください。
- 7 [Enter] を押して、設定を終了します。
- 8 BIOS セットアップを終了します [\(→ P.170\)](#page-171-0)。 設定内容を保存して終了してください。
- ■パスワードを変更する/削除する

#### <span id="page-173-0"></span>□パスワードを変更する

設定したパスワードを変更するときは、次の操作を 行ってください。

1 BIOS セットアップの「セキュリティ」メニューか ら、変更したいパスワードの項目を選び、 [Enter] を 押します。

[「パスワードを設定する」\(→ P.172\)の](#page-173-2)手順 1 ~ 3 を行ってください。

- 2 設定してあるパスワードを入力し、 Enter を押し ます。 新しいパスワード入力用のウィンドウが表示され ます。
- 3 1 ∼ 32 桁までの新しく設定したいパスワードを 入力し、 [Enter] を押します。 パスワード確認用のウィンドウが表示され、パス ワードの再入力を求められます。
- 4 手順 3 で入力したパスワードを再度入力して [Enter] を押します。
	- ・パスワードが一致した場合は、「変更が保存され ました。」というメッセージが表示されます。
	- ・パスワードが間違っていた場合は、「パスワード が一致しません。もう一度パスワードを入力し て下さい。」というメッセージが表示されます。 を押して、手順 1 からやり直してくだ さい。
	- ・パスワードの設定を中止するときは、 [Esc] を押 してください。
- 5 [Enter] を押して、設定を終了します。

# **Doint**

▶ 誤ったパスワードを3回入力すると、 次の状態 になります。 「システムは使用できません。」というメッセー ジが表示され、警告音が鳴り続けます。

## <span id="page-174-0"></span>□パスワードを削除する

設定したパスワードを削除するときは、「パスワード を変更する」の手順を最初から行い、手順 3 ~ 4 で 何も入力せずに、 [Enter] を押してください。

## BIOS が表示するメッセージ一覧

パソコンを起動した直後に、画面上にメッセージが表 示される場合があります。これらのメッセージは 「BIOS セットアップ」という、パソコンの環境を設定 するためのプログラムが表示しています。

## ■メッセージが表示されたときは

パソコン本体や周辺機器に問題があると、パソコンを 起動したときにエラーメッセージが表示されます。 エラーメッセージが表示された場合は、次の手順に 従って処置をしてください。

## 1 BIOS セットアップの設定値を標準設定値(ご購入 時の設定)に戻して起動し直してください。 それでもメッセージが表示される場合は[、手順 2](#page-174-1) に進んでください。

## <span id="page-174-1"></span>2 周辺機器を取り外します。

別売の周辺機器やメモリなどを取り付けている場 合には、パソコンの電源を切ってからそれらを取 り外し、パソコンの電源を入れ直して、動作を確 認してください。

それでも同じメッセージが表示される場合には、 「富士通パーソナル製品に関するお問い合わせ窓 口」またはご購入元にご連絡ください。

「富士通パーソナル製品に関するお問い合わせ窓 口」のご利用については[、「お問い合わせ窓口のご](#page-59-0) [紹介」\(→ P.58\)を](#page-59-0)ご覧ください。

3 取り外した周辺機器を、1 つずつ取り付けます。 取り外した周辺機器を 1 つずつ取り付け、パソコ ンの電源を入れ直して、動作を確認してください。 また、割り込み番号(IRQ)を使用する周辺機器 を取り付けたときは、割り込み番号が正しく割り 当てられるように、設定を確認してください。こ のとき、各周辺機器のマニュアルや、ユーティリ ティソフトがある場合にはそれらのマニュアル も、あわせてご覧ください。

これらの処置をしても、まだ同じメッセージが表示さ れる場合や、次の「メッセージ一覧」に当てはまるメッ セージがない場合は、パソコン本体が故障している可 能性があります。「富士通パーソナル製品に関するお問 い合わせ窓口」またはご購入元にご連絡ください。

## ■メッセージ一覧

このパソコンが表示するメッセージ一覧は、次のとお りです。メッセージ中の「n」には数字が表示されま す。また、メッセージは機種により異なります。

## **●BOOT:Couldn't find NTLDR Please insert another disk**

FDD ユニット (USB) に、起動ディスク以外のフ ロッピーディスクをセットしたまま、電源を入れた ときに表示されます。 フロッピーディスクを取り出して、【Space】キー などを押してください。

## **●BOOT Failure**

## **Press any key to continue**

OS が見つからなかったことを示しています。 BIOS セットアップの「詳細」メニューの設定が正 しいか、指定したドライブに OS が正しくインス トールされているかを確認してください。

## **●起動可能なデバイスが見つかりませんでした。 Bootable Device was not found**

起動可能なデバイスが見つからなかった場合に表 示されます。 [Enter] を押すとBIOSセットアップが起 動しますので、「詳細」メニューで「起動デバイス の優先順位」を選択して、起動可能なデバイスが表 示されているかどうかを確認してください。

## **●CPU Fan Error CPU ファンエラーまたは CPU ファンが接続され ていません。**

「富士通パーソナル製品に関するお問い合わせ窓 口」またはご購入元にご連絡ください。

**●Event Log area is full. No more events will be logged.** 

**To clear event logs, please enter BIOS Setup.** 

**イベントログの記録領域が一杯になりました。**

**BIOS セットアップを起動して、イベントログを 削除してください。**

イベントログの記録領域がいっぱいになったこと を示しています。

を押して BIOS セットアップを起動し、「詳細」 メニューで「イベントログ設定」-「イベントログ の消去」の順に選択して[Enter]を押してください。確 認のメッセージが表示されるので、「はい」にカー ソルを合わせ、 [Enter] を押してください。

## **●Press F1 to resume**

- **Press F2 to Run Setup**
- **< F1 >キーを押すと継続します。**

**<F2 >キーを押すとBIOS セットアップを起動し ます。**

起動時の自己診断テストでエラーが発生したとき、 OSを起動する前に本メッセージが表示されます。発 生しているエラーを無視して OS を起動する場合は を押してください。BIOS セットアップを起動 して設定を変更する場合は「22 を押してください。

## **●Invalid NVRAM Data**

## **NVRAM データが正しくありません。**

NVRAM データのテストでエラーが発見されたこ とを示しています。

本メッセージが表示されているときは、「富士通 パーソナル製品に関するお問い合わせ窓口」または ご購入元にご連絡ください。

## **●Invalid system disk**

## **Replace the disk, and then press any key**

FDD ユニット (USB) に、起動ディスク以外のフ ロッピーディスクをセットしたまま、電源を入れた ときに表示されます。

フロッピーディスクを取り出して、【Space】キー などを押してください。

## **●Keyboard/Interface Error. キーボードエラーまたはキーボードが接続されて いません。**

キーボードコントローラーのテストでエラーが発 生したことを示しています。

キーボードが正しく接続されていることを確認し、 電源を入れ直してください。それでも本メッセージ が表示されるときは、「富士通パーソナル製品に関 するお問い合わせ窓口」またはご購入元にご連絡く ださい。

## **●Non-System disk or disk error**

#### **Replace and press any key to ready**

FDD ユニット (USB) に、起動ディスク以外のフ ロッピーディスクをセットしたまま、電源を入れた ときに表示されます。 フロッピーディスクを取り出して、【Space】キー

などを押してください。

## **●NTLDR is missing**

#### **Press any to restart**

電源を入れ直しても本メッセージが表示されると きは、「富士通パーソナル製品に関するお問い合わ せ窓口」またはご購入元にご連絡ください。

#### **●Remove disks or other media Press any key to restart**

FDD ユニット (USB) に、起動ディスク以外のフ ロッピーディスクをセットしたまま、電源を入れた ときに表示されます。 フロッピーディスクを取り出して、【Space】キー などを押してください。

## **●System CMOS checksum bad**

**システムCMOSのチェックサムが正しくありません。** CMOS RAM のテストでエラーが発見されたため、 標準設定値が設定されたことを示しています。 を押して、BIOS セットアップを起動し、BIOS をご購入時の設定に戻してください([→ P.170\)](#page-171-1)。 それでも本メッセージが表示されるときは、バック アップ用バッテリが消耗して、CMOS RAM に設定 内容が保存されていないことが考えられます。「富 士通パーソナル製品に関するお問い合わせ窓口」ま たはご購入元にご連絡ください。

## **●System Disabled**

#### **システムは使用できません。**

不正確なパスワードが入力されました。電源ボタン を押して電源を切り、もう一度このパソコンの電源 を入れてください。

パスワードを忘れてしまった場合は、修理が必要に なります。「富士通パーソナル製品に関するお問い 合わせ窓口」またはご購入元にご連絡ください。 なお、保証期間にかかわらず修理は有償となります。

**●日付と時刻の設定を確認してください。** 

日付と時刻の設定値が正しくありません。 設定値を確認し、正しい値を設定し直してください。

#### **●リアルタイムクロックのエラーです。**

リアルタイムクロックのテストでエラーが発生し たことを示しています。

電源を入れ直しても本メッセージが表示されると きは、「富士通パーソナル製品に関するお問い合わ せ窓口」またはご購入元にご連絡ください。

# 文字コードの取り扱いに関する注意

## 環境依存文字の取り扱いについて

環境依存文字とは、お使いのアプリや相手のパソコン の環境によって、正しく表示されない可能性のある文 字のことです。

文書データなどを作成するときに環境依存文字を使 用すると、E メールやホームページ上で字形が異なっ たり崩れたりして表示される場合があります。

トラブルを避けるため、環境依存文字はできるだけ使 用しないことをお勧めします。

環境依存文字を使用すると、次のようなトラブルが起 きることがあります。

- ●E メールのやり取りで環境依存文字を使用すると、 送信側と受信側で、字形が異なったり崩れたりして 表示される場合があります。
- ●アプリが環境依存文字に対応していない場合、アプ リが環境依存文字を正しく表示したり認識したり できない場合があります。
- ●お使いのプリンターによっては、環境依存文字を使 用して印刷すると、字形が異なったり崩れたりして 印刷される場合があります。
- ●インターネットのサイトなどで運用側のシステム が環境依存文字に対応していない場合、環境依存文 字を入力すると、字形が異なったり崩れたりして表 示される場合があります。

例 ショッピングサイト、検索サイト、ブログ、ホー ムページ、インターネット掲示板など

Windows 8.1、Windows 7 では、環境依存文字を 取り扱うときに、注意をうながすメッセージが表示さ れます。

次に表示されるメッセージの例を説明します。

 $\Box$   $\times$ 無題 - メモ帳 ー<br>- ファイル(E) 編集(E) 書式(Q) 表示(⊻) ヘルプ(H)<br>- 明治の文豪として森鴎外 Real ■ 图外 [環境依存] ▼ 漢字変換のときに、環境依存文字が変換候補にある場合に |表示されます。<br>(この例では、「B鳥」という文字が環境依存文字であること を示しています。)

例 1 文字入力中に環境依存文字を示すメッセージ

例 2 環境依存文字を含んだファイルを保存するとき に表示されるメッセージ

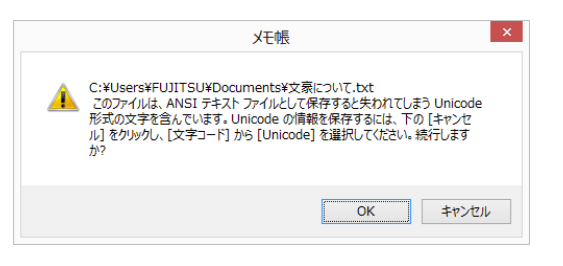

●環境依存文字を含んだファイルを保存するときに 表示されます。

「キャンセル」をクリックすると作成中の状態に戻 るので、環境依存文字を変更して保存し直すことを お勧めします。

# **Doint**

▶ 文字コードを他の形式にして保存する 環境依存文字を含んだファイルは、次のように 文字コードをUnicode形式にすることで保存で きます。

ただし、Unicode に対応していない OS やアプ リでこのファイルを開くと、文字化けを起こし たり正常に表示されなかったりする場合があり ますのでご注意ください。

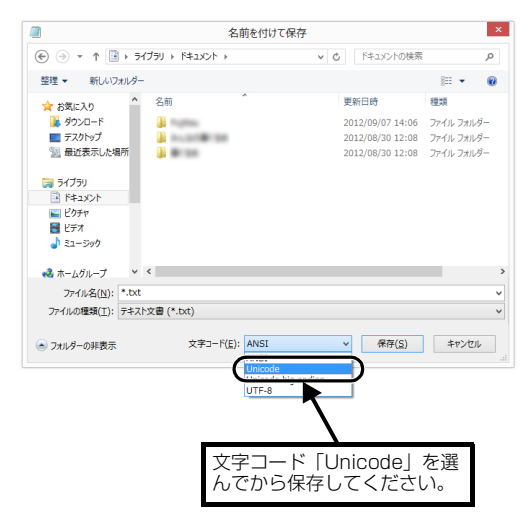

# Windows 8.1、 Windows 7 と Windows XP 以前との文字の互換性

Windows 8.1、Windows 7、Windows Vista は、日本工業規格「JIS X 0213:2004」に対応しています。 Windows XP 以前の OS は「JIS X 0213:2004」に対応していないため、「JIS X 0213:2004」で新たに追 加された文字や字形変更された文字を使用して作った文書データは、字形が異なったり崩れたりして表示される場 合があります。また、Windows XP 以前の OS で作られた文書データに、「JIS X 0213:2004」で字形変更さ れた文字が含まれる場合は、異なった字形で表示されます。

## □参考: JIS X 0213:2004 改正における字形変更の比較 (一例)

改正後字形:Windows 8.1、Windows 7、Windows Vista 改正前字形:Windows XP 以前の OS

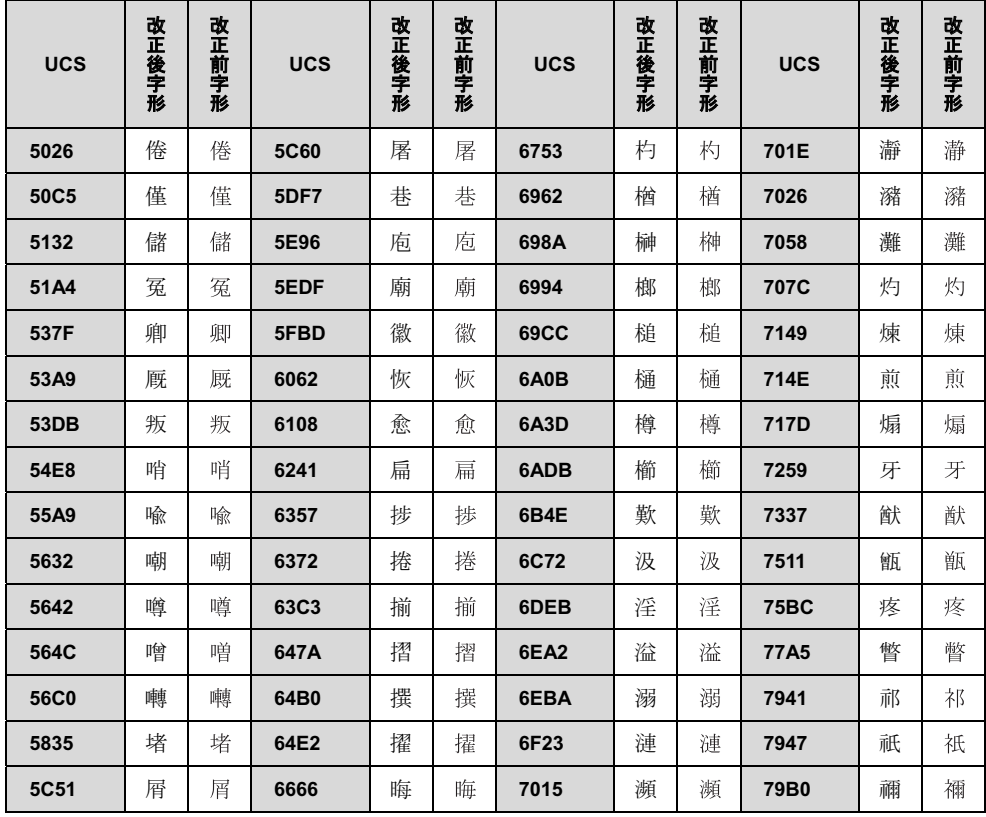

UCS: Universal multiple-octet coded Character Set

改正後字形:Windows 8.1、Windows 7、Windows Vista 改正前字形:Windows XP 以前の OS

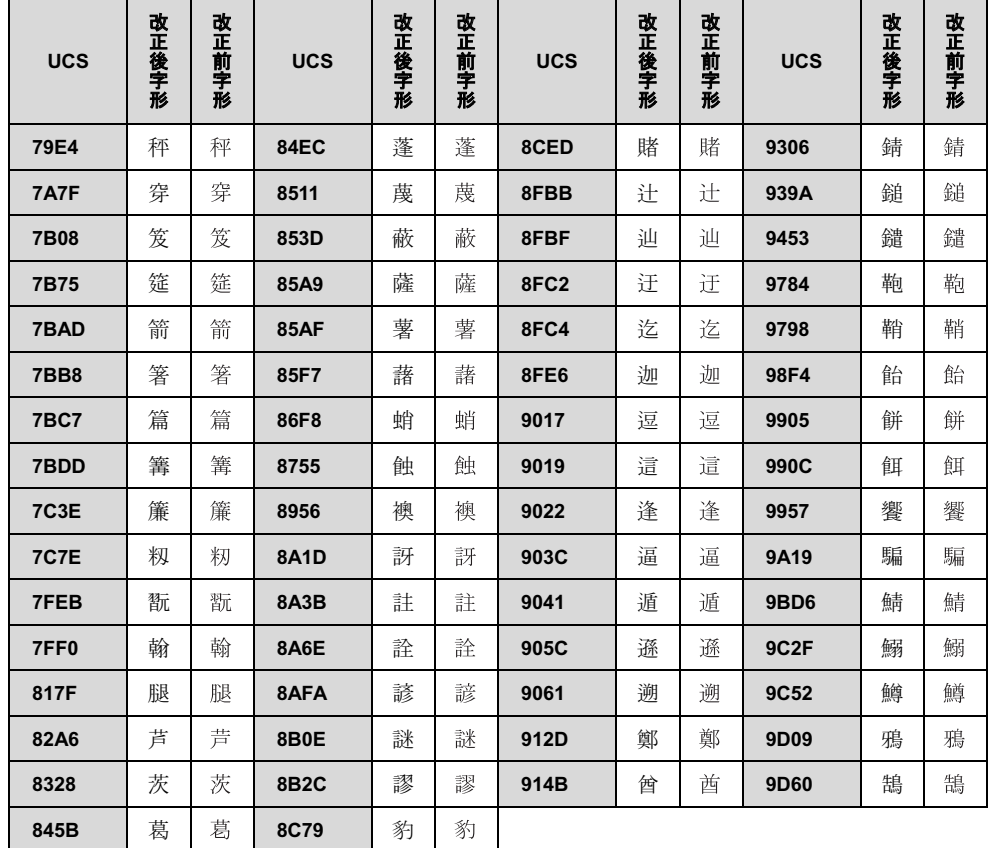
## Microsoft アカウント

メールアドレス(Microsoftアカウント)、パスワードを記入してください。

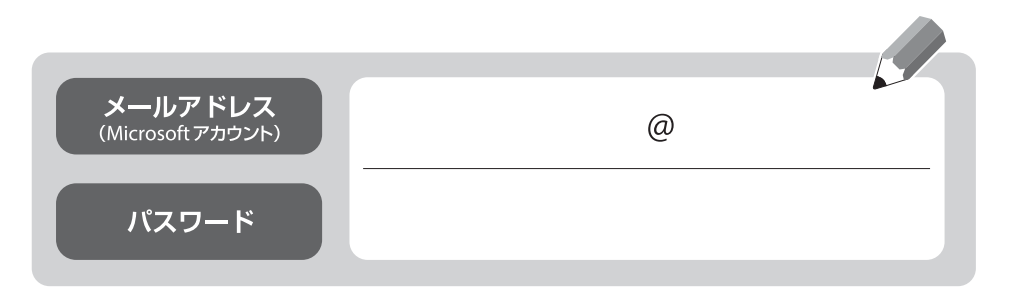

※第三者に漏れないよう充分に注意して管理してください。

## ESPRIMO

## 取扱説明書<スタートガイド><活用ガイド>

B5FK-5911-01 Z0-01

発 行 日 2015 年 6 月 発行責任 富士通株式会社

〒 105-7123 東京都港区東新橋 1-5-2 汐留シティセンター

●このマニュアルの内容は、改善のため事前連絡なしに変更することがあります。

●このマニュアルに記載されたデータの使用に起因する第三者の特許権および その他の権利の侵害については、当社はその責を負いません。

●無断転載を禁じます。

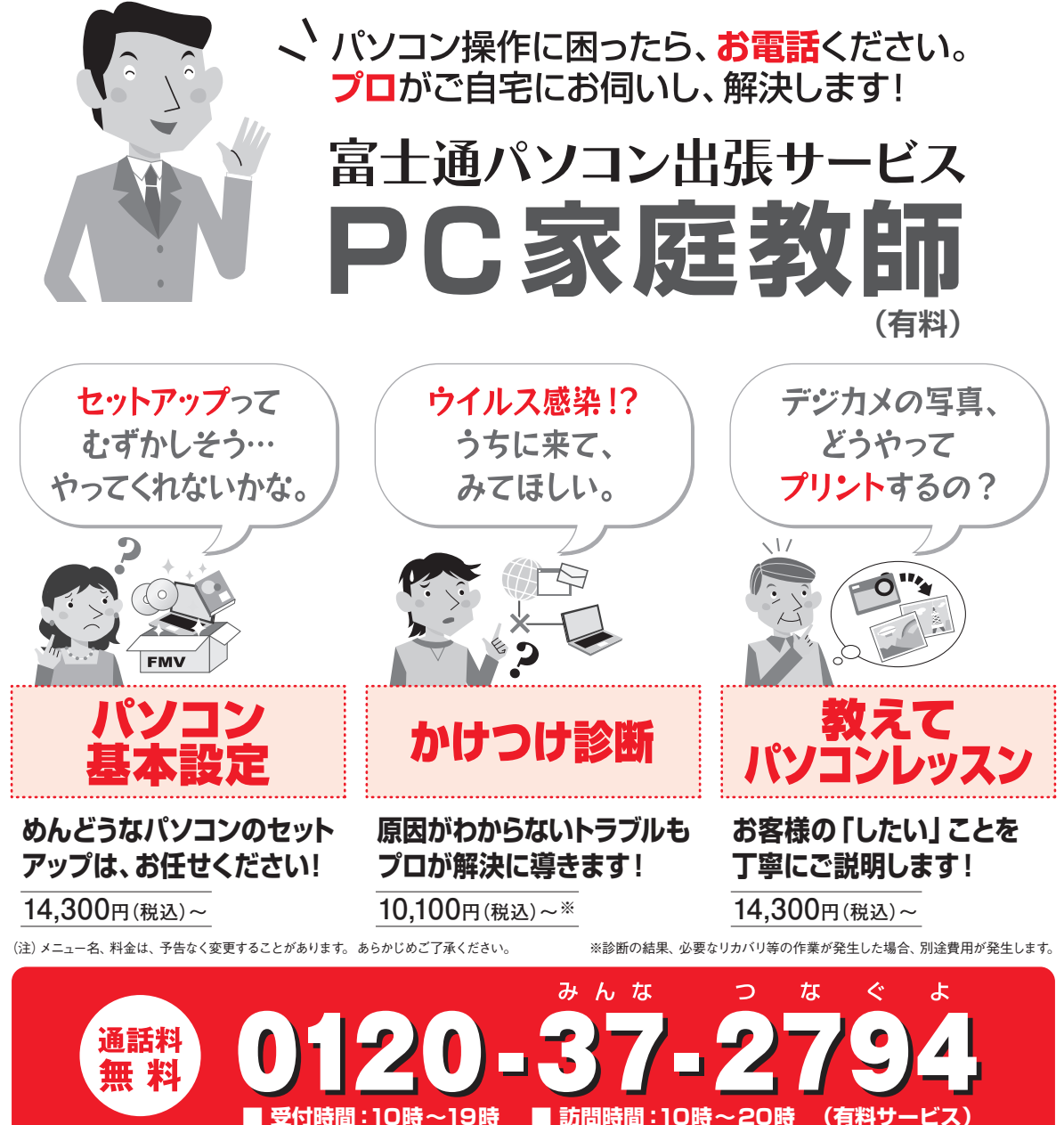

**※携帯電話、PHSからも通話可能です。システムメンテナンスのため、休止させていただく場合がございます。 (有料サービス)**

「PC家庭教師」は弊社指定のサービス会社がご自宅に伺い、その場でサポートする有料の出張 サービスです。 電話での技術相談をご希望の場合は、「富士通パーソナル製品に関するお問い 合わせ窓口」へお問い合わせください。

「PC家庭教師」のほかにも、富士通の有料サービス「バリューplus」では、多彩なメニューをご用意しております。 詳しくはホームページをご覧ください。

例 ●Word、Excelも電話で相談できるPCコンシェルジュサービス ●3年間メーカー延長保証サービス など

富士通 バリューplus | 検索